**Phaser ® 5500**

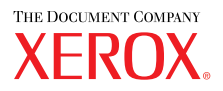

**l a s e r p r i n t e r**

# UserGuide Guide d'utilisation Guida dell'utente Benutzerhandbuch Guía del usuario Guia do Usuário Gebruikershandleiding Användarhandbok Руководство пользователя

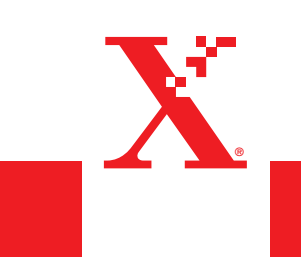

**www.xerox.com/office/5500support**

Copyright © 2004 Xerox Corporation. Alle Rechte vorbehalten. Rechte für unveröffentlichte Werke vorbehalten unter den Urheberrechtsgesetzen der USA. Der Inhalt dieser Publikation darf ohne Genehmigung der Xerox Corporation in keinerlei Form reproduziert werden.

Der Urheberrechtsschutz umfasst alle Formen und Fragen von urheberrechtlich schützbaren Materialien und Informationen, die derzeit gesetzlich vorgesehen sind oder im Folgenden gewährt werden. Dazu gehören ohne Einschränkung die aus den Softwareprogrammen generierten Materialien, die auf dem Bildschirm angezeigt werden, wie beispielsweise Formate, Vorlagen, Symbole, Bildschirmanzeigen, ihre Optik usw.

 $XEROX^{\circledast}$ , The Document Company  $^{\circledast}$ , das stilisierte  $X^{\circledast}$ , CentreWare  $^{\circledast}$ , infoSMART  $^{\circledast}$ , Made For Each Other  $^{\circledast}$ , Phaser  $^{\circledast}$ , PhaserSMART<sup>®</sup> und Walk-Up™ sind Marken der Xerox Corporation in den USA und/oder anderen Ländern.

Adobe® Reader®, Illustrator®, PageMaker®, Photoshop®, PostScript®, ATM®, Adobe Brilliant® Screens, Adobe Garamond®, Adobe Jenson™, Birch®, Carta®, IntelliSelect®, Mythos®, Quake® und Tekton® sind Marken der Adobe Systems Incorporated in den USA und/oder anderen Ländern.

Apple®, AppleTalk®, LaserWriter®, LocalTalk®, Macintosh®, Mac OS®, TrueType®, Apple Chancery®, Chicago®, Geneva®, Monaco®, New York® und QuickDraw® sind Marken der Apple Computer, Inc. in den USA und/oder anderen Ländern.

Marigold™ und Oxford<sup>™</sup> sind Marken von AlphaOmega Typography.

Avery™ ist eine Marke der Avery Dennison Corporation.

PCL® und HP-GL® sind Marken der Hewlett-Packard Corporation in den USA und/oder anderen Ländern.

Hoefler Text wurde von der Hoefler Type Foundry entwickelt.

IBM® ist eine Marke der International Business Machines Corporation in den USA und/oder anderen Ländern.

ITC Avant Guard Gothic®, ITC Bookman®, ITC Lubalin Graph®, ITC Mona Lisa®, ITC Symbol®, ITC Zapf Chancery® und ITC Zapf Dingbats® sind Marken der International Typeface Corporation.

Bernhard Modern™, Clarendon™, Coronet™, Helvetica™, New Century Schoolbook™, Optima™, Palatino™, Stempel Garamond™, Times™ und Univers™ sind Marken der Linotype-Hell AG und/oder ihrer Tochtergesellschaften.

Windows®, Windows NT® und Wingdings® sind Marken der Microsoft Corporation in den USA und/oder anderen Ländern.

Albertus™, Arial™, Gill Sans™, Joanna™ und Times New Roman™ sind Marken der Monotype Corporation.

Antique Olive® ist eine Marke von M. Olive.

Eurostile™ ist eine Marke von Nebiolo.

Novell<sup>®</sup>, NetWare®, NDPS®, NDS®, Novell Directory Services®, IPX™ und Novell Distributed Print Services™ sind Marken von Novell, Incorporated in den USA und/oder anderen Ländern.

Sun® und Sun Microsystems® sind Marken von Sun Microsystems, Incorporated in den USA und/oder anderen Ländern.

SWOP® ist eine Marke von SWOP, Inc.

UNIX® ist eine Marke in den USA und anderen Ländern, für die durch X/Open Company Limited Exklusivlizenzen erteilt werden.

Dieses Produkt verwendet Code für SHA-1, der von John Halleck erstellt wurde und mit dessen Genehmigung verwendet wird.

Dieses Produkt enthält eine Implementierung des LZW-Verfahrens, die unter dem US-Patent 4.558.302 lizenziert wurde.

# Inhaltsverzeichnis

## **[1 Merkmale](#page-8-0)**

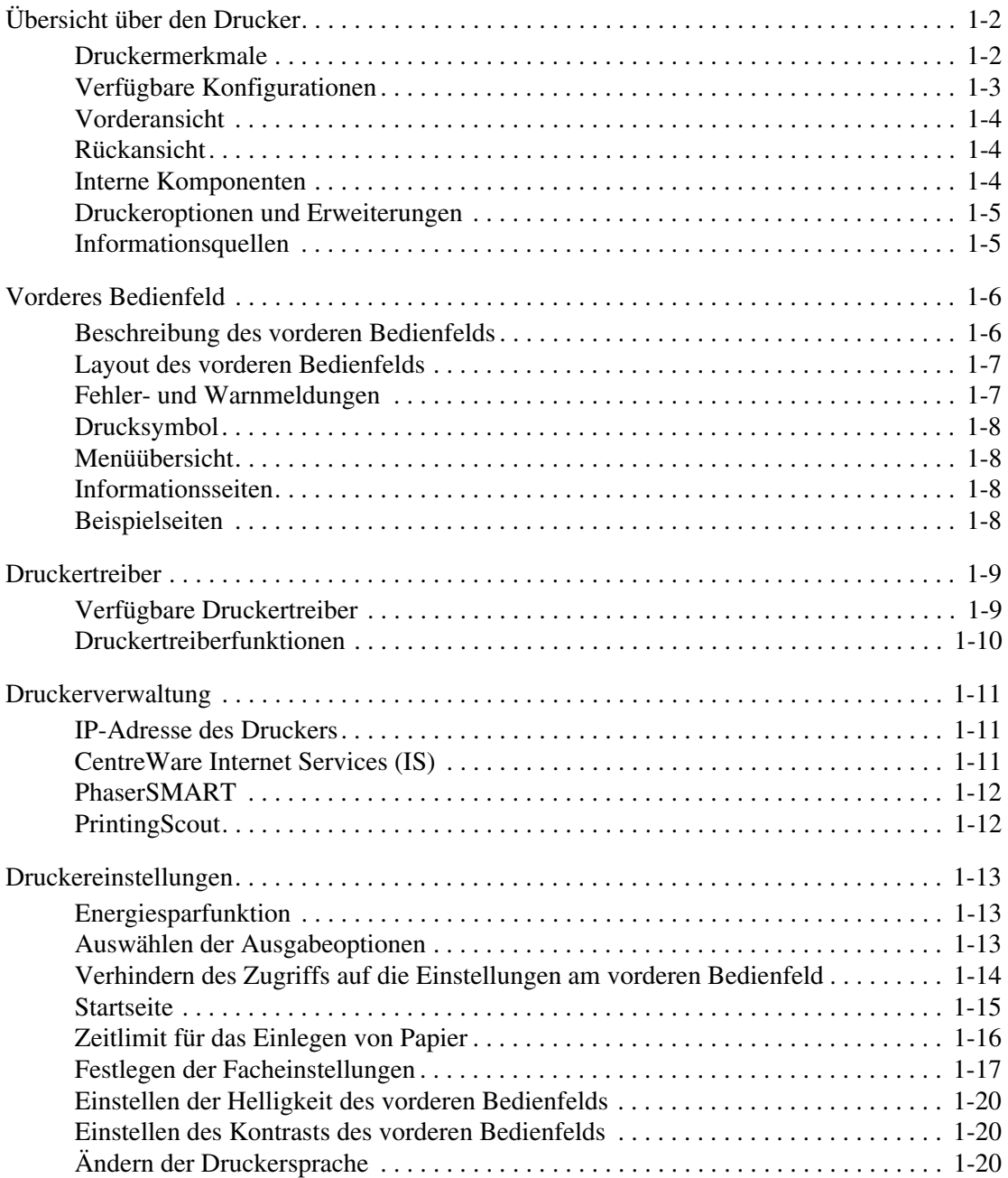

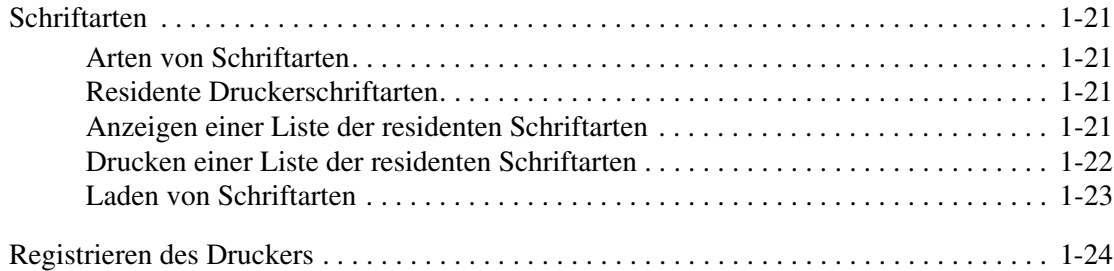

# **[2 Drucken](#page-32-0)**

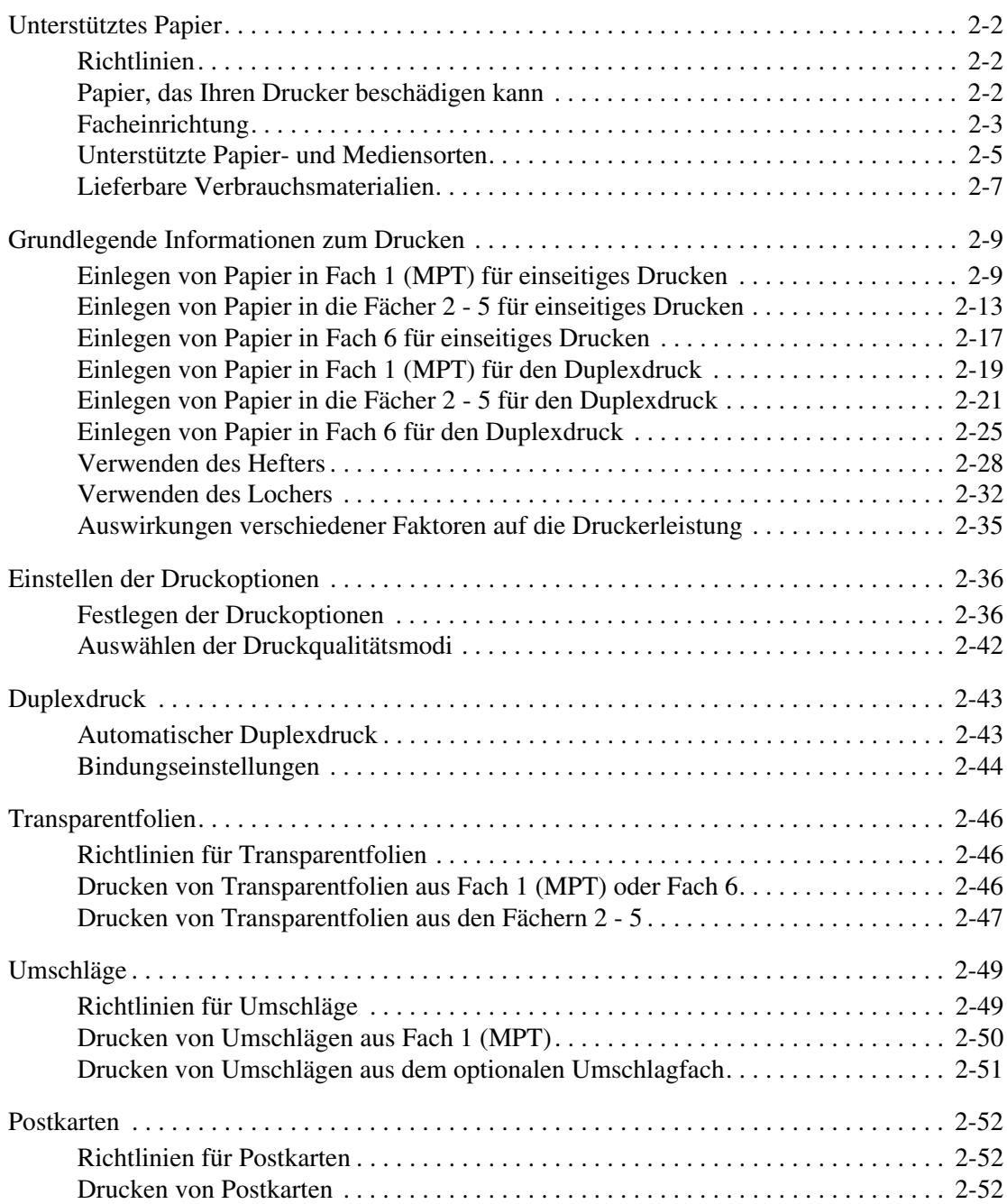

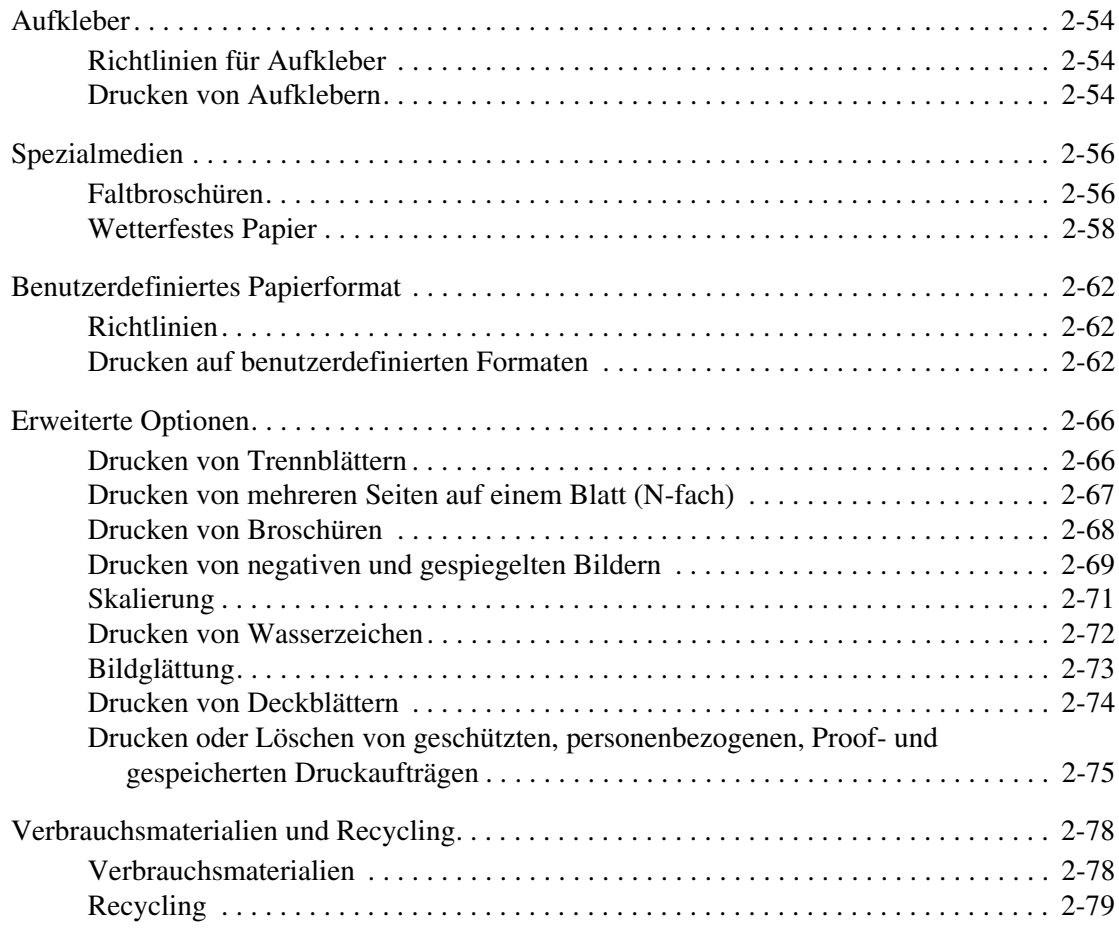

# **[3 Netzwerke](#page-111-0)**

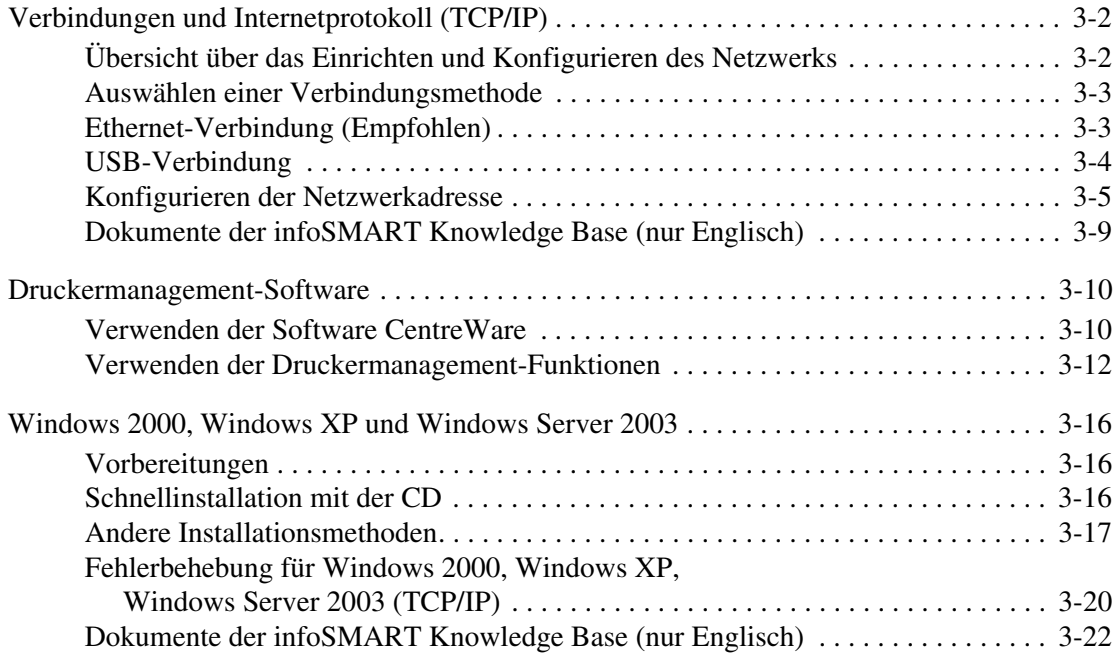

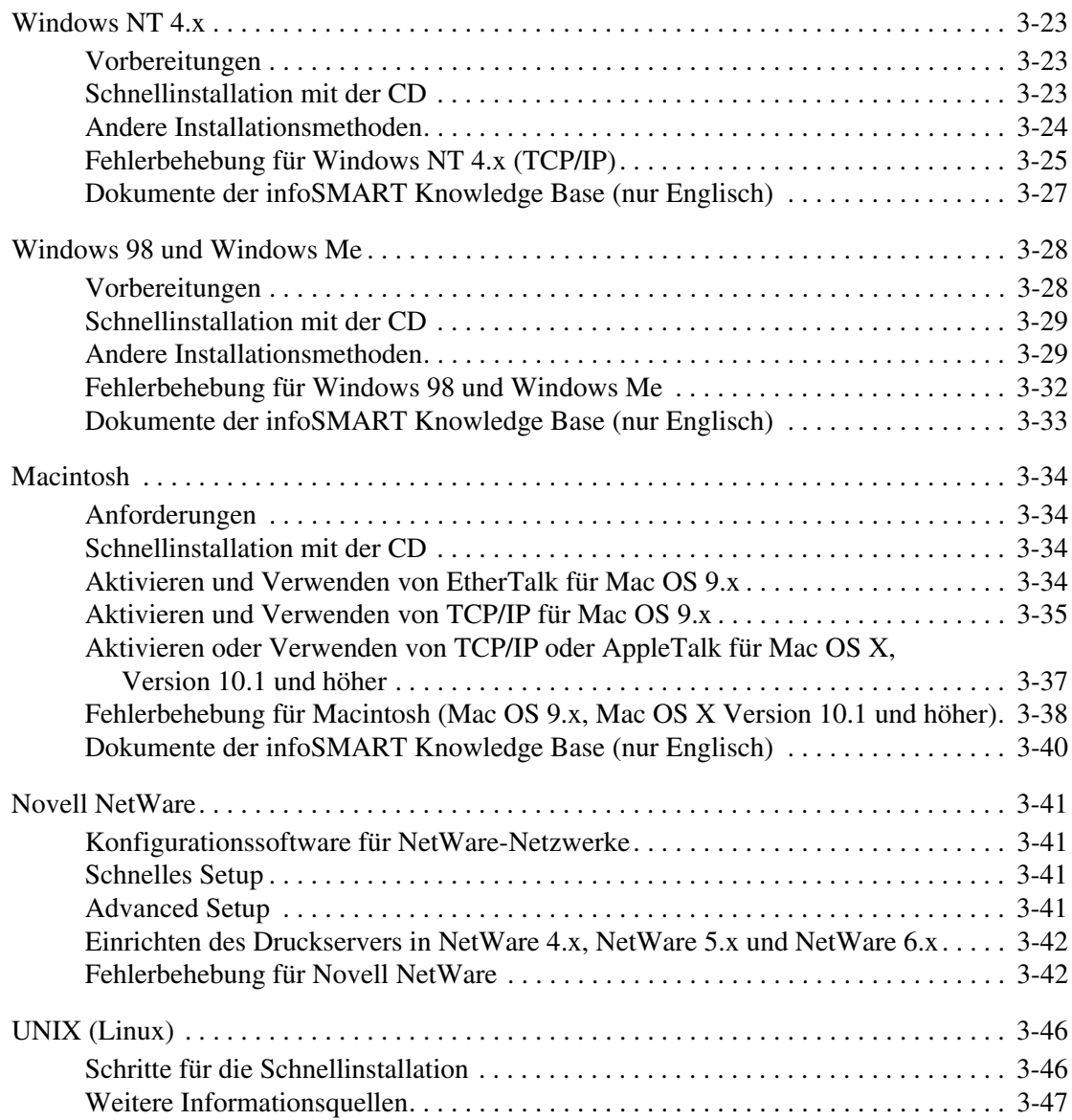

# **[4 Fehlerbehebung](#page-158-0)**

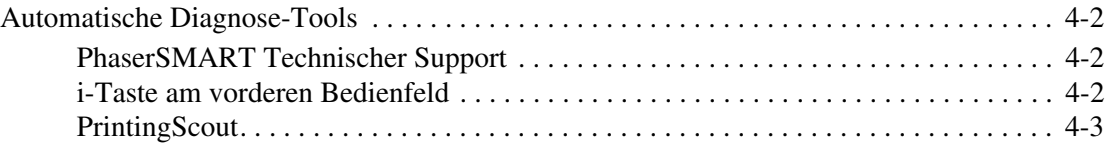

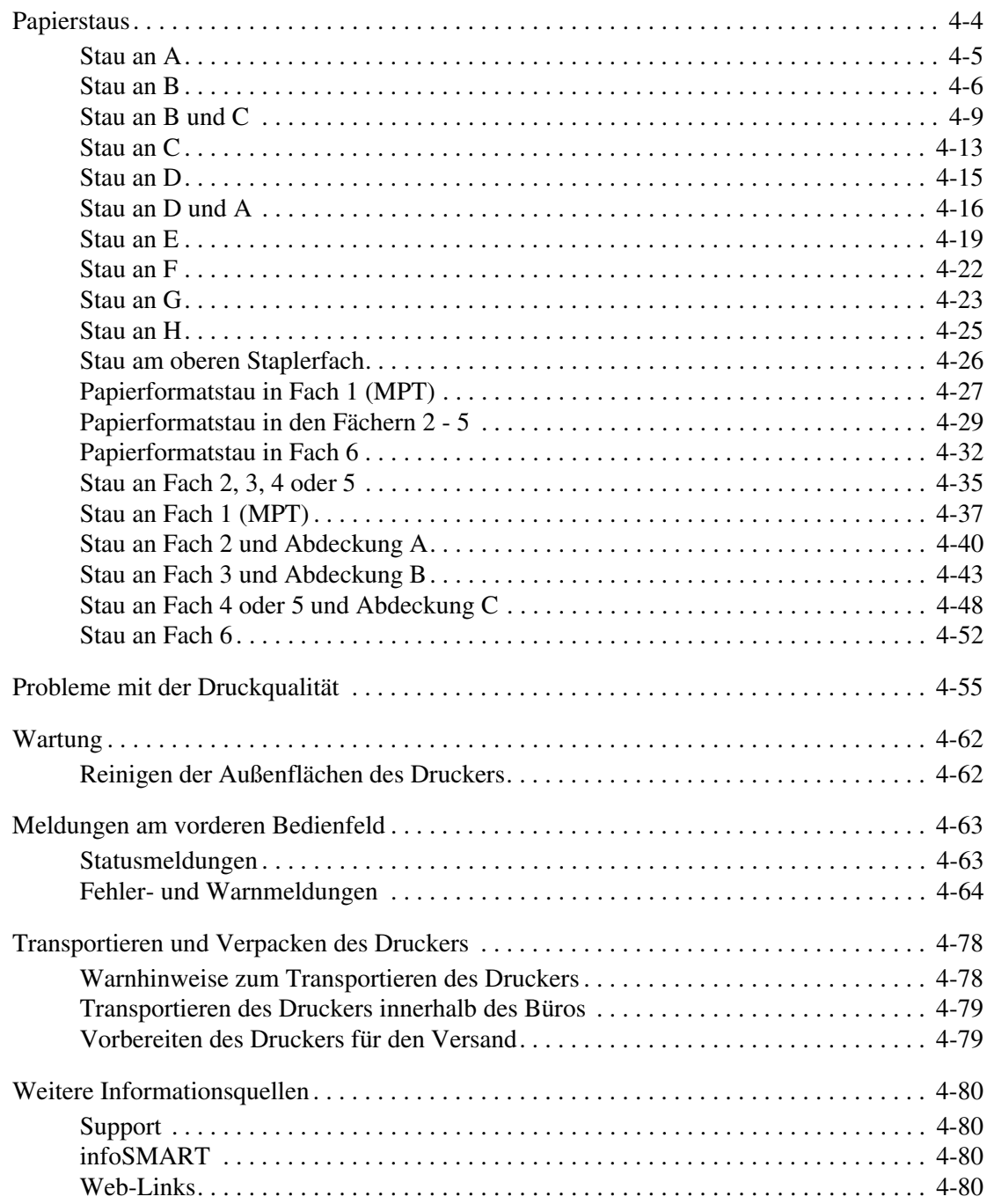

- **[A Benutzersicherheit](#page-239-0)**
- **[B Garantie](#page-244-0)**
- **[C Druckerspezifikationen \(nur Englisch\)](#page-245-0)**
- **[D Gesetzliche Vorschriften \(nur Englisch\)](#page-248-0)**
- **[E Datenblatt zur Materialsicherheit \(nur Englisch\)](#page-251-0)**
- **[F Produktrecycling und -entsorgung \(nur Englisch\)](#page-252-0)**
- **[G SSLeay-Original-Lizenz](#page-253-0)**

### **[Index](#page-255-0)**

# <span id="page-8-0"></span>**Merkmale**

Dieser Abschnitt behandelt folgende Themen:

- "Übersicht über den Drucker" auf Seite 1-2
- ["Vorderes Bedienfeld" auf Seite 1-6](#page-13-0)
- ["Druckertreiber" auf Seite 1-9](#page-16-0)
- ["Druckerverwaltung" auf Seite 1-11](#page-18-0)
- ["Druckereinstellungen" auf Seite 1-13](#page-20-0)
- ["Schriftarten" auf Seite 1-21](#page-28-0)
- ["Registrieren des Druckers" auf Seite 1-24](#page-31-0)

# <span id="page-9-0"></span>**Übersicht über den Drucker**

Dieses Thema hat folgenden Inhalt:

- ["Druckermerkmale" auf Seite 1-2](#page-9-1)
- ["Verfügbare Konfigurationen" auf Seite 1-3](#page-10-0)
- ["Vorderansicht" auf Seite 1-4](#page-11-0)
- ["Rückansicht" auf Seite 1-4](#page-11-1)
- ["Interne Komponenten" auf Seite 1-4](#page-11-2)
- ["Druckeroptionen und Erweiterungen" auf Seite 1-5](#page-12-0)
- $\blacksquare$ , Informationsquellen" auf Seite 1-5

# <span id="page-9-1"></span>**Druckermerkmale**

Der Laserdrucker Phaser 5500 verfügt über folgende Merkmale:

Hohe Leistung und vorzügliche Druckqualität

- 50 Seiten pro Minute (ppm) (Letter und A4)
- True 1200 dpi bei maximaler Druckgeschwindigkeit
- Bis zu 512 MB RAM

Flexible Papierhandhabung

- Mehrzweckfach (Multi-Purpose Tray, MPT) für 100 Blatt (Standard)
- Zwei 500-Blatt-Zuführungen (Standard)
- Optionale 1000-Blatt-Zuführung
- Optionale 2000-Blatt-Zuführung
- Optionales Umschlagfach (für 35 Umschläge)
- Optionaler 3500-Blatt-Stapler
- Optionaler 3500-Blatt-Finisher (mit Hefter und Locher)
- Eingabepapierkapazität von bis zu 4.100 Blatt
- Optionaler automatischer Duplexdruck (nur bei Phaser 5500DN-, 5500DT- und 5500DX-Konfigurationen)
- Geeignet für die verschiedensten Mediensorten und benutzerdefinierte Papierformate

Viele verschiedene Produktivitätsfunktionen

- PhaserSMART ermöglicht eine Online-Fehlerbehebung.
- CentreWare Internet Services (ein integrierter Webserver) ermöglicht die Verwaltung, Konfiguration und Fehlerbehebung des Druckers vom Computer aus.
- PrintingScout zeigt Benachrichtigungen auf dem Bildschirm an und hilft bei Druckerproblemen.
- Das Xerox Usage Analysis Tool ermöglicht eine Kostenüberwachung, bei der jeder Auftrag sowie die Kosten für jede Seite protokolliert werden.
- MaiLinX benachrichtigt eine bestimmte Person per E-Mail, wenn Verbrauchsmaterialien benötigt werden oder Wartungsmaßnahmen durchgeführt werden müssen.
- MaiLinX ermöglicht von jedem Standort mit E-Mail-Anbindung aus das Drucken mit dem Netzwerkdrucker.

# <span id="page-10-0"></span>**Verfügbare Konfigurationen**

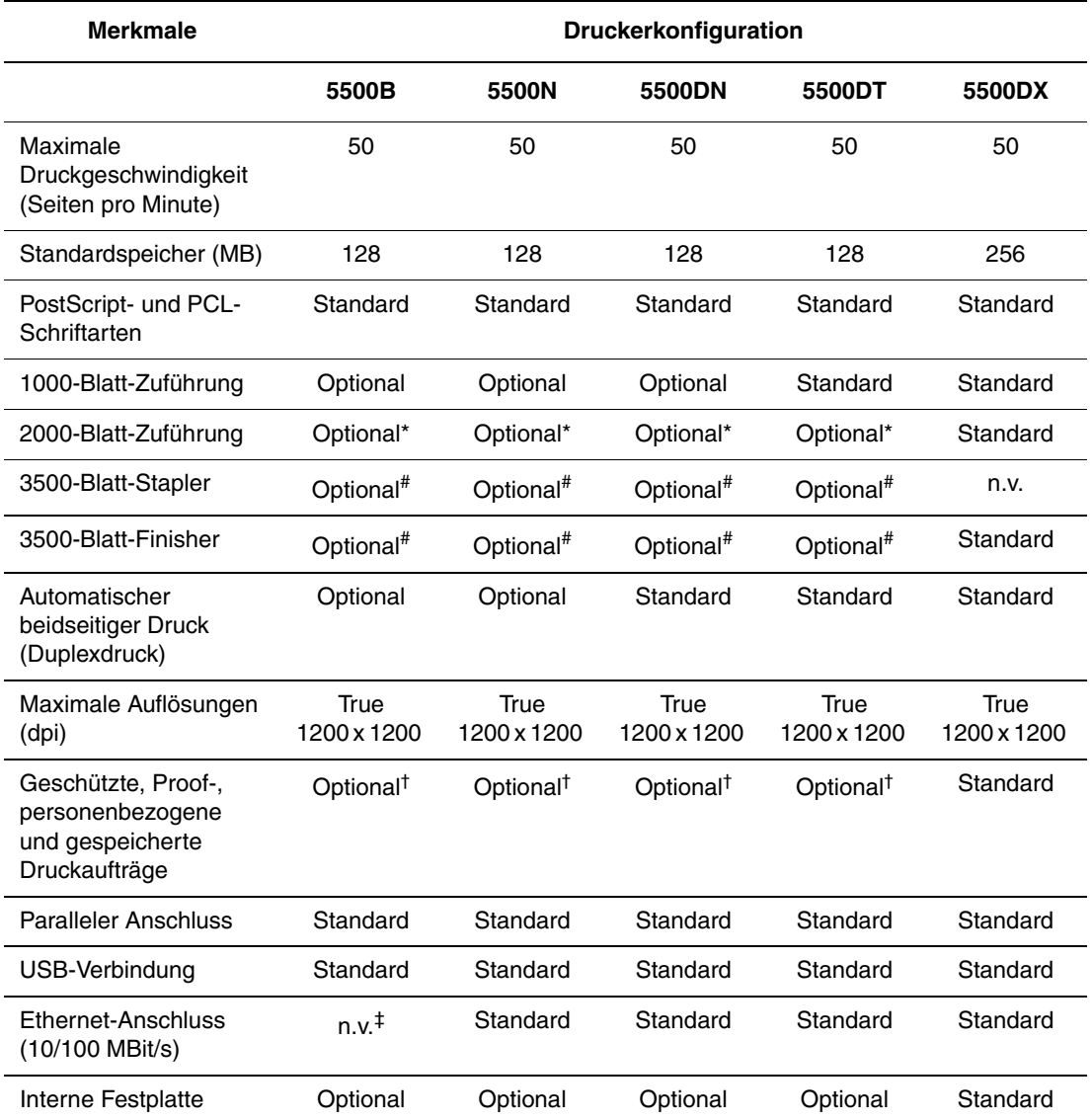

Der Laserdrucker Phaser 5500 ist in fünf Konfigurationen erhältlich.

Alle Konfigurationen unterstützen zwei Speichersockel. Die maximale Speicherkapazität beträgt 512 MB.

\* Erfordert die 1000-Blatt-Zuführung.

# Erfordert die 1000-Blatt-Zuführung und die Duplexeinheit.

† Erfordert eine Festplatte.

‡ Erfordert ein Upgrade-Kit zur Erweiterung von Phaser 5500B auf 5500N.

# <span id="page-11-0"></span>**Vorderansicht**

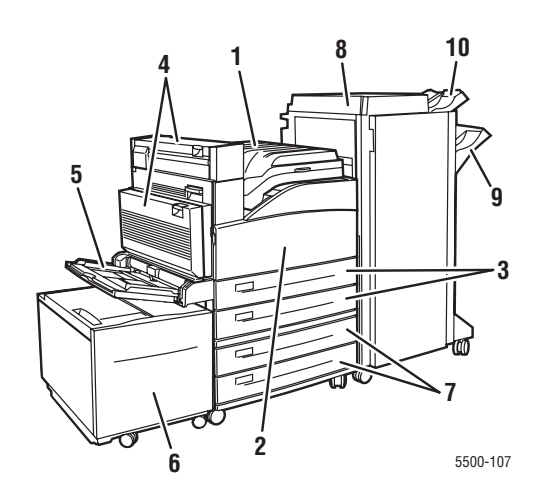

- **1.** Standardausgabefach
- **2.** Vordere Abdeckung
- **3.** Zwei 500-Blatt-Zuführungen (Fächer 2 und 3)
- **4.** Optionale Duplexeinheit
- **5.** Fach 1 (MPT)
- **6.** Optionale 2000-Blatt-Zuführung (Fach 6)
- **7.** Optionale 1000-Blatt-Zuführung (Fächer 4 und 5)
- **8.** Optionaler 3500-Blatt-Finisher oder -Stapler
- **9.** Optionales unteres Staplerfach (3000 Blatt)
- **10.** Optionales oberes Staplerfach (500 Blatt)

# <span id="page-11-1"></span>**Rückansicht**

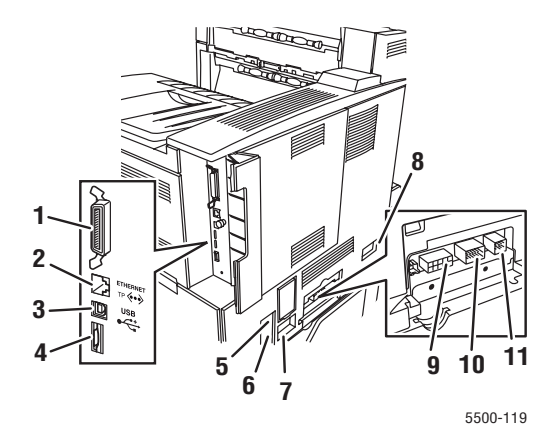

- **1.** Paralleler Anschluss
- **2.** Ethernet 10/100 Base-T-Anschluss
- **3.** USB-Anschluss
- **4.** Konfigurationskarte
- **5.** Rücksetzung Unterbrechung bei Erdschluss (GFI)
- **6.** Netzbuchse
- **7.** Netzbuchse für Finisher oder Stapler
- **8.** Anschluss für 2000-Blatt-Zuführung (Fach 6)
- **9.** Anschluss für Finisher oder Stapler
- **10.** Anschluss für 1000-Blatt-Zuführung (Fächer 4 und 5)
- **11.** Anschluss für Duplexeinheit

# <span id="page-11-2"></span>**Interne Komponenten**

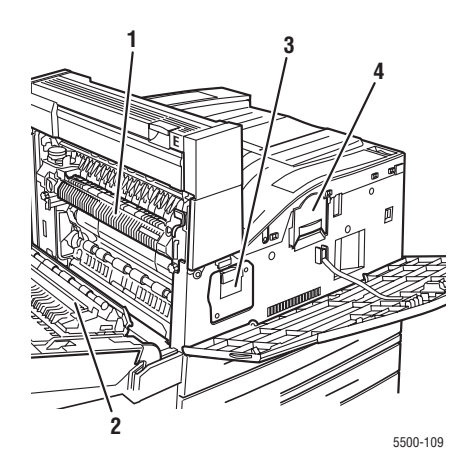

- **1.** Fixiereinheit
- **2.** Transferrolle
- **3.** Trommelkartusche
- **4.** Tonerkartusche

# <span id="page-12-0"></span>**Druckeroptionen und Erweiterungen**

Für den Laserdrucker Phaser 5500 sind Druckeroptionen und ein Upgrade erhältlich.

#### **Optionen**

- 128-MB- und 256-MB-Speicherkarten für zwei RAM-Steckplätze
- 1000-Blatt-Zuführung
- 2000-Blatt-Zuführung
- 3500-Blatt-Stapler
- 3500-Blatt-Finisher (mit Hefter und Locher)
- Interne Festplatte
- 16-MB-Flash-Speicher
- Duplexeinheit
- Umschlagfach

#### **Erweiterungen**

■ Upgrade-Kit zur Erweiterung von Phaser 5500B auf Phaser 5500N

Weitere Informationen zu Druckeroptionen und Upgrades finden Sie unter [www.xerox.com/](http://www.office.xerox.com/cgi-bin/printer.pl?APP=udpdfs&PAGE=color&Model=Phaser+5500&PgName=Order&Language=german) [office/](http://www.office.xerox.com/cgi-bin/printer.pl?APP=udpdfs&PAGE=color&Model=Phaser+5500&PgName=Order&Language=german)[5500supplies](http://www.xerox.com/office/5500supplies).

# <span id="page-12-1"></span>**Informationsquellen**

Sie erhalten Informationen zu Ihrem Drucker und seinen Funktionen von folgenden Informationsquellen:

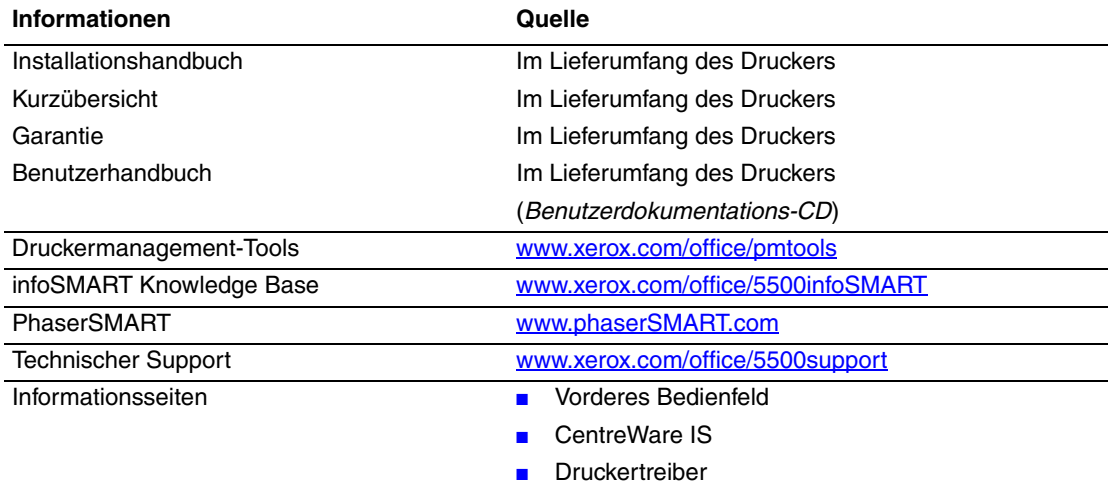

# <span id="page-13-0"></span>**Vorderes Bedienfeld**

Dieses Thema hat folgenden Inhalt:

- ["Beschreibung des vorderen Bedienfelds" auf Seite 1-6](#page-13-1)
- ["Layout des vorderen Bedienfelds" auf Seite 1-7](#page-14-0)
- ["Fehler- und Warnmeldungen" auf Seite 1-7](#page-14-1)
- ["Drucksymbol" auf Seite 1-8](#page-15-0)
- ["Menüübersicht" auf Seite 1-8](#page-15-1)
- ["Informationsseiten" auf Seite 1-8](#page-15-2)
- ["Beispielseiten" auf Seite 1-8](#page-15-3)

## <span id="page-13-1"></span>**Beschreibung des vorderen Bedienfelds**

Das vordere Bedienfeld:

- Anzeige des Druckerstatus (z. B. **Druckt, Druckbereit**, Druckerfehler und -warnungen).
- Aufforderungen zum Einlegen von Papier sofern aktiviert; Fach 1 (MPT) wird standardmäßig verwendet –, Austauschen von Verbrauchsmaterialien und Beseitigen von Medienstaus.
- Zugriff auf Tools und Informationsseiten zur Behebung von Problemen.
- Ändern der Drucker- und Netzwerkeinstellungen.

Informationen zu den verschiedenen Einstellungen finden Sie unter Referenz/ Druckerfunktionen/Druckereinstellungen auf der *Benutzerdokumentations-CD*.

# <span id="page-14-0"></span>**Layout des vorderen Bedienfelds**

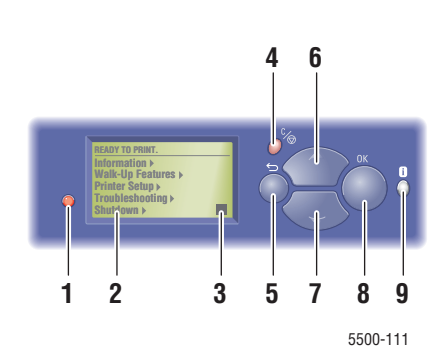

**1.** Statusanzeige-LED:

Grünes Blinken = Der Drucker ist belegt oder befindet sich im Energiesparmodus Grünes Leuchten = Drucker ist bereit Gelbes Blinken = Warnung Rotes Blinken = Fehler Rotes Leuchten = Startfolge

- **2.** Grafikanzeige für Statusmeldungen und Menüs
- **3.** Tonergasanzeige
- **4. Abbrechen**-Taste Der aktuelle Druckauftrag wird abgebrochen.
- **5. Zurück**-Taste Die vorherige Menüoption wird aktiviert.
- **6. Nach oben**-Taste Durch die Menüs nach oben scrollen.
- **7. Nach unten**-Taste Durch die Menüs nach unten scrollen.
- **8. OK**-Taste
	- Die ausgewählte Einstellung wird akzeptiert.
- **9.** Taste **Information (i)**

Es wird eine Hilfemeldung mit Informationen über den Drucker angezeigt, z. B. Druckerstatus, Fehlermeldungen und Wartungsinformationen.

# <span id="page-14-1"></span>**Fehler- und Warnmeldungen**

Wenn ein Druckerproblem vorliegt, wird eine Fehler- oder Warnmeldung am vorderen Bedienfeld (1) angezeigt. Drücken Sie die Taste **i** (2), wenn Sie weitere Informationen zu der Meldung sowie Lösungsvorschläge wünschen.

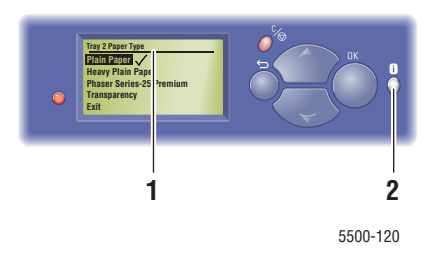

# <span id="page-15-0"></span>**Drucksymbol**

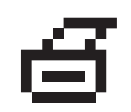

Sie können über das vordere Bedienfeld auf eine Reihe von Informationsseiten zugreifen. Wenn das Drucksymbol vor einem Seitentitel in der Anzeige des Bedienfelds angezeigt wird, können Sie die betreffende Seite durch Drücken der Taste **OK** drucken.

# <span id="page-15-1"></span>**Menüübersicht**

Die "Menüübersicht" ist eine grafische Darstellung der verschiedenen Einstellungen des vorderen Bedienfelds und der Informationsseiten. So drucken Sie die "Menüübersicht":

- **1.** Wählen Sie am vorderen Bedienfeld des Druckers **Informationen**, und drücken Sie die Taste **OK**.
- **2.** Wählen Sie **Menüübersicht**, und drücken Sie die Taste **OK**, um die Übersicht zu drucken.

# <span id="page-15-2"></span>**Informationsseiten**

Sie können verschiedene Informationsseiten drucken, die Ihnen helfen, Druckerprobleme zu beheben und die besten Druckerergebnisse zu erzielen. Drucken Sie diese Seiten über das vordere Bedienfeld des Druckers aus.

So drucken Sie die Informationsseiten:

- **1.** Wählen Sie am vorderen Bedienfeld des Druckers **Informationen**, und drücken Sie die Taste **OK**.
- **2.** Wählen Sie **Informationsseiten**, und drücken Sie die Taste **OK**.
- **3.** Wählen Sie die gewünschte Informationsseite aus, und drücken Sie die Taste **OK**, um die Seite zu drucken.

#### **Hinweis**

Drucken Sie die "Menüübersicht", damit Sie sehen, welche anderen Informationsseiten zur Verfügung stehen.

# <span id="page-15-3"></span>**Beispielseiten**

Ihr Drucker verfügt über eine Reihe von Beispielseiten, auf denen die verschiedenen Druckerfunktionen gezeigt werden.

So drucken Sie die Beispielseiten:

- **1.** Wählen Sie am vorderen Bedienfeld des Druckers **Informationen**, und drücken Sie die Taste **OK**.
- **2.** Wählen Sie **Beispielseiten**, und drücken Sie dann die Taste **OK**.
- **3.** Wählen Sie gewünschte Beispielseite, und drücken Sie dann die Taste **OK**, um die Seite zu drucken.

# <span id="page-16-0"></span>**Druckertreiber**

Dieses Thema hat folgenden Inhalt:

- ["Verfügbare Druckertreiber" auf Seite 1-9](#page-16-1)
- ["Druckertreiberfunktionen" auf Seite 1-10](#page-17-0)

Druckertreiber ermöglichen die Kommunikation zwischen Computer und Drucker sowie den Zugriff auf die Druckerfunktionen. Xerox macht Ihnen die Treiberinstallation durch die Walk-Up-Technologie sehr einfach. Weitere Informationen zu Druckertreibern können Sie dem Video unter [www.xerox.com/office/drivers](http://www.office.xerox.com/cgi-bin/printer.pl?APP=udpdfs&Page=color&PgName=driver&Language=german) entnehmen.

# <span id="page-16-1"></span>**Verfügbare Druckertreiber**

Xerox stellt Treiber für viele verschiedene Seitenbeschreibungssprachen und Betriebssysteme zur Verfügung. Folgende Treiber sind verfügbar:

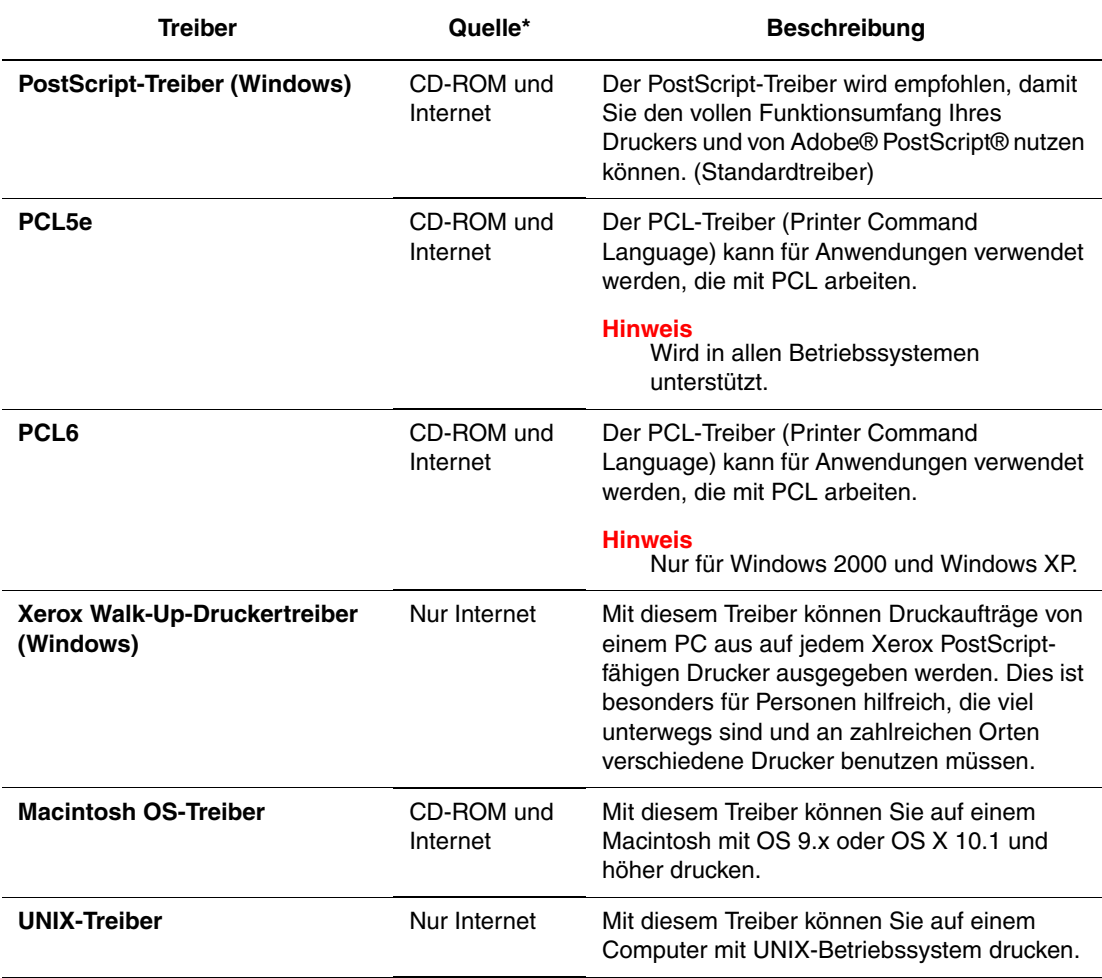

**\*** Auf der *Druckerinstallations- und Dienstprogramme-CD-ROM* sind verschiedene Treiber für Ihren Drucker gespeichert. All diese Treiber finden Sie auch im Internet unter [www.xerox.com/office/drivers.](http://www.xerox.com/office/drivers)

# <span id="page-17-0"></span>**Druckertreiberfunktionen**

Die folgende Tabelle enthält die Funktionen des Xerox-Druckertreibers, die in den verschiedenen Betriebssystemen zur Verfügung stehen.

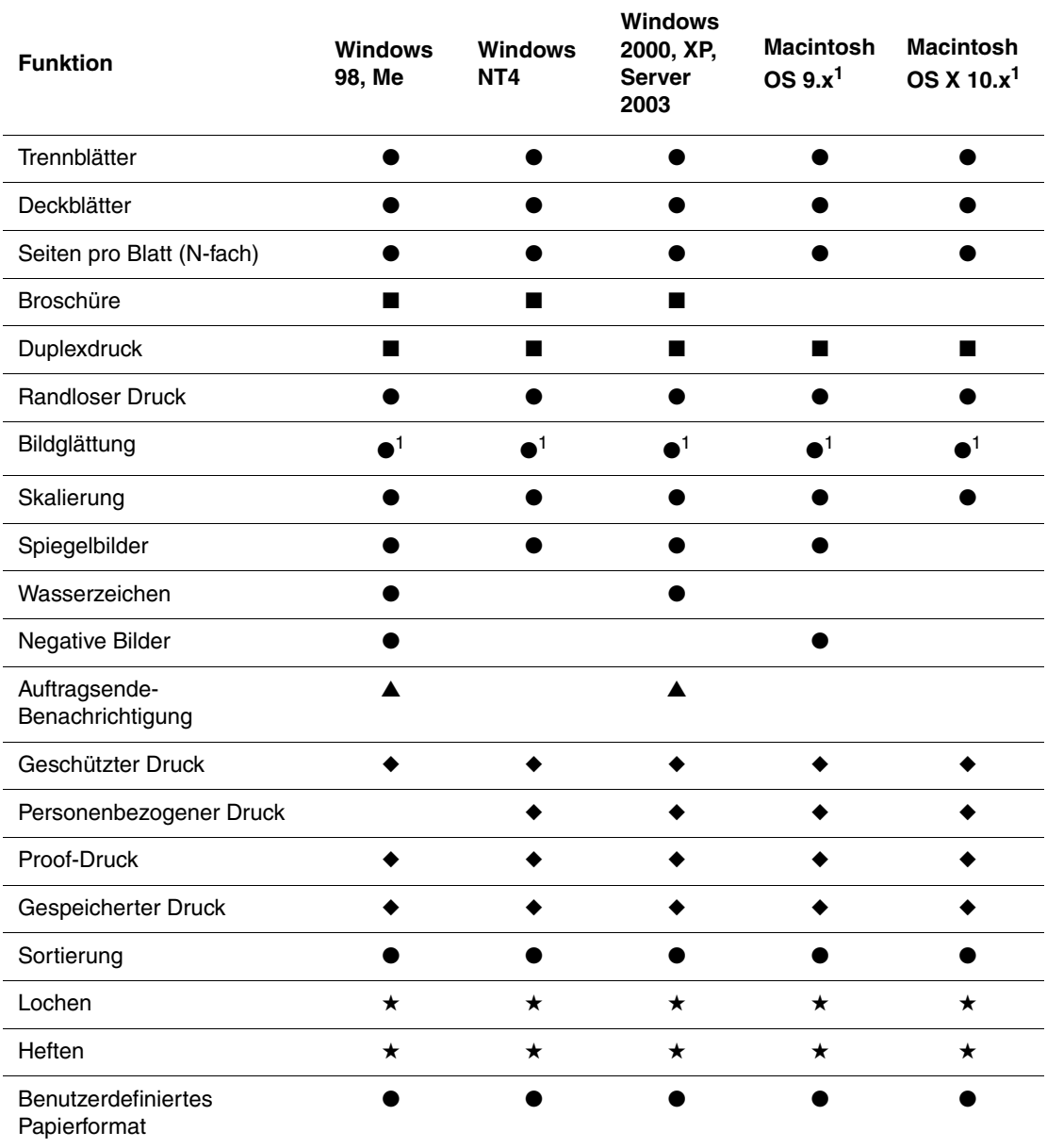

1 Nur PostScript

- $\bullet =$  Unterstützt
- = Duplexeinheit erforderlich (DN-, DT- oder DX-Konfiguration)
- $\bullet$  = Festplatte erforderlich
- $\triangle$  = Nur bei Netzwerkdruckern verfügbar
- $\star =$  Finisher erforderlich

# <span id="page-18-0"></span>**Druckerverwaltung**

Dieses Thema hat folgenden Inhalt:

- ["IP-Adresse des Druckers" auf Seite 1-11](#page-18-1)
- ["CentreWare Internet Services \(IS\)" auf Seite 1-11](#page-18-2)
- ["PhaserSMART" auf Seite 1-12](#page-19-0)
- ["PrintingScout" auf Seite 1-12](#page-19-1)

Wenn der Drucker über ein Netzwerk an den Computer angeschlossen ist, stehen Ihnen verschiedene Möglichkeiten zur Verwaltung des Druckers zur Verfügung.

#### **Hinweis**

Die Informationen in diesem Abschnitt betreffen nur Netzwerkdrucker.

# <span id="page-18-1"></span>**IP-Adresse des Druckers**

Sie benötigen die IP-Adresse Ihres Druckers, wenn Sie die Druckereinstellungen mit CentreWare IS ändern möchten. So ermitteln Sie die IP-Adresse Ihres Druckers:

- **1.** Wählen Sie am vorderen Bedienfeld des Druckers **Informationen**, und drücken Sie die Taste **OK**.
- **2.** Wählen Sie **Drucker-Identifizierung**, und drücken Sie die Taste **OK**.

# <span id="page-18-2"></span>**CentreWare Internet Services (IS)**

CentreWare IS ist ein Tool, mit dem Sie von Ihrem Computer aus Aufgaben für Netzwerkdrucker und Multifunktionsprodukte verwalten können. CentreWare IS kommuniziert über TCP/IP und einen Webbrowser direkt mit einem integrierten Webserver im Drucker oder System. CentreWare IS bietet folgende Funktionen:

- Konfigurieren und Verwalten von Druckern und Multifunktionsprodukten verschiedener Hersteller.
- Diagnose und Beheben von Problemen per Fernzugriff.
- Überwachen des Drucker- und Systemstatus.
- Überwachen des Status der Verbrauchsmaterialien.
- Schneller Zugriff auf Softwareaktualisierungen und technischen Support.

#### **Starten von CentreWare IS**

So rufen Sie CentreWare IS auf:

- **1.** Starten Sie Ihren Webbrowser.
- **2.** Geben Sie die IP-Adresse Ihres Druckers in das Feld **Adresse** des Browsers ein (http://xxx.xxx.xxx.xxx).
- **3.** Sie erhalten detaillierte Informationen zu CentreWare IS, wenn Sie in der oberen rechten Ecke des CentreWare IS-Bildschirms auf **HILFE** klicken.

Weitere Informationen zu CentreWare IS finden Sie unter Referenz/Anschlüsse und Netzwerke/Druckermanagement-Tools auf der *Benutzerdokumentations-CD*.

# <span id="page-19-0"></span>**PhaserSMART**

PhaserSMART Technischer Support ist ein automatisiertes Internet-gestütztes Support-System. Über Ihren Webbrowser werden Diagnoseinformationen vom Drucker an unsere Website gesendet und dort analysiert. Der technische Support von PhaserSMART prüft die Informationen, diagnostiziert das Problem und unterbreitet einen Lösungsvorschlag. Wenn das Problem dennoch nicht behoben wird, hilft Ihnen PhaserSMART beim Initiieren einer Service-Anforderung für den Kundendienst von Xerox.

#### **Aufrufen von PhaserSMART in CentreWare IS**

So greifen Sie mit CentreWare IS auf PhaserSMART Technischer Support zu:

- **1.** Starten Sie Ihren Webbrowser.
- **2.** Geben Sie die IP-Adresse Ihres Druckers in das Feld **Adresse** des Browsers ein (http://xxx.xxx.xxx.xxx).
- **3.** Wählen Sie **Support**.
- **4.** Klicken Sie auf den Link **PhaserSMART Diagnose-Tool**, um PhaserSMART Technischer Support aufzurufen.

# <span id="page-19-1"></span>**PrintingScout**

PrintingScout ist ein Tool, das gemeinsam mit Ihrem Windows-Druckertreiber installiert wird. Es überprüft automatisch den Druckerstatus, wenn Sie einen Druckauftrag senden. Wenn der Drucker nicht in der Lage ist, den Auftrag zu drucken, zeigt PrintingScout automatisch eine Meldung auf dem Computerbildschirm an, um Sie darauf aufmerksam zu machen, dass eine Benutzeraktion am Drucker erforderlich ist. Es wird auch angegeben, wie der Fehler behoben werden kann.

#### **Hinweis**

PrintingScout steht im Windows-Druckertreiber für Drucker zur Verfügung, die über TCP/ IP mit dem Netzwerk verbunden sind.

# <span id="page-20-0"></span>**Druckereinstellungen**

Dieses Thema hat folgenden Inhalt:

- ["Energiesparfunktion" auf Seite 1-13](#page-20-1)
- ["Auswählen der Ausgabeoptionen" auf Seite 1-13](#page-20-2)
- ["Verhindern des Zugriffs auf die Einstellungen am vorderen Bedienfeld" auf Seite 1-14](#page-21-0)
- ["Startseite" auf Seite 1-15](#page-22-0)
- ["Zeitlimit für das Einlegen von Papier" auf Seite 1-16](#page-23-0)
- ["Festlegen der Facheinstellungen" auf Seite 1-17](#page-24-0)
- ["Einstellen der Helligkeit des vorderen Bedienfelds" auf Seite 1-20](#page-27-0)
- … Einstellen des Kontrasts des vorderen Bedienfelds" auf Seite 1-20
- ["Ändern der Druckersprache" auf Seite 1-20](#page-27-2)

# <span id="page-20-1"></span>**Energiesparfunktion**

Um Energie zu sparen, wechselt der Drucker nach einer bestimmten Zeitspanne der Inaktivität in einen Energiesparmodus mit niedrigem Stromverbrauch. In diesem Modus werden die meisten elektrischen Systeme des Druckers heruntergefahren. Wenn Sie einen Druckauftrag an den Drucker senden, wechselt dieser in den Aufwärmmodus. Sie können den Drucker auch aufwärmen, indem Sie die Taste **OK** auf dem vorderen Bedienfeld drücken.

Wenn der Drucker Ihrer Meinung nach zu häufig in den Energiesparmodus wechselt und Sie die anschließende Aufwärmzeit nicht abwarten möchten, können Sie die Dauer verlängern, nach der in den Energiesparmodus gewechselt wird. So ändern Sie diese Zeitspanne:

- **1.** Wählen Sie am vorderen Bedienfeld des Druckers **Druckereinrichtung**, und drücken Sie danach die Taste **OK**.
- **2.** Wählen Sie **Druckersteuerung**, und drücken Sie danach die Taste **OK**.
- **3.** Wählen Sie **Zeitlimit für Energiesparfunktion**, und drücken Sie die Taste **OK**.
- **4.** Drücken Sie die Pfeiltaste **Nach unten** oder **Nach oben**, um das Zeitlimit zu ändern. Wenn Sie die Dauer, bevor der Drucker in den Energiesparmodus wechselt, verlängern möchten, müssen Sie einen höheren Wert auswählen.
- **5.** Drücken Sie die Taste **OK**.

# <span id="page-20-2"></span>**Auswählen der Ausgabeoptionen**

Der Drucker Phaser 5500 besitzt ein Standardausgabefach und zwei optionale Fächer:

- **Standardausgabefach**: Die Druckaufträge werden an das Standardausgabefach an der Oberseite des Druckers gesendet.
- **Oberes Staplerfach**: Die Druckaufträge werden an das obere Staplerfach an der rechten Seite des Druckers gesendet. Dieses Fach wird mit dem optionalen Finisher oder Stapler zur Verfügung gestellt.
- **Unteres Staplerfach**: Die Druckaufträge werden an das unter Staplerfach an der rechten Seite des Druckers gesendet. Dieses Fach wird mit dem optionalen Finisher oder Stapler zur Verfügung gestellt.

So wählen Sie das Ausgabefach aus:

- **1.** Wählen Sie am vorderen Bedienfeld des Druckers **Druckereinrichtung**, **Einstellung Papierhandhabung** und anschließend **Papierausgabeziel** aus.
- **2.** Wählen Sie entweder **Standardausgabefach**, **Oberes Staplerfach** oder **Unteres Staplerfach**, und drücken Sie anschließend die Taste **OK**.

#### **Hinweis**

Die Druckertreibereinstellungen setzen die Einstellungen zur Auswahl des Ausgabefachs am vorderen Bedienfeld außer Kraft.

#### **Auswählen der versetzten Ausgabe**

Das untere Staplerfach und das Standardausgabefach können Blätter an verschiedenen Positionen einsortieren, um zwei Druckaufträge voneinander zu trennen. Dies wird *Versetzte Ausgabe* genannt. Es stehen mehrere Optionen zur versetzten Ausgabe zur Auswahl:

- **Aus**: Es wird keine versetzte Ausgabe ausgeführt, und die Ausgabeposition für das ausgewählte Ausgabefach wird nicht geändert.
- **Ein**: Die Ausgabeposition ändert sich, nachdem das letzte Blatt des Druckauftrags gedruckt wurde. Der nächste Druckauftrag wird dann versetzt, um ihn vom zuvor ausgeführten Druckauftrag zu trennen.

#### **Hinweis**

Wenn die Heftungsoption bei Druckaufträgen verwendet wird, ist die versetzte Ausgabe aktiviert.

So wählen Sie die Option für eine versetzte Ausgabe:

- **1.** Wählen Sie am vorderen Bedienfeld des Druckers **Druckereinrichtung**, und drücken Sie danach die Taste **OK**.
- **2.** Wählen Sie **Einstellung Papierhandhabung**, und drücken Sie die Taste **OK**.
- **3.** Wählen Sie **Versetzte Ausgabe**, und drücken Sie dann die Taste **OK**.
- **4.** Wählen Sie entweder **Ein** oder **Aus**, und drücken Sie dann die Taste **OK**.

# <span id="page-21-0"></span>**Verhindern des Zugriffs auf die Einstellungen am vorderen Bedienfeld**

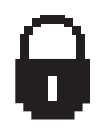

Um den Zugriff auf die Einstellungen des vorderen Bedienfelds zu verhindern, können Sie sie in CentreWare IS sperren. Neben dem für andere Benutzer gesperrten Element wird dann ein entsprechendes Symbol angezeigt.

#### **Mit CentreWare IS**

So legen Sie die Menüeeinstellungen des vorderen Bedienfelds fest:

- **1.** Starten Sie Ihren Webbrowser.
- **2.** Geben Sie die IP-Adresse Ihres Druckers in das Feld **Adresse** des Browsers ein (http://xxx.xxx.xxx.xxx).
- **3.** Wählen Sie **Eigenschaften**.
- **4.** Wählen Sie im linken Fensterbereich den Ordner **Allgemein**.
- **5.** Wählen Sie **Druckerstandardeinstellungen**.
- **6.** Wählen Sie in der Dropdown-Liste **Menü des vorderen Bedienfelds** die Option **Ein** oder **Aus**.
	- Wählen Sie **Ein**, um auf alle Menüs zugreifen zu können.
	- Wählen Sie **Aus**, um die Optionen zum Ändern der Druckereinstellungen einzuschränken.
- **7.** Klicken Sie am unteren Seitenrand auf **Änderungen speichern**.

## <span id="page-22-0"></span>**Startseite**

Der Drucker kann so eingestellt werden, dass nach jedem Einschalten oder Zurücksetzen eine "Startseite" ausgegeben wird. Werkseitig ist die Option deaktiviert ("Aus"). Sie können das automatische Drucken der "Startseite" aktivieren oder sie über das Menü **Informationsseiten** drucken.

Sie können das Drucken der "Startseite" auf folgende Arten aktivieren oder deaktivieren:

- Über das vordere Bedienfeld des Druckers
- Mit CentreWare IS

#### **Über das vordere Bedienfeld des Druckers**

So aktivieren oder deaktivieren Sie die "Startseite":

- **1.** Wählen Sie **Druckereinrichtung**, und drücken Sie die Taste **OK**.
- **2.** Wählen Sie **Druckersteuerung**, und drücken Sie danach die Taste **OK**.

Der Eintrag **Startseite** ist ausgewählt. Am Ende der Zeile wird die Einstellung angezeigt (**Ein** oder **Aus**).

**3.** Drücken Sie die Taste **OK**, um die Einstellung zu ändern.

#### **Mit CentreWare IS**

So aktivieren oder deaktivieren Sie das automatische Drucken der "Startseite":

- **1.** Starten Sie Ihren Webbrowser.
- **2.** Geben Sie die IP-Adresse Ihres Druckers in das Feld **Adresse** des Browsers ein  $(http://xxx.xxx.xxx.xxx.xxx).$
- **3.** Wählen Sie **Eigenschaften**.
- **4.** Wählen Sie im linken Fensterbereich den Ordner **Allgemein**.
- **5.** Wählen Sie **Druckerstandardeinstellungen**.
- **6.** Wählen Sie in der Dropdown-Liste **Druckerstartseite** die Option **Aus** oder **Ein**, um die Einstellung zu ändern.
- **7.** Klicken Sie am unteren Seitenrand auf **Änderungen speichern**.

#### **Drucken der Startseite über das vordere Bedienfeld**

So drucken Sie die "Startseite":

- **1.** Wählen Sie **Informationen**. Drücken Sie danach die Taste **OK**.
- **2.** Wählen Sie **Informationsseiten**, und drücken Sie die Taste **OK**.
- **3.** Wählen Sie **Startseite**, und drücken Sie die Taste **OK**, um die Seite zu drucken.

### <span id="page-23-0"></span>**Zeitlimit für das Einlegen von Papier**

Wenn Ihr Druckauftrag eine Papiersorte oder ein Papierformat verwendet, das nicht eingelegt ist, werden Sie am vorderen Bedienfeld aufgefordert, das entsprechende Papier einzulegen. Das "Zeitlimit für Papiereinlage" steuert die Zeitspanne, die der Drucker auf das Einlegen des Papiers wartet. Nach Ablauf dieses Werts verwendet der Drucker das bereits eingelegte Papier.

Sie können das Zeitlimit für das Einlegen von Papier auf folgende Arten ändern:

- Mit dem vorderen Bedienfeld des Druckers
- Mit CentreWare IS

#### **Über das vordere Bedienfeld des Druckers**

So ändern Sie das Zeitlimit für das Einlegen von Papier:

- **1.** Wählen Sie **Druckereinrichtung**, und drücken Sie die Taste **OK**.
- **2.** Wählen Sie **Einstellung Papierhandhabung**, und drücken Sie die Taste **OK**.
- **3.** Wählen Sie **Zeitlimit für Einlegen von Papier**, und drücken Sie die Taste **OK**.
- **4.** Scrollen Sie zum gewünschten Zeitlimitwert. Die Werte (**Kein**, **1**, **3**, **5** oder **10** Minuten, **1** Stunde oder **24** Stunden) geben die Dauer an, die der Drucker auf das Einlegen von Papier warten soll. Wenn Sie den Wert **Kein** wählen, wartet der Drucker nicht auf das Einlegen von Papier, sondern zieht sofort Papier aus dem Standardfach ein.
- **5.** Drücken Sie die Taste **OK**, um die Änderungen zu speichern.

#### **Mit CentreWare IS**

So ändern Sie das Zeitlimit für das Einlegen von Papier:

- **1.** Starten Sie Ihren Webbrowser.
- **2.** Geben Sie die IP-Adresse Ihres Druckers in das Feld **Adresse** des Browsers ein (http://xxx.xxx.xxx.xxx).
- **3.** Wählen Sie **Eigenschaften**.
- **4.** Wählen Sie im linken Fensterbereich den Ordner **Allgemein**.
- **5.** Wählen Sie **Druckerstandardeinstellungen**.
- **6.** Wählen Sie bei **Zeitlimit-Einstellungen** den gewünschten Wert für **Zeitlimit für Einlegen von Papier**. Die Werte (**Kein**, **1**, **3**, **5** oder **10** Minuten, **1** oder **24** Stunden) geben die Dauer an, die der Drucker auf das Einlegen von Papier warten soll. Wenn Sie den Wert **Kein** wählen, wartet der Drucker nicht auf das Einlegen von Papier, sondern zieht sofort Papier aus dem Standardfach ein.
- **7.** Klicken Sie am unteren Bildschirmrand auf **Änderungen speichern**.

# <span id="page-24-0"></span>**Festlegen der Facheinstellungen**

#### **Fachwechsel**

Wenn ein Fach kein Papier mehr enthält, kann der Drucker dank der Fachwechselfunktion ein anderes Fach mit derselben Papiersorte/demselben Papierformat wählen und verwenden. Die Fachwechselfunktion wird durch den Druckertreiber, das vordere Bedienfeld oder CentreWare IS gesteuert.

Wenn ein bestimmtes Fach im Treiber oder in der Anwendung ausgewählt ist, wird die Wechselfunktion deaktiviert. Wenn Sie die Option **Drucker wählt das Fach für Druckvorgang aus** im Druckertreiber auswählen, wählt der Drucker das Fach aus und wechselt zu einem anderen Fach, sobald das Fach leer ist.

#### **Hinweis**

Wenn Sie im Druckertreiber ein bestimmtes Fach für einen Druckauftrag angeben, wird die Fachwechselfunktion automatisch für diesen Auftrag deaktiviert. Wenn das Fach während des Druckauftrags leer wird, werden Sie am vorderen Bedienfeld aufgefordert, Papier einzulegen. Dies erfolgt auch dann, wenn ein anderes Fach die richtige Papiersorte und das richtige Papierformat für den Auftrag enthält.

Die Phaser 5500-Drucker werden standardmäßig mit Fach 1 (MPT) sowie Fach 2 und Fach 3 (jeweils 500 Blatt) ausgeliefert. Die folgenden zusätzlichen Papierzuführungen können bei Bedarf erworben werden:

- 1000-Blatt-Zuführung (Fächer 4 und 5)
- 2000-Blatt-Zuführung (Fach 6)

#### **Fachwechseleinstellungen**

- Wenn die Fachwechselfunktion *aktiviert* ist und ein Fach während des Druckens leer wird, wählt der Drucker automatisch ein anderes Fach mit derselben Papiersorte/demselben Papierformat und derselben Zuführungsrichtung, um den Druckauftrag fortzusetzen.
- Wenn die Fachwechselfunktion *deaktiviert* ist und ein Fach während eines Druckauftrags leer wird, werden Sie am vorderen Bedienfeld aufgefordert, Papier einzulegen.

#### **Fachreihenfolge**

Sie können die Reihenfolge festlegen, in der die Fächer mit der richtigen Papiersorte und dem richtigen Papierformat vom Drucker verwendet werden. Wenn dann ein Fach während eines Druckauftrags kein Papier mehr enthält, wählt der Drucker automatisch das nächste Fach mit derselben Papiersorte/demselben Papierformat, um die Ausgabe fortzusetzen.

Ist die Fachreihenfolge beispielsweise auf 6-2-4 eingestellt, zieht der Drucker das Papier zunächst aus Fach 6 ein. Wenn Fach 6 nicht das angeforderte Papier enthält oder leer wird, verwendet der Drucker Fach 2. Wenn Fach 6 und Fach 2 nicht das angeforderte Papier enthalten oder beide Fächer leer sind, wird Fach 4 verwendet.

Sie können die Fachreihenfolge auf zwei Arten festlegen:

- Über das vordere Bedienfeld des Druckers
- Mit CentreWare IS

#### **Über das vordere Bedienfeld**

So legen Sie die Fachreihenfolge fest:

- **1.** Wählen Sie am vorderen Bedienfeld des Druckers **Druckereinrichtung**, und drücken Sie danach die Taste **OK**.
- **2.** Wählen Sie **Einstellung Papierhandhabung**, und drücken Sie die Taste **OK**.
- **3.** Wählen Sie **Fachreihenfolge**, und drücken Sie die Taste **OK**.
- **4.** Scrollen Sie zur gewünschten Fachreihenfolge. (Wenn Sie die Fachwechselfunktion deaktivieren möchten, wählen Sie die Einstellung **Aus**.)
- **5.** Drücken Sie die Taste **OK**, um die Änderungen zu speichern.

#### **Mit CentreWare IS**

So geben Sie die Fachreihenfolge an:

- **1.** Starten Sie Ihren Webbrowser.
- **2.** Geben Sie die IP-Adresse Ihres Druckers in das Feld **Adresse** des Browsers ein (http:// xxx.xxx.xxx.xxx).
- **3.** Wählen Sie **Eigenschaften**.
- **4.** Wählen Sie im linken Fensterbereich den Ordner **Allgemein**.
- **5.** Wählen Sie **Druckerstandardeinstellungen**.
- **6.** Wählen Sie in der Dropdown-Liste **Fachreihenfolge** die gewünschte Reihenfolge. (Wenn Sie die Fachwechselfunktion deaktivieren möchten, wählen Sie die Einstellung **Aus**.)
- **7.** Klicken Sie am unteren Bildschirmrand auf die Schaltfläche **Änderungen speichern**.

#### **Festlegen des Standardfachs**

Wenn Sie die Fachwechselfunktion nicht verwenden möchten, können Sie die Standardreihenfolge der Fachauswahl übernehmen. Das Standardfach enthält die Papiersorte und das Papierformat für die Ausgabe der Druckaufträge, sofern keine andere Treibereinstellung gewählt wurde. Wenn das Standardfach leer ist oder eine andere Papiersorte enthält, werden Sie aufgefordert, das richtige Papier einzulegen. Dies erfolgt auch dann, wenn ein anderes Fach die richtige Papiersorte und das richtige Papierformat für den Auftrag enthält.

Sie können das Standardfach auf zwei Arten festlegen:

- Mit dem vorderen Bedienfeld des Druckers
- Mit CentreWare IS

#### **Über das vordere Bedienfeld**

So legen Sie ein Standardfach fest:

- **1.** Wählen Sie **Druckereinrichtung**, und drücken Sie die Taste **OK**.
- **2.** Wählen Sie **Einstellung Papierhandhabung**, und drücken Sie die Taste **OK**.
- **3.** Wählen Sie **Papierzufuhr**, und drücken Sie die Taste **OK**.
- **4.** Scrollen Sie zu dem Fach, das als Standardfach verwendet werden soll. (Wenn Sie die Fachwechselfunktion aktivieren möchten, wählen Sie die Einstellung **Automatische Auswahl**.)
- **5.** Drücken Sie die Taste **OK**, um die Änderung zu speichern.

#### **Hinweis**

Die Treibereinstellungen setzen die Einstellungen zur Fachauswahl am vorderen Bedienfeld und in CentreWare IS außer Kraft.

#### **Mit CentreWare IS**

So legen Sie ein Standardfach fest:

- **1.** Starten Sie Ihren Webbrowser.
- **2.** Geben Sie die IP-Adresse Ihres Druckers in das Feld **Adresse** des Browsers ein (http://xxx.xxx.xxx.xxx).
- **3.** Wählen Sie **Eigenschaften**.
- **4.** Wählen Sie im linken Fensterbereich den Ordner **Allgemein**.
- **5.** Wählen Sie **Druckerstandardeinstellungen**.
- **6.** Wechseln Sie zu **Druckermodus-Einstellungen**, und wählen Sie das gewünschte Fach in der Dropdown-Liste **Papierzufuhr**.
- **7.** Klicken Sie am unteren Bildschirmrand auf **Änderungen speichern**.

# <span id="page-27-0"></span>**Einstellen der Helligkeit des vorderen Bedienfelds**

So stellen Sie die Helligkeit der Hintergrundbeleuchtung des vorderen Bedienfelds ein:

- **1.** Wählen Sie am vorderen Bedienfeld des Druckers **Druckereinrichtung** aus. Drücken Sie danach die Taste **OK**.
- **2.** Wählen Sie **Einstellung des vorderen Bedienfelds**, und drücken Sie die Taste **OK**.
- **3.** Wählen Sie **Helligkeit des vorderen Bedienfelds**, und drücken Sie die Taste **OK**.
- **4.** Drücken Sie die Pfeiltaste **Nach unten** oder **Nach oben**, um die Helligkeit zu verringern oder zu erhöhen. Die Helligkeitswerte liegen zwischen **0** (keine Hintergrundbeleuchtung) und **10** (hellste Hintergrundbeleuchtung).
- **5.** Drücken Sie die Taste **OK**, um die Änderungen zu speichern.

# <span id="page-27-1"></span>**Einstellen des Kontrasts des vorderen Bedienfelds**

So stellen Sie den Kontrast zwischen Text und Hintergrund ein, damit die Anzeige des vorderen Bedienfelds besser zu lesen ist:

- **1.** Wählen Sie am vorderen Bedienfeld des Druckers **Druckereinrichtung**, und drücken Sie danach die Taste **OK**.
- **2.** Wählen Sie **Einstellung des vorderen Bedienfelds**, und drücken Sie die Taste **OK**.
- **3.** Wählen Sie **Kontrast des vorderen Bedienfelds**, und drücken Sie die Taste **OK**.
- **4.** Drücken Sie die Pfeiltaste **Nach unten** oder **Nach oben**, um den Kontrast zu verringern oder zu erhöhen. Die Kontrastwerte liegen zwischen **1** (kleinster Kontrast) und **10** (größter Kontrast).
- **5.** Drücken Sie die Taste **OK**, um die Änderungen zu speichern.

# <span id="page-27-2"></span>**Ändern der Druckersprache**

So ändern Sie die Sprache für den Text im vorderen Bedienfeld:

- **1.** Wählen Sie am vorderen Bedienfeld des Druckers **Druckereinrichtung**, und drücken Sie danach die Taste **OK**.
- **2.** Wählen Sie **Einstellung des vorderen Bedienfelds**, und drücken Sie die Taste **OK**.
- **3.** Wählen Sie **Sprache des vorderen Bedienfelds**, und drücken Sie die Taste **OK**.
- **4.** Wählen Sie die gewünschte Sprache aus, und drücken Sie die Taste **OK**.

# <span id="page-28-0"></span>**Schriftarten**

Dieses Thema hat folgenden Inhalt:

- ["Arten von Schriftarten" auf Seite 1-21](#page-28-1)
- ["Residente Druckerschriftarten" auf Seite 1-21](#page-28-2)
- ["Anzeigen einer Liste der residenten Schriftarten" auf Seite 1-21](#page-28-3)
- ["Drucken einer Liste der residenten Schriftarten" auf Seite 1-22](#page-29-0)
- ["Laden von Schriftarten" auf Seite 1-23](#page-30-0)

# <span id="page-28-1"></span>**Arten von Schriftarten**

Ihr Drucker verwendet folgende Schriftarten:

- Residente Schriftarten
- Schriftarten, die in den RAM- oder Flash-Speicher oder auf die Festplatte des Druckers geladen werden
- Schriftarten, die mit dem Druckauftrag aus der Anwendung geladen werden

Mithilfe der Software Adobe Type Manager (ATM) kann der Computer diese Schriftarten genauso auf dem Bildschirm anzeigen, wie sie gedruckt werden.

Wenn ATM nicht auf Ihrem Computer installiert ist, gehen Sie wie folgt vor:

- **1.** Installieren Sie ATM von der *Druckerinstallations- und Dienstprogramme-CD-ROM*.
- **2.** Installieren Sie die Bildschirmschriftarten des Druckers für Ihren Computer aus dem Verzeichnis ATM.

# <span id="page-28-2"></span>**Residente Druckerschriftarten**

Die im Drucker residenten PostScript- und PCL-Schriftarten stehen immer für Druckaufträge zur Verfügung.

# <span id="page-28-3"></span>**Anzeigen einer Liste der residenten Schriftarten**

So zeigen Sie in CentreWare IS eine Liste der residenten PCL- oder PostScript-Schriftarten an:

- **1.** Starten Sie Ihren Webbrowser.
- **2.** Geben Sie die IP-Adresse Ihres Druckers in das Feld **Adresse** des Browsers ein (http:// xxx.xxx.xxx.xxx).
- **3.** Wählen Sie **Eigenschaften**.
- **4.** Wählen Sie im linken Fensterbereich den Ordner **Web-Server**.
- **5.** Wählen Sie **Schriftartdateien**.

# <span id="page-29-0"></span>**Drucken einer Liste der residenten Schriftarten**

Sie haben folgende Möglichkeiten, eine Liste der residenten PostScript- oder PCL-Schriftarten zu drucken:

- Vorderes Bedienfeld des Druckers
- CentreWare IS
- Druckertreiber

#### **Über das vordere Bedienfeld des Druckers**

So drucken Sie am vorderen Bedienfeld eine Liste der PostScript- oder PCL-Schriftarten:

- **1.** Wählen Sie am vorderen Bedienfeld **Informationen**. Drücken Sie danach die Taste **OK**.
- **2.** Wählen Sie **Informationsseiten**, und drücken Sie die Taste **OK**.
- **3.** Wählen Sie die Option **PostScript-Schriftartenliste** oder **PCL-Schriftartenliste**. Drücken Sie anschließend die Taste **OK**, um die Liste zu drucken.

#### **Mit CentreWare IS**

So drucken Sie in CenterWare IS eine Liste der PostScript- oder PCL-Schriftarten:

- **1.** Starten Sie Ihren Webbrowser.
- **2.** Geben Sie die IP-Adresse Ihres Druckers in das Feld **Adresse** des Browsers ein (http://xxx.xxx.xxx.xxx).
- **3.** Wählen Sie **Eigenschaften**.
- **4.** Wählen Sie im linken Fensterbereich den Ordner **Web-Server**.
- **5.** Wählen Sie **Schriftartdateien**.
- **6.** Klicken Sie auf das Symbol **Drucker**, um die Liste mit den Schriftarten auszudrucken.

#### **Mit einem PC-Druckertreiber**

So drucken Sie am vorderen Bedienfeld eine Liste der PCL- oder PostScript-Schriftarten:

- **1.** Wählen Sie **Start**, **Einstellungen** und anschließend **Drucker**.
- **2.** Klicken Sie mit der rechten Maustaste auf den Drucker **5500**, und wählen Sie **Eigenschaften**.
- **3.** Klicken Sie auf die Registerkarte **Fehlerbehebung**.
- **4.** Klicken Sie im Feld **Druckerinformationen** auf den Dropdown-Pfeil im Feld, um die Liste mit Optionen anzuzeigen.
- **5.** Wählen Sie in der Dropdown-Liste den Eintrag **PostScript-Schriftartenliste** oder **PCL-Schriftartenliste**.
- **6.** Klicken Sie auf **Drucken**.

# <span id="page-30-0"></span>**Laden von Schriftarten**

Zur Ergänzung der residenten Schriftarten (die immer zum Drucken bereitstehen) können Sie von Ihrem Computer ladbare Schriftarten senden und im RAM-Speicher, im optionalen Flash-Speicher oder auf dem optionalen Festplattenlaufwerk des Druckers speichern.

#### **Hinweis**

Wenn Sie den Drucker ausschalten, werden alle in den RAM-Speicher geladenen Schriftarten gelöscht. Sie müssen dann beim nächsten Einschalten des Druckers erneut geladen werden.

Vergewissern Sie sich vor dem Drucken, dass die im Dokument verwendeten Schriftarten im Drucker installiert oder für das Laden richtig eingerichtet sind. Wenn Ihr Dokument eine Schriftart enthält, die sich aktuell nicht im Drucker befindet oder nicht mit dem Druckauftrag geladen werden kann, wird eine andere Schriftart verwendet.

Der Drucker unterstützt folgende ladbare Schriftarten:

#### **Unterstützte PCL-Schriftarten**:

- Typ 0
- Typ 10
- Typ 11
- $\blacksquare$  Typ 15
- Typ 20

**Unterstützte PostScript-Schriftarten**:

- Typ 1
- Typ 3
	- Adobe
	- Agfa
	- Bitstream
	- Microsoft
	- Apple

**TrueType** (skalierbar auf jeden Schriftgrad, Bildschirmanzeige und Druckbild sind identisch)

#### **Laden von Schriftarten mit dem CentreWare Font Management Utility**

Das CentreWare Font Management Utility (FMU) ist eine Windows- und Macintosh-Anwendung, mit der Sie Schriftarten, Makros und Formulare auf der Festplatte des Druckers verwalten können. Durch das Laden von Schriftarten in den Drucker kann die Druckleistung verbessert und der Datenverkehr im Netzwerk verringert werden. Mit dem Dienstprogramm FMU können PostScript- und PCL-Schriftarten aufgelistet, gedruckt, gelöscht und in den Drucker geladen werden.

# <span id="page-31-0"></span>**Registrieren des Druckers**

Das Registrieren des Druckers ist ein einfacher Vorgang, der nur wenig Zeit in Anspruch nimmt. Sie haben folgende Möglichkeiten, Ihren Drucker zu registrieren:

- mit der Registrierungskarte Ihres Druckers
- mit dem Online-Formular unter [www.xerox.com/office/register](http://www.office.xerox.com/cgi-bin/printer.pl?APP=udpdfs&PAGE=color&Model=Phaser+5500&PgName=Reg&Language=german)
- über den Web-Link auf der *Druckerinstallations- und Dienstprogramme-CD-ROM*.

Durch die Registrierung erhalten Sie Zugriff auf Color Connection, eine umfassende Informationsquelle mit den neuesten Hinweisen und Tipps zum Drucken und neuen Ideen. Color Connection bietet alles, was Sie brauchen, um beeindruckende Druckergebnisse zu erzielen.

Durch die Registrierung erhalten Sie außerdem Aktualisierungen und neue Informationen zu Ihrem Drucker.

# <span id="page-32-0"></span>**Drucken**

Dieser Abschnitt behandelt folgende Themen:

- ["Unterstütztes Papier" auf Seite 2-2](#page-33-0)
- ["Grundlegende Informationen zum Drucken" auf Seite 2-9](#page-40-0)
- ["Einstellen der Druckoptionen" auf Seite 2-36](#page-67-0)
- ["Duplexdruck" auf Seite 2-43](#page-74-0)
- ["Transparentfolien" auf Seite 2-46](#page-77-0)
- ["Umschläge" auf Seite 2-49](#page-80-0)
- ["Postkarten" auf Seite 2-52](#page-83-0)
- ["Aufkleber" auf Seite 2-54](#page-85-0)
- $\blacksquare$ , Spezialmedien" auf Seite 2-56
- ["Benutzerdefiniertes Papierformat" auf Seite 2-62](#page-93-0)
- ["Erweiterte Optionen" auf Seite 2-66](#page-97-0)
- ["Verbrauchsmaterialien und Recycling" auf Seite 2-78](#page-109-0)

# <span id="page-33-0"></span>**Unterstütztes Papier**

Dieses Thema hat folgenden Inhalt:

- "Richtlinien" auf Seite  $2-2$
- ["Papier, das Ihren Drucker beschädigen kann" auf Seite 2-2](#page-33-2)
- $\blacksquare$  , Facheinrichtung" auf Seite 2-3
- ["Unterstützte Papier- und Mediensorten" auf Seite 2-5](#page-36-0)
- ["Lieferbare Verbrauchsmaterialien" auf Seite 2-7](#page-38-0)

Online-Support finden Sie unter [www.xerox.com/office/5500infosmart](http://www.office.xerox.com/cgi-bin/printer.pl?APP=udpdfs&PAGE=color&Model=Phaser+5500&PgName=infosmart&Language=german).

# <span id="page-33-1"></span>**Richtlinien**

Folgen Sie diesen Richtlinien, um die beste Druckqualität sicherzustellen und Druckerstaus auszuschließen.

- Bewahren Sie das Papier auf einer ebenen Unterlage bei relativ niedriger Luftfeuchtigkeit auf.
- Packen Sie das Papier erst aus, wenn Sie es verwenden. Packen Sie Papier, das Sie gerade nicht benötigen, wieder ein.
- Setzen Sie Papier keiner direkten Sonneneinstrahlung oder hohen Luftfeuchtigkeit aus.
- Wenn häufig Papierstaus auftreten, drehen Sie das Papier im Fach um und fächern es auf. Sie können auch Papier aus einem neuen Paket einlegen.
- Fächern Sie Transparentfolien und Aufkleber vor dem Einlegen in das Fach auf.
- Bedrucken Sie keine Aufkleberbogen, von denen bereits Aufkleber entfernt wurden.
- Verwenden Sie ausschließlich Papierumschläge. Verwenden Sie keine Umschläge mit Fenstern oder Metallklammern. Umschläge mit ungewöhnlichen Größen müssen wie benutzerdefinierte Formate behandelt werden.

#### **Vorsicht**

Schäden, die durch ungeeignetes Papier, nicht unterstützte Transparentfolien oder andere Spezialmedien verursacht wurden, fallen nicht unter die Xerox Garantie, den Servicevertrag oder die umfassende Garantie. Die umfassende Garantie mit der Bezeichnung "Total Satisfaction Guarantee" ist in den USA und in Kanada verfügbar. Die Gewährleistungsbedingungen in anderen Ländern können bei der jeweiligen Vertriebsniederlassung erfragt werden.

# <span id="page-33-2"></span>**Papier, das Ihren Drucker beschädigen kann**

Ihr Drucker unterstützt eine Vielzahl verschiedener Papiersorten. Andere Mediensorten können zu einer Verringerung der Druckqualität oder zu vermehrten Papierstaus führen oder den Drucker beschädigen.

#### **Hinweis**

Wenn Sie regelmäßig vorbedrucktes Material verwenden, müssen Sie die Zuführrollen unter Umständen öfters reinigen.

Es folgen einige Beispiele für unzulässige Druckmedien:

- Raue oder poröse Druckmedien
- Fotokopien
- Papier mit Ausschnitten oder Perforationen
- Papier mit Heftklammern
- Umschläge mit Fenstern, Metallklammern, Klebeflächen mit abziehbaren Streifen oder seitlichen Falzen.

#### **Hinweis**

Die Verwendung von Papier ohne Verschmutzungen verlängert die Lebensdauer der Geräteteile und erzielt eine bessere Druckqualität. Papier mit einer besseren Schnittqualität reduziert zudem Papierstaus und Einzugsfehler.

# <span id="page-34-0"></span>**Facheinrichtung**

Wenn Sie Papier, Transparentfolien oder andere Spezialmedien in ein Fach einlegen:

- Passen Sie die Breiten- und Längenführung an, wenn Sie Papier mit einem anderen Format einlegen.
- Fächern Sie Papier, Transparentfolien oder andere Spezialmedien auf, bevor Sie sie in das Papierfach einlegen.
- Legen Sie nicht zu viel Papier in das Fach ein. Der Stapel darf nicht höher sein als die Füllhöhenmarkierung im Fach.
- Schieben Sie die Längen- und Breitenführungen gegen das Papier bzw. die Spezialmedien.
- Schieben Sie das Fach vollständig zur Rückseite des Druckers.
- Wählen Sie das Papierformat und die Papiersorte aus, wenn Sie am vorderen Bedienfeld dazu aufgefordert werden.

Online-Support finden Sie unter [www.xerox.com/office/5500support](http://www.office.xerox.com/cgi-bin/printer.pl?APP=udpdfs&PAGE=color&Model=Phaser+5500&PgName=tech&Language=german).

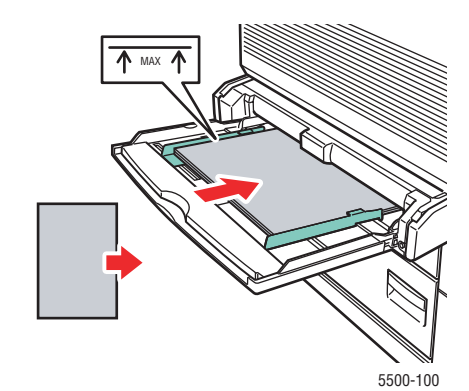

**Fach 1 (MPT), lange Kante zuerst (empfohlen)**

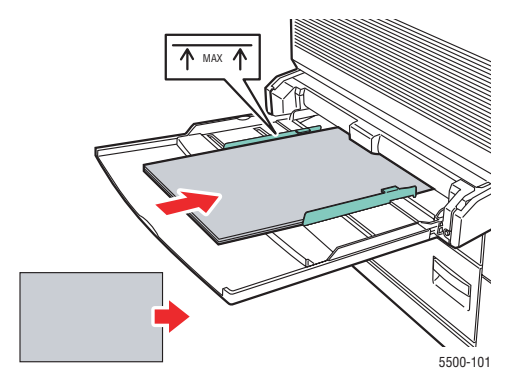

**Fach 1 (MPT), kurze Kante zuerst**

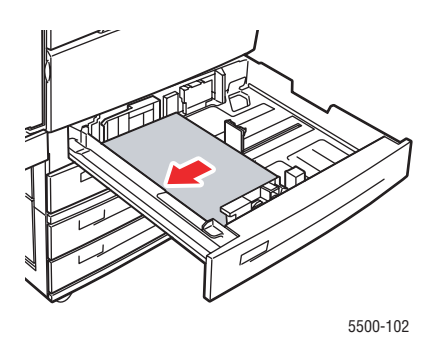

**Fächer 2 - 5, lange Kante zuerst (empfohlen)**

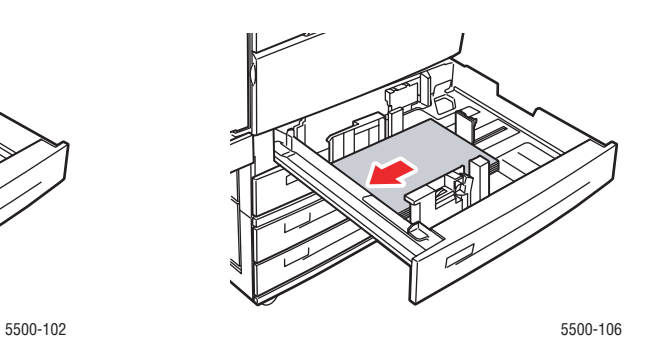

**Fächer 2 - 5, kurze Kante zuerst**

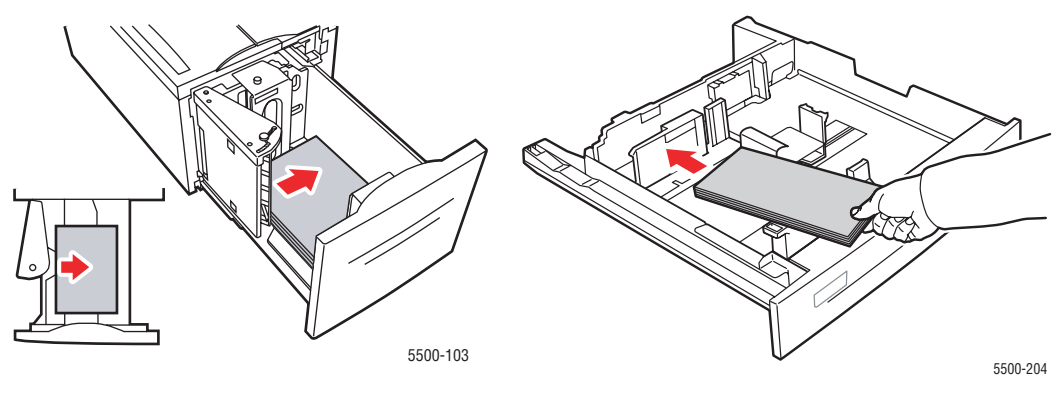

Fach 6, lange Kante zuerst **National Execution Controller Umschlagfach**
# **Unterstützte Papier- und Mediensorten**

# **Papierformate und -gewichte**

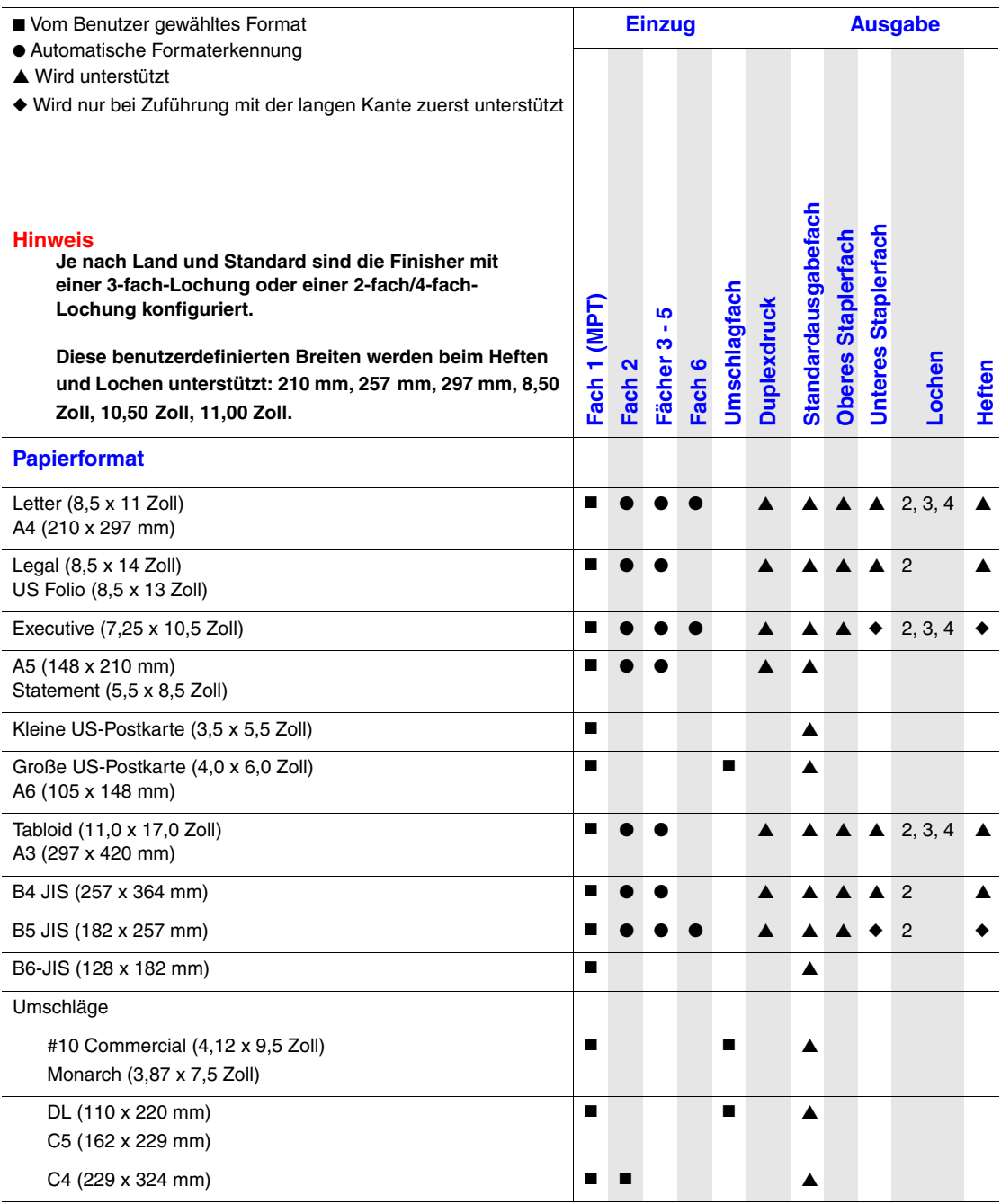

# **Papierformate und -gewichte (Fortsetzung)**

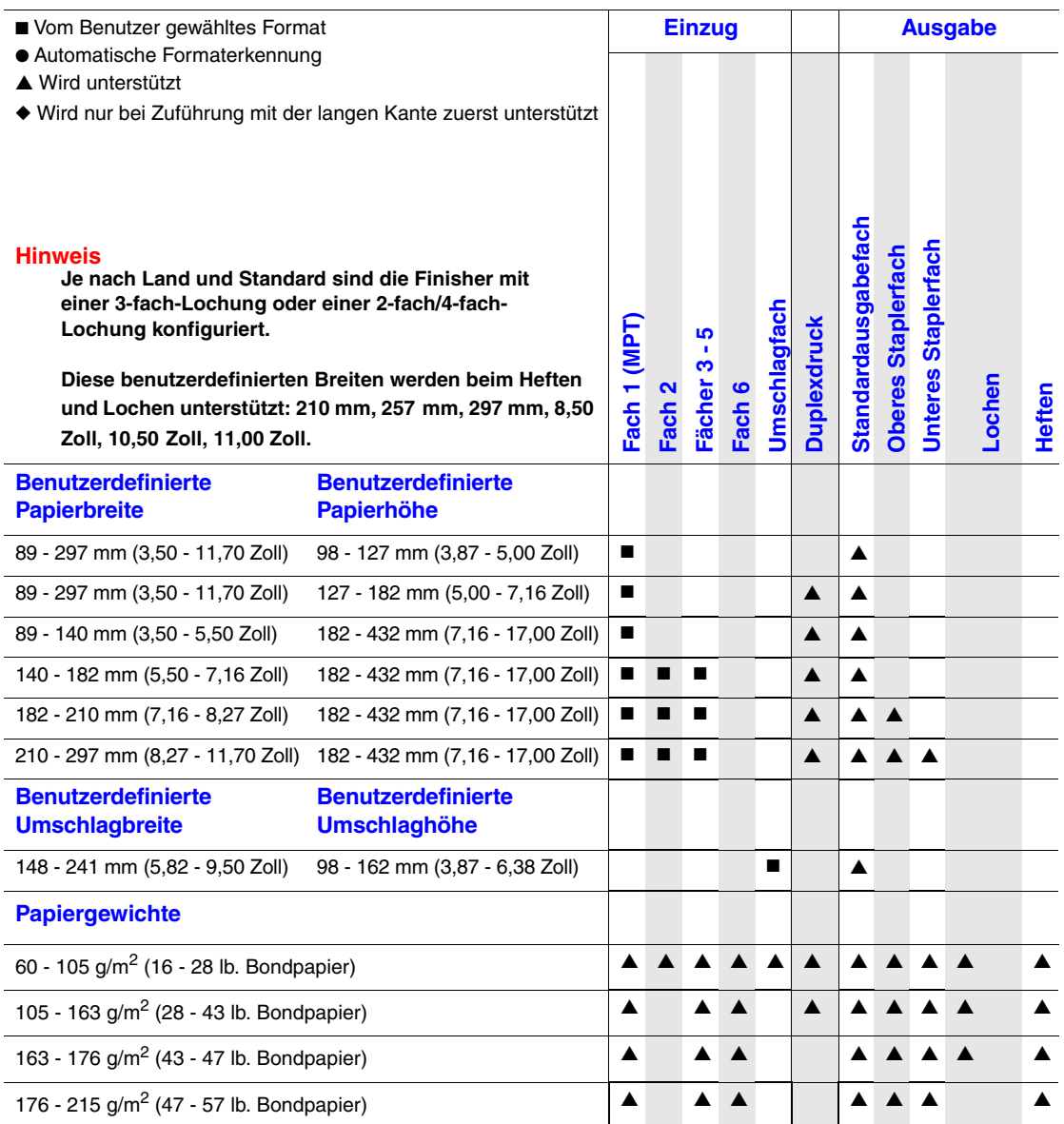

## **Lieferbare Verbrauchsmaterialien**

### **Xerox Druckmedien**

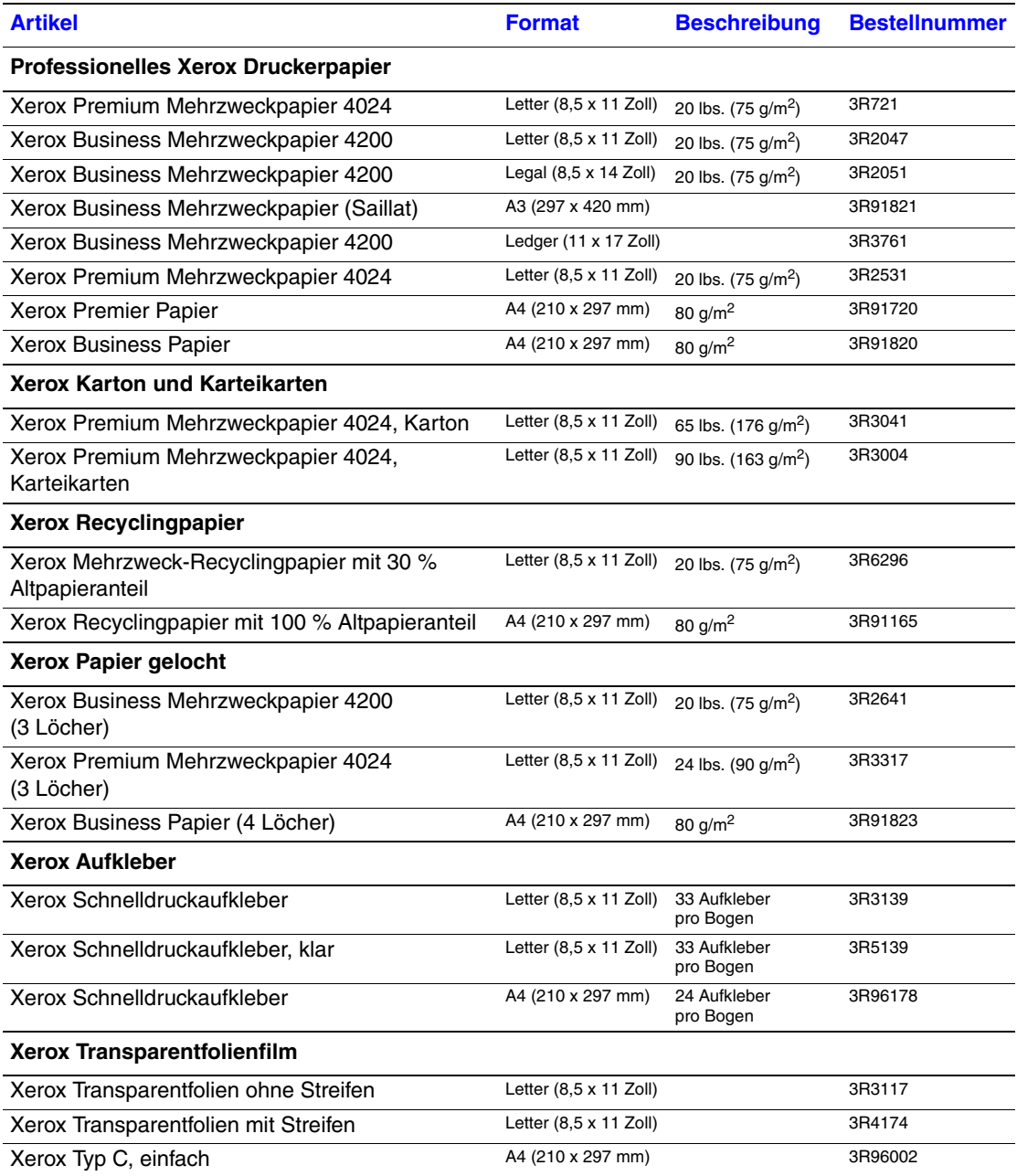

# **Xerox Druckmedien (Fortsetzung)**

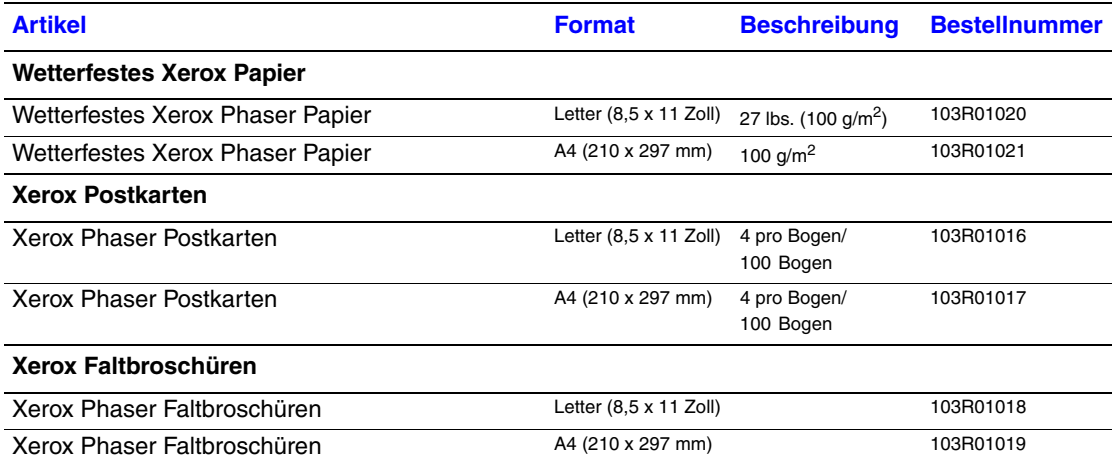

# **Grundlegende Informationen zum Drucken**

Dieses Thema hat folgenden Inhalt:

- ["Einlegen von Papier in Fach 1 \(MPT\) für einseitiges Drucken" auf Seite 2-9](#page-40-0)
- ["Einlegen von Papier in die Fächer 2 5 für einseitiges Drucken" auf Seite 2-13](#page-44-0)
- ["Einlegen von Papier in Fach 6 für einseitiges Drucken" auf Seite 2-17](#page-48-0)
- ["Einlegen von Papier in Fach 1 \(MPT\) für den Duplexdruck" auf Seite 2-19](#page-50-0)
- ["Einlegen von Papier in die Fächer 2 5 für den Duplexdruck" auf Seite 2-21](#page-52-0)
- ["Einlegen von Papier in Fach 6 für den Duplexdruck" auf Seite 2-25](#page-56-0)
- ["Verwenden des Hefters" auf Seite 2-28](#page-59-0)
- ["Verwenden des Lochers" auf Seite 2-32](#page-63-0)
- ["Auswirkungen verschiedener Faktoren auf die Druckerleistung" auf Seite 2-35](#page-66-0)

Beachten Sie folgende grundlegende Schritte beim Drucken:

- **1.** Legen Sie Papier in das Fach ein.
- **2.** Passen Sie die Papierführungen an das Papierformat an.
- **3.** Bestätigen Sie Papiersorte und Papierformat, sobald eine entsprechende Aufforderung am vorderen Bedienfeld angezeigt wird, oder nehmen Sie die erforderlichen Änderungen vor.

### **Hinweis**

Informationen zum Drucken von Umschlägen finden Sie unter Referenz/Drucken/ Umschläge auf der *Benutzerdokumentations-CD-ROM;* Informationen zum Drucken von Aufklebern finden Sie unter Referenz/Drucken/Aufkleber auf der *Benutzerdokumentations-CD-ROM*; Informationen zum Drucken von Postkarten finden Sie unter Referenz/Drucken/Postkarten auf der *Benutzerdokumentations-CD-ROM*.

**4.** Senden Sie den Druckauftrag im Dialogfeld **Drucken** an den Drucker.

### <span id="page-40-0"></span>**Einlegen von Papier in Fach 1 (MPT) für einseitiges Drucken**

In das Fach 1 (MPT) können alle Papierformate und -sorten eingelegt werden.

### **Vorsicht**

Wenn Sie eine andere Papiersorte oder ein anderes Papieformat in ein Fach einlegen, **müssen** Sie Papiersorte und format am vorderen Bedienfeld entsprechend ändern. **Andernfalls können Probleme mit der Druckqualität oder Papierstaus auftreten, und die Fixiereinheit kann beschädigt werden.**

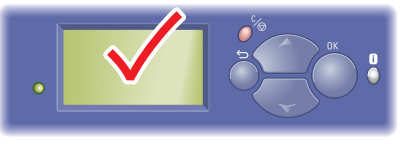

5500-123

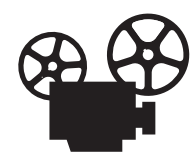

Es sind Videos mit Informationen und Anleitungen zum Verwenden von Fach 1 (MPT) verfügbar. Sie befinden sich auf der *Benutzerdokumentations-CD* und auf der Website [www.xerox.com/office/5500support](http://www.office.xerox.com/cgi-bin/printer.pl?APP=udpdfs&Page=color&Model=Phaser+5500&PgName=userdocvideos&FileName=using_mpt.htm&Language=german).

**1.** Öffnen Sie das Fach 1 (MPT).

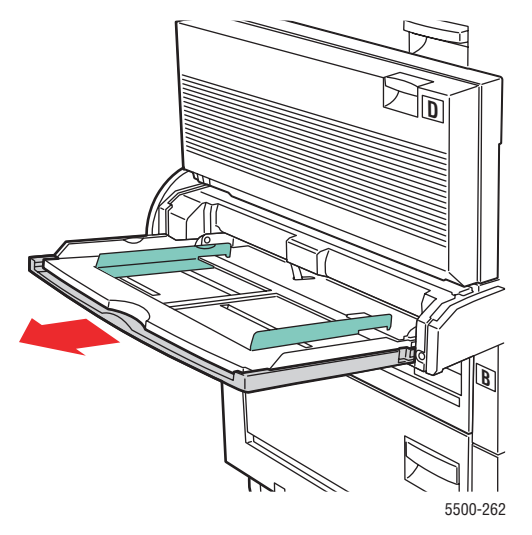

**2.** Stellen Sie die Papierführungen entsprechend dem verwendeten Papierformat ein.

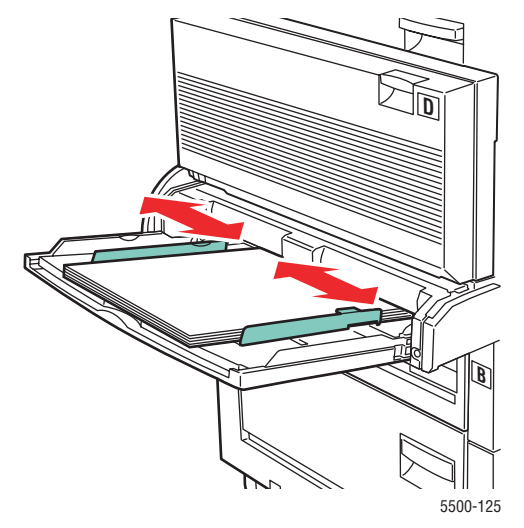

**3.** Fächern Sie das Papier auf, um zusammenklebende Blätter zu trennen.

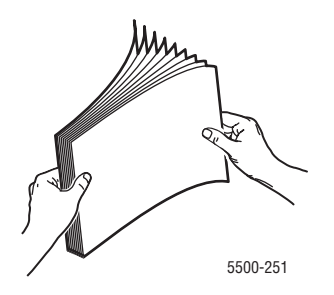

**4.** Legen Sie das Papier mit der **langen Kante zuerst** oder mit der **kurzen Kante zuerst** ein. Stellen Sie bei Bedarf die Papierführungen entsprechend dem verwendeten Papierformat ein.

### **Lange Kante zuerst**

- Empfohlen für Letter, A4, B5 JIS, große US-Postkarten und viele benutzerdefinierte Papierformate.
- Achten Sie darauf, dass die Markierung für die Papierfüllhöhe nicht überschritten wird.

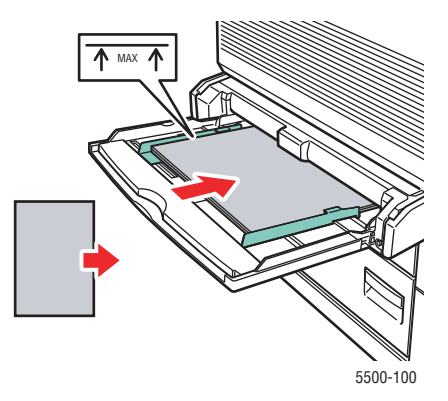

- Legen Sie das Papier mit der zu bedruckenden Seite **nach unten** ein.
- Legen Sie vorgelochtes Papier so ein, dass die Löcher **zuletzt** in den Drucker eingezogen werden.
- Legen Sie Briefpapier so ein, dass der Briefkopf (oder die **Oberkante** der Seite) zur **Vorderseite** des Druckers zeigt.

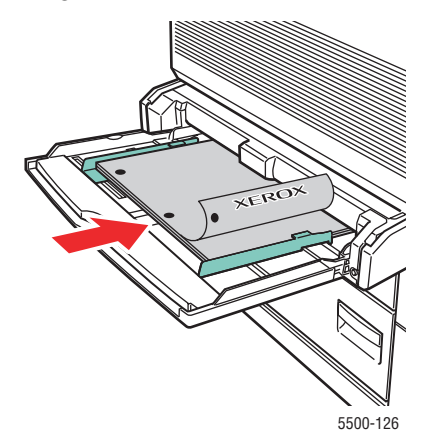

*Phaser® 5500 Laserdrucker 2-11*

#### **Kurze Kante zuerst**

■ Legen Sie Papier im Format Letter (gedreht), Legal, Statement, Tabloid, A3, A4 (gedreht), A5, US Folio, B4 JIS, B5 JIS (gedreht), B6 JIS und kleine US-Postkarten mit der **kurzen Kante zuerst** in Fach 1 (MPT) ein.

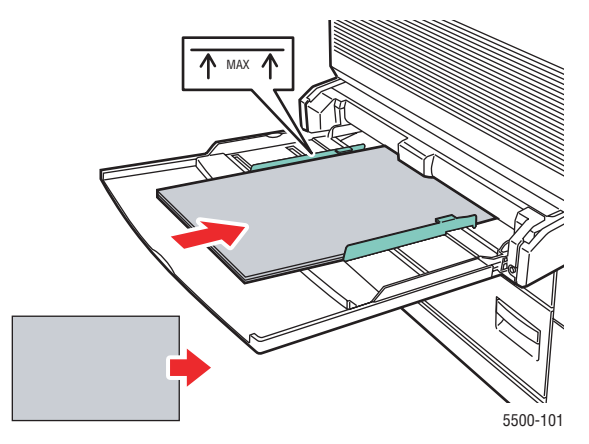

- Legen Sie das Papier mit der zu bedruckenden Seite **nach unten** ein.
- Legen Sie vorgelochtes Papier so ein, dass die Löcher zur **Rückseite** des Druckers zeigen.
- Legen Sie Briefpapier so ein, dass der Briefkopf (oder die Oberkante der Seite) zuletzt eingezogen wird.

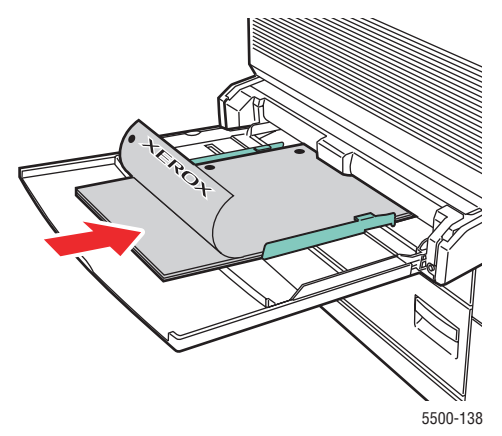

- **5.** Drücken Sie bei der entsprechenden Aufforderung am vorderen Bedienfeld des Druckers die Taste **OK**, um das dort angezeigte Papierformat und die Papiersorte zu bestätigen. Wenn Sie Papiersorte oder -format geändert haben, gehen Sie folgendermaßen vor:
	- **a.** Wählen Sie **Ändern**. Drücken Sie danach die Taste **OK**.
	- **b.** Wählen Sie das Papierformat oder die Papiersorte, und drücken Sie die Taste **OK**, um die Einstellung zu speichern.
- **6.** Wählen Sie im Druckertreiber entweder die Papiersorte oder **Fach 1 (MPT)** als Papierzufuhr.

#### **Hinweis**

Informationen zum Drucken auf benutzerdefinierten Papierformaten finden Sie unter Referenz/Drucken/Benutzerdefinierte Formate auf der *Benutzerdokumentations-CD*.

### <span id="page-44-0"></span>**Einlegen von Papier in die Fächer 2 - 5 für einseitiges Drucken**

Verwenden Sie die Fächer 2 - 5 für alle Papiersorten, Transparentfolien und Spezialmedien. Bedrucken Sie ausschließlich eine Seite, wenn das Format weniger als 140 mm breit oder weniger als 182 mm hoch ist.

#### **Vorsicht**

Wenn Sie eine andere Papiersorte in ein Fach einlegen, **müssen** Sie die Papiersorte am vorderen Bedienfeld entsprechend ändern. **Andernfalls können Probleme mit der Druckqualität oder Schäden an der Fixiereinheit entstehen**.

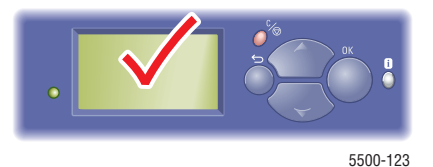

**1.** Ziehen Sie das Fach heraus.

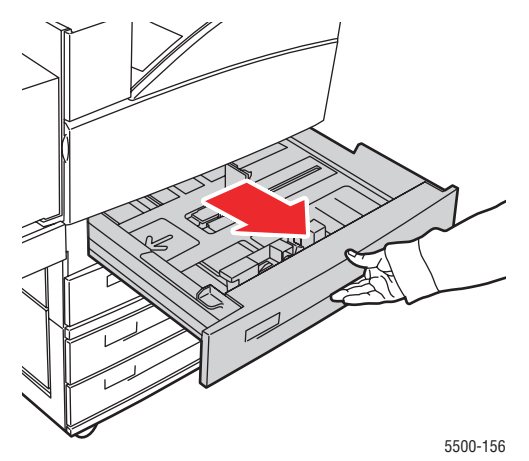

**2.** Wenn Sie Papier mit einem anderen Format einlegen, passen Sie die Breiten- und Längenführung entsprechend an.

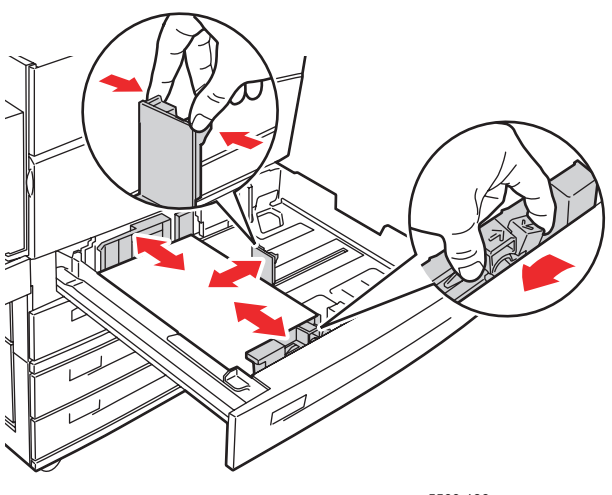

5500-136

#### *Phaser® 5500 Laserdrucker 2-13*

**3.** Fächern Sie das Papier auf, um zusammenklebende Blätter zu trennen.

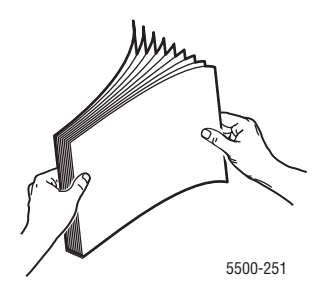

**4.** Legen Sie das Papier mit der **langen Kante zuerst** oder mit der **kurzen Kante zuerst** ein.

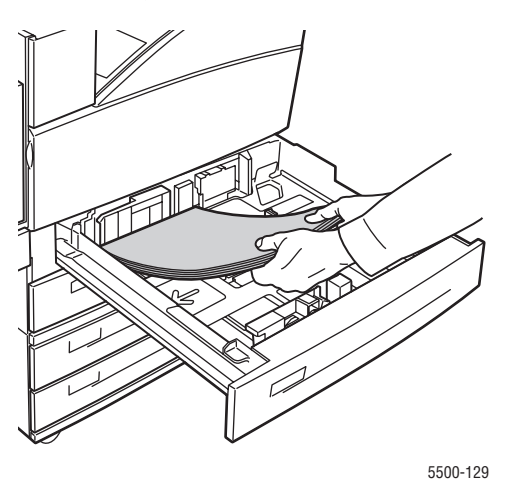

#### **Lange Kante zuerst**

- Papier im Format Letter, Executive, A4, B5 JIS sowie viele benutzerdefinierte Formate legen Sie mit der **langen Kante zuerst** in das Fach ein.
- Legen Sie das Papier mit der zu bedruckenden Seite **nach oben** ein.
- Legen Sie vorgelochtes Papier so ein, dass die Löcher **rechts** im Fach anliegen.
- Legen Sie Briefpapier so ein, dass der Briefkopf (oder die **Oberkante** der Seite) zur **Vorderseite** des Fachs zeigt.

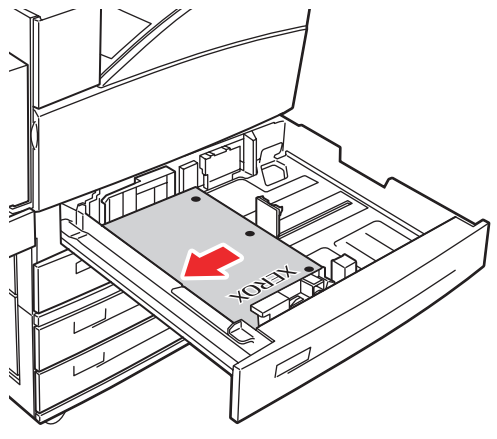

5500-130

### **Kurze Kante zuerst**

- Legen Sie Papier im Format Letter (gedreht), Legal, Tabloid, A3, A5, A4 (gedreht), B4 JIS, B5 JIS (gedreht), US Folio, Statement und viele benutzerdefinierte Papierformate mit der **kurzen Kante zuerst** in das Fach ein.
- Legen Sie das Papier mit der zu bedruckenden Seite **nach oben** ein.
- Legen Sie vorgelochtes Papier so ein, dass die Löcher zur **Vorderseite** des Fachs zeigen.
- Legen Sie Briefpapier so ein, dass der Briefkopf (oder die **Oberkante** der Seite) **links** im Fach anliegt.

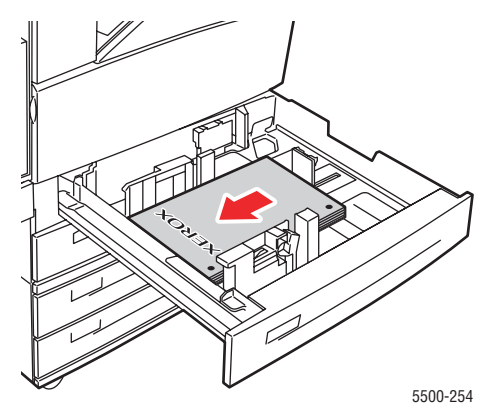

**5.** Stellen Sie bei Bedarf die Papierführungen entsprechend dem verwendeten Papierformat ein.

Stellen Sie die Papierführungen entsprechend dem Papierformat und der Zuführungsrichtung (lange Kante bzw. kurze Kante zuerst) ein. Entsprechende Kennzeichnungen im Papierfach helfen Ihnen, das richtige Papierformat und die richtige Zuführungsrichtung zu verwenden.

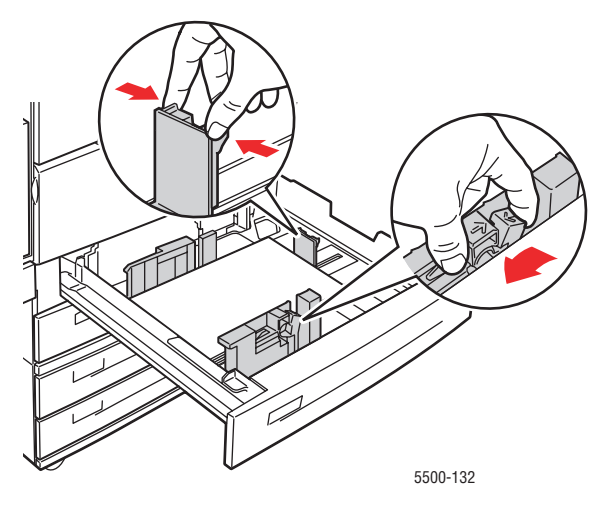

**6.** Schieben Sie das Fach vollständig in den Drucker ein.

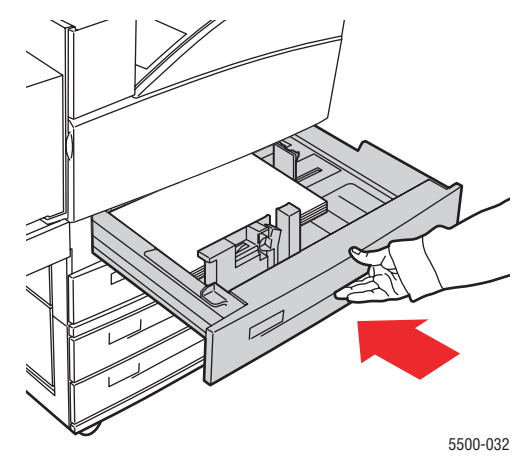

- **7.** Drücken Sie bei der entsprechenden Aufforderung am vorderen Bedienfeld des Druckers die Taste **OK**, um das dort angezeigte Papierformat und die Papiersorte zu bestätigen. Wenn Sie Papiersorte oder -format geändert haben, gehen Sie folgendermaßen vor:
	- **a.** Wählen Sie **Ändern**. Drücken Sie danach die Taste **OK**.
	- **b.** Wählen Sie das Papierformat oder die Papiersorte, und drücken Sie die Taste **OK**, um die Einstellung zu speichern.
- **8.** Wählen Sie im Druckertreiber entweder die Papiersorte oder das verwendete Fach als Papierzufuhr.

#### **Hinweis**

Informationen zum Drucken auf benutzerdefinierten Papierformaten finden Sie unter Referenz/Drucken/Benutzerdefinierte Formate auf der *Benutzerdokumentations-CD*.

### <span id="page-48-0"></span>**Einlegen von Papier in Fach 6 für einseitiges Drucken**

Verwenden Sie Fach 6 als Hochkapazitäts-Zuführung für die Formate Letter, A4, Executive und B5 JIS. In Fach 6 kann das Papier nur mit der langen Kante zuerst eingelegt werden.

**1.** Ziehen Sie das Fach heraus.

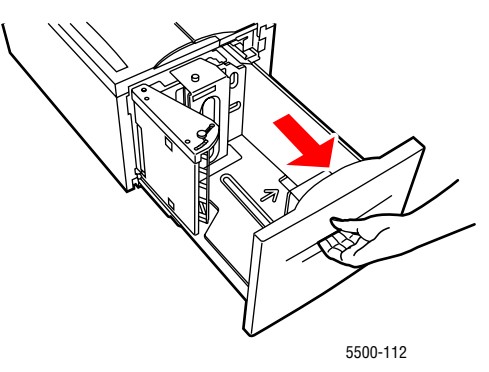

**2.** Wenn Sie Papier mit einem anderen Format einlegen, passen Sie die Breiten- und Längenführung entsprechend an.

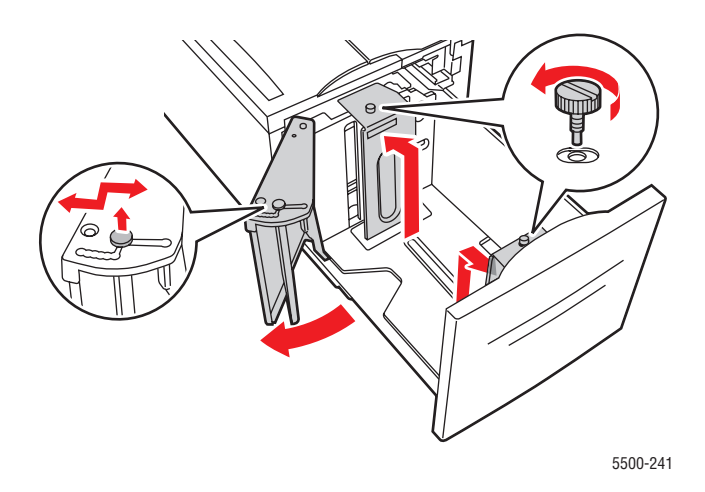

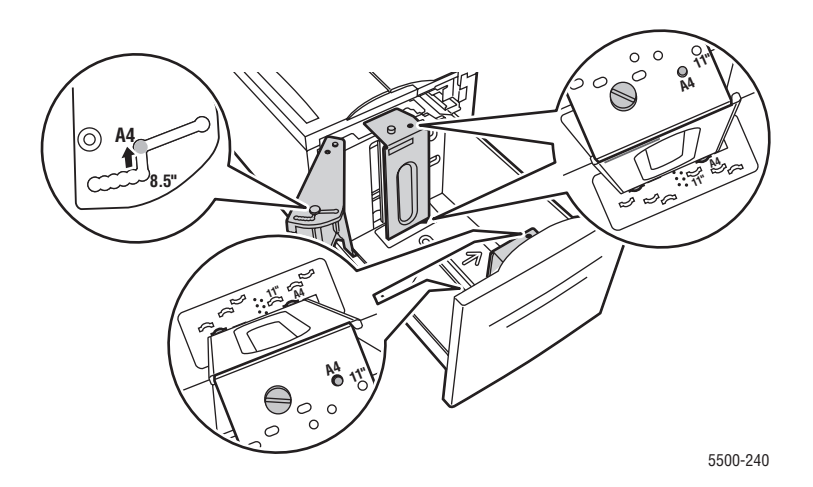

#### *Phaser® 5500 Laserdrucker 2-17*

**3.** Fächern Sie das Papier auf, um zusammenklebende Blätter zu trennen.

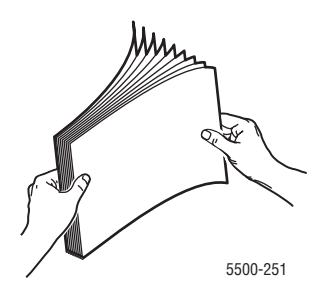

- Legen Sie Papier im Format Letter, A4, Executive und B5 JIS mit der **langen Kante zuerst** in das Fach ein.
- Legen Sie das Papier mit der zu bedruckenden Seite **nach unten** ein.
- Legen Sie vorgelochtes Papier so ein, dass die Löcher **links** im Fach anliegen.
- Legen Sie Briefpapier so ein, dass der Briefkopf (oder die **Oberkante** der Seite) zur **Vorderseite** des Fachs zeigt.

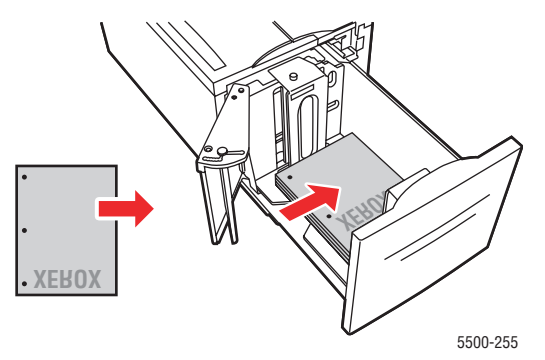

**3.** Schieben Sie das Fach vollständig in den Drucker ein.

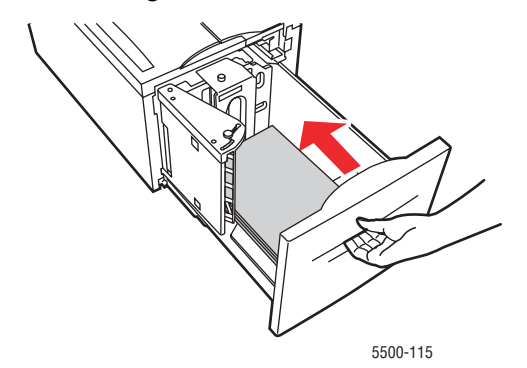

- **4.** Drücken Sie bei der entsprechenden Aufforderung am vorderen Bedienfeld des Druckers die Taste **OK**, um das dort angezeigte Papierformat und die Papiersorte zu bestätigen. Wenn Sie Papiersorte oder -format geändert haben, gehen Sie folgendermaßen vor:
	- **a.** Wählen Sie **Ändern**. Drücken Sie danach die Taste **OK**.
	- **b.** Wählen Sie das Papierformat oder die Papiersorte, und drücken Sie die Taste **OK**, um die Einstellung zu speichern.
- **5.** Wählen Sie im Druckertreiber entweder die Papiersorte oder **Fach 6** als Papierzufuhr.

### <span id="page-50-0"></span>**Einlegen von Papier in Fach 1 (MPT) für den Duplexdruck**

Alle Standardpapierformate können für den Duplexdruck in Fach 1 (MPT) eingelegt werden. Postkarten, B6 JIS, Umschläge und die meisten benutzerdefinierten Papierformate können nicht für den Duplexdruck eingelegt werden.

### **Vorsicht**

Wenn Sie eine andere Papiersorte oder ein anderes Papieformat in ein Fach einlegen, **müssen** Sie Papiersorte und format am vorderen Bedienfeld entsprechend ändern. **Andernfalls können Probleme mit der Druckqualität oder Papierstaus auftreten, und die Fixiereinheit kann beschädigt werden.**

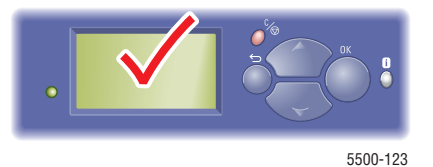

**1.** Öffnen Sie das Fach 1 (MPT).

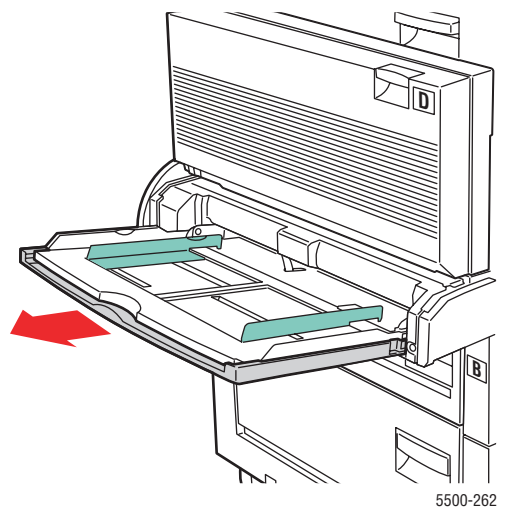

**2.** Stellen Sie die Papierführungen entsprechend dem verwendeten Papierformat ein.

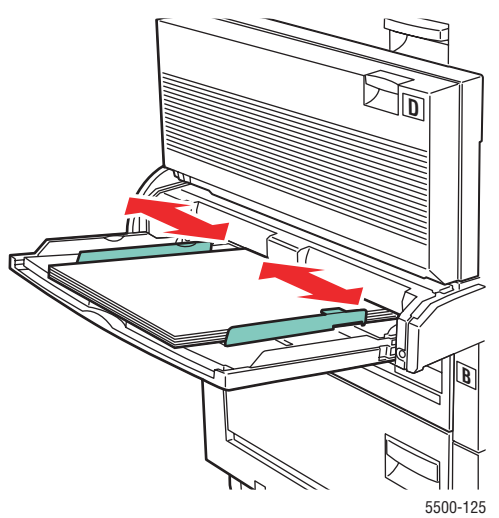

*Phaser® 5500 Laserdrucker 2-19*

**3.** Fächern Sie das Papier auf, um zusammenklebende Blätter zu trennen.

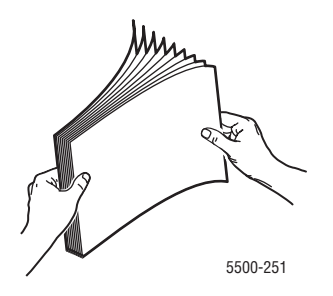

**4.** Legen Sie das Papier mit der **langen Kante zuerst** oder mit der **kurzen Kante zuerst** ein. Stellen Sie bei Bedarf die Papierführungen entsprechend dem verwendeten Papierformat ein.

### **Lange Kante zuerst**

- Empfohlen für die Papierformate Letter, A4 und B5 JIS.
- Achten Sie darauf, dass die Markierung für die Papierfüllhöhe nicht überschritten wird.

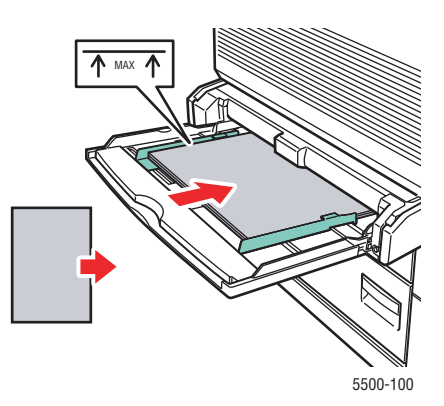

- Legen Sie das Papier mit der zuerst zu bedruckenden Seite **nach oben** ein.
- Legen Sie vorgelochtes Papier so ein, dass die Löcher **zuerst** in den Drucker eingezogen werden.
- Legen Sie Briefpapier so ein, dass der Briefkopf (oder die **Oberkante** der Seite) zur **Vorderseite** des Druckers zeigt.

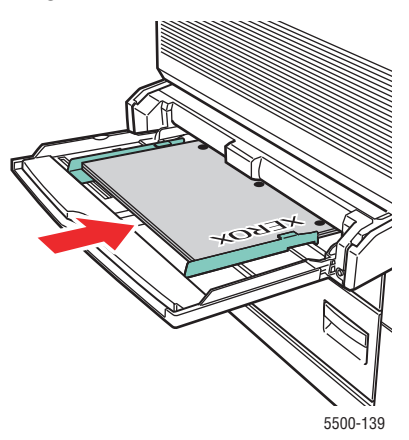

### **Kurze Kante zuerst**

- Papier im Format Letter (gedreht), Legal, Statement, Tabloid, A3, A4 (gedreht), A5, US Folio, B4 JIS und B5 JIS (gedreht).
- Legen Sie das Papier mit der zuerst zu bedruckenden Seite (Seite 1) **nach oben** ein.
- Legen Sie vorgelochtes Papier so ein, dass die Löcher zur **Vorderseite** des Druckers zeigen.
- Legen Sie Briefpapier so ein, dass der Briefkopf (oder die Oberkante der Seite) zuletzt eingezogen wird.

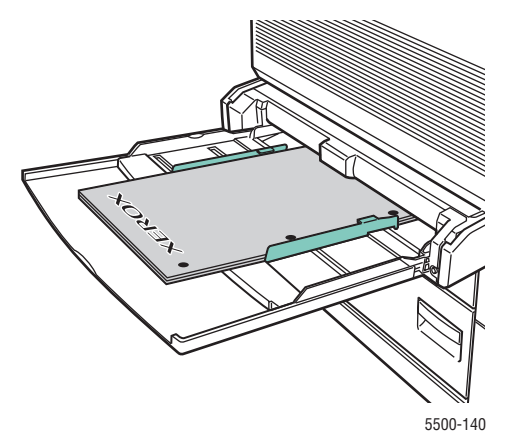

- **5.** Drücken Sie bei der entsprechenden Aufforderung am vorderen Bedienfeld des Druckers die Taste **OK**, um das dort angezeigte Papierformat und die Papiersorte zu bestätigen. Wenn Sie Papiersorte oder -format geändert haben, gehen Sie folgendermaßen vor:
	- **a.** Wählen Sie **Ändern**. Drücken Sie danach die Taste **OK**.
	- **b.** Wählen Sie das Papierformat oder die Papiersorte, und drücken Sie die Taste **OK**, um die Einstellung zu speichern.
- **6.** Wählen Sie im Druckertreiber entweder die Papiersorte oder **Fach 1 (MPT)** als Papierzufuhr.

### <span id="page-52-0"></span>**Einlegen von Papier in die Fächer 2 - 5 für den Duplexdruck**

Verwenden Sie die Fächer 2 - 5 für Duplexdrucke für alle Standardpapierformate. Postkarten, B6 JIS, Umschläge und benutzerdefinierte Papierformate, die weniger als 140 mm breit oder weniger als 182 mm hoch sind, können nicht für Duplexdrucke eingelegt werden.

### **Vorsicht**

Wenn Sie eine andere Papiersorte in ein Fach einlegen, **müssen** Sie die Papiersorte am vorderen Bedienfeld entsprechend ändern. **Andernfalls können Probleme mit der Druckqualität oder Schäden an der Fixiereinheit entstehen**.

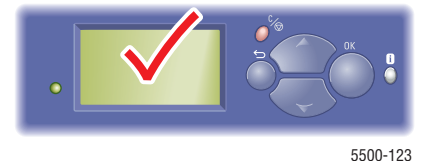

**1.** Ziehen Sie das Fach heraus.

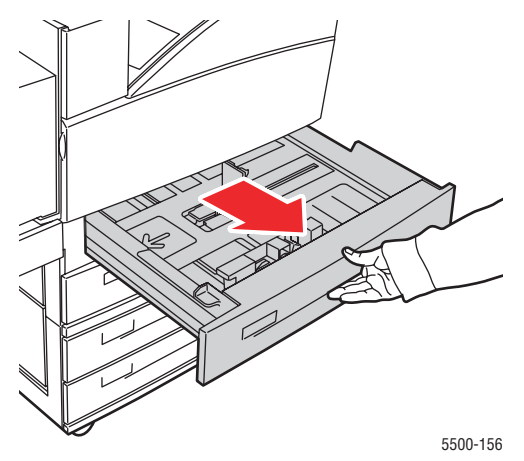

**2.** Wenn Sie Papier mit einem anderen Format einlegen, passen Sie die Breiten- und Längenführung entsprechend an.

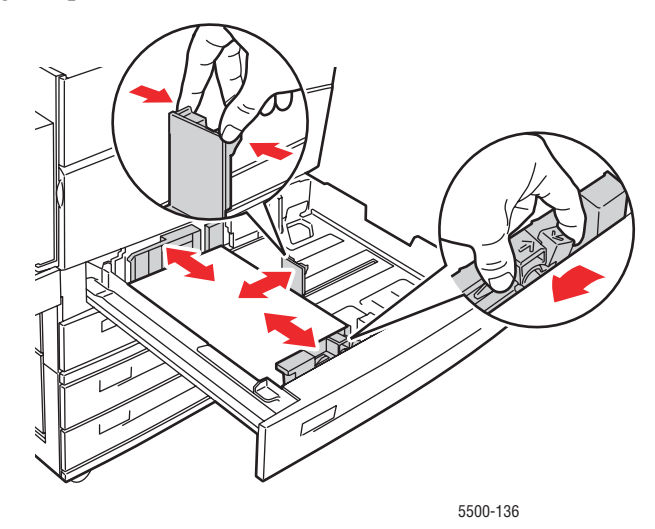

**3.** Fächern Sie das Papier auf, um zusammenklebende Blätter zu trennen.

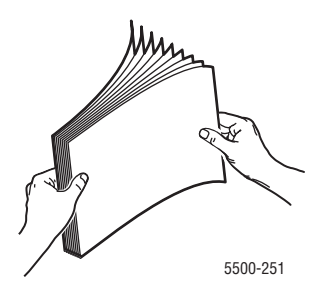

**4.** Legen Sie das Papier mit der **langen Kante zuerst** oder mit der **kurzen Kante zuerst** ein.

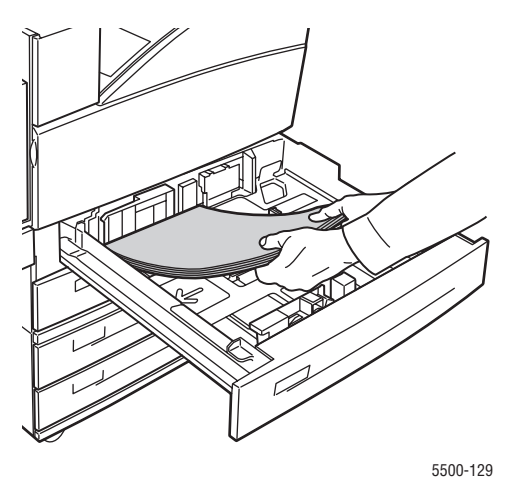

#### **Lange Kante zuerst**

- Empfohlen für Letter, Executive, A4, B5 JIS und viele benutzerdefinierte Papierformate.
- Legen Sie das Papier mit der zuerst zu bedruckenden Seite (Seite 1) **nach unten** ein.
- Legen Sie vorgelochtes Papier so ein, dass die Löcher **links** im Fach anliegen.
- Legen Sie Briefpapier so ein, dass der Briefkopf (oder die **Oberkante** der Seite) zur **Vorderseite** des Fachs zeigt.

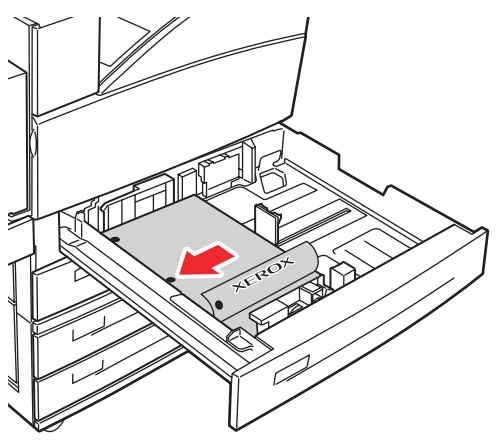

5500-134

### **Kurze Kante zuerst**

- Empfohlen für Letter (gedreht), Legal, Tabloid, A3, A5, A4 (gedreht), B4 JIS, B5 JIS (gedreht), US Folio, Statement und einige benutzerdefinierte Papierformate.
- Legen Sie das Papier mit der zuerst zu bedruckenden Seite (Seite 1) **nach unten** ein.
- Legen Sie vorgelochtes Papier so ein, dass die Löcher zur **Vorderseite** des Fachs zeigen.
- Legen Sie Briefpapier so ein, dass der Briefkopf (oder die **Oberkante** der Seite) **rechts** im Fach anliegt.

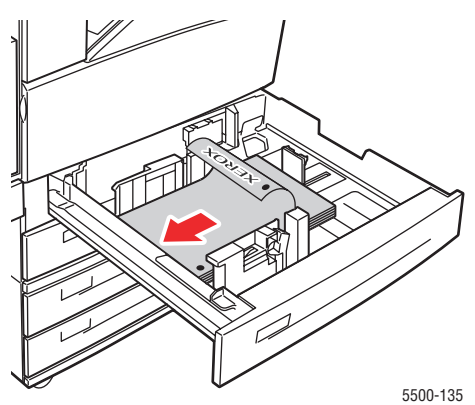

**5.** Stellen Sie bei Bedarf die Papierführungen entsprechend dem verwendeten Papierformat ein.

Stellen Sie die Papierführungen entsprechend dem Papierformat und der Zuführungsrichtung (lange Kante bzw. kurze Kante zuerst) ein. Entsprechende Kennzeichnungen im Papierfach helfen Ihnen, das richtige Papierformat und die richtige Zuführungsrichtung zu verwenden.

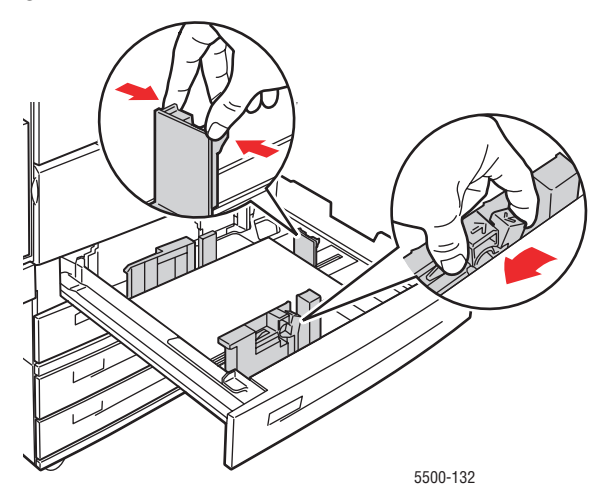

**6.** Schieben Sie das Fach vollständig in den Drucker ein.

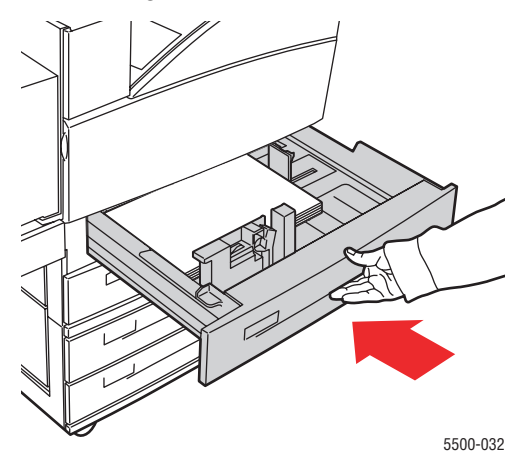

- **7.** Drücken Sie bei der entsprechenden Aufforderung am vorderen Bedienfeld des Druckers die Taste **OK**, um das dort angezeigte Papierformat und die Papiersorte zu bestätigen. Wenn Sie Papiersorte oder -format geändert haben, gehen Sie folgendermaßen vor:
	- **a.** Wählen Sie **Ändern**. Drücken Sie danach die Taste **OK**.
	- **b.** Wählen Sie das Papierformat oder die Papiersorte, und drücken Sie die Taste **OK**, um die Einstellung zu speichern.
- **8.** Wählen Sie im Druckertreiber entweder die Papiersorte oder das verwendete Fach als Papierzufuhr.

Informationen zum Drucken auf benutzerdefinierten Papierformaten finden Sie unter Referenz/Drucken/Benutzerdefinierte Formate auf der *Benutzerdokumentations-CD*.

### <span id="page-56-0"></span>**Einlegen von Papier in Fach 6 für den Duplexdruck**

Verwenden Sie Fach 6 als Hochkapazitäts-Zuführung für den Duplexdruck für die Formate Letter, A4, Executive und B5 JIS. In Fach 6 kann das Papier nur mit der langen Kante zuerst eingelegt werden.

**1.** Ziehen Sie das Fach heraus.

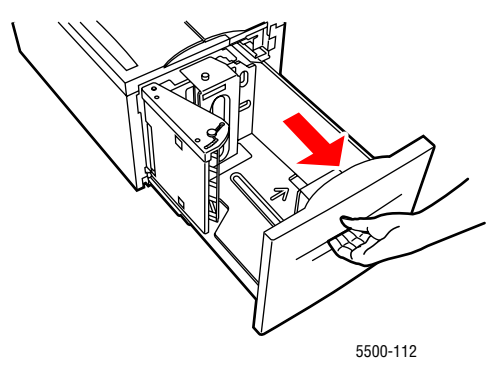

**2.** Wenn Sie Papier mit einem anderen Format einlegen, passen Sie die Breiten- und Längenführung entsprechend an.

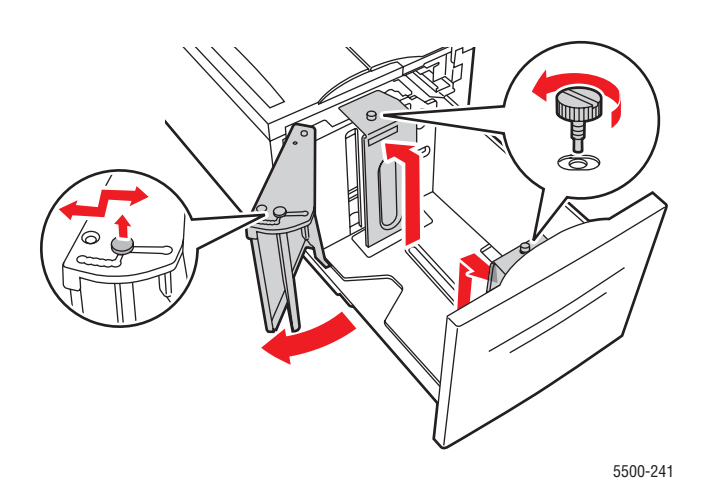

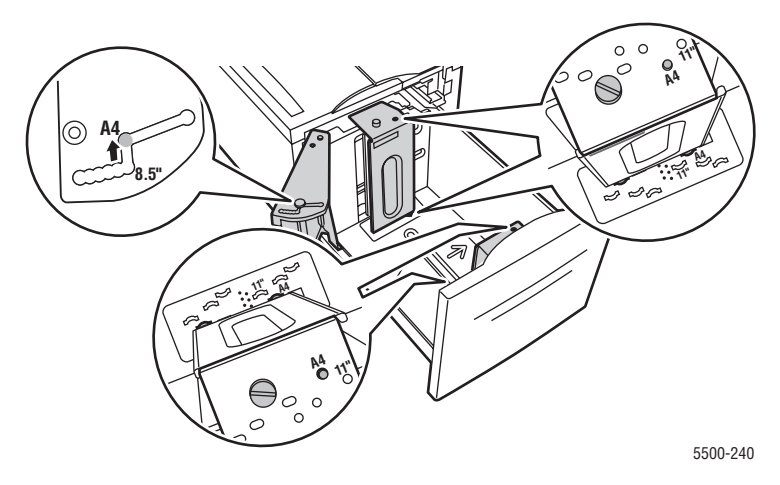

**3.** Fächern Sie das Papier auf, um zusammenklebende Blätter zu trennen.

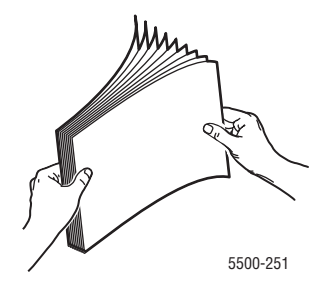

- Legen Sie Papier im Format Letter, A4, Executive und B5 JIS mit der **langen Kante zuerst** in das Fach ein.
- Legen Sie Papier mit der zuerst zu bedruckenden Seite (Seite 1) **nach oben** ein.
- Legen Sie vorgelochtes Papier so ein, dass die Löcher **rechts** im Fach anliegen.
- Legen Sie Briefpapier so ein, dass der Briefkopf (oder die **Oberkante** der Seite) zur **Vorderseite** des Fachs zeigt.

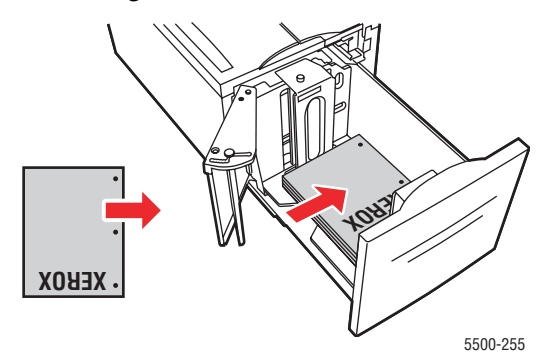

**3.** Schieben Sie das Fach vollständig in den Drucker ein.

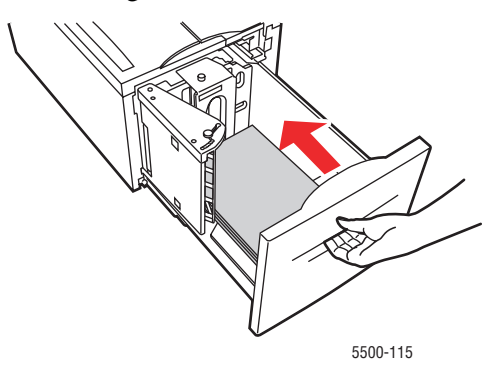

- **4.** Drücken Sie bei der entsprechenden Aufforderung am vorderen Bedienfeld des Druckers die Taste **OK**, um das dort angezeigte Papierformat und die Papiersorte zu bestätigen. Wenn Sie Papiersorte oder -format geändert haben, gehen Sie folgendermaßen vor:
	- **a.** Wählen Sie **Ändern**. Drücken Sie danach die Taste **OK**.
	- **b.** Wählen Sie das Papierformat oder die Papiersorte, und drücken Sie die Taste **OK**, um die Einstellung zu speichern.
- **5.** Wählen Sie im Druckertreiber entweder die Papiersorte oder **Fach 6** als Papierzufuhr.

### <span id="page-59-0"></span>**Verwenden des Hefters**

### **Heftungsoptionen**

Im Phaser 5500-Druckertreiber stehen verschiedene Heftungsoptionen zur Auswahl:

- **Keine**: Dies ist die Standardoption. Wenn sie aktiviert ist, werden die Ausdrucke nicht geheftet.
- **Vorne:** Jeder Kopiensatz wird einfach geheftet (siehe folgende Tabelle).
- **Hinten:** Jeder Kopiensatz wird einfach geheftet (siehe folgende Tabelle).
- **Doppelheftung**: Jeder Kopiensatz wird doppelt geheftet (siehe folgende Tabelle).

So wählen Sie eine Heftungsoption in einem unterstützten Treiber:

■ **PostScript-Treiber für Windows 98, Windows Me, Windows 2000, Windows XP, Windows Server 2003, Windows NT**:

Wählen Sie in der Registerkarte **Ausgabeoptionen** eine Option aus der Dropdown-Liste **Heften** aus. Wählen Sie anschließend aus der Dropdown-Liste **Papierausgabeziel** die Option **Unteres Staplerfach**.

### ■ **Treiber für Mac OS 9:**

Wählen Sie im Dialogfeld **Drucken** aus der Dropdown-Liste **Optionen zum Beenden** und anschließend die Heftungsoption aus. Die Ausgabe erfolgt an das **untere Staplerfach**.

### ■ **Treiber für Mac OS X (Version 10.1 und höher)**:

Wählen Sie im Dialogfeld **Drucken** aus der Dropdown-Liste **Optionen zum Beenden** und anschließend die Heftungsoption aus. Die Ausgabe erfolgt an das **untere Staplerfach**.

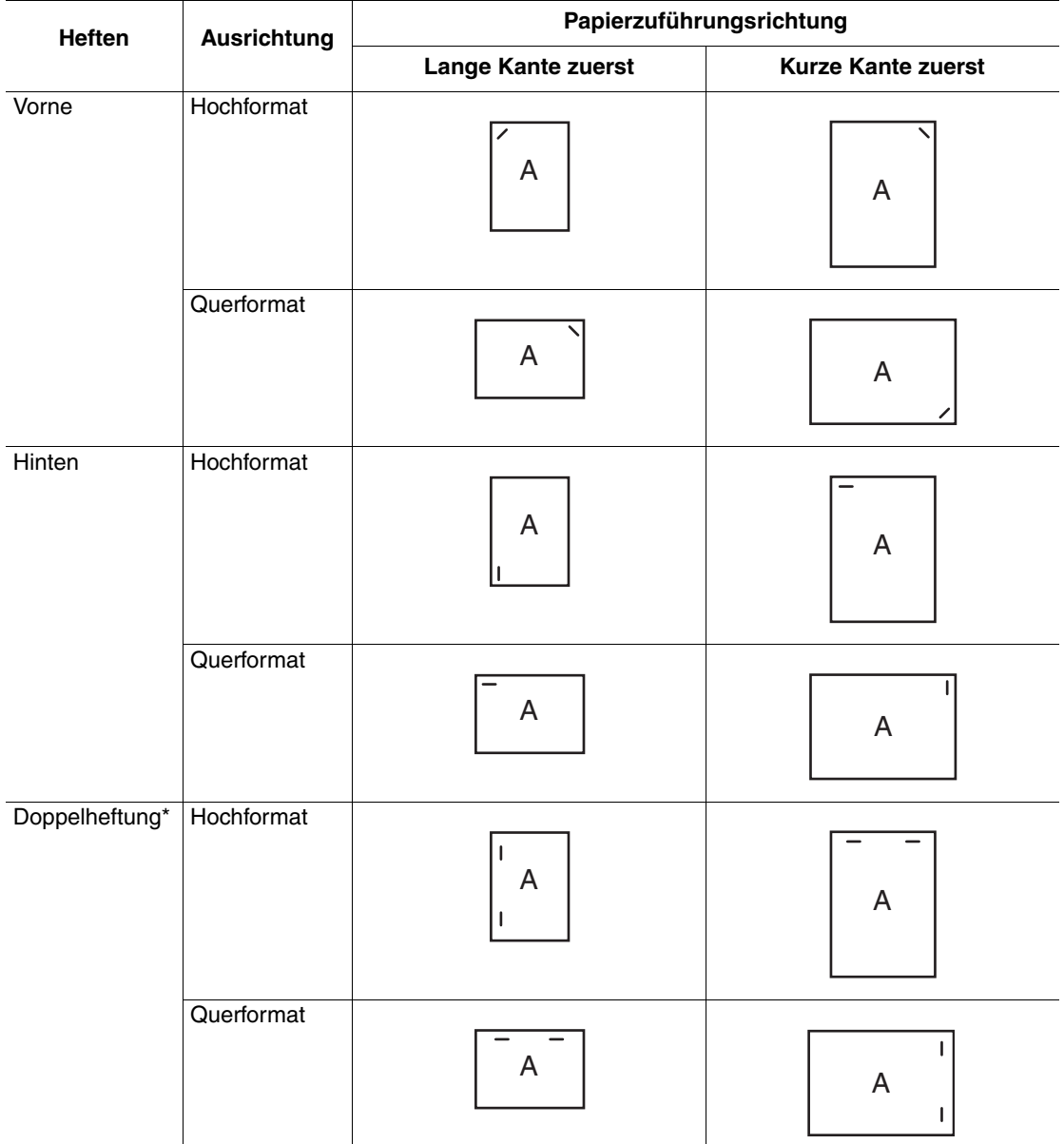

Die Position der Heftung können Sie der nachfolgenden Tabelle entnehmen:

\* Das Papierformat muss Letter und A4 (kurze oder lange Kante zuerst), B4 JIS, A3, Legal, U.S. Folio und Tabloid (kurze Kante zuerst), Executive und B5 JIS (lange Kante zuerst) sein.

### **Hinzufügen von Heftklammern**

**1.** Öffnen Sie Abdeckung G.

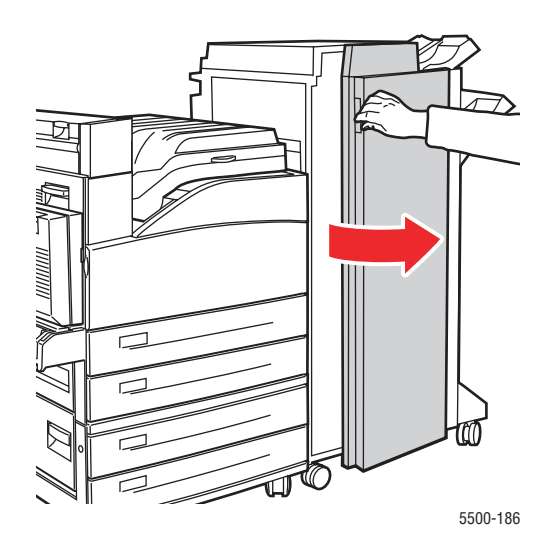

### **Hinweis**

Beachten Sie die Hinweise auf der Innenseite von Abdeckung G.

**2.** Ziehen Sie den Hefter auf sich zu und dann nach rechts.

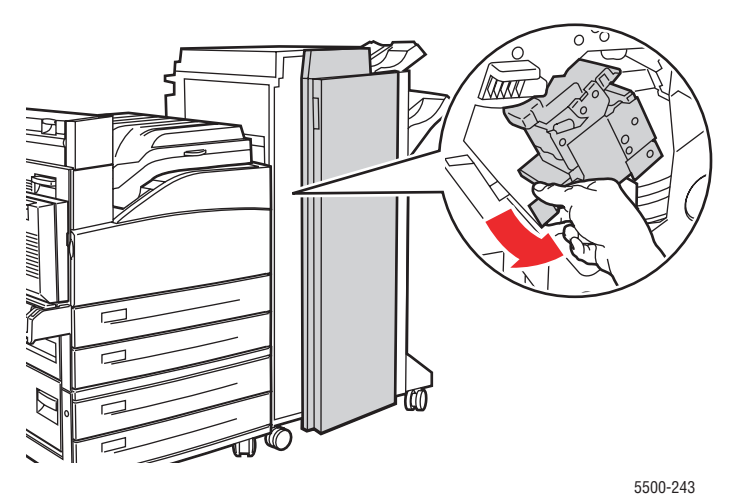

*Phaser® 5500 Laserdrucker 2-30*

**3.** Heben Sie die Heftereinheit an und heraus, um sie zu entfernen.

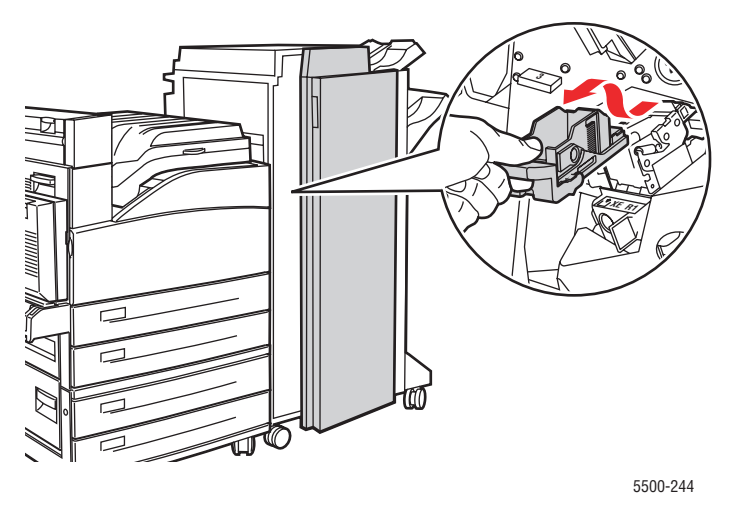

- **4.** Wenn vorhanden, entfernen Sie das leere Heftklammernmagazin.
- **5.** Legen Sie ein neues Heftklammernmagazin ein.
- **6.** Setzen Sie die Heftereinheit wieder in den Finisher ein.

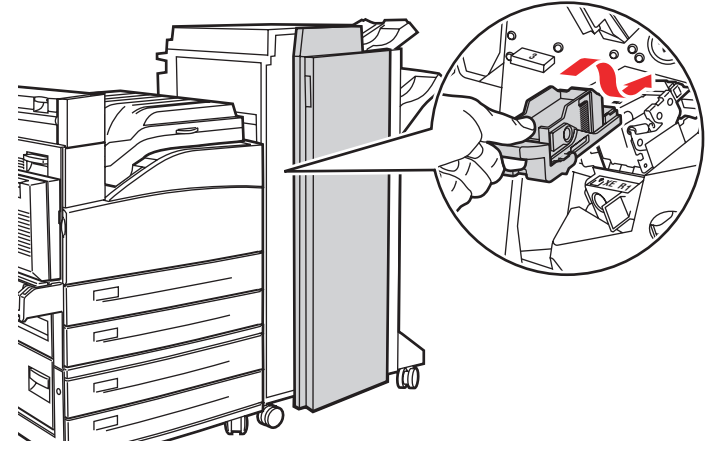

5500-245

**7.** Schließen Sie Abdeckung G.

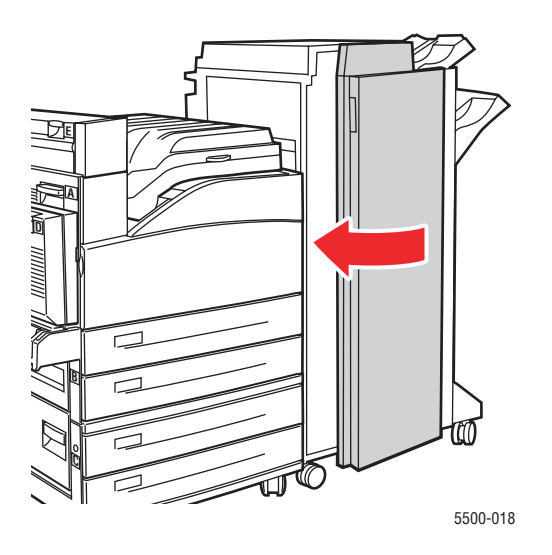

### <span id="page-63-0"></span>**Verwenden des Lochers**

Je nach Land und Standard sind die optionalen Finisher mit einer 3-fach-Lochung oder einer 2-fach/4-fach-Lochung konfiguriert. Um herauszufinden, welche Option in Ihrem Drucker installiert ist, drucken Sie eine Konfigurationsseite am vorderen Bedienfeld.

- Wenn die Lochoption aktiviert ist, werden die Blätter gelocht, die an das obere oder untere Staplerfach ausgegeben werden.
- Wenn die Lochoption deaktiviert ist, wird das Papier nicht gelocht.
- Wenn die 2-fach- und 4-fach-Lochung installiert und aktiviert und für **Lochen** der Wert 2 angegeben ist, wird das Papier mit zwei Löchern gelocht.
- Wenn die 2-fach- und 4-fach-Lochung installiert und aktiviert und für **Lochen** der Wert 4 angegeben ist, wird das Papier mit vier Löchern gelocht.
- Erkennt der Drucker, dass der Locherbehälter voll ist, wird eine Warnung am vorderen Bedienfeld angezeigt. Der Druck wird ohne Lochung fortgesetzt.

Die Lochoption wird am vorderen Bedienfeld, im Druckertreiber oder in CentreWare IS ausgewählt.

### **Vorderes Bedienfeld**

- **1.** Wählen Sie am vorderen Bedienfeld des Druckers **Druckereinrichtung**, und drücken Sie danach die Taste **OK**.
- **2.** Wählen Sie **Einstellung Papierhandhabung**, und drücken Sie die Taste **OK**.
- **3.** Wählen Sie **Lochen**, und drücken Sie anschließend die Taste **OK**, um die Lochung einbzw. auszuschalten.
- **4.** Für die 2-fach- und 4-fach-Lochung wählen Sie für **Lochen** den Wert 2 oder 4.

### **Druckertreiber (Windows)**

- **1.** Klicken Sie auf **Start**, wählen Sie **Einstellungen**, und klicken Sie anschließend auf **Drucker**.
- **2.** Klicken Sie mit der rechten Maustaste auf den Drucker **5500**, und wählen Sie **Druckeinstellungen**.
- **3.** Klicken Sie auf die Registerkarte **Ausgabeoptionen**.
- **4.** Klicken Sie auf das Dropdown-Menü **Lochen**.
- **5.** Wählen Sie die gewünschte Option aus.

### **Auswahl mit CentreWare IS**

- **1.** Starten Sie Ihren Webbrowser.
- **2.** Geben Sie die IP-Adresse Ihres Druckers in das Feld **Adresse** des Browsers ein (http:// xxx.xxx.xxx.xxx).
- **3.** Klicken Sie auf **Eigenschaften**.
- **4.** Klicken Sie im linken Navigationsbaum auf **Druckerstandardeinstellungen**. Erweitern Sie **Allgemeines**, damit die **Druckerstandardeinstellungen** angezeigt werden.
- **5.** Wählen Sie **Ein** oder **Aus** im Dropdown-Menü **Lochen** aus.
- **6.** Wählen Sie die gewünschte Lochanzahl im Dropdown-Menü **Lochen** aus.
- **7.** Klicken Sie auf die Schaltfläche **Änderungen speichern**.

So aktivieren bzw. deaktivieren Sie die Lochung in einem unterstützten Treiber:

■ **PostScript-Treiber für Windows 98, Windows Me, Windows 2000, Windows XP, Windows Server 2003, Windows NT**:

Wählen Sie in der Registerkarte **Ausgabeoptionen** die Option **Ein** oder **Aus** aus der Dropdown-Liste **Lochung** aus. Wählen Sie anschließend **Oberes Staplerfach** oder **Unteres Staplerfach** aus der Dropdown-Liste **Papierausgabeziel** aus.

■ **Treiber für Mac OS 9:**

Wählen Sie im Dialogfeld **Drucken** aus der Dropdown-Liste **Optionen zum Beenden** und anschließend unter **Zu stanzende Löcher** die Anzahl der gewünschten Löcher.

■ **Treiber für Mac OS X (Version 10.1 und höher)**:

Wählen Sie im Dialogfeld **Drucken** aus der Dropdown-Liste **Optionen zum Beenden** und anschließend unter **Lochen** die Anzahl der gewünschten Löcher.

### **Leeren des Locherbehälters**

- **1.** Öffnen Sie Abdeckung G.
- **2.** Nehmen Sie den Locherbehälter heraus, und entleeren Sie ihn.

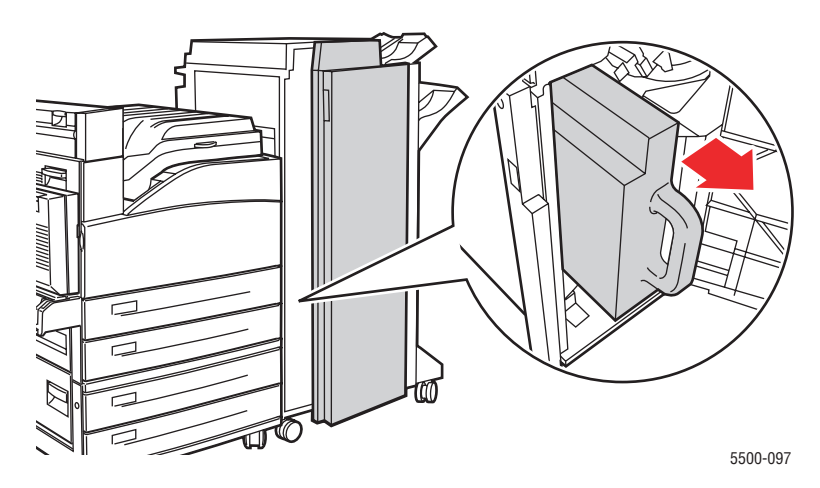

**3.** Setzen Sie den Locherbehälter wieder in den Finisher ein.

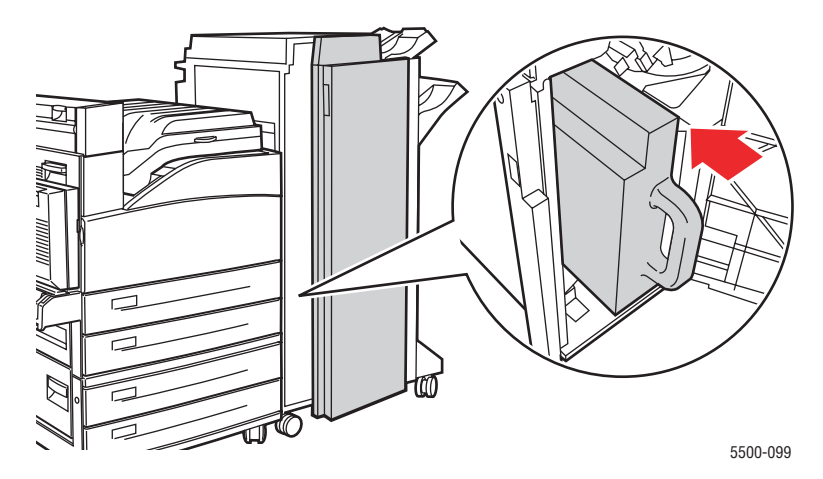

**4.** Schließen Sie Abdeckung G.

### <span id="page-66-0"></span>**Auswirkungen verschiedener Faktoren auf die Druckerleistung**

Viele Faktoren wirken sich auf einen Druckauftrag aus. Dazu gehören die Druckgeschwindigkeit (angegeben in Seiten pro Minute), die verwendeten Druckmedien, die Ladezeit und die Verarbeitungszeit des Druckers.

Die Ladezeit des Computers und die Verarbeitungszeit des Druckers werden von folgenden Faktoren beeinflusst:

- Druckerspeicher
- Verbindungsart (Netzwerk, parallel oder USB)
- Netzwerkbetriebssystem
- Druckerkonfiguration
- Dateigröße und Art der Grafik
- Computergeschwindigkeit

### **Hinweis**

Zusätzlicher Druckerspeicher (RAM) kann zwar die Gesamtleistung des Druckers verbessern, ermöglicht aber keine Erhöhung der Druckgeschwindigkeit (Seiten pro Minute).

# **Einstellen der Druckoptionen**

Dieses Thema hat folgenden Inhalt:

- ["Festlegen der Druckoptionen" auf Seite 2-36](#page-67-0)
- ["Auswählen der Druckqualitätsmodi" auf Seite 2-42](#page-73-0)

### <span id="page-67-0"></span>**Festlegen der Druckoptionen**

Im Xerox-Druckertreiber stehen viele Druckoptionen zur Verfügung.

### **Festlegen der Eigenschaften eines Druckauftrags (Windows)**

Wenn Sie spezielle Einstellungen für einen bestimmten Druckauftrag verwenden möchten, ändern Sie die Treibereinstellungen, bevor Sie den Auftrag an den Drucker senden. Soll beispielsweise der Druckqualitätsmodus **True 1200 x 1200 dpi** für eine Grafik verwendet werden, wählen Sie diese Einstellung vor dem Drucken.

- **1.** Laden Sie das Dokument oder die Grafik in Ihrer Anwendung, und öffnen Sie das Dialogfeld **Drucken**.
- **2.** Wählen Sie den Drucker **Phaser 5500** aus, und klicken Sie auf die Schaltfläche **Eigenschaften**, um den Druckertreiber zu öffnen.
- **3.** Nehmen Sie in den Registerkarten des Treibers die gewünschten Einstellungen vor. Die verschiedenen Druckoptionen sind in den folgenden Tabellen aufgeführt.
- **4.** Klicken Sie auf die Schaltfläche **OK**, um die Einstellungen zu speichern.
- **5.** Senden Sie den Auftrag an den Drucker.

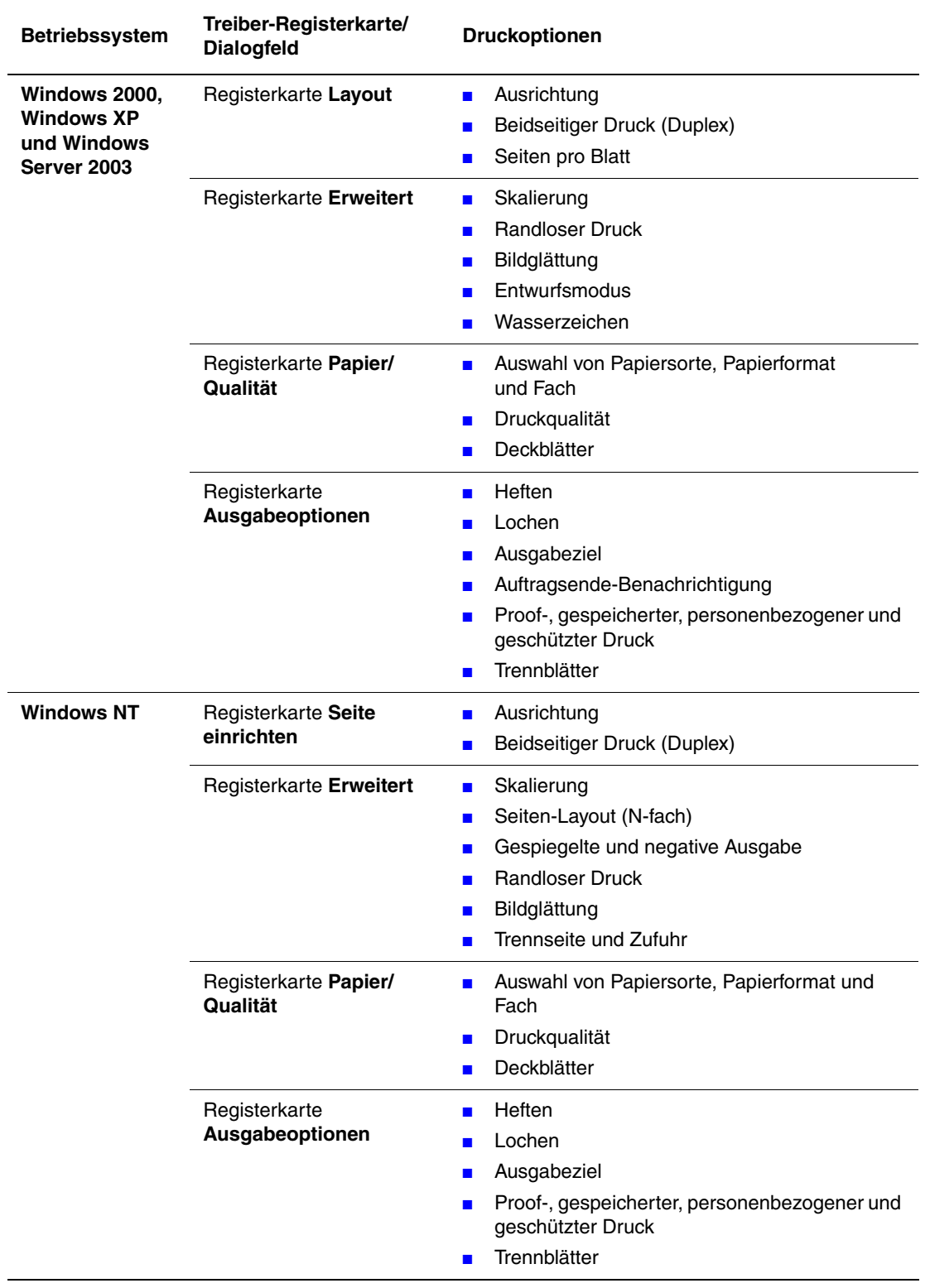

### **Windows PostScript-Treibereinstellungen**

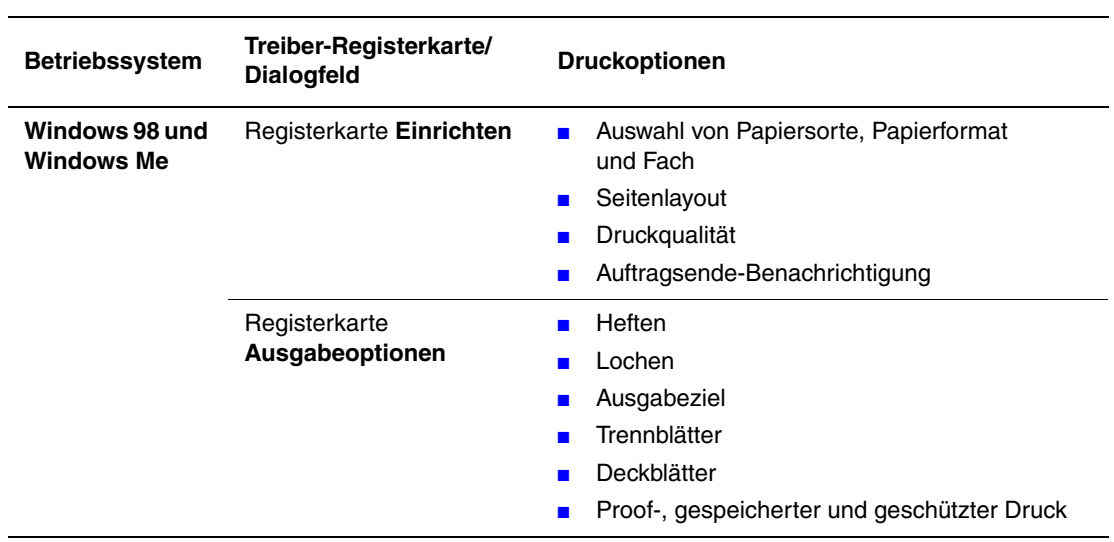

### **Windows PostScript-Treibereinstellungen (Fortsetzung)**

### **Windows PCL-Treibereinstellungen**

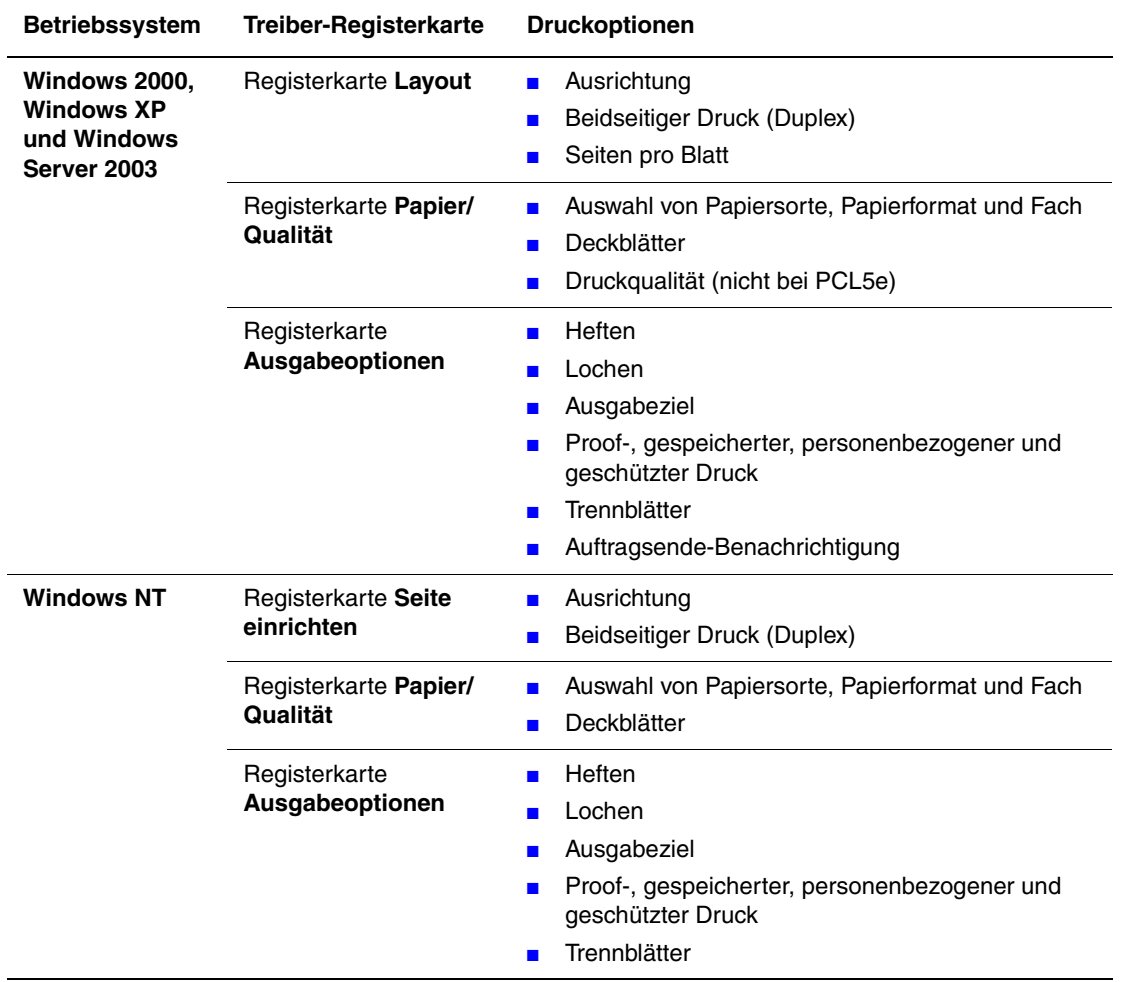

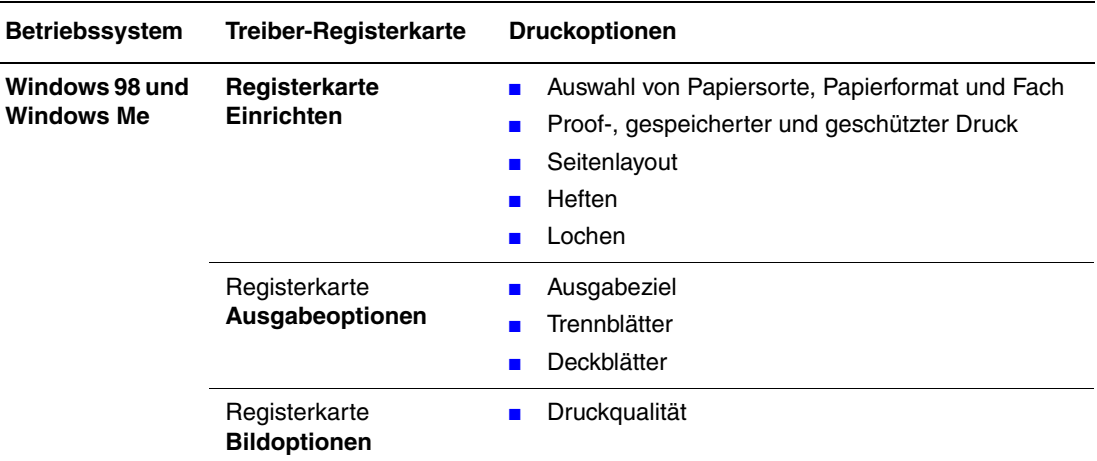

#### **Windows PCL-Treibereinstellungen (Fortsetzung)**

#### **Hinweis**

Weitere Informationen zu Optionen von Windows-Druckertreibern erhalten Sie, wenn Sie in der Registerkarte **Druckertreiber** auf die Schaltfläche **Hilfe** klicken. Daraufhin wird die Online-Hilfe angezeigt.

### **Festlegen der Eigenschaften eines Druckauftrags (Mac)**

Wenn Sie spezielle Einstellungen für einen bestimmten Druckauftrag verwenden möchten, ändern Sie die Treibereinstellungen, bevor Sie den Auftrag an den Drucker senden.

- **1.** Laden Sie das Dokument Ihrer Anwendung, klicken Sie auf **Datei** und danach auf **Drucken**.
- **2.** Wählen Sie in den angezeigten Menüs und Dropdown-Listen die gewünschten Druckoptionen.

### **Hinweis**

Klicken Sie in Macintosh OS X im Menübildschirm **Drucken** auf **Einstellungen speichern**, um die aktuellen Druckereinstellungen zu speichern. Sie können mehrere Einstellungen mit unterschiedlichen Druckereinstellungen erstellen und unter einem bestimmten Namen speichern. Wenn Sie einen Druckauftrag mit bestimmten Druckereinstellungen ausgeben möchten, klicken Sie in der Liste **Einstellungen** auf die gewünschte Einstellung.

**3.** Klicken Sie auf **Drucken**, um den Auftrag zu drucken.

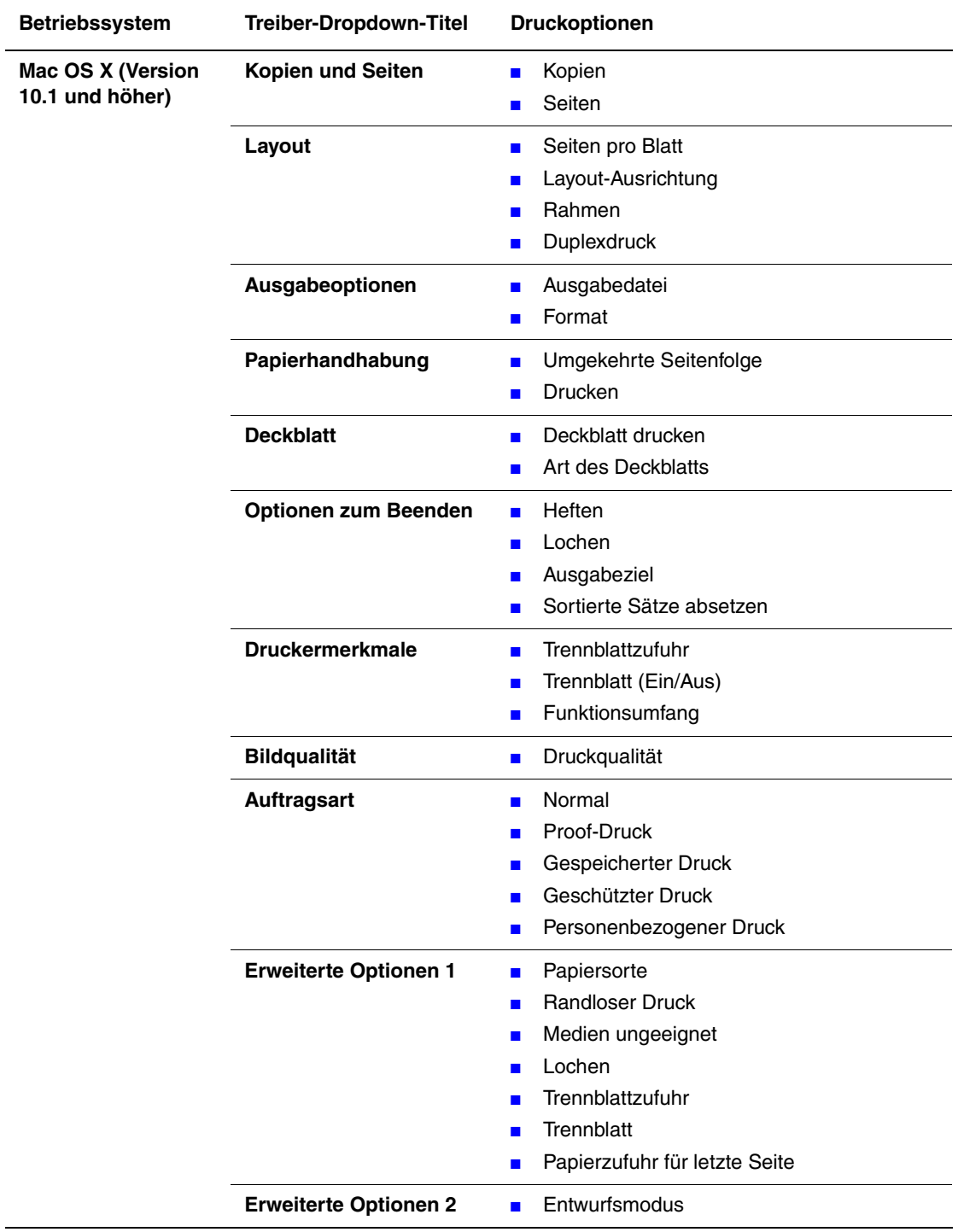

### **Macintosh PostScript-Treibereinstellungen**
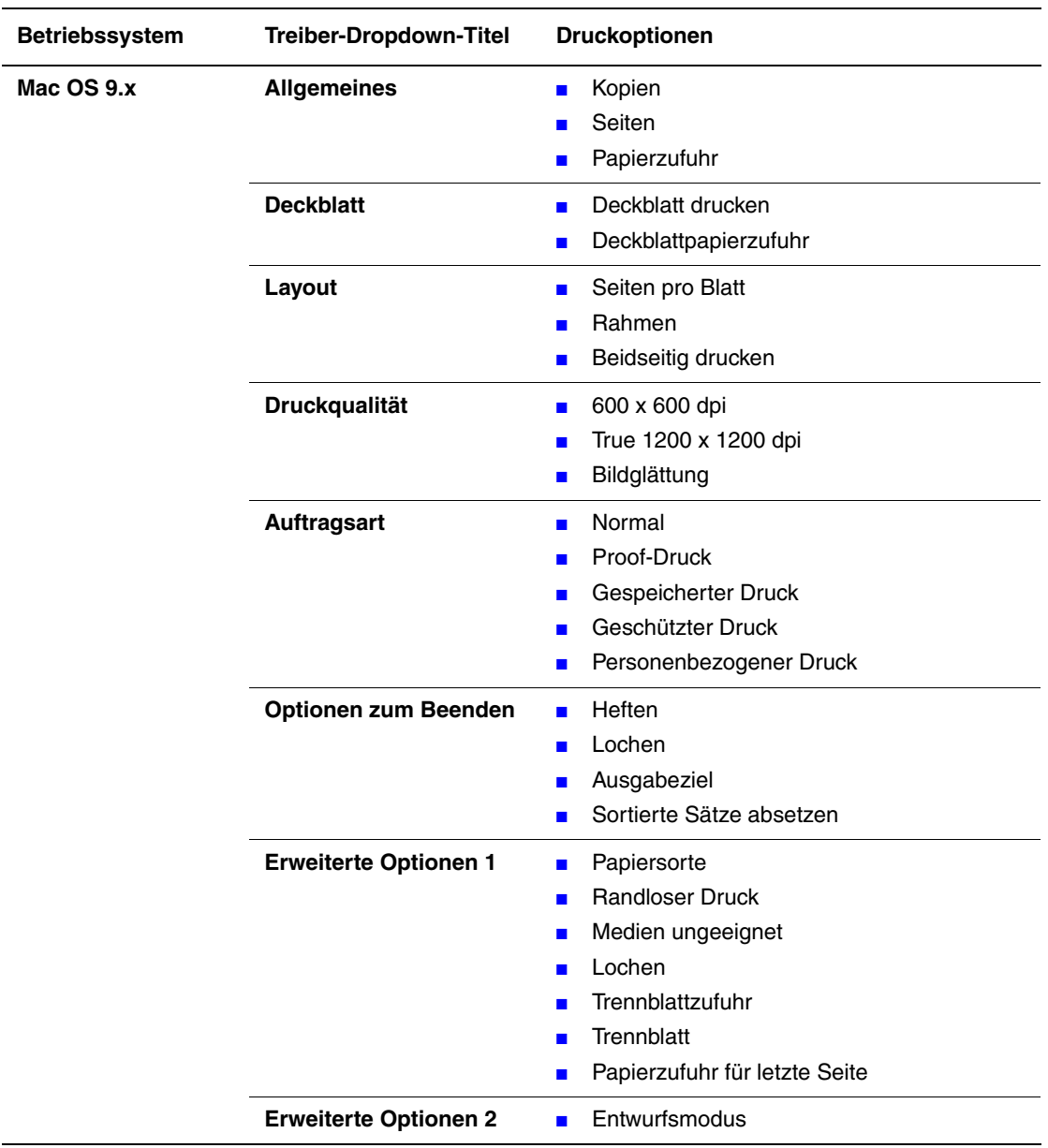

## **Macintosh PostScript-Treibereinstellungen (Fortsetzung)**

## **Auswählen der Druckqualitätsmodi**

Sie können zwischen zwei Druckqualitätsmodi wählen, wie in der folgenden Tabelle beschrieben wird:

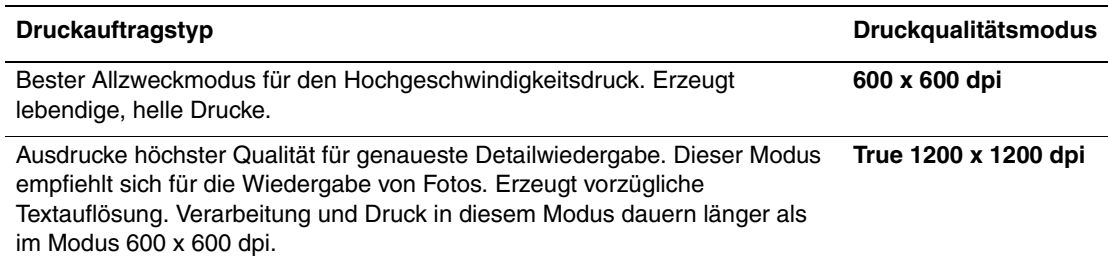

So wählen Sie den Druckqualitätsmodus in einem unterstützten Treiber:

■ **PostScript-Treiber für Windows 98, Windows Me:**

Wählen Sie in der Registerkarte **Setup** den gewünschten Druckqualitätsmodus.

■ **PostScript-Treiber für Windows 2000, Windows XP, Windows Server 2003, Windows NT:**

Wählen Sie in der Registerkarte **Papier/Qualität** den gewünschten Druckqualitätsmodus.

■ **Treiber für Mac OS 9:**

Klicken Sie im Dialogfeld **Drucken** auf **Allgemein**, und wählen Sie in der Dropdown-Liste den Eintrag **Druckqualität**. Wählen Sie dann unter **Qualität** den gewünschten Modus.

### ■ **Treiber für Mac OS X (Version 10.1 und höher):**

Wählen Sie im Dialogfeld **Drucken** aus der Dropdown-Liste den Eintrag **Bildqualität** und anschließend aus der Dropdown-Liste **Druckqualität** die gewünschte Druckqualität.

# **Duplexdruck**

Dieses Thema hat folgenden Inhalt:

- ["Automatischer Duplexdruck" auf Seite 2-43](#page-74-0)
- ["Bindungseinstellungen" auf Seite 2-44](#page-75-0)

## <span id="page-74-0"></span>**Automatischer Duplexdruck**

## **Richtlinien**

- Auf dem Drucker muss eine Duplexeinheit installiert sein, um den automatischen Duplexdruck auszuführen. Die Modelle Phaser 5500B and 5500N können entsprechend aufgerüstet werden.
- Wenn aus Fach 1 gedruckt wird, muss das Papierformat mindestens 89 x 127 mm betragen. Beim Drucken aus den Fächern 2 - 6 ist der Duplexdruck für alle eingelegten Formate möglich.
- Das Papier muss zwischen 60 163 g/m<sup>2</sup> wiegen.
- Der manuelle Duplexdruck wird unterstützt. Informationen zu den unterstützten Papiersorten finden Sie unter Referenz/Drucken/Unterstütztes Papier auf der *Benutzerdokumentations-CD*.

### **Hinweis**

Zusätzliche Informationen zum Duplexdruck finden Sie unter [www.xerox.com/office/](http://www.office.xerox.com/cgi-bin/printer.pl?APP=udpdfs&PAGE=color&Model=Phaser+5500&PgName=infosmart&Language=german) [5500infosmart](http://www.office.xerox.com/cgi-bin/printer.pl?APP=udpdfs&PAGE=color&Model=Phaser+5500&PgName=infosmart&Language=german).

## <span id="page-75-0"></span>**Bindungseinstellungen**

Wählen Sie im Druckertreiber die Ausrichtung **Hochformat** oder **Querformat** für den Ausdruck. Geben Sie beim Drucken von Duplexaufträgen die Bindungseinstellungen an, mit denen festgelegt wird, wie die Seiten gedreht werden.

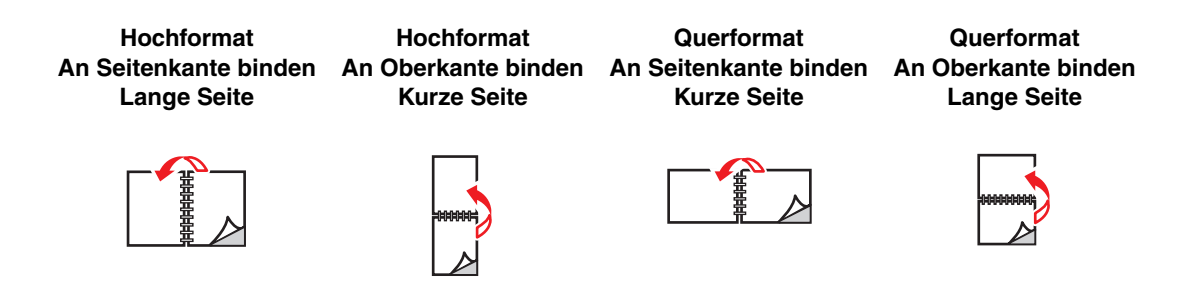

So führen Sie einen automatischen Duplexdruck durch:

- **1.** Legen Sie Papier in das Fach ein. Weitere Informationen finden Sie unter Referenz/ Drucken/Grundlegende Informationen zum Drucken auf der *Benutzerdokumentations-CD*.
- **2.** Nehmen Sie im Druckertreiber folgende Einstellungen vor:
	- Wählen Sie die Ausrichtung **Hochformat** oder **Querformat**.
	- Wählen Sie den Duplexdruck einschließlich Bindung (siehe folgende Tabelle).
- **3.** Klicken Sie auf **OK**, um die Einstellungen des Druckertreibers zu übernehmen. Klicken Sie danach auf **OK**, um den Auftrag an den Drucker zu senden.

#### **Einstellen des Druckertreibers für den Duplexdruck**

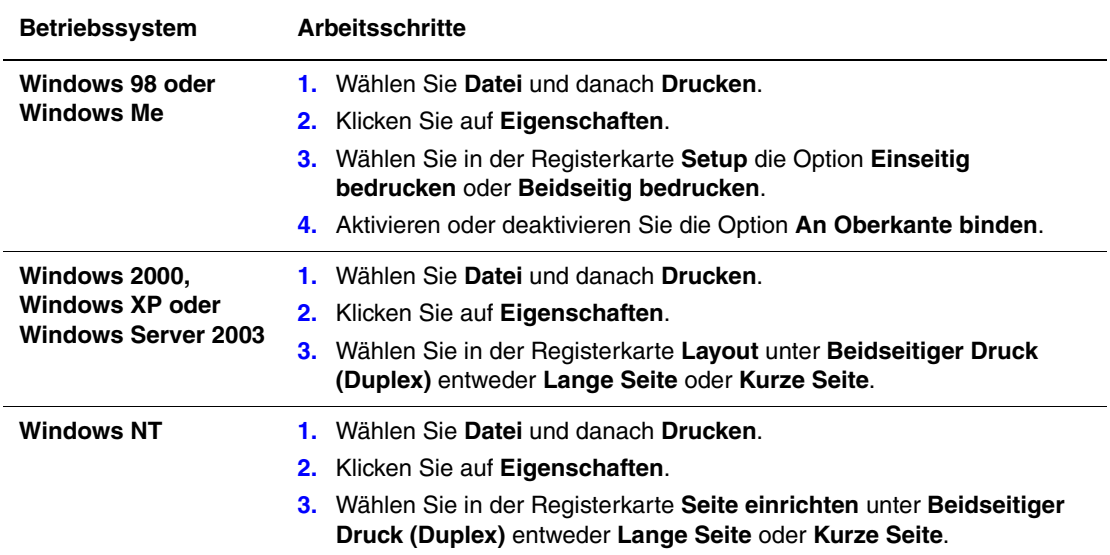

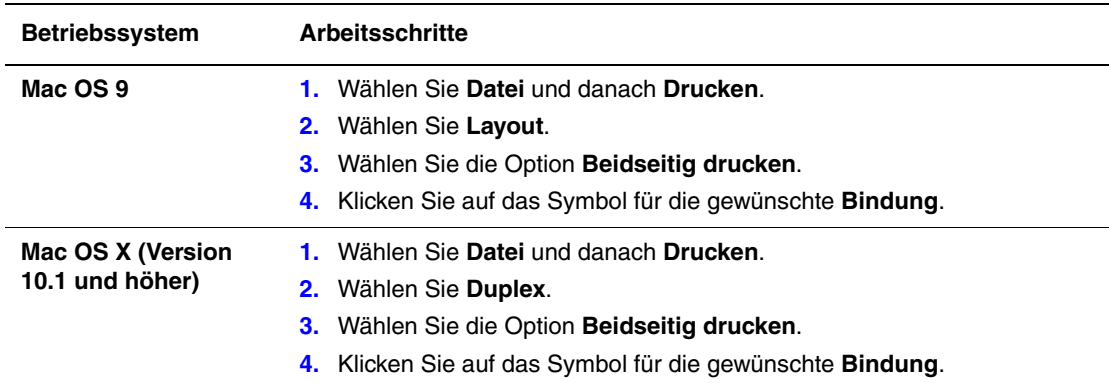

## **Einstellen des Druckertreibers für den Duplexdruck (Fortsetzung)**

# **Transparentfolien**

Dieses Thema hat folgenden Inhalt:

- ["Richtlinien für Transparentfolien" auf Seite 2-46](#page-77-0)
- ["Drucken von Transparentfolien aus Fach 1 \(MPT\) oder Fach 6" auf Seite 2-46](#page-77-1)
- ["Drucken von Transparentfolien aus den Fächern 2 5" auf Seite 2-47](#page-78-0)

Transparentfolien können von jedem Fach aus gedruckt werden. Sie sollten nur auf einer Seite bedruckt werden. Xerox Transparentfolien bestellen Sie bei Ihrem Händler vor Ort.

## <span id="page-77-0"></span>**Richtlinien für Transparentfolien**

- Nehmen Sie alle anderen Druckmedien aus dem Fach, bevor Sie die Transparentfolien einlegen.
- Legen Sie Transparentfolien nur bis zur Füllhöhenmarkierung ein, da sonst ein Stau auftreten kann.
- Fassen Sie Transparentfolien mit beiden Händen an den Rändern an, um zu vermeiden, dass Fingerabdrücke und zerknitterte Folien die Druckqualität beeinträchtigen.
- Verwenden Sie keine Transparentfolien mit Streifen auf der Seite.
- Ändern Sie am vorderen Bedienfeld die Papiersorte für alle Fächer.
- Verwenden Sie Xerox Transparentfolien. Bei Verwendung anderer Transparentfolien kann die Druckqualität schwanken.

Weitere Informationen zu den verschiedenen Papiersorten, -gewichten und -formaten finden Sie unter Referenz/Drucken/Unterstütztes Papier auf der *Benutzerdokumentations-CD*.

## <span id="page-77-1"></span>**Drucken von Transparentfolien aus Fach 1 (MPT) oder Fach 6**

**1.** Fächern Sie die Transparentfolien auf, um zusammenklebende Bogen zu trennen.

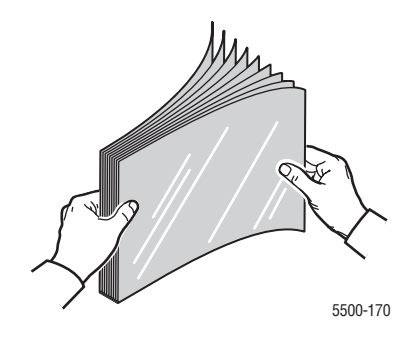

**2.** Legen Sie die Transparentfolien mit der langen Kante zuerst in das Fach 1 (MPT) oder Fach 6 ein.

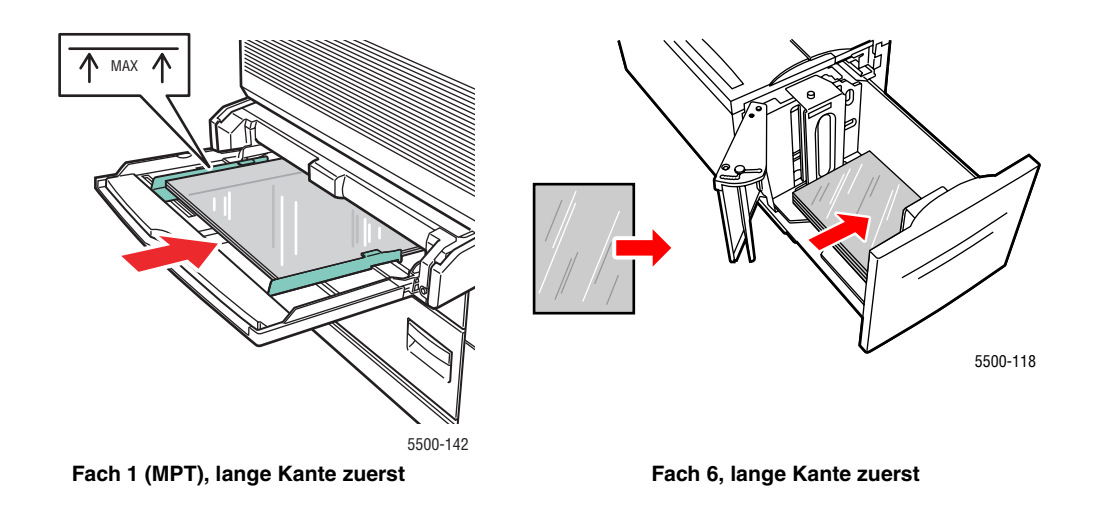

#### **Hinweis**

Legen Sie Papier nur bis zur Füllhöhenmarkierung in das Fach ein.

- **3.** Stellen Sie die Papierführungen bei Bedarf entsprechend dem verwendeten Folienformat ein.
- **4.** Drücken Sie bei der entsprechenden Aufforderung am vorderen Bedienfeld des Druckers die Taste **OK**, um das dort angezeigte Papierformat und die Papiersorte zu bestätigen. Wenn Sie Papiersorte oder -format geändert haben, gehen Sie folgendermaßen vor:
	- **a.** Wählen Sie **Ändern**. Drücken Sie danach die Taste **OK**.
	- **b.** Wählen Sie **Transparentfolie**, und drücken Sie die Taste **OK**.
	- **c.** Wählen Sie das Papierformat, und drücken Sie anschließend die Taste **OK**, um die Einstellung zu speichern.
- **5.** Wählen Sie im Druckertreiber entweder **Transparentfolie** als Papiersorte oder das verwendete Fach als Papierzufuhr.

## <span id="page-78-0"></span>**Drucken von Transparentfolien aus den Fächern 2 - 5**

**1.** Fächern Sie die Transparentfolien auf, um zusammenklebende Bogen zu trennen.

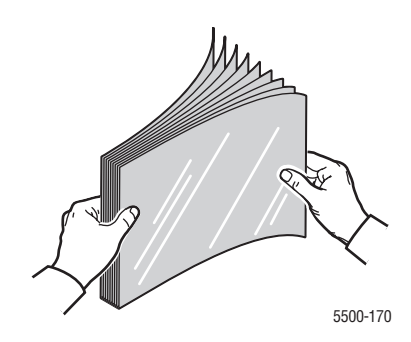

```
Phaser® 5500 Laserdrucker
2-47
```
**2.** Legen Sie die Transparentfolien vorzugsweise mit der langen Kante zuerst in das Fach 2, 3, 4 oder 5 ein.

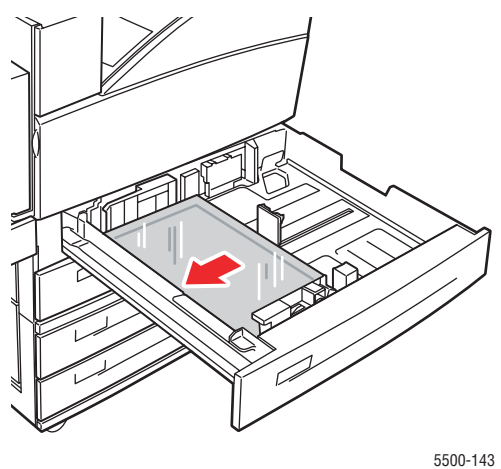

#### **Hinweis**

Legen Sie Papier nur bis zur Füllhöhenmarkierung in das Fach ein.

- **3.** Stellen Sie die Papierführungen entsprechend dem verwendeten Folienformat ein.
- **4.** Drücken Sie bei der entsprechenden Aufforderung am vorderen Bedienfeld des Druckers die Taste **OK**, um das dort angezeigte Papierformat und die Papiersorte zu bestätigen. Wenn Sie Papiersorte oder -format geändert haben, gehen Sie folgendermaßen vor:
	- **a.** Wählen Sie **Ändern**. Drücken Sie danach die Taste **OK**.
	- **b.** Wählen Sie **Transparentfolie**, und drücken Sie die Taste **OK**.
	- **c.** Wählen Sie das Papierformat, und drücken Sie anschließend die Taste **OK**, um die Einstellung zu speichern.
- **5.** Wählen Sie im Druckertreiber entweder **Transparentfolie** als Papiersorte oder das verwendete Fach als Papierzufuhr.

# **Umschläge**

Dieses Thema hat folgenden Inhalt:

- ["Richtlinien für Umschläge" auf Seite 2-49](#page-80-0)
- ["Drucken von Umschlägen aus Fach 1 \(MPT\)" auf Seite 2-50](#page-81-0)
- ["Drucken von Umschlägen aus dem optionalen Umschlagfach" auf Seite 2-51](#page-82-0)

## <span id="page-80-0"></span>**Richtlinien für Umschläge**

## **Kaufen und Aufbewahren von Umschlägen**

- Verwenden Sie nur die Papierumschläge, die in der Tabelle "Unterstütztes Papier" aufgeführt sind. Das erfolgreiche Bedrucken von Umschlägen hängt in hohem Maß von der Qualität und Beschaffenheit der Umschläge ab. Verwenden Sie nur Umschläge, die speziell für Laserdrucker ausgelegt sind.
- Es ist zu empfehlen, dass Sie Temperatur und Luftfeuchtigkeit konstant halten.
- Bewahren Sie unbenutzte Umschläge in ihrer Verpackung auf, damit Feuchtigkeit oder Trockenheit nicht die Druckqualität beeinträchtigen und zu Knitterfalten führen. Hohe Luftfeuchtigkeit kann dazu führen, dass die Umschlagklappen vor oder während des Druckens verkleben.
- Verwenden Sie keine gepolsterten Umschläge. Kaufen Sie nur Umschläge, die flach auf einem ebenen Untergrund liegen.
- Entfernen Sie vor dem Drucken Luftblasen aus den Umschlägen. Legen Sie dazu ein schweres Buch auf die Umschläge.
- Wenn Knitterfalten oder Auswölbungen auftreten, verwenden Sie Umschläge einer anderen Marke, die speziell für Laserdrucker ausgelegt ist.
- Weitere Informationen finden Sie unter Referenz/Drucken/Unterstütztes Papier auf der *Benutzerdokumentations-CD*.

### **Vorbereiten auf das Drucken**

Folgen Sie diesen Richtlinien, damit keine Probleme durch Knicke entstehen:

- Bedrucken Sie nur die Vorderseite des Umschlags.
- Gehen Sie wie folgt vor, wenn Sie mit einer Anwendung arbeiten, in der Sie ein Umschlagdokument erstellen können:
	- Wählen Sie **Druckbild nach unten**.
	- Wählen Sie den Einzug bei zentriertem Bild aus.
	- Deaktivieren Sie die Option zum Drehen im Uhrzeigersinn.
- Die maximale Füllhöhe für Fach 1 (MPT) beträgt 10 mm und für das optionale Umschlagfach 43 mm.
- Bedrucken Sie nicht den Bereich, in dem die Falzen des Umschlags zusammentreffen.

■ Wenn Sie kommerzielle Umschläge mit seitlichen Falzen (nicht mit diagonalen Falzen) verwenden, vergewissern Sie sich, dass diese bis zur Ecke des Umschlags ausgeschnitten sind.

#### **Vorsicht**

Verwenden Sie niemals Umschläge mit Fenstern oder Klammern, um den Drucker nicht zu beschädigen.

## <span id="page-81-0"></span>**Drucken von Umschlägen aus Fach 1 (MPT)**

- **1.** Legen Sie die Umschläge in das Fach 1 (MPT) ein:
	- Legen Sie C4-Umschläge mit der **kurzen Kante zuerst** ein.
	- Legen Sie Umschläge im Format Monarch, #10, C5 und DL mit der **langen Kante zuerst** ein.
	- Die zu bedruckende Seite des Umschlags muss **nach unten** zeigen.
	- Legen Sie den Umschlag so ein, dass die Umschlagklappe **zuerst** in den Drucker eingezogen wird.

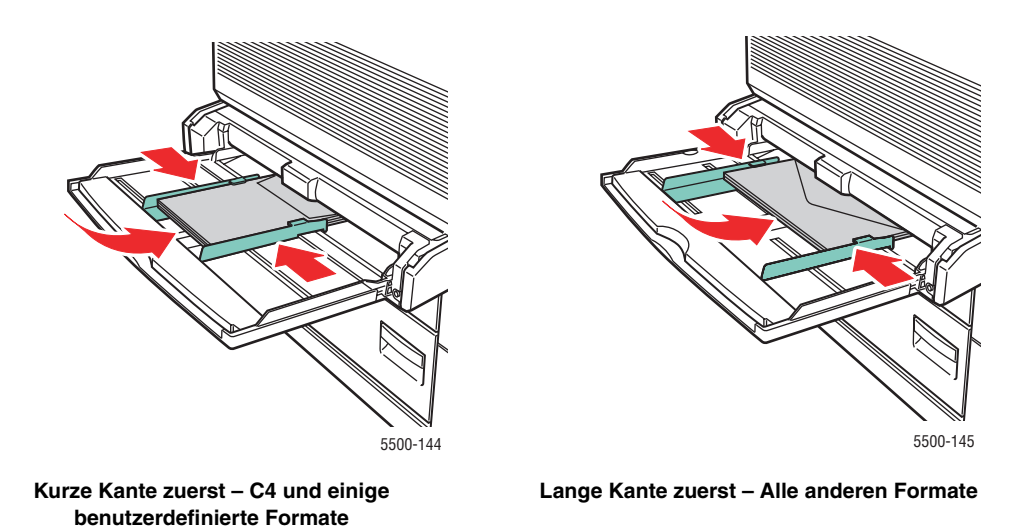

- **2.** Stellen Sie die Papierführungen entsprechend dem verwendeten Umschlagformat ein.
- **3.** Drücken Sie bei der entsprechenden Aufforderung am vorderen Bedienfeld des Druckers die Taste **OK**, um das dort angezeigte Umschlagformat zu bestätigen. Wenn Sie Papiersorte oder -format geändert haben, gehen Sie folgendermaßen vor:
	- **a.** Wählen Sie **Ändern**. Drücken Sie danach die Taste **OK**.
	- **b.** Wählen Sie **Umschlag**, und drücken Sie die Taste **OK**.
	- **c.** Wählen Sie das Papierformat, und drücken Sie anschließend die Taste **OK**, um die Einstellung zu speichern.
- **4.** Wählen Sie im Druckertreiber entweder **Umschlag** als Papiersorte oder **Fach 1 (MPT)**  als Papierzufuhr.

## <span id="page-82-0"></span>**Drucken von Umschlägen aus dem optionalen Umschlagfach**

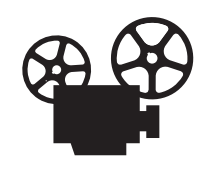

Es sind Videos mit Informationen und Anleitungen zum Verwenden des Umschlagfachs verfügbar. Sie befinden sich auf der *Benutzerdokumentations-CD* und auf der Website [www.xerox.com/office/5500support.](http://www.office.xerox.com/cgi-bin/printer.pl?APP=udpdfs&Page=color&Model=Phaser+5500&PgName=userdocvideos&FileName=envelope_tray.htm&Language=german)

### **Vorsicht**

Setzen Sie das Umschlagfach ausschließlich in den Schacht von Fach 2 ein. Wenn Sie das Umschlagfach in den Schacht eines anderen Fachs einsetzen, wird es beschädigt.

Die automatische Erkennung sollte niemals im Menü für Fach 2 ausgewählt werden, wenn das Umschlagfach im Drucker eingesetzt ist, weil es Formate nicht automatisch erkennen kann. Stellen Sie die Standardpapierzufuhr nicht auf Fach 2 ein, während das Umschlagfach im Drucker eingesetzt ist.

- **1.** Legen Sie die Umschläge in das Umschlagfach ein:
	- Legen Sie C4-Umschläge mit der **kurzen Seite zuerst** ein.
	- Legen Sie Umschläge im Format Monarch, #10, C5 und DL mit der **langen Kante zuerst** ein.
	- Die zu bedruckende Seite der Umschläge muss **nach oben** zeigen.
	- Legen Sie den Umschlag so ein, dass die Umschlagklappe **zuerst** in den Drucker eingezogen wird (**linke** Seite des Fachs).

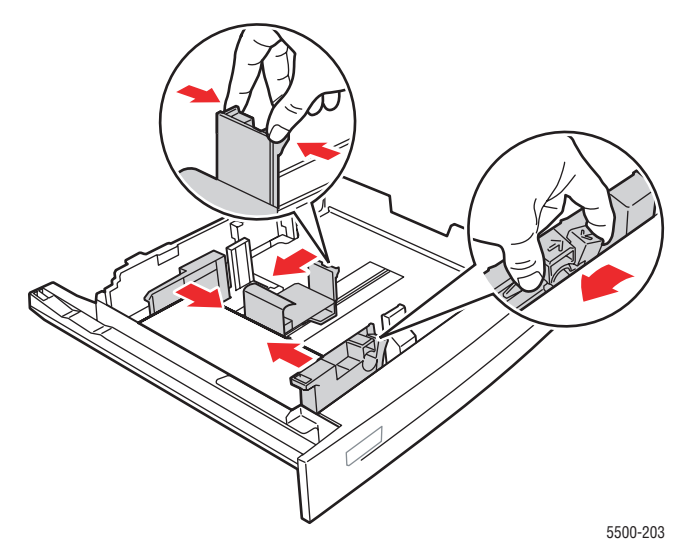

- **2.** Stellen Sie die Papierführungen entsprechend dem verwendeten Umschlagformat ein.
- **3.** Drücken Sie bei der entsprechenden Aufforderung am vorderen Bedienfeld des Druckers die Taste **OK**, um das dort angezeigte Papierformat und die Papiersorte zu bestätigen. Wenn Sie Papiersorte oder -format geändert haben, gehen Sie folgendermaßen vor:
	- **a.** Wählen Sie **Ändern**. Drücken Sie danach die Taste **OK**.
	- **b.** Wählen Sie **Umschlag**, und drücken Sie die Taste **OK**.
	- **c.** Wählen Sie das Papierformat, und drücken Sie anschließend die Taste **OK**, um die Einstellung zu speichern.
- **4.** Wählen Sie im Druckertreiber entweder **Umschlag** als Papiersorte oder **Fach 2**  als Papierzufuhr.

# **Postkarten**

Dieser Abschnitt umfasst folgende Themen:

- ["Richtlinien für Postkarten" auf Seite 2-52](#page-83-0)
- ["Drucken von Postkarten" auf Seite 2-52](#page-83-1)

Postkarten bestellen Sie bei Ihrem Händler vor Ort.

## <span id="page-83-0"></span>**Richtlinien für Postkarten**

Postkarten können in Fach 1 (MPT) oder im optionalen Umschlagfach eingelegt werden.

- Bewahren Sie nicht benutzte Postkarten liegend in der Originalverpackung auf. Nehmen Sie die Postkarten erst aus der Originalverpackung, wenn sie benötigt werden. Legen Sie die unbenutzten Postkarten wieder in die Originalverpackung, und verschließen Sie diese.
- Bewahren Sie Postkarten nicht in sehr trockener oder sehr feuchter Umgebung und auch nicht unter extremen Temperaturbedingungen auf. Andernfalls kann es zu Medienstaus oder Problemen mit der Druckqualität kommen.
- Tauschen Sie den Medienvorrat häufig aus. Lange Lagerungszeiten unter extremen Bedingungen können zu gewellten Postkarten führen und einen Stau im Drucker verursachen.
- Legen Sie Postkarten nur bis zur Füllhöhenmarkierung ein, da sonst ein Stau auftreten kann.

## <span id="page-83-1"></span>**Drucken von Postkarten**

**1.** Legen Sie Postkarten in ein Fach ein:

### **Fach 1 (MPT)**

■ Legen Sie große US-Postkarten und Postkarten im Format A6 mit der **langen Kante zuerst** und der zu bedruckenden Seite **nach unten** in das Fach 1 (MPT) ein. Legen Sie die Postkarte so ein, dass ihre **Oberkante zuerst** in den Drucker eingezogen wird (**linke** Seite des Druckers).

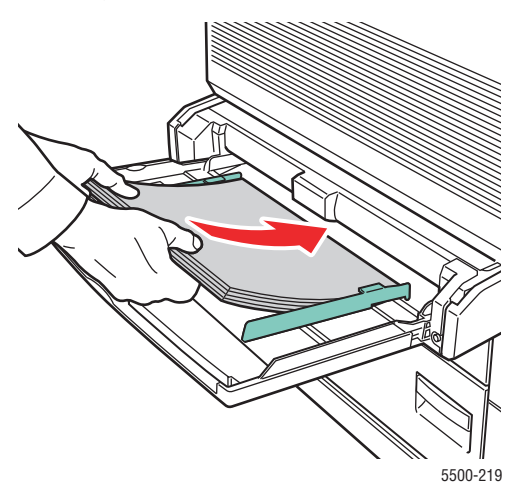

■ Legen Sie kleine US-Postkarten ausschließlich mit der **kurzen Kante zuerst** und der zu bedruckenden Seite **nach unten** in das Fach 1 (MPT) ein. Die **Oberkante** der Postkarte muss zur **Rückseite** des Druckers zeigen.

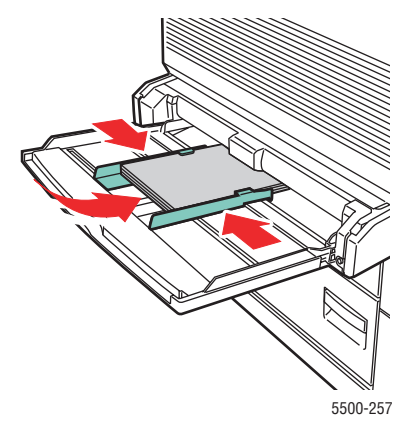

### **Umschlagfach**

■ Legen Sie große US-Postkarten und Postkarten im Format A6 mit der **langen Kante zuerst** und der zu bedruckenden Seite **nach oben** in das optionale Umschlagfach ein. Die **Oberkante** der Postkarte muss **links** am Fach anliegen.

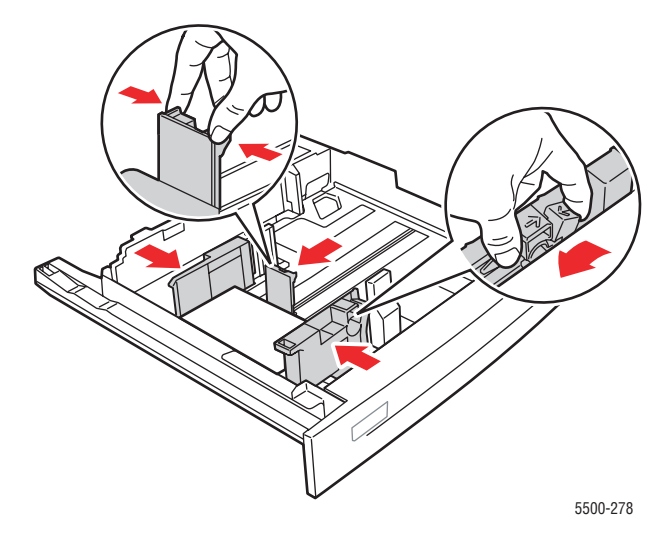

- **2.** Stellen Sie die Papierführungen entsprechend dem verwendeten Postkartenformat ein.
- **3.** Drücken Sie bei der entsprechenden Aufforderung am vorderen Bedienfeld des Druckers die Taste **OK**, um das dort angezeigte Papierformat und die Papiersorte zu bestätigen. Wenn Sie Papiersorte oder -format geändert haben, gehen Sie folgendermaßen vor:
	- **a.** Wählen Sie **Ändern**. Drücken Sie danach die Taste **OK**.
	- **b.** Wählen Sie **Karton**, und drücken Sie dann die Taste **OK**.
	- **c.** Wählen Sie das Papierformat, und drücken Sie anschließend die Taste **OK**, um die Einstellung zu speichern.
- **4.** Wählen Sie im Druckertreiber entweder **Karton** als Papiersorte oder **Fach 2**  als Papierzufuhr.

# **Aufkleber**

Dieses Thema hat folgenden Inhalt:

- ["Richtlinien für Aufkleber" auf Seite 2-54](#page-85-0)
- ["Drucken von Aufklebern" auf Seite 2-54](#page-85-1)

Aufkleber bestellen Sie bei Ihrem Händler vor Ort.

## <span id="page-85-0"></span>**Richtlinien für Aufkleber**

- Verwenden Sie keine Aufkleber aus Vinyl.
- Verwenden Sie keine Bogen, auf denen bereits Aufkleber fehlen, da dies die Druckerkomponenten beschädigen kann.
- Bewahren Sie nicht benutzte Aufkleber liegend in der Originalverpackung auf. Nehmen Sie die Medien erst aus der Originalverpackung, wenn sie benötigt werden. Legen Sie die unbenutzten Medien wieder in die Originalverpackung, und verschließen Sie diese.
- Bewahren Sie Aufkleber nicht in sehr trockener oder sehr feuchter Umgebung und auch nicht unter extremen Temperaturbedingungen auf. Andernfalls kann es zu Medienstaus oder Problemen mit der Druckqualität kommen.
- Tauschen Sie den Medienvorrat häufig aus. Lange Lagerungszeiten unter extremen Bedingungen können zu gewellten Aufklebern führen und einen Stau im Drucker verursachen.
- Bedrucken Sie nur eine Seite des Aufkleberbogens.

## <span id="page-85-1"></span>**Drucken von Aufklebern**

Wenn in Ihrer Anwendung eine Einstellung für Aufkleber vorhanden ist, verwenden Sie diese als Vorlage. Aufkleber können von jedem Fach aus gedruckt werden.

**1.** Legen Sie die Aufkleber in ein Fach ein:

### **Fach 1 (MPT)**

■ Legen Sie die Aufkleberbogen mit der **langen Kante zuerst** (empfohlen) und der zu bedruckenden Seite **nach unten** in das Fach 1 (MPT) ein. Die **Oberkante** der Blätter muss zur **Vorderseite** des Druckers zeigen.

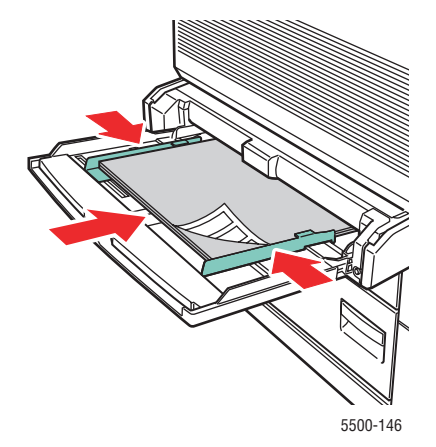

#### **Fächer 2 - 5**

■ Legen Sie die Aufkleberbogen mit der langen Kante zuerst (empfohlen) und der zu bedruckenden Seite **nach oben** in die Fächer 2 - 5 ein. Die **Oberkante** des Bogens muss zur **Vorderseite** des Druckers zeigen.

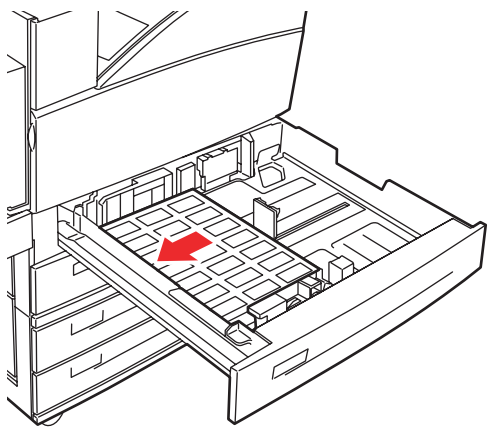

5500-260

#### **Fach 6**

■ Legen Sie die Aufkleberbogen mit der **langen Kante zuerst** und der zu bedruckenden Seite **nach unten** in Fach 6 ein. Die **Oberkante** des Blatts muss zur **Vorderseite** des Fachs zeigen.

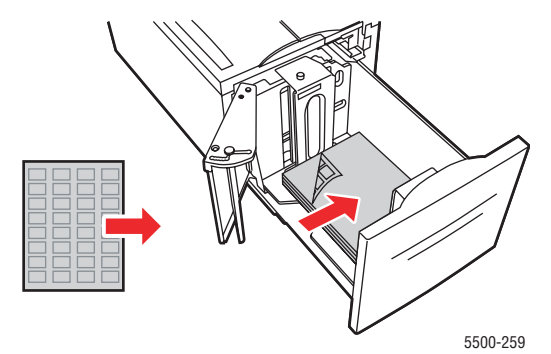

- **2.** Stellen Sie die Papierführungen entsprechend dem verwendeten Format der Aufkleberblätter ein.
- **3.** Drücken Sie bei der entsprechenden Aufforderung am vorderen Bedienfeld des Druckers die Taste **OK**, um das dort angezeigte Papierformat und die Papiersorte zu bestätigen. Wenn Sie Papiersorte oder -format geändert haben, gehen Sie folgendermaßen vor:
	- **a.** Wählen Sie **Ändern**. Drücken Sie danach die Taste **OK**.
	- **b.** Wählen Sie **Aufkleber**, und drücken Sie die Taste **OK**.
	- **c.** Wählen Sie das Papierformat, und drücken Sie anschließend die Taste **OK**, um die Einstellung zu speichern.
- **4.** Wählen Sie im Druckertreiber entweder **Aufkleber** oder das verwendete Fach als Papierzufuhr.

# **Spezialmedien**

Dieser Abschnitt behandelt folgende Themen:

- ["Faltbroschüren" auf Seite 2-56](#page-87-0)
- ["Wetterfestes Papier" auf Seite 2-58](#page-89-0)

## <span id="page-87-0"></span>**Faltbroschüren**

Faltbroschüren können aus jedem Fach und beidseitig bedruckt werden.

Optimale Ergebnisse erzielen Sie nur mit Faltbroschüren, die speziell für den Phaser 5500 Drucker empfohlen werden. Eine vollständige Liste der unterstützten Faltbroschüren und anderen Medien finden Sie unter Referenz/Drucken/Unterstütztes Papier auf der *Benutzerdokumentations-CD-ROM*. Faltbroschüren oder andere Verbrauchsmaterialien bestellen Sie bei Ihrem Händler vor Ort.

Vorlagen für Faltbroschüren können von der Xerox-Website unter folgender Adresse heruntergeladen werden: [www.colorconnection.xerox.com](http://www.office.xerox.com/cgi-bin/printer.pl?APP=udpdfs&Page=color&PgName=color&Language=german)

## **Richtlinien für Faltbroschüren**

- Bewahren Sie Faltbroschüren in der Originalverpackung auf.
- Bewahren Sie Faltbroschüren nicht in sehr trockener oder sehr feuchter Umgebung und auch nicht unter extremen Temperaturbedingungen auf. Andernfalls kann es zu Papierstaus oder Problemen mit der Druckqualität kommen.
- Tauschen Sie den Vorrat oft aus. Lange Lagerungszeiten unter extremen Bedingungen können zu gewellten Faltbroschüren führen und einen Stau im Drucker verursachen.

### **Hinweis**

Die vertieften und erhabenen Falzkanten von Faltbroschüren dürfen nicht bedruckt werden. Die Broschüren müssen an den erhabenen Falzkanten gefaltet werden.

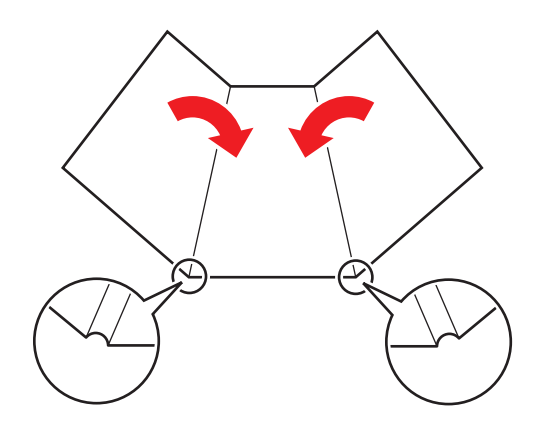

## **Drucken von Faltbroschüren**

**1.** Legen Sie die Faltbroschüren in ein Fach ein:

#### **Fach 1 (MPT)**

■ **Einseitiges Drucken:** Legen Sie die Faltbroschüren mit der **langen Kante zuerst** (empfohlen) und der zu bedruckenden Seite **nach unten** in Fach 1 (MPT) ein. Die **Oberkante** (Hochformat) oder die **rechte Kante** (Querformat) der Broschüre muss zur **Vorderseite** des Druckers zeigen.

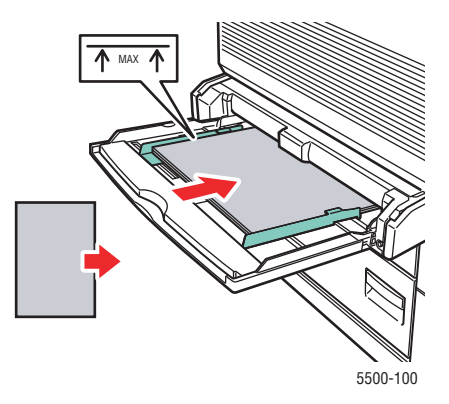

■ **Duplexdruck:** Legen Sie die Faltbroschüren mit der **langen Kante zuerst** (empfohlen) und der zuerst zu bedruckenden Seite **nach oben** in Fach 1 (MPT) ein. Die **Oberkante** (Hochformat) oder die **rechte Kante** (Querformat) der Broschüre muss zur **Vorderseite** des Druckers zeigen.

**Fächer 2 - 5**

■ **Einseitiger Druck:** Legen Sie die Faltbroschüren mit der **langen Kante zuerst** (empfohlen) und der zu bedruckenden Seite **nach oben** in die Fächer 2 - 5 ein. Die **Oberkante** (Hochformat) oder die **rechte Kante** (Querformat) der Broschüre muss zur **Vorderseite** des Druckers zeigen.

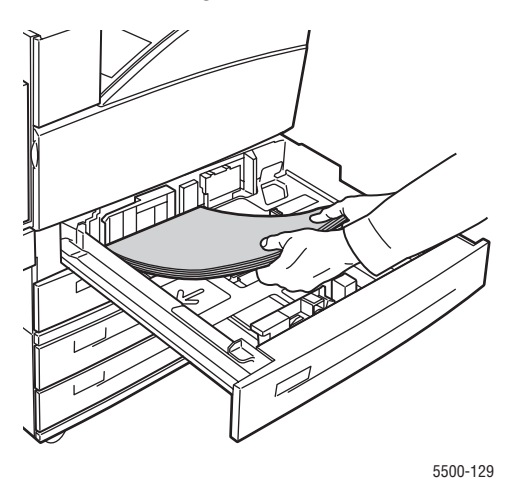

■ **Duplexdruck:** Legen Sie die Faltbroschüren mit der **langen Kante zuerst** (empfohlen) und der zuerst zu bedruckenden Seite **nach unten** in die Fächer 2 - 5 ein. Die **Oberkante** (Hochformat) oder die **rechte Kante** (Querformat) der Broschüre muss zur **Vorderseite** des Druckers zeigen.

#### **Fach 6**

■ **Einseitiger Druck**: Legen Sie die Faltbroschüren mit der **langen Kante zuerst** und der zu bedruckenden Seite **nach unten** in Fach 6 ein. Die **Oberkante** (Hochformat) oder die **rechte Kante** (Querformat) der Broschüre muss zur **Vorderseite** des Fachs zeigen.

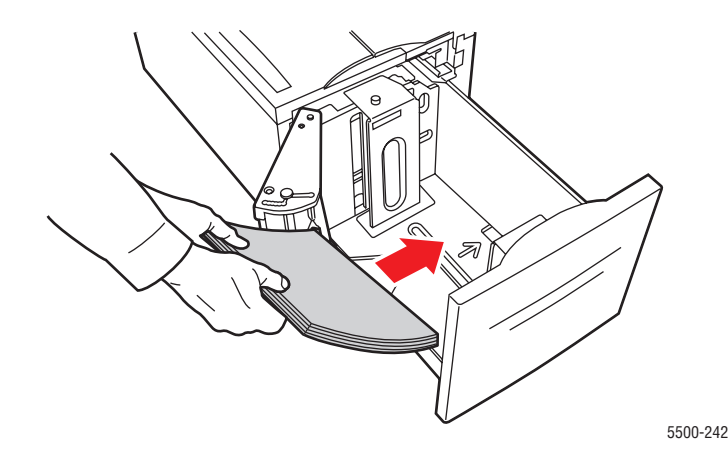

- **Duplexdruck:** Legen Sie die Faltbroschüren mit der **langen Kante zuerst** und der zuerst zu bedruckenden Seite **nach oben** in Fach 6 ein. Die **Oberkante** (Hochformat) oder die **rechte Kante** (Querformat) der Broschüre muss zur **Vorderseite** des Fachs zeigen.
- **2.** Stellen Sie die Papierführungen entsprechend dem verwendeten Format der Faltbroschüren ein.
- **3.** Drücken Sie bei der entsprechenden Aufforderung am vorderen Bedienfeld des Druckers die Taste **OK**, um das dort angezeigte Papierformat und die Papiersorte zu bestätigen. Wenn Sie Papiersorte oder -format geändert haben, gehen Sie folgendermaßen vor:
	- **a.** Wählen Sie **Ändern**. Drücken Sie danach die Taste **OK**.
	- **b.** Wählen Sie **Karton**, und drücken Sie dann die Taste **OK**.
	- **c.** Wählen Sie das Papierformat, und drücken Sie anschließend die Taste **OK**, um die Einstellung zu speichern.
- **4.** Wählen Sie im Druckertreiber entweder **Karton** oder das verwendete Fach als Papierzufuhr.

## <span id="page-89-0"></span>**Wetterfestes Papier**

Das wetterfeste Papier kann von jedem Fach aus bedruckt werden. Sie können das Papier zwar bis zur Füllhöhenmarkierung in das Fach einlegen, der Drucker zieht das Papier aber zuverlässiger ein, wenn Sie weniger Blätter einlegen.

Optimale Ergebnisse erzielen Sie nur mit wetterfestem Xerox Phaser Papier, das speziell für den Phaser 5500 Drucker empfohlen wird. Eine vollständige Liste der unterstützten Papiersorten und anderen Medien finden Sie unter Referenz/Drucken/Unterstütztes Papier auf der *Benutzerdokumentations-CD-ROM*. Wetterfestes Papier oder andere Medien bestellen Sie bei Ihrem Händler vor Ort.

## **Richtlinien für wetterfestes Papier**

- Bewahren Sie wetterfestes Papier liegend in der Originalverpackung auf.
- Nehmen Sie das wetterfeste Papier erst aus der Verpackung, wenn Sie es verwenden möchten.
- Bewahren Sie das wetterfeste Papier nicht in sehr trockener oder sehr feuchter Umgebung und auch nicht unter extremen Temperaturbedingungen auf. Andernfalls kann es zu Papierstaus oder Problemen mit der Druckqualität kommen.
- Nehmen Sie das wetterfeste Papier vor dem Drucken aus der Verpackung, und warten Sie, bis sich das Papier an die Umgebungstemperatur und die Luftfeuchtigkeit angepasst hat.
- Nach dem Ende des Druckvorgangs sollte das restliche Papier nicht im System bleiben. Das Papier könnte dadurch wellig werden und einen Stau im Drucker verursachen.
- Tauschen Sie den Vorrat oft aus. Lange Lagerungszeiten unter extremen Bedingungen können dazu führen, dass sich wetterfestes Papier wellt und einen Stau im Drucker verursachen.

### **Drucken auf wetterfestem Papier**

**1.** Legen Sie das wetterfeste Papier in ein Fach ein:

#### **Fach 1 (MPT)**

■ **Einseitiges Drucken:** Legen Sie das wetterfeste Papier mit der **langen Kante zuerst** (empfohlen) und der zu bedruckenden Seite **nach unten** in Fach 1 (MPT) ein. Die **Oberkante** der Seite muss zur **Vorderseite** des Druckers zeigen.

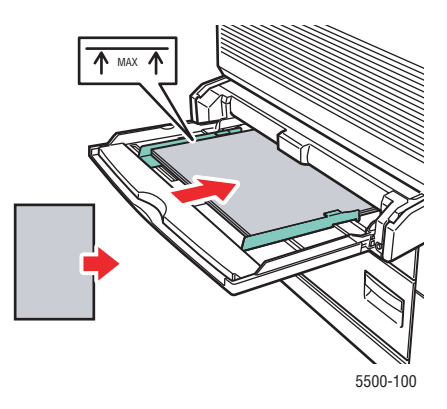

■ **Duplexdruck:** Legen Sie das wetterfeste Papier mit der **langen Kante zuerst** (empfohlen) und der zuerst zu bedruckenden Seite **nach oben** in Fach 1 (MPT) ein. Die **Oberkante** muss zur **Vorderseite** des Druckers zeigen.

#### **Fächer 2 - 5**

■ **Einseitiger Druck:** Legen Sie das wetterfeste Papier mit der **langen Kante zuerst** (empfohlen) und der zu bedruckenden Seite **nach oben** in die Fächer 2 - 5 ein. Die **Oberkante** muss zur **Vorderseite** des Druckers zeigen.

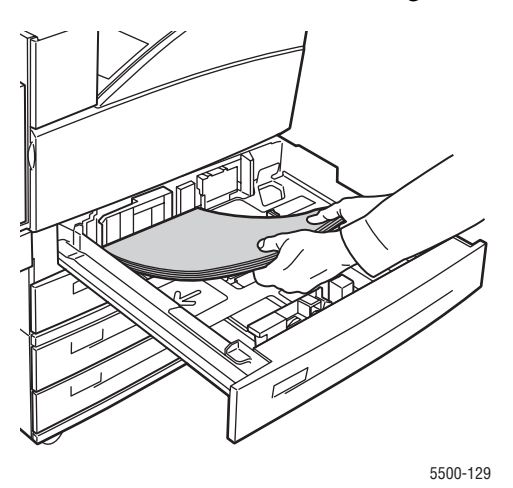

■ **Duplexdruck:** Legen Sie das wetterfeste Papier mit der **langen Kante zuerst** (empfohlen) und der zuerst zu bedruckenden Seite **nach unten** in die Fächer 2 - 5 ein. Die **Oberkante** muss zur **Vorderseite** des Druckers zeigen.

#### **Fach 6**

■ **Einseitiger Druck**: Legen Sie das wetterfeste Papier mit der **langen Kante zuerst** und der zu bedruckenden Seite **nach unten** in Fach 6 ein. Die **Oberkante** muss zur **Vorderseite** des Fachs zeigen.

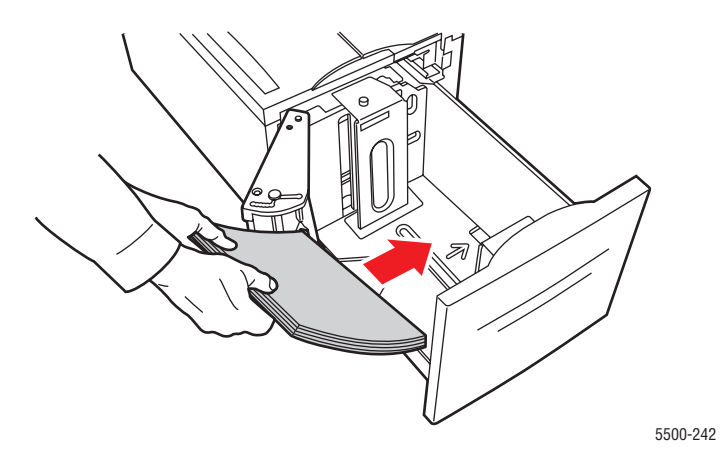

- **Duplexdruck:** Legen Sie das wetterfeste Papier mit der **langen Kante zuerst** und der zuerst zu bedruckenden Seite **nach oben** in Fach 6 ein. Die **Oberkante** muss zur **Vorderseite** des Fachs zeigen.
- **2.** Stellen Sie die Papierführungen entsprechend dem verwendeten Format des wetterfesten Papiers ein.
- **3.** Drücken Sie bei der entsprechenden Aufforderung am vorderen Bedienfeld des Druckers die Taste **OK**, um das dort angezeigte Papierformat und die Papiersorte zu bestätigen. Wenn Sie Papiersorte oder -format geändert haben, gehen Sie folgendermaßen vor:
	- **a.** Wählen Sie **Ändern**. Drücken Sie danach die Taste **OK**.
	- **b.** Wählen Sie **Normalpapier**, und drücken Sie die Taste **OK**.
	- **c.** Wählen Sie das Papierformat, und drücken Sie anschließend die Taste **OK**, um die Einstellung zu speichern.
- **4.** Wählen Sie im Druckertreiber entweder die Papiersorte oder das verwendete Fach als Papierzufuhr.

# **Benutzerdefiniertes Papierformat**

- $\blacksquare$  , Richtlinien" auf Seite 2-62
- ["Drucken auf benutzerdefinierten Formaten" auf Seite 2-62](#page-93-1)

## <span id="page-93-0"></span>**Richtlinien**

Drucken Sie benutzerdefinierte Papierformate nur aus den aufgeführten Fächern, und halten Sie sich an folgende Medienangaben:

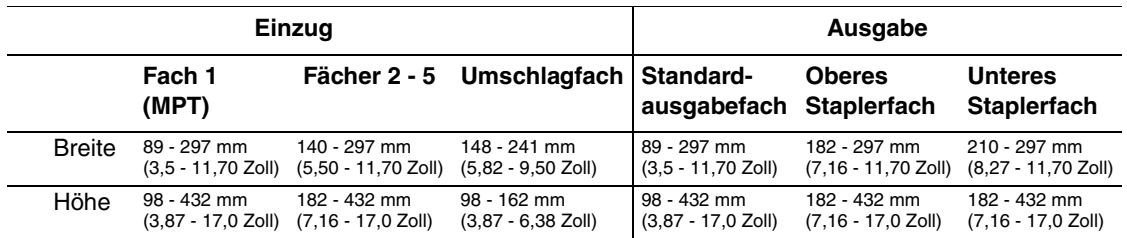

Weitere Informationen zu den verschiedenen Papiersorten, -gewichten und -formaten finden Sie unter Referenz/Drucken/Unterstütztes Papier auf der *Benutzerdokumentations-CD*.

## <span id="page-93-1"></span>**Drucken auf benutzerdefinierten Formaten**

## **Auffüllen der Papierfächer**

**1.** Legen Sie das benutzerdefinierte Papierformat in das Fach 1 (MPT) oder die Fächer 2 - 5 ein.

### **Fach 1 (MPT)**

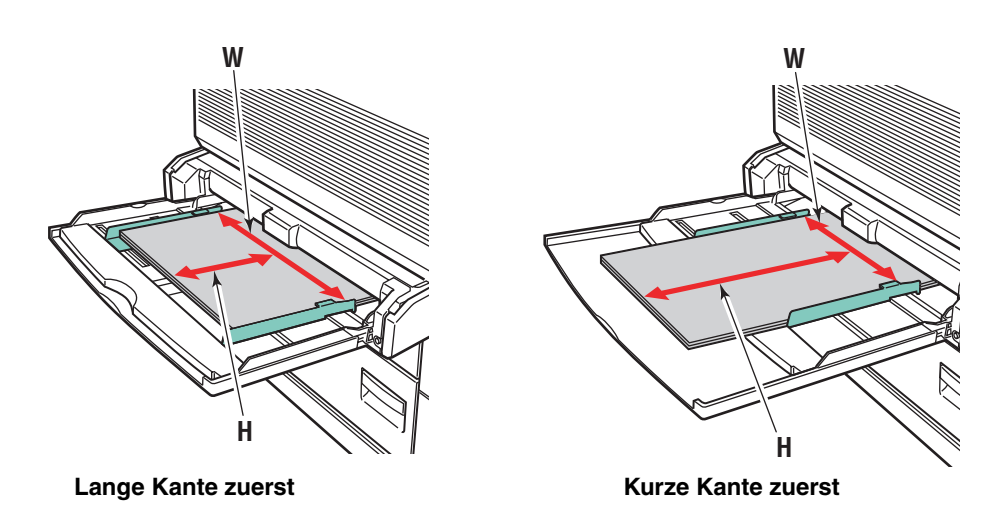

**Fächer 2 - 5**

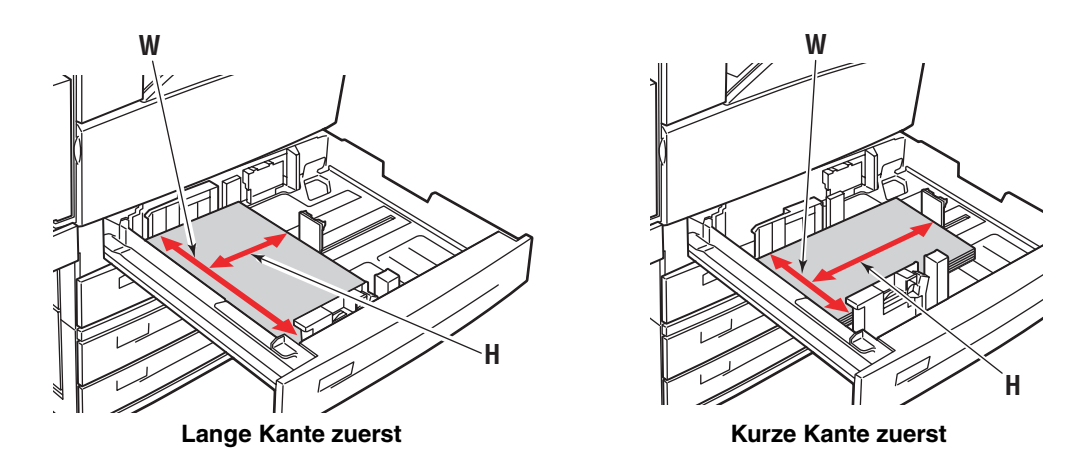

**2.** Stellen Sie die Papierführungen entsprechend dem Papierformat und der Ausrichtung (lange Kante bzw. kurze Kante zuerst) ein. Entsprechende Kennzeichnungen im Papierfach helfen Ihnen, das richtige Papierformat und die richtige Ausrichtung zu verwenden.

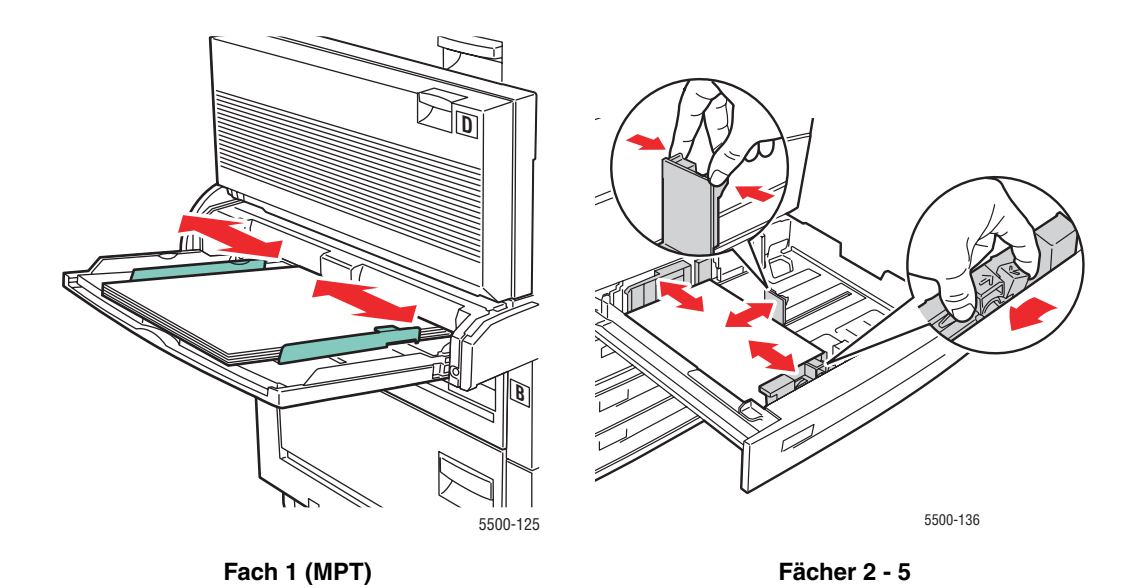

**3.** Schieben Sie das Fach vollständig in den Drucker ein.

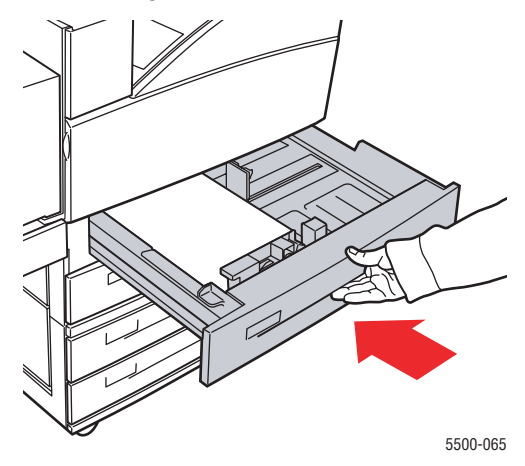

- **4.** Drücken Sie bei der entsprechenden Aufforderung am vorderen Bedienfeld des Druckers die Taste **OK**, um das dort angezeigte Papierformat und die Papiersorte zu bestätigen. Wenn Sie Papiersorte oder -format geändert haben, gehen Sie folgendermaßen vor:
	- Wählen Sie **Ändern**. Drücken Sie danach die Taste **OK**.
	- Wählen Sie **Benutzerdefiniert**, und drücken Sie die Taste **OK**. Sie werden aufgefordert, die benutzerdefinierte Breite und Höhe einzugeben.

#### **Hinweis**

Wenn Sie am vorderen Bedienfeld die **Benutzerdefinierte Breite (W)** und **Benutzerdefinierte Höhe (H)** eingeben, stellen Sie sicher, dass Sie die richtigen Werte für das Papierformat und die Ausrichtung (lange oder kurze Kante zuerst) verwenden.

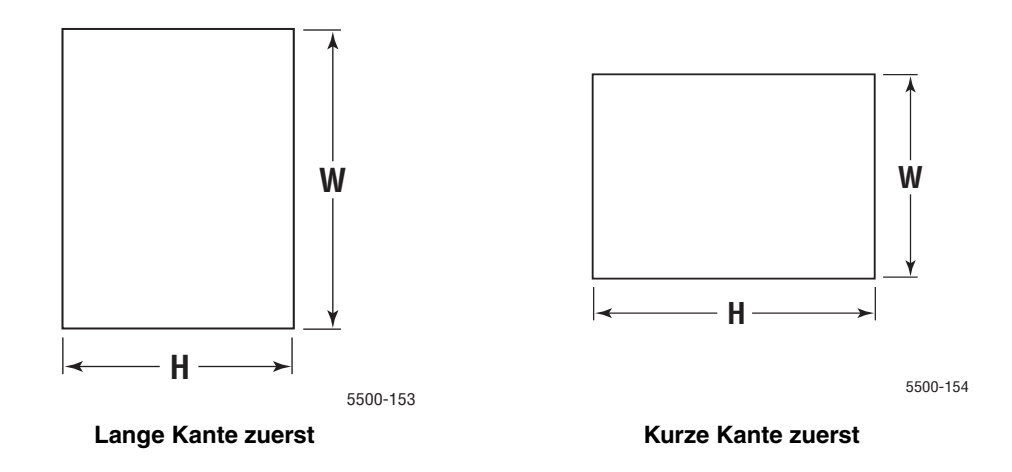

- **5.** Wählen Sie **Benutzerdefinierte Breite (W)**, und wählen Sie mit den Tasten **Pfeil nach oben** oder **Pfeil nach unten** einen Wert aus. Drücken Sie anschließend die Taste **OK**.
- **6.** Wählen Sie **Benutzerdefinierte Höhe (H)**, und wählen Sie mit den Tasten **Pfeil nach oben** oder **Pfeil nach unten** einen Wert aus. Drücken Sie anschließend die Taste **OK**.
- **7.** Drücken Sie zweimal die Taste **Zurück**. Drücken Sie danach die Taste **OK**.
- **8.** Nehmen Sie im Druckertreiber folgende Einstellungen vor:
	- **a.** Wählen Sie **Eigenschaften**, und klicken Sie danach auf die Registerkarte **Papier/Qualität**.
	- **b.** Wählen Sie entweder die Papiersorte und das benutzerdefinierte Format oder das Fach, in das das benutzerdefinierte Papierformat eingelegt ist, als Papierzufuhr.
- **9.** Drücken Sie die Taste **OK**, um den Ausdruck zu starten.

### **Hinweis**

Wenn Sie ein benutzerdefiniertes Format in einem Fach durch ein nicht benutzerdefiniertes Format ersetzen, müssen Sie das neue Format im vorderen Bedienfeld eingeben (oder bei einem Format, das automatisch erkannt wird, **Automatische Auswahl** auswählen).

## **Nach dem Herausnehmen des benutzerdefinierten Papierformats**

### **Auswählen der Einstellungen am vorderen Bedienfeld**

- **1.** Wählen Sie am vorderen Bedienfeld des Druckers **Druckereinrichtung**, und drücken Sie danach die Taste **OK**.
- **2.** Wählen Sie **Einstellung Papierhandhabung**, und drücken Sie die Taste **OK**.
- **3.** Wählen Sie das Einrichtungsmenü für dieses Fach, und drücken Sie die Taste **OK**.
- **4.** Wählen Sie **Papierformat ändern**, und drücken Sie die Taste **OK**.
- **5.** Wählen Sie eine Papiersorte, und drücken Sie dann die Taste **OK**.
	- Wählen Sie ein Papierformat aus der angezeigten Liste aus, und drücken Sie anschließend die Taste **OK**.
	- Für Formate, die in diesem Fach erkannt werden können, sollte bei dieser Auswahl die automatische Erkennung funktionieren. Wenn Sie nicht sicher sind, ob die automatische Erkennung aktiviert ist, überprüfen Sie die Einstellung am vorderen Bedienfeld. Das richtige Format muss im Einrichtungsmenü in der Zeile "OK" angezeigt werden.
- **6.** Drücken Sie einmal die Taste **Zurück** und danach die Taste **OK**.

# **Erweiterte Optionen**

Dieses Thema hat folgenden Inhalt:

- ["Drucken von Trennblättern" auf Seite 2-66](#page-97-0)
- ["Drucken von mehreren Seiten auf einem Blatt \(N-fach\)" auf Seite 2-67](#page-98-0)
- ["Drucken von Broschüren" auf Seite 2-68](#page-99-0)
- ["Drucken von negativen und gespiegelten Bildern" auf Seite 2-69](#page-100-0)
- ["Skalierung" auf Seite 2-71](#page-102-0)
- ["Drucken von Wasserzeichen" auf Seite 2-72](#page-103-0)
- ["Bildglättung" auf Seite 2-73](#page-104-0)
- ["Drucken von Deckblättern" auf Seite 2-74](#page-105-0)
- "Drucken oder Löschen von geschützten, personenbezogenen, Proof- und [gespeicherten Druckaufträgen" auf Seite 2-75](#page-106-0)

## <span id="page-97-0"></span>**Drucken von Trennblättern**

A Sie können ein *Trennblatt* nach einem Druckauftrag, zwischen die verschiedenen Kopien eines Druckauftrags oder zwischen die einzelnen Seiten eines Auftrags einfügen. Geben Sie das Zufuhrfach für die Trennblätter an.

So geben Sie die Verwendung von Trennblättern in einem unterstützten Treiber an:

■ **PostScript-Treiber für Windows 98, Windows Me:**

Geben Sie in der Registerkarte **Ausgabeoptionen** die Position der Trennblätter und das Zufuhrfach an.

■ **PostScript-Treiber für Windows 2000, Windows XP, Windows Server 2003, Windows NT:**

Geben Sie in der Registerkarte **Ausgabeoptionen** die Position der Trennblätter und das Zufuhrfach an.

■ **Treiber für Mac OS 9:**

Klicken Sie im Dialogfeld **Drucken** auf **Allgemein**, wählen Sie in der Dropdown-Liste den Eintrag **Erweiterte Medienoptionen**, und geben Sie die Position der Trennblätter und das Zufuhrfach an.

■ **Treiber für Mac OS X (Version 10.1 und höher):**

Klicken Sie im Dialogfeld **Drucken** auf die Dropdown-Liste **Druckerfunktionen**, und wählen Sie die Registerkarte **Erweiterte Optionen**. Aktivieren Sie dann die Option **Trennblätter**.

## <span id="page-98-0"></span>**Drucken von mehreren Seiten auf einem Blatt (N-fach)**

Wenn Sie ein mehrseitiges Dokument drucken, können Sie auch mehrere Seiten auf einem Blatt Papier ausgeben. Sie können zwei, vier, sechs, neun oder 16 Seiten pro Blatt drucken.

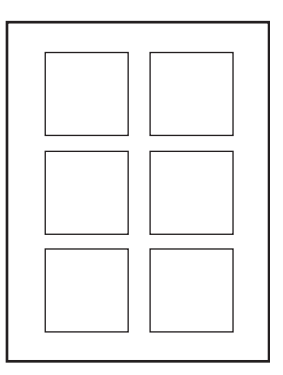

So drucken Sie mehrere Seiten auf einem Einzelblatt in einem unterstützten Treiber:

### ■ **PostScript-Treiber für Windows 98, Windows Me:**

Klicken Sie in der Registerkarte **Setup auf die Schaltfläche Weitere Layoutoptionen**, und wählen Sie die Anzahl der Seiten pro Blatt in der Dropdown-Liste. Die einzelnen Seiten können auch mit einem Rahmen versehen werden.

### ■ **PostScript-Treiber für Windows 2000, Windows XP, Windows Server 2003:**

Öffnen Sie die Registerkarte **Layout**, und wählen Sie die Anzahl der Seiten pro Blatt in der Dropdown-Liste.

### ■ **PostScript-Treiber für Windows NT:**

Wählen Sie in der Registerkarte **Erweitert** unter **Dokumentoptionen** die gewünschte **Seitenlayout-Option (N-fach)**.

### ■ **Treiber für Mac OS 9:**

Klicken Sie im Dialogfeld **Drucken** auf **Allgemein**, und wählen Sie in der Dropdown-Liste den Eintrag **Layout**. Geben Sie anschließend die Anzahl der Seiten pro Blatt an.

### ■ **Treiber für Mac OS X (Version 10.1 und höher):**

Klicken Sie im Dialogfeld **Drucken** auf die Dropdown-Liste **Layout**, und wählen Sie das gewünschte Layout.

## <span id="page-99-0"></span>**Drucken von Broschüren**

Im Duplexbetrieb können Sie ein Dokument im Format eines kleines Buches drucken. Broschüren können auf jedem im Duplexbetrieb unterstützten Papierformat gedruckt werden. Der Treiber verkleinert automatisch jede Seite und druckt zwei Seiten auf jedes Blatt. Die Ausgabe erfolgt in der richtigen Reihenfolge, sodass Sie die Seiten anschließend zu einer Broschüre falten und heften können.

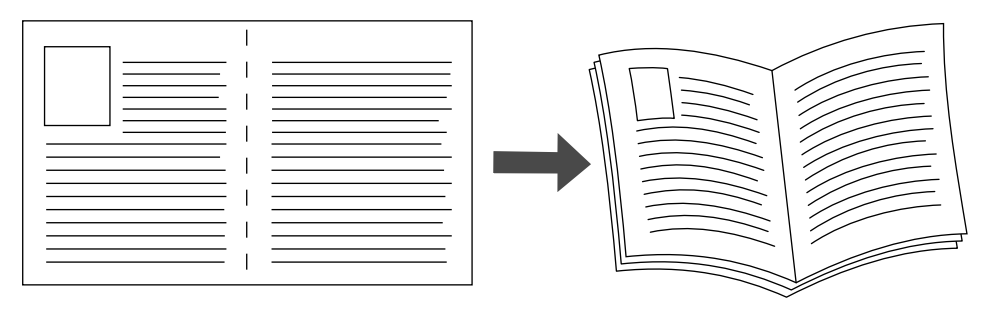

Wenn Sie Broschüren drucken, können Sie auch die Optionen *Kriechen* und *Bundsteg* im Windows 98- und Windows Me-Druckertreiber angeben. Der Bundsteg gibt den horizontalen Abstand zwischen Falzlinie und Druckbild (in Punkten) an. Mit Kriechen bezeichnet man den Abstand, um den die Druckbilder nach innen verschoben werden (in Zehntelpunkten). Dies gleicht die Dicke des gefalteten Papiers aus, da sonst die inneren Druckbilder geringfügig nach außen verschoben würden.

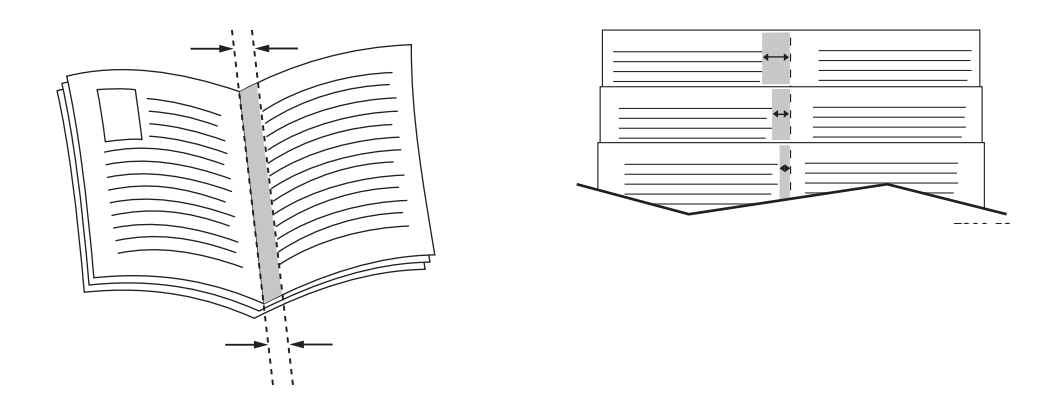

So aktivieren Sie den Broschürendruck in einem unterstützten Windows-Treiber:

### ■ **PostScript-Treiber für Windows 98, Windows Me:**

Klicken Sie in der Registerkarte **Setup** auf **Weitere Layoutoptionen**, und aktivieren Sie die Option **Broschürendruck** im Feld **Weitere Layoutoptionen**. In diesem Feld können Sie auch die Kriechen- und Bundstegoptionen festlegen.

### ■ **PostScript-Treiber für Windows 2000, Windows XP, Windows Server 2003:**

Öffnen Sie die Registerkarte **Layout**, und wählen Sie in der Dropdown-Liste **Seiten pro Blatt** die Option **Broschüre**.

## <span id="page-100-0"></span>**Drucken von negativen und gespiegelten Bildern**

Sie können Ihre Seiten als negatives Bild (kehrt die hellen und dunklen Bereiche im Druckbild um) oder als Spiegelbild drucken (spiegelt die Bilder beim Drucken horizontal auf den Seiten).

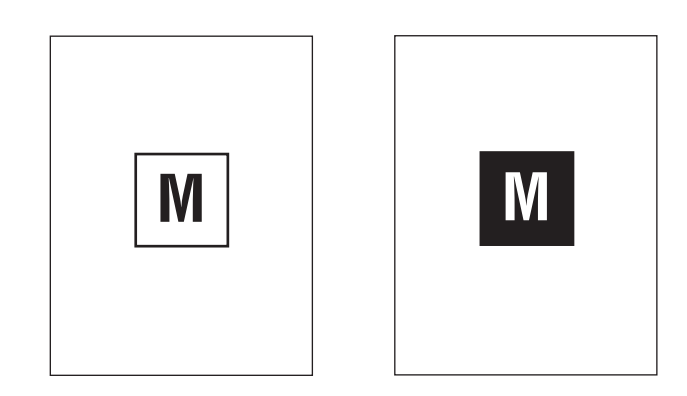

**Negative Bilder**

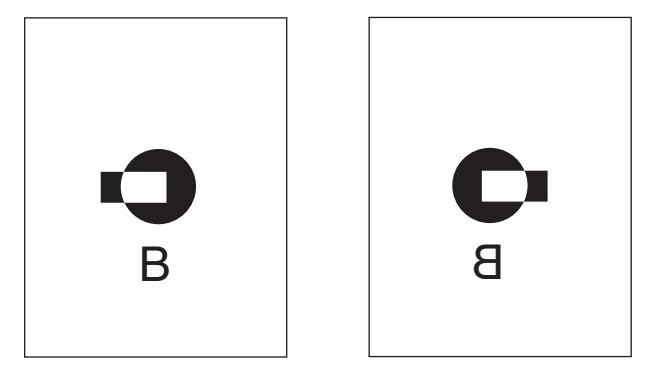

**Spiegelbilder**

So wählen Sie das Drucken von negativen oder gespiegelten Bildern in einem unterstützten Treiber aus:

■ **PostScript-Treiber für Windows 98, Windows Me:**

Klicken Sie in der Registerkarte **Setup** auf **Weitere Layoutoptionen**, und aktivieren Sie die Option **Als Negativ drucken** oder **Als Spiegelbild drucken**.

■ **PostScript-Treiber für Windows 2000, Windows XP, Windows Server 2003:**

Klicken Sie in der Registerkarte **Layout** auf die Schaltfläche **Erweitert**. Wählen Sie im Feld unter **Dokumentoptionen** und **PostScript-Optionen** für **Gespiegelte Ausgabe** die Einstellung **Ja** oder **Negative Ausgabe**.

### ■ **PostScript-Treiber für Windows NT:**

Wählen Sie in der Registerkarte **Erweitert** unter **Dokumentoptionen** und **PostScript-Optionen** die Einstellung **Ja** für **Gespiegelte Ausgabe** oder **Negative Ausgabe**.

■ **Treiber für Mac OS 9:**

Wählen Sie im Menü **Datei** die Option **Seite einrichten**, klicken Sie in der Dropdown-Liste auf den Eintrag **PostScript-Optionen**, und wählen Sie dann **Invertieren** (für negative Bilder) oder **Horizontal spiegeln** (für Spiegelbilder).

## <span id="page-102-0"></span>**Skalierung**

Sie können das Druckbild Ihrer Dokumente beim Drucken verkleinern oder vergrößern, indem Sie einen Skalierungswert zwischen 25 und 400 Prozent angeben. Der Standardwert ist 100 Prozent.

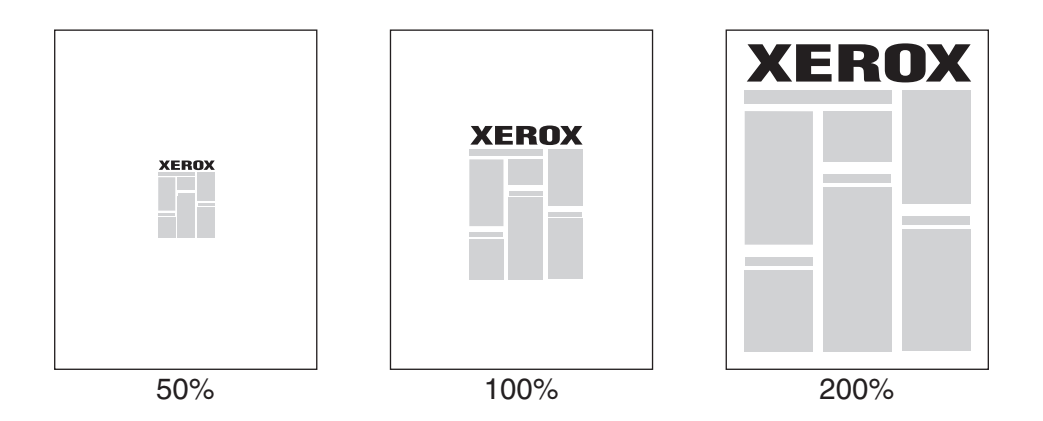

So geben Sie die Skalierung in einem unterstützten Treiber an:

### ■ **PostScript-Treiber für Windows 98, Windows Me:**

Klicken Sie in der Registerkarte **Setup** auf **Weitere Layoutoptionen**, und geben Sie die gewünschte Skalierung (in Prozent) in das Feld **Prozentsatz** ein.

### ■ **PostScript-Treiber für Windows 2000, Windows XP, Windows Server 2003:**

Klicken Sie in der Registerkarte **Layout** auf **Erweitert**, wählen Sie **Grafik**, und geben Sie bei **Skalierung** den gewünschten Prozentsatz an.

### ■ **Treiber für Windows NT:**

Öffnen Sie die Registerkarte **Erweitert**, wählen Sie **Grafik**, und geben Sie unter **Skalierung** den gewünschten Prozentsatz an.

### ■ **Treiber für Mac OS 9, Mac OS X (Version 10.1 und höher):**

Klicken Sie im Menü **Datei** auf **Seite einrichten**, und geben Sie in das Feld **Skalieren** den gewünschten Prozentsatz ein.

## <span id="page-103-0"></span>**Drucken von Wasserzeichen**

Ein Wasserzeichen ist zusätzlicher Text, der über eine oder mehrere Seiten gedruckt werden kann. Sie können beispielsweise Bezeichnungen wie Entwurf, Vertraulich, Datum oder Version vor der Verteilung der Ausdrucke als Wasserzeichen auf das Papier drucken lassen.

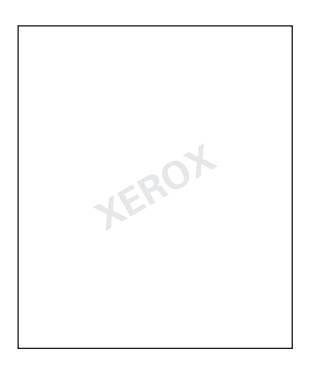

In manchen Windows-Treibern können Sie folgende Operationen durchführen:

- Wasserzeichen erstellen
- Text, Farbe, Position und Winkel vorhandener Wasserzeichen ändern
- Wasserzeichen entweder auf der ersten oder auf jeder Seite eines Dokuments drucken
- Wasserzeichen im Hintergrund drucken
- Text von Wassserzeichen als Umriss drucken (nicht als gefüllten Text)

#### **Hinweis**

Wasserzeichen werden nicht in allen Anwendungen unterstützt.

So können Sie Wasserzeichen in einem unterstützten Windows-Treiber auswählen, erstellen und bearbeiten:

#### ■ **PostScript-Treiber für Windows 98, Windows Me:**

Klicken Sie in der Registerkarte **Setup** auf **Weitere Layoutoptionen**, und wählen Sie **Wasserzeichen**, um das Dialogfeld **Wasserzeichen** anzuzeigen.

#### ■ **PostScript-Treiber für Windows 2000, Windows XP, Windows Server 2003:**

Klicken Sie in der Registerkarte **Layout** auf die Schaltfläche **Erweitert**. Klicken Sie im Feld unter **Dokumentoptionen** und **Druckerfunktionen** auf **Wasserzeichen**, und wählen Sie **Ändern** für das gewünschte Wasserzeichen.

## <span id="page-104-0"></span>**Bildglättung**

Die Bildglättung erstellt einen Farbübergang von benachbarten schwarzen und grauen Bereichen in Bildern mit niedriger Auflösung, um weichere Kantenübergänge zu erhalten. Auf diese Weise können Sie zum Beispiel das Erscheinungsbild eines Bildes mit 72 dpi, das aus dem Internet heruntergeladen wurde, verbessern. Die Bildglättung wird nicht für Bilder mit einer Auflösung von 300 oder mehr dpi empfohlen.

## **Hinweis**

Die Druckverarbeitung wird durch diese Option verlangsamt.

So aktivieren Sie die Bildglättung in einem unterstützten Treiber:

### ■ **PostScript-Treiber für Windows 98, Windows Me:**

Klicken Sie in der Registerkarte **Setup** auf **Weitere Layoutoptionen**, und aktivieren Sie das Kontrollkästchen **Bildglättung**.

### ■ **PostScript-Treiber für Windows 2000, Windows XP, Windows Server 2003:**

Klicken Sie in der Registerkarte **Layout** auf die Schaltfläche **Erweitert**. Wählen Sie im Feld unter **Dokumentoptionen** und **Druckerfunktionen** für die **Bildglättung** die Einstellung **Ein**.

### ■ **Treiber für Windows NT:**

Wählen Sie in der Registerkarte **Erweitert** unter **Druckerfunktionen** für die **Bildglättung** die Einstellung **Ein**.

### ■ **Treiber für Mac OS 9:**

Klicken Sie im Dialogfeld **Drucken** auf **Allgemein**, und wählen Sie in der Dropdown-Liste den Eintrag **Erweiterte Optionen**. Wählen Sie dann für **Bildglättung** die Einstellung **Ein**.

### ■ **Treiber für Mac OS X (Version 10.1 und höher):**

Wählen Sie im Dialogfeld **Drucken** aus der Dropdown-Liste die Option **Bildqualität**, und klicken Sie anschließend auf das Feld **Bildglättung**, um die Bildglättung zu aktivieren.

## <span id="page-105-0"></span>**Drucken von Deckblättern**

Ein Deckblatt ist die erste oder letzte Seite eines Dokuments. Sie können bei Ihrem Drucker für das Deckblatt eine andere Papierzufuhr als für das Dokument wählen. So kann beispielsweise ein Blatt mit dem Firmenkopf als erste Seite eines Dokuments oder auch Karton für die erste und letzte Seite eines Berichts verwendet werden.

- Für Deckblätter können alle Papierfächer als Zufuhrfächer angegeben werden.
- Vergewissern Sie sich, dass das Deckblatt dasselbe Format wie die restlichen Seiten des Dokuments hat. Wenn Sie im Treiber ein anderes Format angeben als im Zufuhrfach für das Deckblatt enthalten ist, wird das Deckblatt auf dem Papier gedruckt, das auch für das restliche Dokument verwendet wird.

Sie können folgende Optionen für Deckblätter festlegen:

- **Keine** Die erste und letzte Seite eines Dokuments werden aus demselben Fach wie die übrigen Dokumentseiten gedruckt.
- **Erste Seite** Die erste Seite wird auf dem Papier aus dem angegebenen Fach gedruckt.
- **Erste und letzte Seite** Die erste und die letzte Seite werden auf dem Papier aus dem angegebenen Fach gedruckt.

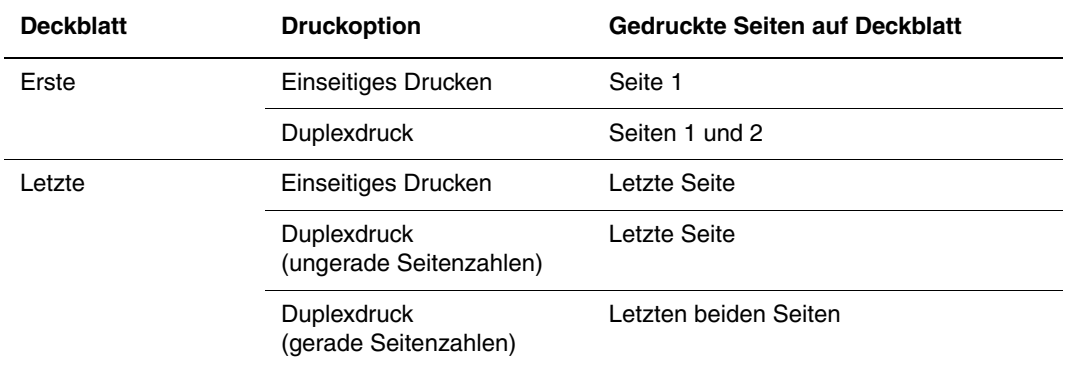

Wenn die Rückseite des Deckblatts beim Duplexdruck nicht bedruckt werden soll, muss die Seite 2 Ihres Dokuments leer sein. Wenn das hintere Deckblatt Ihres Dokuments nicht bedruckt werden soll, können Sie der folgenden Tabelle entnehmen, wie Sie leere Seiten einfügen.

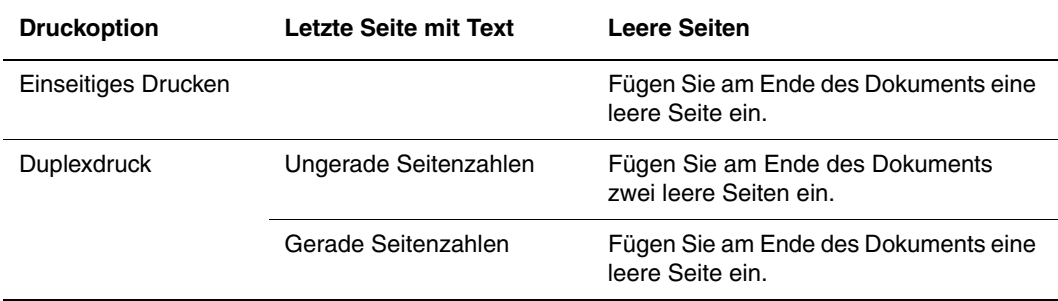

So aktivieren Sie das Drucken von Deckblättern in einem unterstützten Treiber:

■ **PostScript-Treiber für Windows 98, Windows Me:** 

Wählen Sie in der Registerkarte **Ausgabeoptionen** für **Deckblätter** die Option **Erste Seite** oder **Erste und letzte Seite**. Wählen Sie anschließend in der Dropdown-Liste **Zufuhr** das Papierfach für die Deckblätter.

■ **PostScript-Treiber für Windows 2000, Windows XP, Windows Server 2003, Windows NT:**

Wählen Sie in der Registerkarte **Papier/Qualität** unter **Deckblätter** die Option **Nur erste Seite** oder **Erste und letzte Seite**, und wählen Sie anschließend in der Dropdown-Liste **Zufuhr** das Papierfach für die Deckblätter**.**

■ **Treiber für Mac OS 9:**

Klicken Sie im Dialogfeld **Drucken** auf **Allgemein**, und wählen Sie **Erste Seite**. Wählen Sie dann in der Dropdown-Liste das Papierfach für die Deckblätter.

- **Treiber für Mac OS X (Version 10.1 und höher):** 
	- **a.** Klicken Sie im Dialogfeld **Drucken** auf **Papierzufuhr**, und wählen Sie **Erste Seite**.
	- **b.** Wählen Sie dann im Dialogfeld **Druckerfunktionen** die Option **Papierzufuhr für letzte Seite**.

## <span id="page-106-0"></span>**Drucken oder Löschen von geschützten, personenbezogenen, Proof- und gespeicherten Druckaufträgen**

Diese Druckaufträge werden auf der Festplatte gespeichert und verbleiben auch dann im Drucker, wenn dieser ausgeschaltet wird.

Wählen Sie eine der folgenden besonderen Druckauftragsarten, wenn die optionale Festplatte installiert ist:

- **Geschützter Druck:** Drucken von vertraulichen Dokumenten. Die durch ein vierstelliges numerisches Passwort geschützten Druckaufträge werden auf dem Festplattenlaufwerk des Systems gespeichert. Der Auftrag wird erst gedruckt, wenn Sie Ihren Benutzernamen und das vierstellige numerische Passwort am Bedienfeld eingegeben haben. Die Aufträge werden nach dem Drucken automatisch von der Festplatte gelöscht.
- **Personenbezogenes Drucken:** Der Auftrag wird gedruckt, wenn Sie Ihren Benutzernamen am vorderen Bedienfeld des Computers auswählen. Wenn Sie den personenbezogenen Druck auswählen, wird der Auftrag automatisch mit Ihren Benutzernamen verknüpft.
- **Proof-Druck:** Druckt nur eine Kopie des Auftrags, damit Sie diese Kopie prüfen können. Wenn Sie weitere Kopien drucken möchten, wählen Sie den Namen des Druckauftrags am vorderen Bedienfeld des Druckers aus. Der Auftrag wird nach dem Drucken der restlichen Kopien automatisch von der Festplatte gelöscht. Wenn Sie die restlichen Kopien nicht drucken möchten, löschen Sie den Druckauftrag am vorderen Bedienfeld.
- **Gespeicherter Druck:** Der Druckauftrag wird auf der Festplatte des Systems gespeichert und kann später bei Bedarf über das vordere Bedienfeld gedruckt werden. Nach dem Drucken wird der Auftrag nicht gelöscht. Dieser Modus ist zum Drucken von häufig

benötigten Dokumenten, wie beispielsweise Steuer-, Personal- oder Anforderungsformularen, hilfreich.

#### **Hinweis**

Geschützte Druckaufträge wurden aus der Gruppe der öffentlichen Druckaufträge in CentreWare IS kopiert oder verschoben. Weitere Informationen erhalten Sie, wenn Sie in CentreWare IS auf die Schaltfläche **Hilfe** klicken. Dadurch wird die Online-Hilfe aufgerufen.

## **Senden von geschützten, personenbezogenen, Proof- und gespeicherten Druckaufträgen an den Drucker**

So geben Sie in einem unterstützten Treiber an, ob ein Druckauftrag als geschützter, personenbezogener, Proof- oder gespeicherter Auftrag gedruckt wird:

### ■ **PostScript-Treiber für Windows 98, Windows Me, Windows 2000, Windows XP, Windows Server 2003, Windows NT:**

Wählen Sie in der Registerkarte **Ausgabeoptionen** unter **Walk-Up-Funktionen** die gewünschte Auftragsart. Geben Sie bei einem geschützten Auftrag ein vierstelliges Passwort für den Druckauftrag ein. Geben Sie bei Proof-Drucken und gespeicherten Drucken den Namen für den Druckauftrag ein.

#### ■ **Treiber für Mac OS 9:**

Klicken Sie im Dialogfeld **Drucken** auf **Allgemein**, wählen Sie in der Dropdown-Liste den Eintrag **Auftragsart**, und wählen Sie dann die gewünschte Auftragsart. Geben Sie bei einem geschützten Auftrag ein vierstelliges Passwort für den Druckauftrag ein. Geben Sie bei Proof-Drucken und gespeicherten Drucken den Namen für den Druckauftrag in das Feld **Druckauftragsname** ein.

#### ■ **Treiber für Mac OS X (Version 10.1 und höher):**

Wählen Sie im Dialogfeld **Drucken** aus der Dropdown-Liste den Eintrag **Auftragsart**, und wählen Sie anschließend aus der Dropdown-Liste **Auftragsart** den Eintrag **Geschützter Druck**, **Proof-Druck** oder **Gespeicherter Druck**. Geben Sie zum Drucken eines geschützten Druckauftrags in das Feld **Dokumentname** den Dokumentnamen (bis zu 20 Alphazeichen) ein. Geben Sie in das Feld **Auftragspasswort** eine vierstellige Zahl zwischen 0000 und 9999 ein.

#### **Hinweis**

Personenbezogene Druckaufträge werden unter Windows 98 und Windows Me nicht unterstützt.

### **Drucken oder Löschen von geschützten Druckaufträgen**

Geben Sie zum Drucken eines geschützten Druckauftrags das vierstellige Passwort am vorderen Bedienfeld des Druckers ein:

- **1.** Wählen Sie **Walk-Up-Drucken**, und drücken Sie die Taste **OK**.
- **2.** Wählen Sie **Geschützte Druckaufträge**, und drücken Sie die Taste **OK**.
- **3.** Wählen Sie Ihren Benutzernamen aus, und drücken Sie die Taste **OK**.
- **4.** Wählen Sie die erste Ziffer des numerischen Passworts aus, und drücken Sie die Taste **OK**.
- **5.** Wiederholen Sie Schritt 4 für die zweite, dritte und vierte Ziffer.

#### **Hinweis**

Wenn Sie in das Feld **Passwort** des Druckertreibers ein Passwort mit weniger als vier Ziffern eingegeben haben, müssen Sie diesem die entsprechende Anzahl von Nullen voranstellen, damit insgesamt vier Stellen am vorderen Bedienfeld eingegeben werden. Wenn Sie beispielsweise **222** im Treiber eingegeben haben, müssen Sie am vorderen Bedienfeld **0222** eingeben. Mit der Taste **Zurück** gelangen Sie zu den zuvor eingegebenen Ziffern zurück.

- **6.** Wenn mehrere geschützte Druckaufträge mit dem Passwort vorhanden sind, wählen Sie den zu druckenden Auftrag aus, oder wählen Sie **Alle**. Drücken Sie danach die Taste **OK**.
- **7.** Wählen Sie **Drucken und löschen** oder **Löschen**, und drücken Sie dann die Taste **OK**, um den Auftrag zu drucken oder zu löschen.

#### **Drucken oder Löschen von personenbezogenen Druckaufträgen**

Wenn Sie einen persönlichen Druckauftrag drucken möchten, wählen Sie Ihren Benutzernamen am vorderen Bedienfeld des Druckers aus:

- **1.** Wählen Sie **Walk-Up-Drucken**, und drücken Sie die Taste **OK**.
- **2.** Wählen Sie **Persönliche Druckaufträge**, und drücken Sie die Taste **OK**.
- **3.** Wählen Sie Ihren Benutzernamen aus, und drücken Sie die Taste **OK**.
- **4.** Wählen Sie **Drucken und löschen** oder **Löschen**, und drücken Sie dann die Taste **OK**, um alle persönlichen Aufträge für Ihren Benutzernamen zu drucken.

#### **Drucken oder Löschen von Proof- und gespeicherten Druckaufträgen**

Wenn Sie einen gespeicherten Druckauftrag oder die restlichen Kopien eines Proof-Druckauftrags drucken möchten, wählen Sie den Namen des Auftrags am vorderen Bedienfeld des Druckers aus:

- **1.** Wählen Sie **Walk-Up-Drucken**, und drücken Sie die Taste **OK**.
- **2.** Wählen Sie **Proof-Druckaufträge** oder **Gespeicherte Druckaufträge**, und drücken Sie die Taste **OK**.
- **3.** Wählen Sie den Auftragsnamen aus, und drücken Sie die Taste **OK**.
- **4.** Wählen Sie **Drucken und löschen** (für Proof-Druck), **Löschen** oder **Drucken und speichern** (für gespeicherten Druck), und drücken Sie anschließend die Taste **OK**.
- **5.** Scrollen Sie zur gewünschten Anzahl von Kopien, und drücken Sie die Taste **OK**, um den Auftrag zu drucken.

# **Verbrauchsmaterialien und Recycling**

Dieses Thema hat folgenden Inhalt:

- ["Verbrauchsmaterialien" auf Seite 2-78](#page-109-0)
- ["Recycling" auf Seite 2-79](#page-110-0)

# <span id="page-109-0"></span>**Verbrauchsmaterialien**

Auf dem vorderen Bedienfeld werden Statusmeldungen und Warnungen angezeigt, wenn Verbrauchsmaterialien zur Neige gehen oder ausgetauscht werden müssen. Wenn am vorderen Bedienfeld die Meldung angezeigt wird, dass Verbrauchsmaterialien fast aufgebraucht sind oder ausgetauscht werden müssen, stellen Sie sicher, dass Sie Ersatz zur Hand haben. Es ist sehr wichtig, diese Materialien nach der ersten Meldung zu bestellen, damit der Druckbetrieb nicht unterbrochen wird.

Zum Bestellen von Verbrauchsmaterialien wenden Sie sich an Ihren Händler vor Ort oder besuchen die Xerox Website unter: [www.xerox.com/office/5500supplies](http://www.office.xerox.com/cgi-bin/printer.pl?APP=udpdfs&PAGE=color&Model=Phaser+5500&PgName=Order&Language=german)

## **Vorsicht**

Es wird davon abgeraten, Zubehör von anderen Herstellern als Xerox zu verwenden. Schäden, Fehlfunktionen oder Leistungseinbußen, die durch die Verwendung von Zubehör anderer Hersteller als Xerox oder von nicht für diesen Drucker empfohlenem Zubehör verursacht werden, sind nicht durch die Xerox-Garantie, den Servicevertrag oder die umfassende Garantie abgedeckt. Die umfassende Garantie (Total Satisfaction Guarantee) wird in den USA und in Kanada angeboten. Die Gewährleistungsbedingungen in anderen Ländern können von der Beschreibung in diesem Dokument abweichen. Details erfahren Sie bei einer Vertriebsniederlassung in Ihrer Nähe.

## **Verbrauchsmaterialien**

Die Verbrauchsmaterialien des Phaser 5500 sind eine Tonerkartusche und ein Heftklammernmagazin.

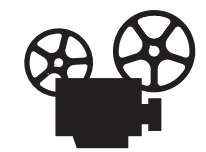

Es sind Videos mit Informationen und Anleitungen zum Austauschen der Tonerkartusche und zum Nachfüllen von Heftklammern verfügbar. Sie befinden sich auf der Benutzerdokumentations-CD und auf der Website [www.xerox.com/](http://www.office.xerox.com/cgi-bin/printer.pl?APP=udpdfs&Page=color&Model=Phaser+5500&PgName=userdocvideos&FileName=toner_cartridge.htm&Language=german) [office/5500support](http://www.office.xerox.com/cgi-bin/printer.pl?APP=udpdfs&Page=color&Model=Phaser+5500&PgName=userdocvideos&FileName=toner_cartridge.htm&Language=german).

## **Elemente zur regelmäßigen Wartung**

Die Elemente, die regelmäßig gewartet werden müssen, sind Druckerkomponenten oder Bauteile, die eine beschränkte Lebensdauer haben und daher regelmäßig ausgetauscht werden müssen. Die Ersatzelemente sind einzeln oder als Kits erhältlich. Die Elemente zur regelmäßigen Wartung können normalerweise durch den Kunden ausgetauscht werden.

Elemente zur regelmäßigen Wartung des Phaser 5500:

- Trommelkartusche
- Wartungs-Kit (15 Zuführrollen, Transferrolle und Fixiereinheit)

Greifen Sie am vorderen Bedienfeld des Druckers oder mit CentreWare IS auf die "Materialverbrauchsseite" zu, oder drucken Sie am vorderen Bedienfeld das "Nutzungsprofil".

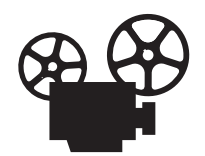

Es sind Videos mit Informationen und Anleitungen zum Ersetzen des Wartungs-Kits und zum Austauschen der Trommelkartusche verfügbar. Sie befinden sich auf der *Benutzerdokumentations-CD* und auf der Website [www.xerox.com/office/](http://www.office.xerox.com/cgi-bin/printer.pl?APP=udpdfs&Page=color&Model=Phaser+5500&PgName=userdocvideos&FileName=drum_cartridge.htm&Language=german) [5500support](http://www.office.xerox.com/cgi-bin/printer.pl?APP=udpdfs&Page=color&Model=Phaser+5500&PgName=userdocvideos&FileName=drum_cartridge.htm&Language=german).

#### **Verwendungsmuster**

Der Laserdrucker Phaser 5500 verfügt über Lebensdaueranzeigen für Verbrauchsmaterialien und Elemente, die regelmäßig gewartet werden. Die folgenden Verwendungsmuster können die Lebensdauer der Verbrauchsmaterialien oder Elemente, die regelmäßig gewartet werden müssen, unter Umständen erheblich verkürzen:

- Verwenden von Papier mit einem größeren Format als Letter oder A4
- Arbeiten mit einer Deckung von über fünf Prozent
- Drucken von Druckaufträgen mit weniger als fünf Seiten
- Drucken mit Einzug über kurze Kante
- Drucken von Transparentfolien, Kartons und anderen Spezialmedien

Weitere Informationen zu Verbrauchskapazitäten finden Sie unter [www.xerox.com/office/](http://www.office.xerox.com/cgi-bin/printer.pl?APP=udpdfs&PAGE=color&Model=Phaser+5500&PgName=Order&Language=german) [5500supplies.](http://www.office.xerox.com/cgi-bin/printer.pl?APP=udpdfs&PAGE=color&Model=Phaser+5500&PgName=Order&Language=german)

# <span id="page-110-0"></span>**Recycling**

Informationen zu den Recycling-Programmen für Xerox-Verbrauchsmaterialien finden Sie unter [www.xerox.com/gwa.](http://www.xerox.com/gwa)

**Netzwerke**

Dieser Abschnitt behandelt folgende Themen:

- ["Verbindungen und Internetprotokoll \(TCP/IP\)" auf Seite 3-2](#page-112-0)
- ["Druckermanagement-Software" auf Seite 3-10](#page-120-0)
- ["Windows 2000, Windows XP und Windows Server 2003" auf Seite 3-16](#page-126-0)
- $\blacksquare$ , Windows NT 4.x" auf Seite 3-23
- ["Windows 98 und Windows Me" auf Seite 3-28](#page-138-0)
- ["Macintosh" auf Seite 3-34](#page-144-0)
- ["Novell NetWare" auf Seite 3-41](#page-151-0)
- ["UNIX \(Linux\)" auf Seite 3-46](#page-156-0)

# <span id="page-112-0"></span>**Verbindungen und Internetprotokoll (TCP/IP)**

- ["Übersicht über das Einrichten und Konfigurieren des Netzwerks" auf Seite 3-2](#page-112-1)
- ["Auswählen einer Verbindungsmethode" auf Seite 3-3](#page-113-0)
- ["Ethernet-Verbindung \(Empfohlen\)" auf Seite 3-3](#page-113-1)
- ["USB-Verbindung" auf Seite 3-4](#page-114-0)
- ["Konfigurieren der Netzwerkadresse" auf Seite 3-5](#page-115-0)
- ["Dokumente der infoSMART Knowledge Base \(nur Englisch\)" auf Seite 3-9](#page-119-0)

In diesem Thema wird beschrieben, wie der Drucker über eine Ethernet-, USB- oder Parallelverbindung an das Netzwerk angeschlossen und anschließend die TCP/IP- oder AppleTalk/EtherTalk-Adresse des Druckers für das jeweilige Netzwerk und Betriebssystem konfiguriert wird.

# <span id="page-112-1"></span>**Übersicht über das Einrichten und Konfigurieren des Netzwerks**

Für die Netzwerkverbindung und -konfiguration müssen folgende Schritte in der beschriebenen Reihenfolge durchgeführt werden.

- **1.** Schalten Sie den Drucker und den Computer **ein**, wenn Sie eine Ethernet- oder USB-Verbindung verwenden. Wenn Sie eine Parallelverbindung verwenden, schließen Sie das Kabel an den Drucker und den Computer an. Dazu müssen beide Geräte **aus** sein. Erst danach schalten Sie die Geräte **ein**.
- **2.** Schließen Sie den Drucker mithilfe der empfohlenen Hardware und Kabel an das Netzwerk an.
- **3.** Konfigurieren Sie die Netzwerkadresse des Druckers, damit der Drucker im Netzwerk identifiziert werden kann. Starten Sie das Installationsprogramm auf der *Druckerinstallations- und Dienstprogramme-CD-ROM* , damit die IP-Adresse des Druckers automatisch festgelegt wird, wenn der Drucker an ein bereits vorhandenes TCP/ IP-Netzwerk angeschlossen wird.

Wenn Sie das Installationsprogramm zum automatischen Festlegen der IP-Adresse nicht verwenden möchten, haben Sie folgende Möglichkeiten:

- Bei Windows-Betriebssystemen verwenden Sie TCP/IP, um die IP-Adresse des Druckers manuell festzulegen.
- Bei Macintosh-Betriebssystemen verwenden Sie TCP/IP oder AppleTalk/EtherTalk, um die Netzwerkadresse des Druckers festzulegen.
- **4.** Installieren Sie die Treibersoftware von der *Druckerinstallations- und Dienstprogramme-CD-ROM* auf dem Computer. Informationen zur Treiberinstallation finden Sie in diesem Kapitel im Abschnitt für das jeweilige Betriebssystem.

#### **Hinweis**

Wenn Sie die *Druckerinstallations- und Dienstprogramme-CD-ROM* nicht zur Hand haben, können Sie die neuesten Treiber unter [www.xerox.com/office/drivers](http://www.office.xerox.com/cgi-bin/printer.pl?APP=udpdfs&page=color&Pgname=driver&model=Phaser+5500&Language=german) herunterladen.

# <span id="page-113-0"></span>**Auswählen einer Verbindungsmethode**

Sie können den Drucker über Ethernet oder USB mit dem Netzwerk verbinden. Manche Druckermodelle unterstützen auch eine Verbindung über ein Parallelkabel. Die Hardware- und Kabelanforderungen variieren je nach Verbindungsmethode. Die im Folgenden angegebenen Kabel und Hardwarekomponenten gehören im Allgemeinen nicht zum Lieferumfang des Druckers und müssen separat gekauft werden.

### **Ethernet**

Ethernet kann für einen oder mehrere Computer verwendet werden. Damit werden viele Drucker und Computer in einem Ethernet-Netzwerk unterstützt.

### **USB**

Soll eine Verbindung zu einem Computer hergestellt werden, bietet ein USB-Anschluss hohe Datengeschwindigkeiten Allerdings ist eine USB-Verbindung nicht so schnell wie eine Ethernet-Verbindung. Um eine USB-Verbindung verwenden zu können, muss Microsoft Windows 98 SP2, SE, Windows Me, Windows XP oder Windows 2000 installiert sein. Macintosh-Benutzer müssen OS 9.x oder höher verwenden.

## **Parallel**

Ein Parallelanschluss kann ebenfalls für eine Verbindung zu einem Computer verwendet werden. Diese Verbindungsart bietet jedoch die niedrigsten Datengeschwindigkeiten. Eine Parallelverbindung erfordert ein Standard-/High-Density-Paralleldruckerkabel (36-poliger 1284-C-High-Density-Stecker auf 36-poligen 1284-B-Low-Density-Stecker) mit einer maximalen Länge von drei Metern. Schließen Sie das Parallelkabel an den Drucker und den Computer an. Dazu müssen beide Geräte **aus** sein. Schalten Sie die Geräte anschließend **ein**, installieren Sie die Druckertreiber von der *Druckerinstallations- und Dienstprogramme-CD-ROM*, und wählen Sie den richtigen LPT-Parallelanschluss aus.

# <span id="page-113-1"></span>**Ethernet-Verbindung (Empfohlen)**

Ein Ethernet-Anschluss wird empfohlen, da er einem USB-Anschluss in punkto Geschwindigkeit überlegen ist. Er ermöglicht dem Benutzer außerdem, direkt auf CentreWare Internet Services (IS) zuzugreifen. CentreWare IS stellt eine übersichtliche Benutzeroberfläche zur Verfügung, über die Sie Netzwerkdrucker mithilfe eines integrierten Webservers von Ihrem Desktop aus verwalten, konfigurieren und überwachen können. Ausführliche Informationen zu CentreWare IS erhalten Sie, wenn Sie in CentreWare IS auf die Schaltfläche **Hilfe** klicken. Dadurch wird die *Online-Hilfe von CentreWare IS* aufgerufen.

## **Netzwerkverbindung**

Je nach verwendetem Setup benötigen Sie folgende Hardware und Kabel für Ethernet.

- Für eine Verbindung zu einem Computer benötigen Sie ein RJ-45-Ethernet-Crossover Kabel.
- Wenn Sie über einen Hub eine Verbindung zu einem oder mehreren Computern herstellen, benötigen Sie einen Ethernet-Hub und zwei Twisted-Pair-Kabel (Kategorie 5/RJ-45).
- Wenn Sie über einen Kabel- oder DSL-Router eine Verbindung zu einem oder mehreren Computern herstellen, benötigen Sie einen Kabel- oder DSL-Router und zwei oder mehr Twisted-Pair-Kabel (Kategorie 5/RJ-45). (Ein Kabel pro Gerät.)

Wenn Sie über einen Hub eine Verbindung zu einem oder mehreren Computern herstellen, verwenden Sie ein Kabel für die Verbindung zwischen Computer und Hub und das zweite Kabel für die Verbindung zwischen Drucker und Hub. Abgesehen vom Uplink-Anschluss können Sie jeden Anschluss am Hub verwenden.

Mit Ethernet-Kabeln werden in der Regel die Protokolle TCP/IP und EtherTalk eingesetzt. Um über TCP/IP zu drucken, benötigt jeder Computer und Drucker eine eindeutige IP-Adresse. Weitere Informationen hierzu finden Sie im Abschnitt "Konfigurieren der Netzwerkadresse" auf Seite 3-5.

## **Standalone-Netzwerkverbindung (Kabel oder DSL)**

Informationen über das Einrichten einer Kabel- oder DSL-Verbindung für einen Drucker finden Sie in der Tabelle der [infoSMART Knowledge Base Dokumente](#page-119-0) am Ende dieses Abschnitts.

# <span id="page-114-0"></span>**USB-Verbindung**

Für eine USB-Verbindung benötigen Sie ein normales A/B-USB-Kabel. Dieses Kabel gehört nicht zum Lieferumfang des Druckers und muss separat gekauft werden. Achten Sie darauf, das richtige USB-Kabel für die Verbindung zu verwenden.

## **Windows 98 oder höher und Windows 2000 oder höher**

- **1.** Schließen Sie das USB-Kabel an den Drucker an, und schalten Sie ihn **ein**.
- **2.** Schließen Sie das USB-Kabel an den PC an. Der **Hardware-Assistent** unterstützt Sie bei der Erstellung des USB-Anschlusses.
- **3.** Folgen Sie dem **Assistenten für die Druckerinstallation**, um den Treiber von der *Druckerinstallations- und Dienstprogramme-CD-ROM* zu installieren.

Weitere Informationen finden Sie in der Tabelle der [infoSMART Knowledge Base Dokumente](#page-119-0) am Ende dieses Abschnitts.

# **Macintosh OS 9.x**

Ein über USB angeschlossener Drucker wird nicht in der Auswahl angezeigt.

- **1.** Installieren Sie den Treiber von der *Druckerinstallations- und Dienstprogramme-CD-ROM*.
- **2.** Erstellen Sie mit dem **Dienstprogramm für Desktop-Drucker** einen Desktop-USB-Drucker. Das Dienstprogramm befindet sich im Ordner **PhaserTools**, der während der Softwareinstallation erstellt wurde.

Weitere Informationen finden Sie in der Tabelle der [infoSMART Knowledge Base Dokumente](#page-119-0) am Ende dieses Abschnitts.

## **Macintosh OS X (10.1 und höher)**

- **1.** Installieren Sie den Treiber von der *Druckerinstallations- und Dienstprogramme-CD-ROM*.
- **2.** Öffnen Sie das **Print Center-Dienstprogramm**. In Macintosh OS X 10.3 und höher hat dieses Dienstprogramm den Namen **Printer Setup**. Um das gewünschte Dienstprogramm zu starten, öffnen Sie auf der Macintosh-Festplatte den Ordner **Programme** und danach das Unterverzeichnis **Dienstprogramme**.
- **3.** Klicken Sie auf die Schaltfläche **Hinzufügen**.
- **4.** Wählen Sie im oberen Dropdown-Menü die Option **USB**.
- **5.** Wählen Sie den Drucker im Druckerfenster aus.
- **6.** Für Ihren Drucker muss **Automatische Auswahl** eingestellt sein.
- **7.** Klicken Sie auf die Schaltfläche **Hinzufügen**.

Der Drucker wird nun unter **Print Center/Printer Setup** als verfügbarer Drucker angezeigt.

Weitere Informationen finden Sie in der Tabelle der [infoSMART Knowledge Base Dokumente](#page-119-0) am Ende dieses Abschnitts.

# <span id="page-115-0"></span>**Konfigurieren der Netzwerkadresse**

### **TCP/IP- und IP-Adressen**

Wenn Ihr Computer Teil eines größeren Netzwerks ist, wenden Sie sich an Ihren Netzwerkadministrator, um die gültigen TCP/IP-Adressen und weitere Konfigurationsinformationen zu erhalten.

Wenn Sie ein eigenes kleines LAN (lokales Netzwerk) einrichten oder den Drucker direkt über das Ethernet an Ihren Computer anschließen, folgen Sie den unten stehenden Anweisungen, um die IP-Adresse (Internet Protocol) des Druckers automatisch festzulegen.

Computer und Drucker verwenden vorwiegend TCP/IP-Protokolle für die Kommunikation über ein Ethernet-Netzwerk. Um TCP/IP-Protokolle verwenden zu können, benötigt jeder Drucker und Computer eine eindeutige IP-Adresse. Es ist wichtig, dass die Adressen ähnlich, jedoch nicht identisch sind. Es genügt, wenn nur die letzte Ziffer unterschiedlich ist.

Der Drucker kann beispielsweise die Adresse 192.168.1.2 und der Computer die Adresse 192.168.1.3 haben. Einem anderen Gerät kann dann die Adresse 192.168.1.4 zugewiesen werden.

Macintosh-Computer verwenden im Allgemeinen das EtherTalk-Protokoll für die Kommunikation mit einem Netzwerkdrucker. Anders als bei TCP/IP benötigen Drucker und Computer keine IP-Adresse, um EtherTalk verwenden zu können.

Viele Netzwerke besitzen einen DHCP-Server (Dynamic Host Configuration Protocol). Ein DHCP-Server programmiert automatisch eine IP-Adresse in jeden Computer und Drucker im Netzwerk, der für die Verwendung von DHCP konfiguriert ist. Ein DHCP-Server ist in den meisten Kabel- und DSL-Routern integriert. Wenn Sie einen Kabel- oder DSL-Router verwenden, finden Sie weitere Informationen zu IP-Adressen in der Router-Dokumentation.

Weitere Informationen finden Sie in der Tabelle der [infoSMART Knowledge Base Dokumente](#page-119-0) am Ende dieses Abschnitts.

### **Automatisches Festlegen der IP-Adresse des Druckers**

Wenn der Drucker an ein kleines, bereits vorhandenes TCP/IP-Netzwerk ohne DHCP-Server angeschlossen wird, verwenden Sie das Installationsprogramm auf der *Druckerinstallationsund Dienstprogramme-CD-ROM*, um eine IP-Adresse zu ermitteln oder zuzuweisen. Um weitere Anweisungen zu erhalten, legen Sie die *Druckerinstallations- und Dienstprogramme-CD-ROM* in das CD-ROM-Laufwerk des Computers ein. Nach dem Start des Installationsprogramms folgen Sie den angezeigten Installationsanweisungen.

#### **Hinweis**

Damit das automatische Installationsprogramm richtig ausgeführt wird, muss der Drucker an ein bereits vorhandenes TCP/IP-Netzwerk angeschlossen sein.

### **Dynamisches Festlegen der IP-Adresse des Druckers**

Sie haben folgende Möglichkeiten, die IP-Adresse des Druckers festzulegen. DHCP ist standardmäßig bei allen Phaser-Druckern aktiviert.

- DHCP
- CentreWare IS
- AutoIP

#### **Erforderliche Angaben für eine manuelle Zuweisung der IP-Adresse**

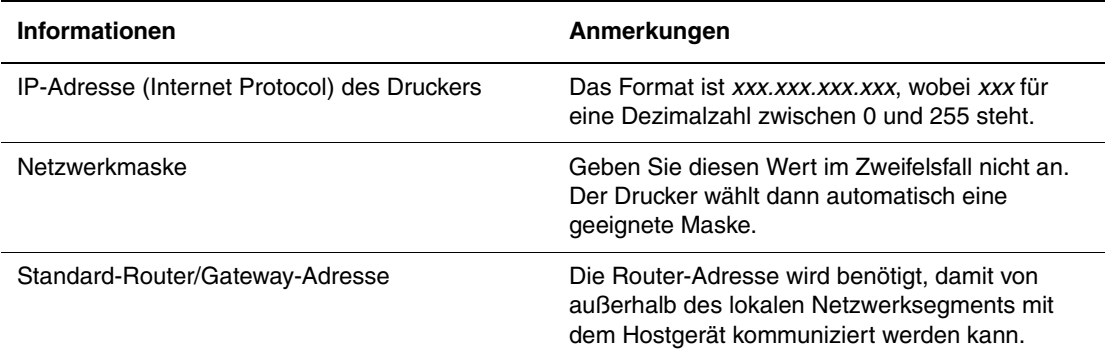

#### **Aktivieren von DHCP auf dem Drucker**

Stellen Sie sicher, dass das DHCP-Protokoll des Druckers aktiviert ist, indem Sie die entsprechende Einstellung am vorderen Bedienfeld oder mit CentreWare IS vornehmen. DHCP ist standardmäßig bei allen Phaser-Druckern aktiviert.

#### **Hinweis**

Um die IP-Adresse des Druckers zu ermitteln, wählen Sie am vorderen Bedienfeld **Drucker-Identifizierung**. Weitere Informationen zum vorderen Bedienfeld finden Sie unter Referenz/Druckerfunktionen auf der *Benutzerdokumentations-CD-ROM*.

#### **Ändern der IP-Adresse mit CentreWare IS**

CentreWare IS stellt eine übersichtliche Benutzeroberfläche zur Verfügung, über die Sie Netzwerkdrucker mithilfe eines integrierten Webservers von Ihrem Desktop aus verwalten, konfigurieren und überwachen können. Ausführliche Informationen zu CentreWare IS erhalten Sie, wenn Sie in CentreWare IS auf die Schaltfläche **Hilfe** klicken. Dadurch wird die *Online-Hilfe von CentreWare IS* aufgerufen.

Nachdem Sie dem Drucker eine IP-Adresse zugewiesen haben, können Sie die TCP/IP-Einstellungen mit CentreWare IS ändern.

- **1.** Starten Sie Ihren Webbrowser.
- **2.** Geben Sie die IP-Adresse des Druckers in das Feld **Adresse** des Browsers ein  $(http://xxx.xxx.xxx.xxx).$
- **3.** Wählen Sie **Eigenschaften**.
- **4.** Wählen Sie im linken Fensterbereich den Ordner **Protokolle (Datenübertragung)**.
- **5.** Wählen Sie **TCP/IP**.
- **6.** Geben Sie die Einstellungen ein, oder ändern Sie sie, und klicken Sie anschließend am unteren Seitenrand auf **Änderungen speichern**.

#### **Verwenden von Hostnamen zusammen mit DNS (Domain Name Service)**

Der Drucker unterstützt DNS durch einen integrierten DNS-Resolver. Das DNS-Resolver-Protokoll kommuniziert mit einem oder mehreren DNS-Servern, um die IP-Adresse zu einem Hostnamen bzw. den Hostnamen zu einer IP-Adresse anzufordern.

Ein IP-Hostname kann für den Drucker nur verwendet werden, wenn vom Systemadministrator bereits ein oder mehrere DNS-Server und eine DNS-Datenbank für den lokalen Domain Name Space konfiguriert wurden. Um den Drucker für DNS einzurichten, geben Sie maximal zwei IP-Adressen von DNS-Namenservern ein.

#### **Dynamic Domain Name Service (DDNS)**

Der Drucker unterstützt dynamisches DNS über DHCP. DDNS funktioniert nur, wenn DHCP aktiviert ist. Der DHCP-Server in Ihrem Netzwerk muss auch dynamische DNS-Aktualisierungen durch Option 12- oder Option 81-Support unterstützen. Näheres erfahren Sie von Ihrem Netzwerkadministrator.

- **1.** Starten Sie Ihren Webbrowser.
- **2.** Geben Sie die IP-Adresse des Druckers in das Feld **Adresse** des Browsers ein  $(http://xxx.xxx.xxx.xxx.xxx).$
- **3.** Wählen Sie **Eigenschaften**.
- **4.** Wählen Sie im linken Fensterbereich den Ordner **Protokolle (Datenübertragung)**.
- **5.** Wählen Sie **TCP/IP**.
- **6.** Setzen Sie im Abschnitt mit den BOOTP/DHCP-Einstellungen die Option **BOOTP/ DHCP** auf **EIN**.
- **7.** Geben Sie zur Aktivierung von DDNS die folgenden Angaben für die Einstellungen von DDNS/WINS ein:
	- **DDNS** Einstellung **EIN**
	- **Hostnamen freigeben** Einstellung **NEIN**.
	- **DDNS/WINS-Name** Verwenden Sie den von Xerox vorgegebenen Standardnamen, oder geben Sie einen anderen Namen ein.
	- **Primärer WINS-Server** (optional)
	- **Sekundärer WINS-Server** (optional)
- **8.** Klicken Sie anschließend am unteren Bildschirmrand auf die Schaltfläche **Änderungen speichern**.

## **Manuelles Festlegen der IP-Adresse des Druckers**

#### **Hinweis**

Stellen Sie sicher, dass Ihrem Computer eine gültige IP-Adresse für das Netzwerk zugewiesen ist. Wenden Sie sich gegebenenfalls an den Netzwerkadministrator.

Wenn Sie ein Netzwerk ohne DNS-Server verwenden oder in einer Umgebung arbeiten, in der die IP-Adressen der Drucker vom Netzwerkadministrator zugewiesen werden, können Sie diese Methode verwenden, um IP-Adressen manuell festzulegen. Die manuelle Zuweisung der IP-Adresse setzt DHCP und AutoIP außer Kraft. Wenn Sie in einem kleinen Büro mit nur einem Computer arbeiten und eine DFÜ-Verbindung verwenden, können Sie die IP-Adresse manuell zuweisen.

- **1.** Wählen Sie am vorderen Bedienfeld des Druckers **Druckereinrichtung**, und drücken Sie danach die Taste **OK**.
- **2.** Wählen Sie **Anschlusskonfiguration**, und drücken Sie die Taste **OK**.
- **3.** Wählen Sie **Netzwerkeinrichtung**, und drücken Sie die Taste **OK**.
- **4.** Wählen Sie **TCP/IP-Einrichtung**, und drücken Sie die Taste **OK**.
- **5.** Wählen Sie **DHCP/BOOTP**, und drücken Sie die Taste **OK** , um die Einstellung **Aus** zu wählen.
- **6.** Wählen Sie **TCP/IP-Adresse**, und drücken Sie die Taste **OK**.
- **7.** Geben Sie die IP-Adresse des Druckers ein, und drücken Sie die Taste **OK**.

# <span id="page-119-0"></span>**Dokumente der infoSMART Knowledge Base (nur Englisch)**

Wenn Sie weitere Informationen benötigen, besuchen Sie die Website [www.xerox.com/office/](http://www.office.xerox.com/cgi-bin/printer.pl?APP=udpdfs&PAGE=color&Model=Phaser+5500&PgName=infosmart&Language=german) [5500infoSMART,](http://www.office.xerox.com/cgi-bin/printer.pl?APP=udpdfs&PAGE=color&Model=Phaser+5500&PgName=infosmart&Language=german) und lesen Sie folgende Dokumente:

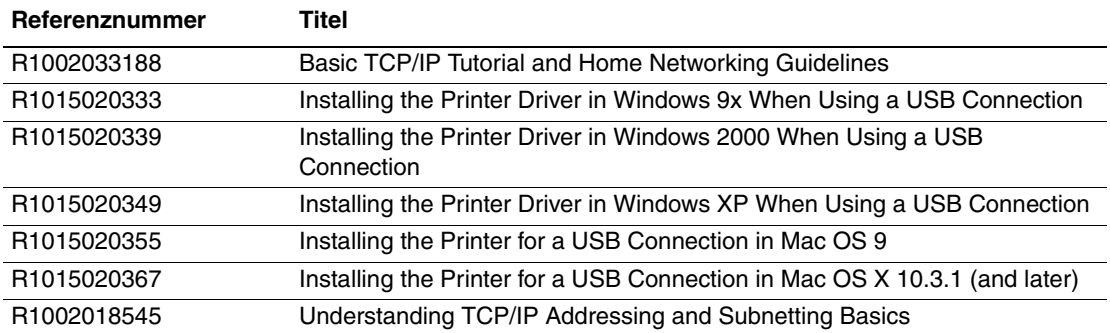

# <span id="page-120-0"></span>**Druckermanagement-Software**

Dieses Thema hat folgenden Inhalt:

- ["Verwenden der Software CentreWare" auf Seite 3-10](#page-120-1)
- ["Verwenden der Druckermanagement-Funktionen" auf Seite 3-12](#page-122-0)

# <span id="page-120-1"></span>**Verwenden der Software CentreWare**

## **CentreWare Internet Services (IS)**

CentreWare IS stellt eine übersichtliche Benutzeroberfläche zur Verfügung, über die Sie Netzwerkdrucker mithilfe eines integrierten Webservers von Ihrem Desktop aus verwalten, konfigurieren und überwachen können. In CentreWare IS erhalten Administratoren einfachen Zugriff auf den Druckerstatus, die Konfiguration und Diagnosefunktionen. Darüber hinaus können Benutzer den Druckerstatus abrufen und spezielle Druckfunktionen verwenden, z. B. Drucken von gespeicherten Druckaufträgen. Mit CentreWare IS können Sie in einem Browser über ein TCP/IP-Netzwerk den Drucker anzeigen und verwalten.

CentreWare IS bietet folgende Funktionen:

- Überprüfen der Verbrauchsmaterialien vom Schreibtisch aus. Der Gang zum Drucker wird damit überflüssig. Zugriff auf Auftragsprotokolle, um Druckkosten zuzuweisen und Neubestellungen von Verbrauchsmaterialien zu planen.
- Definieren einer Netzwerkdruckersuche und Anzeigen einer Druckerliste über **Druckerumgebung**. Die Liste liefert aktuelle Statusinformationen und ermöglicht die Druckerverwaltung unabhängig von Netzwerkservern und Betriebssystemen.
- Konfigurieren der Drucker vom Schreibtisch aus. In CentreWare IS können Einstellungen problemlos von einem Drucker auf einen anderen kopiert werden.
- Einrichten und Verwenden eines einfachen Drucksystems, das auf einem Browser basiert. Marketingunterlagen, Vertriebsunterlagen, Geschäftsformulare und andere standardisierte, häufig verwendete Dokumente können in ihren Originaltreiberumgebungen als Gruppe gespeichert und bei Bedarf mit einer hohen Geschwindigkeit vom Browser eines Benutzers neu gedruckt werden. Diese Funktionen werden nur unterstützt, wenn der Drucker eine Festplatte besitzt. Bei manchen Druckermodellen können diese Funktionen nur mit einer DX-Konfiguration genutzt werden.
- Fehlerbehebung bei Problemen mit der Druckqualität mithilfe von integrierten Diagnose-Tools.
- Definieren eines Links zur Supportseite des lokalen Webservers.

■ Zugriff auf Online-Handbücher und Informationen des Technischen Supports auf der Xerox-Website.

#### **Hinweis**

Für CentreWare IS sind ein Browser und eine TCP/IP-Verbindung zwischen Drucker und Netzwerk erforderlich (in Windows-, Macintosh- und UNIX-Umgebungen). Die Protokolle TCP/IP und HTTP müssen auf dem Drucker aktiviert sein. Um über **Druckerumgebung** auf die Seiten zugreifen zu können, wird JavaScript benötigt. Wenn JavaScript deaktiviert ist, wird eine Fehlermeldung angezeigt, und die Seiten funktionieren nicht richtig.

Ausführliche Informationen zu CentreWare IS erhalten Sie, wenn Sie in CentreWare IS auf die Schaltfläche **Hilfe** klicken. Dadurch wird die *Online-Hilfe von CentreWare IS* aufgerufen.

#### **CentreWare DP für NetWare**

CentreWare DP ist eine benutzerfreundliche Software zur Druckerverwaltung, die unter Windows 98 oder höher und Windows 2000 oder höher ausgeführt werden kann. Durch Navigieren mit Zeigen und Klicken können Sie den Drucker schnell und einfach in einem Netzwerk installieren, verbinden und konfigurieren. Netzwerkadministratoren werden Setup-Verfahren und Funktionen zum Druckermanagement im Netzwerk zur Verfügung gestellt.

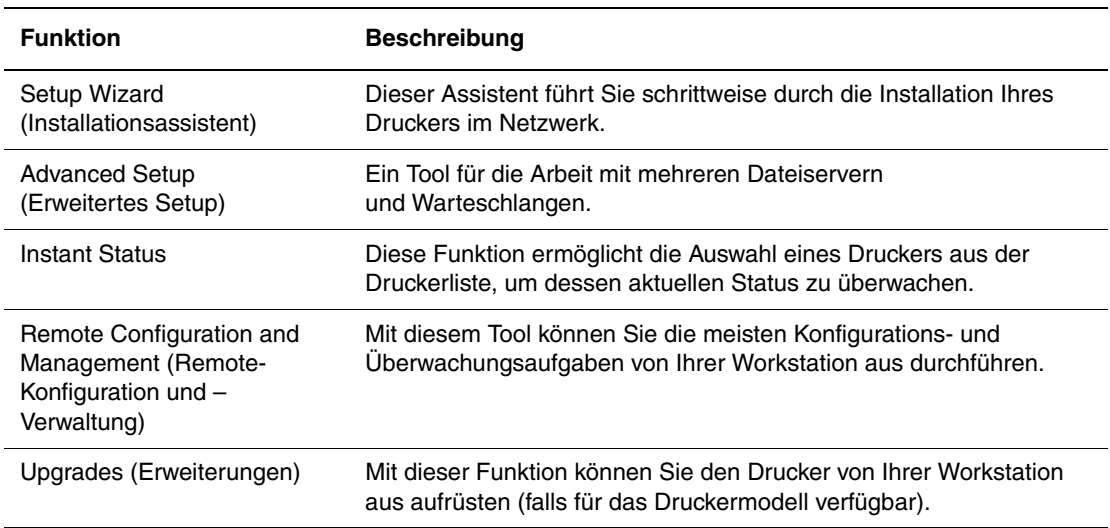

In der folgenden Tabelle sind die wichtigsten Funktionen und Vorzüge von CentreWare DP aufgeführt.

Weitere Informationen finden Sie unter [www.xerox.com/office/pmtools.](http://www.office.xerox.com/cgi-bin/printer.pl?APP=udpdfs&Page=color&PgName=pmtools&Language=german) Wählen Sie Ihren Drucker aus, um den *CentreWare DP-Benutzerhandbuch* aufzurufen.

### **CentreWare MC (Microsoft Management Console)**

CentreWare MC ermöglicht die IP-Erkennung von Druckern, die mit einem integrierten Webserver ausgestattet sind. Der in den Xerox-Druckern integrierte Webserver hat den Namen CentreWare Internet Services.

Wenn Sie mehrere Drucker in einem Windows NT 4.x- (Service Pack 6 oder höher) oder Windows 2000- oder Windows XP-Netzwerk mit aktiviertem TCP/IP-Protokoll installieren oder verwalten, können Sie das Xerox CentreWare MC Snap-In für Microsoft Management Console verwenden. Weitere Informationen finden Sie unter [www.xerox.com/office/pmtools](http://www.office.xerox.com/cgi-bin/printer.pl?APP=udpdfs&Page=color&PgName=pmtools&Language=german). Wählen Sie Ihren Drucker aus, um den *CentreWare MC-Benutzerhandbuch* aufzurufen.

### **CentreWare Web**

CentreWare Web ist eine Anwendung zur Verwaltung von Druckern unterschiedlicher Hersteller sowie zur Installation und Fehlerbehebung. Sie ermöglicht die Fernverwaltung, Ferninstallation und Fernfehlerbehebung von Druckern in Ihrem Netzwerk mithilfe eines Browsers. Drucker werden durch die Netzwerk- oder Druckserver-Erkennung identifiziert und über TCP/IP-Netzwerke mithilfe von RFC-1759 SNMP (Simple Network Management Protocol) verwaltet.

CentreWare Web bietet folgende Funktionen:

- Die Möglichkeit, Windows 2000/XP- und NT4.x SP6-Druckservern Anschlüsse, Warteschlangen und Treiber aus der Ferne hinzuzufügen.
- Die Installation, Fehlerbehebung, Aktualisierung und das Duplizieren von Assistenten, die Benutzer beim Ausführen von administrativen Aufgaben unterstützen.
- Wird CentreWare Web auf einem Server installiert, ist es für alle Clients im Netzwerk verfügbar, die Internetzugang besitzen.
- Es unterstützt mehrere Benutzer und stellt unterschiedliche Berechtigungsebenen für den Benutzerzugriff durch Administratoren oder Gäste zur Verfügung.
- Erkennung von Druckern in lokalen und fernen Teilnetzen.
- Automatische Druckererkennung nach einem bestimmten Zeitplan.
- Generierung von Berichten.
- Herstellen einer Verbindung zu Drucker-Webservern, um zusätzliche druckerspezifische Funktionen nutzen zu können, einschließlich der Hilfe.

Weitere Informationen finden Sie unter [www.xerox.com/office/pmtools](http://www.office.xerox.com/cgi-bin/printer.pl?APP=udpdfs&Page=color&PgName=pmtools&Language=german). Wählen Sie Ihren Drucker aus, um den *CentreWare Web-Benutzerhandbuch* aufzurufen.

# <span id="page-122-0"></span>**Verwenden der Druckermanagement-Funktionen**

### **Auftragsprotokollierung**

Die Auftragsprotokollierung ist über CentreWare IS und CentreWare Web verfügbar.

Der Drucker schreibt die Informationen zu den Druckaufträgen in eine Protokolldatei. Diese Datei wird entweder im Arbeitsspeicher des Geräts oder auf einer optionalen Festplatte (falls vorhanden) gespeichert. Wenn sich die Protokolldatei im Gerätespeicher befindet, geht sie beim Zurücksetzen des Druckers verloren. Deshalb wird empfohlen, eine Festplatte für die Auftragsprotokollierung zu verwenden.

Die Protokolldatei enthält Auftragsdatensätze. Jeder Datensatz besteht aus Feldern wie Benutzername, Druckauftragsname, Anzahl der gedruckten Seiten, Zeitpunkt/Dauer des Auftrags und Toner- oder Tintenverbrauch. Nicht alle Felder werden von sämtlichen Druckern unterstützt. Weitere Informationen finden Sie in der *Online-Hilfe von CentreWare IS* oder in der *CentreWare Web-Online-Hilfe*.

Je nach Protokoll und Druckbefehl der einzelnen Druckaufträge werden unterschiedliche Werte in die Auftragsprotokollierung aufgenommen. So werden beispielsweise beim Drucken mit dem Befehl NPRINT in NetWare die meisten Auftragsinformationen an den Drucker übergeben. Unter Windows und NetWare lautet der Auftragsname oft LST: oder LST:BANNER. Über andere Anschlüsse gesendete Aufträge werden gegebenenfalls mit weniger Informationen protokolliert.

#### **Mit CentreWare IS**

- **1.** Starten Sie Ihren Webbrowser.
- **2.** Geben Sie die IP-Adresse des Druckers in das Feld **Adresse** des Browsers ein (http:// xxx.xxx.xxx.xxx).
- **3.** Klicken Sie im rechten Bereich der Hauptseite von CentreWare IS auf **Aufträge**.

Über die Links auf der Seite "Auftragsprotokollierungsverknüpfungen" können Sie Protokolldatensätze anzeigen, herunterladen und löschen.

Ausführliche Informationen über die Auftragsprotokollierung mit CentreWare IS (einschließlich Löschen von Auftragsdaten, Herunterladen von Auftragsdaten in eine Datei) und die verwendeten Dateiformate erhalten Sie, wenn Sie in CentreWare IS auf die Schaltfläche **Hilfe** klicken. Dadurch wird die *Online-Hilfe von CentreWare IS* aufgerufen.

### <span id="page-123-0"></span>**MaiLinX-Meldungen**

Mithilfe von MaiLinX kann der Drucker in den folgenden Situationen automatisch E-Mail-Nachrichten an den Systemadministrator oder an andere Benutzer senden:

- Bei einem Fehler, einer Warnung oder einer Alarmmeldung.
- Wenn eine Benutzeraktion erforderlich ist (wenn beispielsweise Wartungsarbeiten anfallen oder Verbrauchsmaterialien aufgefüllt werden müssen).
- Wenn eine Antwort auf eine Nachricht der Remote-Internet-Druckfunktion von CentreWare IS gesendet werden muss. Weitere Informationen zur Remote-Internet-Druckfunktion von CentreWare IS erhalten Sie, wenn Sie in CentreWare IS auf die Schaltfläche **Hilfe** klicken. Dadurch wird die *Online-Hilfe von CentreWare IS* aufgerufen.

Nachrichten können an die folgenden drei designierten Benutzer gesendet werden:

- SysAdmin
- Service
- Key

Diesen Benutzern können Druckermeldungen zu Fehlern, Alarmen und Warnungen einzeln zugewiesen werden. Text und Betreff der Statusbenachrichtigungen können beliebig angepasst werden.

Die Statusbenachrichtigung wird durch einen SMTP-Client (Simple Mail Transport Protocol) des Geräts ermöglicht.

#### **Einrichten der Statusbenachrichtigung von CentreWare IS**

- **1.** Starten Sie Ihren Webbrowser.
- **2.** Geben Sie die IP-Adresse des Druckers in das Feld **Adresse** des Browsers ein  $(http://xxxx.xxx.xxx.xxx).$
- **3.** Wählen Sie **Eigenschaften**.
- **4.** Wählen Sie im linken Fensterbereich die Option **Mail-Nachrichten**. Folgen Sie den Anleitungen auf der Seite, um die Optionen für Mail-Nachrichten auszuwählen.
- **5.** Klicken Sie auf **Änderungen speichern**.

Ausführliche Informationen zur Statusbenachrichtigung von CentreWare IS erhalten Sie, wenn Sie in CentreWare IS auf die Schaltfläche **Hilfe** klicken. Dadurch wird die *Online-Hilfe von CentreWare IS* aufgerufen.

#### **Nutzungsprofilberichte**

Der Drucker erzeugt detaillierte Berichte zur Druckernutzung, auf die mit CentreWare IS zugegriffen werden kann. Mit diesen Berichten können Sie mehr als 100 Komponenten überwachen, wie beispielsweise:

- Informationen über den Drucker wie Name, Installationsdatum, Gesamtzahl der gedruckten Seiten, installierte Optionen und Netzwerkkennung.
- Angaben zum Materialverbrauch (z. B. Toner oder Tinte). Sie können dadurch Verbrauchsmaterialien nachbestellen, bevor sie aufgebraucht sind.
- Informationen zu Druckmedien und Fächern (beispielsweise wie oft auf Papier und auf Transparentfolien gedruckt wurde, wie oft die einzelnen Fächer benutzt wurden usw.).
- Informationen zu Druckaufträgen (z. B. Größe und Zeitpunkt der Aufträge).

#### **Einrichten der Nutzungsprofilberichte**

- **1.** Starten Sie Ihren Webbrowser.
- **2.** Geben Sie die IP-Adresse des Druckers in das Feld **Adresse** des Browsers ein  $(http://xxxx.xxx.xxx.xxx).$
- **3.** Wählen Sie die Option **Druckauftrag**.
- **4.** Wählen Sie im linken Fensterbereich die Option **Nutzungsprofilbericht**.
- **5.** Klicken Sie auf den Link **Nutzungsprofil-Eigenschaften**. Richten Sie anschließend die Berichte entsprechend den Anweisungen auf der Seite ein.
- **6.** Klicken Sie auf **Änderungen speichern**.

Ausführliche Informationen zu Nutzungsprofilberichten (einschließlich Beschreibungen der einzelnen Felder im Bericht) erhalten Sie, wenn Sie in CentreWare IS auf die Schaltfläche **Hilfe** klicken. Dadurch wird die *Online-Hilfe von CentreWare IS* aufgerufen.

#### **Mit CentreWare IS**

#### **Hinweis**

Nutzungsprofilberichte können per E-Mail gesendet werden, wenn die MaiLinX-Meldungen richtig konfiguriert sind (siehe ["MaiLinX-Meldungen" auf Seite 3-13\)](#page-123-0).

- **1.** Geben Sie die IP-Adresse des Druckers in das Feld **Adresse** des Browsers ein  $(http://xxxx.xxx.xxx.xxx).$
- **2.** Wählen Sie die Option **Druckauftrag**.
- **3.** Wählen Sie im linken Fensterbereich die Option **Nutzungsprofilbericht**.
- **4.** Geben Sie die gewünschte E-Mail-Adresse in das Feld **An angegebene Adresse senden** ein.
- **5.** Klicken Sie auf **Nutzungsprofilbericht senden**.

## **Xerox Usage Analysis Tool**

Das Xerox Usage Analysis Tool (Xerox-Nutzungsanalyse-Tool) ist eine Client/Server-Anwendung unter Windows, die dem Systemadministrator das automatische Überwachen der Druckerauslastung und das Abrufen der Datensätze des Auftragsprotokolls ermöglicht. Dabei werden große Netzwerke mit vielen Benutzern und Druckern unterstützt. Die Informationen zur Auftragsprotokollierung und Druckerauslastung werden in einer Datenbank gespeichert. Die Anwendung kann mithilfe eines einzigen Servers auf mehreren Clients ausgeführt werden. Die Daten können zur Anzeige, Analyse und Abrechnung in ein Arbeitsblatt exportiert werden.

Ausführliche Informationen zur Verwendung des Xerox Usage Analysis Tool finden Sie in der Online-Hilfe der Anwendung unter [www.xerox.com/office/uat](http://www.office.xerox.com/cgi-bin/printer.pl?APP=udpdfs&Page=color&PgName=uat&Language=german).

#### **Systemvoraussetzungen**

- IP-Netzwerk
- Xerox Phaser-Drucker mit Ethernet-Schnittstelle (optionale Festplatte wird empfohlen)
- Ein Computer mit mindestens 32 MB RAM Eine Festplatte mit mindestens 1 GB wird für den Server empfohlen.
- Unterstützte Betriebssysteme: Windows 98 oder höher und Windows 2000 oder höher
- Microsoft Excel 97 oder Excel 2000 für Export in Arbeitsblatt (für Grafiken, Abrechnungen und Datenanalyse)

# <span id="page-126-0"></span>**Windows 2000, Windows XP und Windows Server 2003**

Dieses Thema hat folgenden Inhalt:

- ["Vorbereitungen" auf Seite 3-16](#page-126-1)
- ["Schnellinstallation mit der CD" auf Seite 3-16](#page-126-2)
- ["Andere Installationsmethoden" auf Seite 3-17](#page-127-0)
- "Fehlerbehebung für Windows 2000, Windows XP, Windows Server 2003 (TCP/IP)" auf [Seite 3-20](#page-130-0)
- ["Dokumente der infoSMART Knowledge Base \(nur Englisch\)" auf Seite 3-22](#page-132-0)

# <span id="page-126-1"></span>**Vorbereitungen**

Diese Vorbereitungen müssen bei allen Druckern getroffen werden:

- **1.** Stellen Sie sicher, dass der Drucker angeschlossen, eingeschaltet und mit einem aktiven Netzwerk verbunden ist.
- **2.** Vergewissern Sie sich, dass der Drucker über das Netzwerk Daten empfängt. Überprüfen Sie dazu die LEDs auf der Rückseite des Geräts oder am externen CentreDirect-Druckserver. Wenn der Drucker an ein funktionsfähiges Netzwerk angeschlossen ist und Datenverkehr empfängt, leuchtet die Verbindungs-LED grün und die bernsteinfarbene LED für Datenverkehr blinkt schnell.
- **3.** Fahren Sie nun mit "Schnellinstallation mit der CD" oder "Andere Installationsmethoden" fort.
- **4.** Drucken Sie die "Konfigurationsseite", und heben Sie sie auf.

# <span id="page-126-2"></span>**Schnellinstallation mit der CD**

- **1.** Legen Sie die *Druckerinstallations- und Dienstprogramme-CD-ROM* in das CD-ROM-Laufwerk des Computers ein. Wenn das Installationsprogramm nicht gestartet wird, müssen Sie folgende Schritte durchführen:
	- **a.** Klicken Sie auf **Start** und danach auf **Ausführen**.
	- **b.** Geben Sie im Fenster **Ausführen** Folgendes ein: **<CD-Laufwerk>:\INSTALL.EXE**.
- **2.** Wählen Sie in der Liste die gewünschte Sprache aus.
- **3.** Wählen Sie **Druckertreiber installieren**.
- **4.** Klicken Sie auf **Einverstanden**, um den Xerox Software-Lizenzvertrag zu akzeptieren.
- **5.** Im Dialogfeld **Drucker auswählen** ist die Standardeinstellung **Walk-Up-Technologie verwenden (für Netzwerkdrucker empfohlen)** aktiviert. Klicken Sie auf **Weiter**.
- **6.** Befolgen Sie die angezeigten **Walk-Up-Technologie verwenden**-Anweisungen.

**7.** Klicken Sie auf **Programm beenden**.

#### **Hinweis**

Wenn das Dialogfeld **Walk-Up-Technologie** noch angezeigt wird, nachdem Sie die Schritte 1 - 6 ausgeführt haben, klicken Sie auf die Schaltfläche **Zurück** und danach auf **Unter den folgenden erkannten Druckern auswählen**. Befolgen Sie die angezeigten Anweisungen, um die Installation abzuschließen.

Weitere Informationen finden Sie in der Tabelle der [infoSMART Knowledge Base Dokumente](#page-132-0) am Ende dieses Abschnitts.

# <span id="page-127-0"></span>**Andere Installationsmethoden**

Der Drucker kann auch mit einer der folgenden Methoden in einem Windows 2000-, Windows XP- oder Windows Server 2003-Netzwerk installiert werden:

- Microsoft TCP/IP-Protokoll
- Microsoft IPP-Anschluss

Folgende Methoden können ebenfalls für die Überwachung oder Konfiguration Ihres Druckers eingesetzt werden:

- Ein Webbrowser mit CentreWare IS, wenn der Drucker mit einem Windows 2000-, Windows XP- oder Windows Server 2003-Netzwerk verbunden ist und das Protokoll TCP/IP verwendet wird.
- Das Snap-In Xerox CentreWare MC für Microsoft Management Console. Mit diesem Tool können mehrere Drucker in einem Windows 2000-, Windows XP- oder Windows Server 2003-Netzwerk installiert und verwaltet werden, wenn das Protokoll TCP/IP aktiviert ist. Weitere Informationen finden Sie im *CentreWare MC Benutzerhandbuch* unter [www.xerox.com/office/pmtools](http://www.office.xerox.com/cgi-bin/printer.pl?APP=udpdfs&Page=color&PgName=pmtools&Language=german).

#### **Hinweis**

Die CentreWare-Methoden werden in diesem Abschnitt nicht erläutert. Weitere Informationen zu CentreWare IS, CentreWare DP und CentreWare MC finden Sie im Abschnitt "Druckermanagement-Software" auf Seite 3-10.

#### **Microsoft TCP/IP-Protokoll**

#### **Hinweis**

Wählen Sie in Windows XP die Ansicht Klassisch, sonst stimmen die Windows XP-Verfahren nicht mit den folgenden Arbeitsschritten überein. Klicken Sie dazu auf **Start**, wählen Sie **Einstellungen**, und klicken Sie auf **Taskleiste und Startmenü**. Öffnen Sie die Registerkarte **Startmenü**, und wählen Sie die Option **Klassisches Startmenü**. Klicken Sie auf **OK**.

- **1.** Klicken Sie auf dem Desktop mit der rechten Maustaste auf das Symbol **Netzwerkumgebung**, und wählen Sie **Eigenschaften**.
- **2.** Klicken Sie mit der rechten Maustaste auf **LAN-Verbindung**, und wählen Sie **Eigenschaften**.
- **3.** Klicken Sie auf die Registerkarte **Allgemein**, und prüfen Sie, ob das **Internet-Protokoll (TCP/IP)** installiert ist.
	- Wenn das Feld Internet-Protokoll (TCP/IP) aktiviert ist, wurde das Protokoll bereits installiert.
	- Wenn das Feld Internet-Protokoll (TCP/IP) nicht aktiviert ist, haben Sie das Protokoll noch nicht installiert. Installieren Sie das TCP/IP-Protokoll entsprechend den Anweisungen in der Microsoft-Dokumentation, und kehren Sie dann zu diesem Verfahren zurück.

#### **Hinzufügen des Druckers**

- **1.** Klicken Sie auf **Start** und danach auf **Einstellungen**.
- **2.** Führen Sie dann eine der folgenden Aktionen durch:
	- Wenn Sie Windows 2000 verwenden, klicken Sie auf **Drucker**, und doppelklicken Sie auf **Neuer Drucker**, um den **Assistenten für die Druckerinstallation** zu starten. Klicken Sie anschließend auf **Weiter**.
	- Wenn Sie Windows XP oder Windows Server 2003 verwenden, klicken Sie auf **Drucker und Faxgeräte**. Doppelklicken Sie dann auf **Neuer Drucker**, um den **Assistenten für die Druckerinstallation** zu starten, und klicken Sie auf **Weiter**.
- **3.** Klicken Sie auf die Schaltfläche **Lokaler Drucker** und danach auf **Weiter**.
- **4.** Klicken Sie auf die Schaltfläche **Einen neuen Anschluss erstellen**.
- **5.** Wählen Sie im Pulldown-Menü **Neuer Anschlusstyp** den Eintrag **Standard-TCP/IP-Port**, und klicken Sie auf **Weiter**.
- **6.** Klicken Sie auf **Weiter**.
- **7.** Klicken Sie in das Textfeld **Druckername oder IP-Adresse**, und geben Sie die IP-Adresse des Druckers ein, den Sie verwenden möchten. Klicken Sie auf **Weiter**.
- **8.** Führen Sie dann eine der folgenden Aktionen durch:
	- Klicken Sie im Fenster **Bestätigung** auf **Fertig stellen**, wenn die Informationen richtig sind.
	- Wenn die Informationen nicht richtig sind, klicken Sie auf die Schaltfläche **Zurück**, und geben Sie die korrekten Daten ein. Klicken Sie danach im Fenster **Bestätigung** auf **Fertig stellen**.

#### **Konfigurieren des Druckers**

- **1.** Legen Sie die *Druckerinstallations- und Dienstprogramme-CD-ROM* in das CD-ROM-Laufwerk des Computers ein, und klicken Sie auf **Datenträger**.
- **2.** Klicken Sie auf die Schaltfläche **Durchsuchen**, und wechseln Sie in das Verzeichnis, in dem sich die Windows 2000- oder Windows XP-Treiber befinden.
- **3.** Wählen Sie die **\*.INF**-Datei aus, und klicken Sie auf **Öffnen**.
- **4.** Überprüfen Sie, ob Pfad- und Dateiname richtig sind, und klicken Sie auf **OK**.
- **5.** Geben Sie einen Namen für den Drucker ein, und wählen Sie, ob dieser Drucker der Standarddrucker sein soll. Klicken Sie auf **Weiter**.
- **6.** Führen Sie dann eine der folgenden Aktionen durch:
	- Wenn der Drucker nicht freigegeben werden soll, klicken Sie auf **Weiter**.
	- Wenn Sie den Drucker freigeben möchten, geben Sie den **Freigabenamen** ein, aktivieren Sie das Kontrollkästchen **Freigeben**, und klicken Sie auf **Weiter**.

#### **Drucken einer Testseite**

Sie werden aufgefordert, eine Testseite zu drucken.

- **1.** Führen Sie dann eine der folgenden Aktionen durch:
	- Klicken Sie auf **Ja**, um die Testseite zu drucken. Klicken Sie anschließend auf **Weiter**.
	- Klicken Sie auf **Nein**, wenn die Testseite nicht gedruckt werden soll. Klicken Sie anschließend auf **Weiter**.
- **2.** Wählen Sie eine der folgenden Optionen im Dialogfeld **Fertig stellen des Assistenten**:
	- Klicken Sie auf die Schaltfläche **Fertig stellen**, wenn die angezeigten Daten richtig sind. Fahren Sie mit Schritt 3 fort.
	- Wenn die Informationen nicht richtig sind, klicken Sie auf die Schaltfläche **Zurück**, und geben Sie die korrekten Daten ein. Klicken Sie danach im Dialogfeld **Fertig stellen des Assistenten** auf **Fertig stellen**, wenn die Angaben nun zutreffen. Fahren Sie mit Schritt 3 fort.
- **3.** Wenn Sie eine Testseite gedruckt haben, werden Sie aufgefordert, die Ausgabe zu bestätigen:
	- Klicken Sie auf **Ja**, wenn die Testseite erfolgreich gedruckt wurde.
	- Klicken Sie auf **Nein**, wenn die Testseite überhaupt nicht oder falsch gedruckt wurde. Fahren Sie mit Schritt 4 fort.
- **4.** Überprüfen Sie die Druckqualität des Ausdrucks. Falls der Ausdruck eine schlechte Qualität hat oder die Testseite nicht gedruckt wurde, lesen Sie die Informationen unter Referenz/Fehlerbehebung auf der *Benutzerdokumentations-CD-ROM*.

#### **Microsoft IPP-Anschluss**

Führen Sie die folgenden Schritte aus, um die URL des Druckers abzurufen und einen IPP-Drucker (Internet Printing Protocol) zu erstellen.

#### **Abrufen der Drucker-URL (Netzwerkpfad)**

- **1.** Starten Sie Ihren Webbrowser.
- **2.** Geben Sie die IP-Adresse Ihres Druckers in das Feld **Adresse** des Browsers ein  $(http://xxx.xxx.xxx.xxx.xxx).$
- **3.** Wählen Sie **Eigenschaften**.
- **4.** Wählen Sie im linken Fensterbereich den Ordner **Protokolle (Datenübertragung)**.
- **5.** Wählen Sie die Option **IPP**. Die URL des Druckers wird im Feld Netzwerkpfad auf der Seite mit den IPP-Einstellungen (IPP = Internet Printing Protocol) angezeigt.

#### **Erstellen eines IPP-Druckers**

- **1.** Klicken Sie auf **Start**, wählen Sie **Einstellungen**, und klicken Sie auf **Drucker**.
- **2.** Doppelklicken Sie auf **Neuer Drucker**, um den Assistenten für die Druckerinstallation zu starten.
- **3.** Wählen Sie **Netzwerkdrucker**, und klicken Sie auf **Weiter**.
- **4.** Geben Sie dann im Feld **Netzwerkpfad** (Windows 9x) oder **URL** (Windows NT, Windows 2000, Windows XP) die URL des Druckers im folgenden Format ein:

**http://***Drucker-IP-Adresse:IPP*

- **5.** Klicken Sie auf **Weiter**.
- **6.** Geben Sie statt *Drucker-IP-Adresse* die IP-Adresse oder den DNS-Namen Ihres Druckers ein. Die URL des Druckers wird auf der IPP-Seite von CentreWare IS im Feld Netzwerkpfad angezeigt.

# <span id="page-130-0"></span>**Fehlerbehebung für Windows 2000, Windows XP, Windows Server 2003 (TCP/IP)**

#### **Hinweis**

Wählen Sie in Windows XP die Ansicht Klassisch, sonst stimmen die Windows XP-Verfahren nicht mit den folgenden Arbeitsschritten überein. Klicken Sie dazu auf **Start**, wählen Sie **Einstellungen**, und klicken Sie auf **Taskleiste und Startmenü**. Öffnen Sie die Registerkarte **Startmenü**, und wählen Sie die Option **Klassisches Startmenü**. Klicken Sie auf **OK**.

In diesem Abschnitt zur Fehlerbehebung wird davon ausgegangen, dass Sie bereits folgende Schritte ausgeführt haben:

- Sie haben einen PCL- oder PostScript-Druckertreiber für einen Phaser-Drucker installiert.
- Sie haben eine aktuelle Kopie der Konfigurationsseite ausgedruckt und aufgehoben.

### **Drucken der Konfigurationsseite**

Die Konfigurationsseite hilft Ihnen, Druckerprobleme zu beheben und die besten Druckerergebnisse zu erzielen. Drucken Sie diese Seite über das vordere Bedienfeld des Druckers.

So drucken Sie die Konfigurationsseite:

- **1.** Wählen Sie am vorderen Bedienfeld des Druckers **Druckereinrichtung**, und drücken Sie danach die Taste **OK**.
- **2.** Wählen Sie **Konfigurationsseite**, und drücken Sie die Taste **OK**, um die Seite zu drucken.

#### **Hinweis**

Drucken Sie die Menüübersicht, damit Sie sehen, welche anderen Informationsseiten zur Verfügung stehen.

## **Überprüfen der Einstellungen**

- **1.** Nehmen Sie die "Konfigurationsseite" zur Hand, und überprüfen Sie folgende Einstellungen:
	- **IP Address Source** hat folgenden Wert: **DHCP**, **Front Panel**, **BOOTP** oder **Auto IP** (je nach Netzwerkkonfiguration).
	- **Current IP Address** hat den richtigen Wert. (Notieren Sie sich diese Adresse, wenn sie durch Auto IP, DHCP oder BOOTP zugewiesen wurde.)
	- **Subnet Mask** ist richtig zugewiesen (falls verwendet).
	- **Default Gateway** ist richtig zugewiesen (falls verwendet).
	- **LPR** ist aktiviert. Vergewissern Sie sich, dass die Einstellungen LPR und AppSocket richtig sind.
	- **Interpreters**: **Auto**, **PCL** oder **PostScript** (je nach Treiber).
- **2.** Stellen Sie sicher, dass der Client im Netzwerk angemeldet ist und in die richtige Druckerwarteschlange druckt. Überprüfen Sie, ob der Benutzer Zugriff auf die Phaser-Druckerwarteschlange hat.

## **Überprüfen der Treiberinstallation**

- **1.** Klicken Sie auf dem Desktop mit der rechten Maustaste auf das Symbol **Netzwerkumgebung**, und wählen Sie **Eigenschaften**.
- **2.** Klicken Sie mit der rechten Maustaste auf **LAN-Verbindung**, und wählen Sie **Eigenschaften**.
- **3.** Klicken Sie auf die Registerkarte **Allgemein**. Vergewissern Sie sich, dass in der Liste der installierten Netzwerkprotokolle TCP/IP aufgeführt ist. Wenn Sie weitere Informationen benötigen, wenden Sie sich an Ihren Netzwerkadministrator.
- **4.** Klicken Sie auf **Installieren**, wenn Sie nicht aufgeführte Komponenten installieren möchten, und starten Sie den Computer neu.
- **5.** Klicken Sie auf **Start**, wählen Sie **Einstellungen**, und klicken Sie auf **Drucker**.
- **6.** Klicken Sie mit der rechten Maustaste auf das Druckersymbol, und wählen Sie **Eigenschaften**.
- **7.** Klicken Sie auf die Registerkarte **Erweitert**. Vergewissern Sie sich, dass der richtige Druckertreiber installiert ist.
- **8.** Klicken Sie auf die Registerkarte **Anschlüsse**. Prüfen Sie, ob die IP-Adresse im Feld **Anschluss für die Druckausgabe** mit der Adresse auf der "Konfigurationsseite" identisch ist. Möglicherweise müssen Sie auf die Schaltfläche **Anschluss konfigurieren** klicken, um die IP-Adresse anzuzeigen. Falls erforderlich, wählen Sie noch einmal die TCP/IP-Nummer aus, die für Ihren Drucker verwendet wird.

### **Drucken einer Testseite**

- **1.** Klicken Sie auf die Registerkarte **Allgemein**.
- **2.** Klicken Sie auf die Schaltfläche **Testseite drucken**. Wenn die Testseite nicht gedruckt wird, fahren Sie wie folgt fort:
	- Wählen Sie in der Registerkarte **Fehlerbehebung** des Windows-Druckertreibers die Option **PhaserSMART Technischer Support**, um auf PhaserSMART zuzugreifen.
	- Besuchen Sie die Website [www.xerox.com/office/support.](http://www.office.xerox.com/cgi-bin/printer.pl?APP=udpdfs&Page=color&PgName=Tech&Language=german)

# <span id="page-132-0"></span>**Dokumente der infoSMART Knowledge Base (nur Englisch)**

Wenn Sie weitere Informationen benötigen, besuchen Sie die Website [www.xerox.com/office/](http://www.office.xerox.com/cgi-bin/printer.pl?APP=udpdfs&PAGE=color&PgName=infoSMART&model=Phaser+5500&Language=german) [5500infoSMART,](http://www.office.xerox.com/cgi-bin/printer.pl?APP=udpdfs&PAGE=color&PgName=infoSMART&model=Phaser+5500&Language=german) und lesen Sie folgende Dokumente:

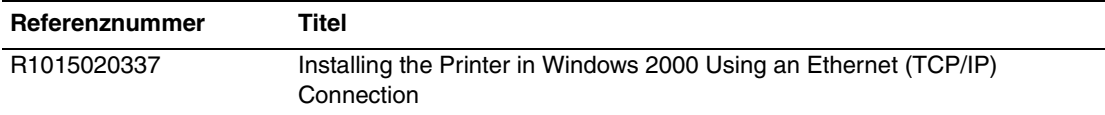

# <span id="page-133-0"></span>**Windows NT 4.x**

- ["Vorbereitungen" auf Seite 3-23](#page-133-1)
- .Schnellinstallation mit der CD" auf Seite 3-23
- ["Andere Installationsmethoden" auf Seite 3-24](#page-134-0)
- ["Fehlerbehebung für Windows NT 4.x \(TCP/IP\)" auf Seite 3-25](#page-135-0)
- ["Dokumente der infoSMART Knowledge Base \(nur Englisch\)" auf Seite 3-27](#page-137-0)

# <span id="page-133-1"></span>**Vorbereitungen**

Diese Vorbereitungen müssen bei allen Druckern getroffen werden:

- **1.** Stellen Sie sicher, dass der Drucker angeschlossen, eingeschaltet und mit einem aktiven Netzwerk verbunden ist.
- **2.** Vergewissern Sie sich, dass der Drucker über das Netzwerk Daten empfängt. Überprüfen Sie dazu die LEDs auf der Rückseite des Geräts oder am externen CentreDirect-Druckserver. Wenn der Drucker an ein funktionsfähiges Netzwerk angeschlossen ist und Datenverkehr empfängt, leuchtet die Verbindungs-LED grün und die bernsteinfarbene LED für Datenverkehr blinkt schnell.
- **3.** Fahren Sie nun mit "Schnellinstallation mit der CD" oder "Andere Installationsmethoden" fort.
- **4.** Drucken Sie eine "Konfigurationsseite", und heben Sie diese auf.

# <span id="page-133-2"></span>**Schnellinstallation mit der CD**

- **1.** Legen Sie die *Druckerinstallations- und Dienstprogramme-CD-ROM* in das CD-ROM-Laufwerk des Computers ein. Wenn das Installationsprogramm nicht gestartet wird, müssen Sie folgende Schritte durchführen:
	- **a.** Klicken Sie auf **Start** und danach auf **Ausführen**.
	- **b.** Geben Sie im Fenster **Ausführen** Folgendes ein: **<CD-Laufwerk>:\INSTALL.EXE**.
- **2.** Wählen Sie in der Liste die gewünschte Sprache aus.
- **3.** Wählen Sie **Druckertreiber installieren**.
- **4.** Klicken Sie auf **Einverstanden**, um den Xerox Software-Lizenzvertrag zu akzeptieren.
- **5.** Im Dialogfeld **Drucker auswählen** ist die Standardeinstellung **Walk-Up-Technologie verwenden (für Netzwerkdrucker empfohlen)** aktiviert. Klicken Sie auf **Weiter**.
- **6.** Befolgen Sie die angezeigten **Walk-Up-Technologie verwenden**-Anweisungen.
- **7.** Klicken Sie auf **Programm beenden**.

#### **Hinweis**

Wenn das Dialogfeld **Walk-Up-Technologie** noch angezeigt wird, nachdem Sie die Schritte 1 - 6 ausgeführt haben, klicken Sie auf die Schaltfläche **Zurück** und danach auf **Unter den folgenden erkannten Druckern auswählen**. Befolgen Sie die angezeigten Anweisungen, um die Installation abzuschließen.

Weitere Informationen finden Sie in der Tabelle der [infoSMART Knowledge Base Dokumente](#page-137-0) am Ende dieses Abschnitts.

# <span id="page-134-0"></span>**Andere Installationsmethoden**

Installieren Sie den Drucker mithilfe des Microsoft-Protokolls TCP/IP in einem Windows NT-Netzwerk.

Folgende Methoden können ebenfalls für die Überwachung oder Konfiguration Ihres Druckers eingesetzt werden:

- Ein Webbrowser mit CentreWare IS, wenn der Drucker mit einem Windows NT-Netzwerk verbunden ist und das Protokoll TCP/IP verwendet wird.
- Das Snap-In Xerox CentreWare MC für Microsoft Management Console. Mit diesem Tool können mehrere Drucker in einem Windows NT-Netzwerk installiert und verwaltet werden, wenn das Protokoll TCP/IP aktiviert ist. Weitere Informationen finden Sie im *CentreWare MC-Benutzerhandbuch* unter [www.xerox.com/office/pmtools.](http://www.office.xerox.com/cgi-bin/printer.pl?APP=udpdfs&Page=color&PgName=pmtools&Language=german)

#### **Hinweis**

Die CentreWare-Methoden werden in diesem Abschnitt nicht erläutert. Weitere Informationen zu CentreWare IS und CentreWare MC finden Sie im Abschnitt "Druckermanagement-Software" auf Seite 3-10.

### **Schritte für die Schnellinstallation (Microsoft TCP/IP-Protokoll)**

#### **Hinweis**

Dieses Verfahren sollte nur vom Systemadministrator durchgeführt werden.

- **1.** Klicken Sie auf dem Desktop mit der rechten Maustaste auf das Symbol **Netzwerkumgebung**, und wählen Sie **Eigenschaften**.
- **2.** Klicken Sie auf die Registerkarte **Protokolle**, und prüfen Sie, ob das TCP/IP-Protokoll installiert ist.
- **3.** Klicken Sie auf die Registerkarte **Dienste**, und prüfen Sie, ob die Microsoft TCP/IP-Drucksoftware installiert ist. Ist dies nicht der Fall, installieren Sie die Software, und kehren Sie anschließend zu diesem Dokument zurück.

#### **Hinzufügen des Druckers**

- **1.** Öffnen Sie die **Systemsteuerung**, und doppelklicken Sie auf das Symbol **Drucker**.
- **2.** Doppelklicken Sie auf **Neuer Drucker**, um den **Assistenten für die Druckerinstallation** zu starten, und klicken Sie auf **Weiter**.
- **3.** Prüfen Sie, ob **Arbeitsplatz** ausgewählt ist, und klicken Sie auf **Weiter**.
- **4.** Klicken Sie auf die Schaltfläche **Anschluss hinzufügen**, und wählen Sie in der Liste den Eintrag LPR-Anschluss.
- **5.** Klicken Sie auf **Neuer Anschluss**.
- **6.** Geben Sie die IP-Adresse Ihres Druckers und einen Druckernamen ein, der maximal 31 Zeichen (keine Leerzeichen) lang sein darf.
- **7.** Klicken Sie auf **OK**.
- **8.** Vergewissern Sie sich, dass die eingegebene IP-Adresse richtig angezeigt wird. Wenn das Kontrollkästchen neben der IP-Adresse nicht aktiviert ist, markieren Sie es, und klicken Sie auf **Weiter**.

#### **Konfigurieren des Druckers**

- **1.** Legen Sie die *Druckerinstallations- und Dienstprogramme-CD-ROM* in das CD-ROM-Laufwerk des Computers ein, und klicken Sie auf **Datenträger**.
- **2.** Klicken Sie auf die Schaltfläche **Durchsuchen**, und wählen Sie das Verzeichnis mit den Windows NT-Treibern aus.
- **3.** Klicken Sie zuerst auf die **\*.INF**-Datei und danach auf **Öffnen**. Überprüfen Sie, ob Pfad-und Dateiname richtig sind, und klicken Sie auf **OK**.
- **4.** Wählen Sie den gewünschten Drucker in der Liste, und klicken Sie auf **OK**.
- **5.** Geben Sie einen Namen für den Drucker ein, und wählen Sie, ob dieser Drucker der Standarddrucker sein soll. Klicken Sie anschließend auf **OK**.
- **6.** Führen Sie dann eine der folgenden Aktionen durch:
	- Wenn der Drucker nicht freigegeben werden soll, klicken Sie auf **Weiter**.
	- Wenn Sie den Drucker freigeben möchten, geben Sie den **Freigabenamen** ein, aktivieren Sie das Kontrollkästchen **Freigeben**, und klicken Sie auf **Weiter**.

#### **Drucken einer Testseite**

Sie werden aufgefordert, eine Testseite zu drucken.

- **1.** Führen Sie eine der folgenden Aktionen durch:
	- Klicken Sie auf **Ja**, um die Testseite zu drucken. Klicken Sie anschließend auf **Weiter**.
	- Klicken Sie auf **Nein**, wenn die Testseite nicht gedruckt werden soll. Klicken Sie anschließend auf **Weiter**.
- **2.** Führen Sie eine der folgenden Aktionen durch:
	- Klicken Sie auf die Schaltfläche **Fertig stellen**, wenn die angezeigten Daten richtig sind. Fahren Sie mit Schritt 3 fort.
	- Wenn die Informationen nicht richtig sind, klicken Sie auf die Schaltfläche **Zurück**, und geben Sie die korrekten Daten ein. Klicken Sie danach auf **Fertig stellen**. Fahren Sie mit Schritt 3 fort.
- **3.** Wenn Sie eine Testseite gedruckt haben, werden Sie aufgefordert, die Ausgabe zu bestätigen:
	- Klicken Sie auf **Ja**, wenn die Testseite erfolgreich gedruckt wurde.
	- Klicken Sie auf **Nein**, wenn die Testseite überhaupt nicht oder falsch gedruckt wurde. Fahren Sie mit Schritt 4 fort.
- **4.** Überprüfen Sie die Druckqualität des Ausdrucks. Falls der Ausdruck eine schlechte Qualität hat oder die Testseite nicht gedruckt wurde, lesen Sie die Informationen unter Referenz/Fehlerbehebung auf der *Benutzerdokumentations-CD-ROM*.

# <span id="page-135-0"></span>**Fehlerbehebung für Windows NT 4.x (TCP/IP)**

In diesem Abschnitt zur Fehlerbehebung wird davon ausgegangen, dass Sie bereits folgende Schritte ausgeführt haben:

- Sie haben einen PCL- oder PostScript-Druckertreiber für einen Phaser-Drucker installiert.
- Sie haben eine aktuelle Kopie der "Konfigurationsseite" ausgedruckt und aufgehoben. Informationen zum Drucken einer "Konfigurationsseite" finden Sie unter Referenz/ Druckerfunktionen/Vorderes Bedienfeld auf der *Benutzerdokumentations-CD-ROM*.

## **Überprüfen der Einstellungen**

- **1.** Nehmen Sie die "Konfigurationsseite" zur Hand, und überprüfen Sie folgende Einstellungen:
	- **IP Address Source** hat folgenden Wert: **DHCP**, **Front Panel**, **BOOTP** oder **Auto IP** (je nach Netzwerkkonfiguration).
	- **Current IP Address** hat den richtigen Wert. (Notieren Sie sich diese Adresse, wenn sie durch Auto IP, DHCP oder BOOTP zugewiesen wurde.)
	- **Subnet Mask** ist richtig definiert (falls verwendet).
	- **Default Gateway** ist richtig zugewiesen (falls verwendet).
	- **LPR** ist aktiviert. Vergewissern Sie sich, dass die Einstellungen LPR und AppSocket richtig sind.
	- **Interpreters**: **Auto**, **PCL** oder **PostScript** (je nach Treiber).
- **2.** Stellen Sie sicher, dass der Client im Netzwerk angemeldet ist und in die richtige Druckerwarteschlange druckt. Überprüfen Sie, ob der Benutzer Zugriff auf die Phaser-Druckwarteschlange hat.

## **Überprüfen der Installation**

- **1.** Klicken Sie auf dem Desktop mit der rechten Maustaste auf das Symbol **Netzwerkumgebung**, und wählen Sie **Eigenschaften**.
- **2.** Klicken Sie auf die Registerkarte **Protokolle**, und prüfen Sie, ob das TCP/IP-Protokoll installiert ist.
- **3.** Klicken Sie auf **Hinzufügen**, wenn Sie nicht aufgeführte Komponenten installieren möchten, und starten Sie den Computer neu.
- **4.** Klicken Sie auf **Start**, und wählen Sie **Einstellungen**, und klicken Sie auf **Systemsteuerung**.
- **5.** Doppelklicken Sie auf **Dienste**.
- **6.** Suchen Sie nach dem Eintrag **TCP/IP-Druckserver**, und überprüfen Sie die Angaben in folgenden Spalten:
	- **Status**: **Gestartet**
	- **Start**: **Automatisch**
- **7.** Klicken Sie auf **Start**, wählen Sie **Einstellungen**, und klicken Sie auf **Drucker**.
- **8.** Klicken Sie mit der rechten Maustaste auf das Druckersymbol, und wählen Sie **Eigenschaften**. Vergewissern Sie sich, dass der richtige Treiber für Ihren Drucker installiert ist.
- **9.** Öffnen Sie die Registerkarte **Anschlüsse**. Prüfen Sie, ob die IP-Adresse im Feld **Anschluss**  für die Druckausgabe mit der Adresse auf der "Konfigurationsseite" identisch ist. Möglicherweise müssen Sie auf die Schaltfläche **Anschluss konfigurieren** klicken, um die IP-Adresse anzuzeigen. Falls erforderlich, wählen Sie noch einmal die TCP/IP-Nummer aus, die für Ihren Drucker verwendet wird.

### **Drucken einer Testseite**

- **1.** Klicken Sie auf die Registerkarte **Allgemein**.
- **2.** Klicken Sie auf die Schaltfläche **Testseite drucken**. Wenn die Testseite nicht gedruckt wird, fahren Sie wie folgt fort:
	- Wählen Sie in der Registerkarte **Fehlerbehebung** des Druckertreibers die Option **PhaserSMART Technischer Support**, um auf PhaserSMART zuzugreifen.
	- Besuchen Sie die Website [www.xerox.com/office/support.](http://www.office.xerox.com/cgi-bin/printer.pl?APP=udpdfs&Page=color&PgName=Tech&Language=german)

# <span id="page-137-0"></span>**Dokumente der infoSMART Knowledge Base (nur Englisch)**

Wenn Sie weitere Informationen benötigen, besuchen Sie die Website [www.xerox.com/office/](http://www.office.xerox.com/cgi-bin/printer.pl?APP=udpdfs&PAGE=color&PgName=infoSMART&model=Phaser+5500&Language=german) [5500infoSMART,](http://www.office.xerox.com/cgi-bin/printer.pl?APP=udpdfs&PAGE=color&PgName=infoSMART&model=Phaser+5500&Language=german) und lesen Sie folgende Dokumente:

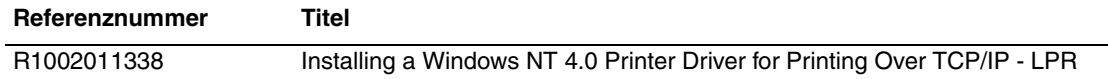

# <span id="page-138-0"></span>**Windows 98 und Windows Me**

Dieses Thema hat folgenden Inhalt:

- ["Vorbereitungen" auf Seite 3-28](#page-138-1)
- ["Schnellinstallation mit der CD" auf Seite 3-29](#page-139-0)
- ["Andere Installationsmethoden" auf Seite 3-29](#page-139-1)
- ["Fehlerbehebung für Windows 98 und Windows Me" auf Seite 3-32](#page-142-0)
- ["Dokumente der infoSMART Knowledge Base \(nur Englisch\)" auf Seite 3-33](#page-143-0)

# <span id="page-138-1"></span>**Vorbereitungen**

- **1.** Stellen Sie sicher, dass der Drucker angeschlossen, eingeschaltet und mit einem aktiven Netzwerk verbunden ist.
- **2.** Vergewissern Sie sich, dass der Drucker über das Netzwerk Daten empfängt. Überprüfen Sie dazu die LEDs auf der Rückseite des Geräts oder am externen CentreDirect-Druckserver. Wenn der Drucker an ein funktionsfähiges Netzwerk angeschlossen ist und Datenverkehr empfängt, leuchtet die Verbindungs-LED grün und die bernsteinfarbene LED für Datenverkehr blinkt schnell.
- **3.** Drucken Sie eine "Konfigurationsseite", und prüfen Sie, ob das gewünschte Protokoll aktiviert ist. Fahren Sie dann wie folgt fort:
	- Fahren Sie mit Schritt 4 fort, wenn für Ihren Drucker keine TCP/IP-Adresse konfiguriert ist.
	- Fahren Sie mit Schritt 5 fort, wenn für Ihren Drucker eine TCP/IP-Adresse konfiguriert ist.
- **4.** Führen Sie eine der folgenden Aktionen durch, wenn für Ihren Computer *keine* TCP/ IP-Adresse konfiguriert ist.
	- Wenden Sie sich an Ihren Systemadministrator, um sicherzustellen, dass die Konfiguration entsprechend den Firmenrichtlinien durchgeführt wird.
	- Weisen Sie Ihrem PC eine eindeutige IP-Adresse zu, wie beispielsweise 192.1.1.1.
- **5.** Wenn eine TCP/IP-Adresse konfiguriert ist, überprüfen Sie die IP-Adresse Ihres Computers wie folgt:
	- **a.** Klicken Sie auf **Start** und danach auf **Ausführen**.
	- **b.** Geben Sie in das Feld **Öffnen** den Befehl **winipcfg** ein. (Wird die Datei nicht gefunden, ist TCP/IP wahrscheinlich noch nicht installiert).
	- **c.** Klicken Sie auf **OK**.
	- **d.** Wählen Sie in der Liste Ihre Netzwerkkarte aus. Die IP-Adresse wird nun im Feld IP-Adresse angezeigt.

#### **Hinweis**

Weitere Informationen zur Installation und Konfiguration von TCP/IP in Windows-Umgebungen finden Sie in der Dokumentation zu Microsoft Windows.

**6.** Fahren Sie nun mit "Schnellinstallation mit der CD" oder "Andere Installationsmethoden" fort.

# <span id="page-139-0"></span>**Schnellinstallation mit der CD**

- **1.** Legen Sie die *Druckerinstallations- und Dienstprogramme-CD-ROM* in das CD-ROM-Laufwerk des Computers ein. Wenn das Installationsprogramm nicht gestartet wird, müssen Sie folgende Schritte durchführen:
	- **a.** Klicken Sie auf **Start** und danach auf **Ausführen**.
	- **b.** Geben Sie im Fenster **Ausführen** Folgendes ein: **<CD-Laufwerk>:\INSTALL.EXE**.
- **2.** Wählen Sie in der Liste die gewünschte Sprache aus.
- **3.** Wählen Sie **Druckertreiber installieren**.
- **4.** Klicken Sie auf **Einverstanden**, um den Xerox Software-Lizenzvertrag zu akzeptieren.
- **5.** Im Dialogfeld **Drucker auswählen** ist die Standardeinstellung **Walk-Up-Technologie verwenden (für Netzwerkdrucker empfohlen)** aktiviert. Klicken Sie auf **Weiter**.
- **6.** Befolgen Sie die angezeigten **Walk-Up-Technologie verwenden**-Anweisungen.
- **7.** Klicken Sie auf **Programm beenden**.

#### **Hinweis**

Wenn das Dialogfeld **Walk-Up-Technologie** noch angezeigt wird, nachdem Sie die Schritte 1 - 6 ausgeführt haben, klicken Sie auf die Schaltfläche **Zurück** und danach auf **Unter den folgenden erkannten Druckern auswählen**. Befolgen Sie die angezeigten Anweisungen, um die Installation abzuschließen.

Weitere Informationen finden Sie in der Tabelle der [infoSMART Knowledge Base Dokumente](#page-143-0) am Ende dieses Abschnitts.

# <span id="page-139-1"></span>**Andere Installationsmethoden**

Installieren Sie Ihren Drucker mit einer der folgenden Methoden in einem Windows 98- oder Windows Me-Netzwerk:

- Xerox TCP/IP Port Monitor
- PhaserPort-Software

### **Xerox TCP/IP Port Monitor**

Das Windows-Installationsprogramm installiert automatisch den Xerox TCP/IP Port Monitor (Anschlussmonitor). Mit diesem Programm können TCP/IP-Anschlüsse hinzugefügt oder entfernt werden.

#### **Hinzufügen eines Anschlusses**

- **1.** Öffnen Sie das Dialogfeld **Druckereigenschaften** des Druckers, den Sie dem neuen TCP/ IP-Anschluss zuweisen möchten.
- **2.** Klicken Sie auf **Start**, wählen Sie **Einstellungen**, und klicken Sie auf **Drucker**.
- **3.** Klicken Sie mit der rechten Maustaste auf den gewünschten Drucker, und wählen Sie **Eigenschaften**.
- **4.** Öffnen Sie die Registerkarte **Details**, und klicken Sie auf die Schaltfläche **Anschluss hinzufügen**.
- **5.** Klicken Sie auf die Option **Andere**.
- **6.** Wählen Sie in der Liste der verfügbaren Druckeranschlussmonitore den **Xerox TCP/IP Port** (Xerox TCP/IP-Anschluss), und klicken Sie auf **OK**.

#### **Konfigurieren eines Anschlusses**

Der Assistent für den Xerox TCP/IP-Druckeranschluss führt Sie schrittweise durch folgende Aufgaben:

- Angeben eines Namens für den neuen Anschluss.
- Identifizieren eines Druckers durch seinen DNS-Namen oder seine IP-Adresse.
- (Alternativ) Identifizieren eines Druckers durch die automatische Funktion **Auto Printer Discovery** (Drucker automatisch erkennen).
- **1.** Klicken Sie auf **Next** (Weiter), um die Anschlussinstallation fortzusetzen. Der Assistent überprüft den Anschlussnamen und die Druckeradresse und konfiguriert die restlichen Anschlusseinstellungen automatisch. Wenn bei der Druckeridentifizierung Probleme auftreten, wird ein Dialogfeld angezeigt, in dem zusätzliche Informationen angegeben werden müssen.
- **2.** Gehen Sie im Fenster **Add Xerox TCP/IP Port** (Xerox TCP/IP-Anschluss hinzufügen) wie folgt vor:
	- Geben Sie einen eindeutigen Namen für den Anschluss in das Feld **Enter a Port Name** (Anschlussnamen eingeben) ein.
	- Geben Sie den Hostnamen oder die IP-Adresse des Druckers in das Feld **Enter a Printer Name or IP Address** (Druckername oder IP-Adresse eingeben) ein.
- **3.** Klicken Sie auf **Next**.

#### **Hinweis**

Suchen Sie nun nach Xerox-Druckern in Ihrem lokalen Netzwerk. Wählen Sie dazu **Auto Printer Discovery** (Drucker automatisch erkennen), und klicken Sie auf **Refresh** (Aktualisieren). Der Xerox TCP/IP Port Monitor sucht das Netzwerk nach Xerox-Druckern ab und zeigt diese in einer Liste an. Wählen Sie den gewünschten Drucker in der Liste, und klicken Sie auf **OK**.

#### **Abschließen der TCP/IP-Druckeranschlusskonfiguration**

Nachdem die Anschlusseinstellungen konfiguriert und überprüft worden sind, wird das Dialogfeld **Completing** (Vorgang wird abgeschlossen) mit einer Zusammenfassung der Einstellungen angezeigt. Sie können die Anschlusseinstellungen ändern oder übernehmen.

- **1.** Führen Sie eine der folgenden Aktionen durch:
	- Klicken Sie auf **Finish** (Fertig stellen), um die Anschlusskonfiguration abzuschließen.
	- Klicken Sie auf **Back** (Zurück), um die Einstellungen zu ändern. Klicken Sie nach dem Ändern der Einstellungen auf **Finish**, um die Anschlusskonfiguration abzuschließen.
- **2.** Klicken Sie auf **OK**, um das Dialogfeld **Druckereigenschaften** zu schließen.

### **PhaserPort-Software**

#### **Hinweis**

PhaserPort ist das bevorzugte Dienstprogramm für PostScript-Installationen. Informationen zu PCL-Installationen finden Sie unter "Xerox TCP/IP Port Monitor" in diesem Abschnitt.

Das Windows-Installationsprogramm installiert automatisch PhaserPort für Windows (bei den Installationen, die PostScript-Treiber verwenden). PhaserPort für Windows ist ein Xerox-Druckmonitor für das Drucken über TCP/IP Peer-to-Peer-Netzwerke unter Windows 98 und Windows Me.

#### **Ändern einer PhaserPort-IP-Adresse**

Wenn die IP-Adresse des Druckers geändert wird, müssen Sie die IP-Adresse für den entsprechenden Anschluss ändern:

- **1.** Klicken Sie auf **Start**, wählen Sie **Einstellungen**, und klicken Sie auf **Drucker**.
- **2.** Klicken Sie mit der rechten Maustaste auf den betreffenden Drucker, und wählen Sie **Eigenschaften**.
- **3.** Klicken Sie auf das Register **Details**.
- **4.** Vergewissern Sie sich, dass PhaserPort im Feld **Anschluss für Druckausgabe** angezeigt wird.
- **5.** Klicken Sie auf die Schaltfläche **Anschlusseinstellungen**. Das Dialogfeld **PhaserPort konfigurieren** wird geöffnet.
- **6.** Führen Sie eine der folgenden Aktionen aus:
	- **a.** Wenn Sie die IP-Adresse oder den DNS-Namen des Druckers kennen, geben Sie diese Informationen ein.
	- **b.** Wenn Ihnen die IP-Adresse oder der DNS-Name nicht bekannt ist, klicken Sie auf **Durchsuchen**, um eine Liste der Drucker im Netzwerk anzuzeigen.
	- **c.** Doppelklicken Sie auf den gewünschten Drucker. PhaserPort übernimmt dann automatisch die Informationen in das Dialogfeld **PhaserPort konfigurieren**.

#### **Hinweis**

Wenn Sie das Netzwerk erneut durchsuchen möchten, klicken Sie auf **Aktualisieren**.Wenn Sie die Suche auf andere Teilnetze ausdehnen möchten, klicken Sie auf **Erweitert**.

- **7.** Klicken Sie auf **OK**.
- **8.** Klicken Sie erneut auf **OK**, um die Änderungen zu speichern.

# <span id="page-142-0"></span>**Fehlerbehebung für Windows 98 und Windows Me**

In diesem Abschnitt zur Fehlerbehebung wird davon ausgegangen, dass Sie bereits folgende Schritte ausgeführt haben:

- Sie haben sichergestellt, dass der Drucker angeschlossen, eingeschaltet und mit einem aktiven Netzwerk verbunden ist.
- Sie haben einen PCL- oder PostScript-Druckertreiber für einen Phaser-Drucker installiert.
- Sie haben sichergestellt, dass der Drucker über das Netzwerk Daten empfängt. Dazu haben Sie die LEDs auf der Rückseite des Geräts oder am externen CentreDirect-Druckserver überprüft. Wenn der Drucker an ein funktionsfähiges Netzwerk angeschlossen ist und Datenverkehr empfängt, leuchtet die Verbindungs-LED grün und die bernsteinfarbene LED für Datenverkehr blinkt schnell.
- Sie haben eine aktuelle Kopie der "Konfigurationsseite" ausgedruckt und aufgehoben. Informationen zur Verwendung des vorderen Bedienfelds oder zum Drucken einer "Konfigurationsseite" finden Sie unter Referenz/Druckerfunktionen/Vorderes Bedienfeld auf der *Benutzerdokumentations-CD-ROM*.

# **Überprüfen der Einstellungen**

- **1.** Klicken Sie auf dem Desktop mit der rechten Maustaste auf das Symbol **Netzwerkumgebung**, und wählen Sie **Eigenschaften**.
- **2.** Klicken Sie auf die Registerkarte **Konfiguration**. Für die folgenden Elemente wird eine Liste der installierten Netzwerkkomponenten angezeigt:
	- Client für Microsoft-Netzwerke
	- Xerox TCP/IP-Anschlussmonitor
- **3.** Wenn Sie CentreWare DP verwenden, prüfen Sie Folgendes:
	- Novell-Netzwerke: Der Novell IntraNetWare-Client oder der Microsoft-Client für IPX-Netzwerke muss geladen sein.
	- TCP/IP-Netzwerke: Es ist keine zusätzliche Software erforderlich. Der Drucker muss jedoch über eine gültige TCP/IP-Adresse verfügen.
- **4.** Ist eines der oben erwähnten Protokolle oder ein Dienst nicht installiert, installieren Sie die erforderlichen Komponenten, und starten Sie das System neu. Fahren Sie nach dem Neustart mit dem nächsten Arbeitsschritt fort.
- **5.** Klicken Sie auf **Start**, wählen Sie **Einstellungen**, und klicken Sie auf **Drucker**. Das Fenster **Drucker** wird angezeigt.
- **6.** Klicken Sie mit der rechten Maustaste auf das Druckersymbol, und wählen Sie **Eigenschaften**.
- **7.** Klicken Sie auf die Registerkarte **Details**.
- **8.** Überprüfen Sie Folgendes:
	- **a.** Überprüfen Sie den Druckertreibernamen im Feld **Treiber für Druckausgabe**. Falls erforderlich, wählen Sie einen anderen Treiber aus, oder installieren Sie einen neuen Treiber.
	- **b.** Überprüfen Sie den Anschlussnamen im Feld **Anschluss für Druckausgabe**. Wählen Sie gegebenenfalls den richtigen Anschluss aus.

**9.** Senden Sie einen Druckauftrag an den Drucker. Wenn der Auftrag nicht gedruckt wird, wählen Sie in der Registerkarte **Fehlerbehebung** des Windows-Druckertreibers die Option **PhaserSMART Technischer Support**, um auf PhaserSMART zuzugreifen, oder besuchen Sie die Website [www.xerox.com/office/support.](http://www.office.xerox.com/cgi-bin/printer.pl?APP=udpdfs&Page=color&PgName=Tech&Language=german)

# <span id="page-143-0"></span>**Dokumente der infoSMART Knowledge Base (nur Englisch)**

Wenn Sie weitere Informationen benötigen, besuchen Sie die Website [www.xerox.com/office/](http://www.office.xerox.com/cgi-bin/printer.pl?APP=udpdfs&PAGE=color&PgName=infoSMART&model=Phaser+5500&Language=german) [5500infoSMART,](http://www.office.xerox.com/cgi-bin/printer.pl?APP=udpdfs&PAGE=color&PgName=infoSMART&model=Phaser+5500&Language=german) und lesen Sie folgende Dokumente:

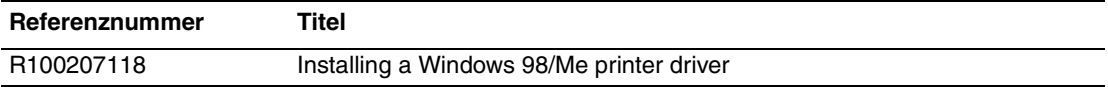
# **Macintosh**

Dieses Thema hat folgenden Inhalt:

- ["Anforderungen" auf Seite 3-34](#page-144-0)
- ["Schnellinstallation mit der CD" auf Seite 3-34](#page-144-1)
- ["Aktivieren und Verwenden von EtherTalk für Mac OS 9.x" auf Seite 3-34](#page-144-2)
- ["Aktivieren und Verwenden von TCP/IP für Mac OS 9.x" auf Seite 3-35](#page-145-0)
- "Aktivieren oder Verwenden von TCP/IP oder AppleTalk für Mac OS X, [Version 10.1 und höher" auf Seite 3-37](#page-147-0)
- "Fehlerbehebung für Macintosh (Mac OS 9.x, Mac OS X Version 10.1 und höher)" auf [Seite 3-38](#page-148-0)
- ["Dokumente der infoSMART Knowledge Base \(nur Englisch\)" auf Seite 3-40](#page-150-0)

## <span id="page-144-0"></span>**Anforderungen**

- Eine Workstation, auf der der entsprechende Druckertreiber installiert ist.
- Ausreichende Kenntnisse zum Umgang mit dem Betriebssystem (OS 9.x oder höher), das auf Ihrer Workstation eingesetzt wird.
- Die richtigen Kabel zum Verbinden des Druckers mit dem Netzwerk.

## <span id="page-144-1"></span>**Schnellinstallation mit der CD**

- **1.** Legen Sie die *Druckerinstallations- und Dienstprogramme-CD-ROM* in das CD-ROM-Laufwerk des Computers ein.
- **2.** Doppelklicken Sie auf das Installationsprogramm auf der *Druckerinstallations- und Dienstprogramme-CD-ROM*, um den Druckertreiber zu installieren.

## <span id="page-144-2"></span>**Aktivieren und Verwenden von EtherTalk für Mac OS 9.x**

Wenn Sie EtherTalk einsetzen, benötigen Macintosh-Computer keine IP-Adresse.

- **1.** Öffnen Sie das Kontrollfeld **AppleTalk**. Vergewissern Sie sich, dass der Ethernet-Anschluss der ausgewählte Netzwerkanschluss ist.
- **2.** Öffnen Sie die **Auswahl**, und klicken Sie auf den **LaserWriter**-Druckertreiber.
- **3.** Wählen Sie den gewünschten Drucker aus.
- **4.** Klicken Sie auf **Erstellen**, um den Desktop-Drucker zu erstellen.

## <span id="page-145-0"></span>**Aktivieren und Verwenden von TCP/IP für Mac OS 9.x**

Dieses Kapitel enthält Anleitungen zur Installation und Fehlerbehebung unter Macintosh OS 9.x.

#### **Konfigurieren des Macintosh-Ethernet-Anschlusses für TCP/IP**

So richten Sie Ihren Macintosh für die Kommunikation über TCP/IP ein:

- **1.** Klicken Sie in den **Systemeinstellungen** auf **Netzwerk**, und wählen Sie **TCP/IP**.
- **2.** Wählen Sie im Menü **Aktive Anschlüsse** den Eintrag **Ethernet (integriert)**.
- **3.** Geben Sie an, wie die IP-Adresse aus der Registerkarte **TCP/IP** abgerufen wird:
	- **Manuell**: Geben Sie **IP-Adresse**, **Teilnetzmaske**, **Router-Adresse** und **Namensserver-Adresse** in das Dialogfeld ein.
	- **DHCP**: Findet die IP-Adresse automatisch.
	- **AppleTalk**: Klicken Sie auf die Registerkarte **AppleTalk**, und stellen Sie sicher, dass das Feld **AppleTalk aktivieren** ausgewählt ist.
- **4.** Schließen Sie das Dialogfeld.

Weitere Informationen finden Sie in der Tabelle der **infoSMART Knowledge Base Dokumente** am Ende dieses Abschnitts.

#### **Erstellen eines LPR-Druckers mit LaserWriter 8.5.1 oder höher**

- **1.** Öffnen Sie das **Dienstprogramm für Desktop-Drucker** (Sie finden das Programm oder einen Alias des Programms im PhaserTools-Ordner.)
- **2.** Klicken Sie unter **Desktop-Drucker erstellen** auf **Drucker (LPR)**, und klicken Sie auf **OK**.
- **3.** Klicken Sie in der **PostScript Printer Description (PPD)**-Datei auf **Ändern**.
- **4.** Wählen Sie die entsprechende PPD-Datei in der Liste aus, und klicken Sie auf **Auswählen**. Wenn die PPD-Datei Ihres Druckers nicht aufgeführt ist, installieren Sie sie von der *Druckerinstallations- und Dienstprogramme-CD-ROM*.
- **5.** Klicken Sie in der **LPR-Druckerauswahl** auf **Ändern**.
- **6.** Geben Sie Informationen in die folgenden Felder ein:
	- **Druckeradresse**: Geben Sie die IP-Adresse oder den Domänennamen des Druckers ein.
	- **Warteschlange**: Geben Sie **PS** (in Großbuchstaben) ein, und klicken Sie auf **OK**.
- **7.** Schließen Sie das Dialogfeld. Klicken Sie bei der entsprechenden Aufforderung auf **Speichern**.
- **8.** Geben Sie einen Namen für den Drucker in das Feld **Druckersymbol speichern unter** ein, und klicken Sie auf **Speichern**.
- **9.** Das Drucken über LPR kann auf zwei Arten durchgeführt werden:
	- Verwenden Sie den neuen Desktop-Drucker (LPR).
	- Verwenden Sie den Druckertreiber LaserWriter 8.5.1 (jeder Drucker kann ausgewählt werden). Klicken Sie auf **Datei** und dann auf **Drucken**. Wählen Sie anschließend den gewünschten LPR-Drucker in der Dropdown-Liste **Drucker** aus.

#### **Erstellen eines AppSocket-Druckers mit LaserWriter 8.6**

Auf der *Druckerinstallations- und Dienstprogramme-CD-ROM* befindet sich auch PhaserPort für MacOS für das AppSocket-Drucken auf dem Macintosh. PhaserPort für Mac OS stellt einen bidirektionalen Hochgeschwindigkeits-Kommunikationskanal auf Basis der neuen Plug-in-Architektur von Apple-LaserWriter Version 8.6 bereit.

AppSocket liefert Rückmeldungen über den aktuellen Status des Druckauftrags. Dies ist bei LPR nicht möglich.

#### **Systemvoraussetzungen für PhaserPort für Mac OS**

#### **Hinweis**

PhaserPort wird unter MacOS X nicht unterstützt.

Systemvoraussetzungen:

- Ein Phaser-Drucker, der in einem TCP/IP-Netzwerk installiert ist.
- Ein Macintosh mit PowerPC-Prozessor.
- Apple LaserWriter (Version 8.6 oder höher) mit aktivierter Desktop-Druckfunktion.
- Die Netzwerksoftware OpenTransport (Version 1.1 oder höher). Die von MacTCP bereitgestellten TCP/IP-Netzwerkfunktionen werden nicht unterstützt. Der Macintosh muss für die Kommunikation mit dem Drucker richtig konfiguriert sein.

#### **Erstellen eines Desktop-Druckers mit PhaserPort für Mac OS**

- **1.** Starten Sie das **PhaserPort Printer Tool**.
- **2.** Geben Sie die IP-Adresse oder den DNS-Nnamen des Druckers in das Feld **Printer Internet Address** (Internetadresse des Druckers) ein.
- **3.** Geben Sie einen Namen für den Desktop-Drucker in das Feld **Desktop Printer Name** (Druckername) ein.
- **4.** Klicken Sie auf **Verify** (Überprüfen), um mit dem Drucker über das TCP/IP-Netzwerk zu kommunizieren und seine Netzwerkkonfiguration zu testen.
- **5.** Klicken Sie auf **Create** (Erstellen), um den Desktop-Drucker zu erstellen.
- **6.** Klicken Sie auf **Quit**, um das **PhaserPort Printer Tool** zu beenden.
- **7.** Klicken Sie im **Finder** auf das neue Druckersymbol.
- **8.** Klicken Sie im Finder-Menü **Drucken** auf **Setup ändern**.
- **9.** Wählen Sie die **Druckerbeschreibungsdatei (PPD)** aus, und geben Sie die Konfigurationsinformationen an. Sie können alternativ auch **Automatisch** auswählen, so dass der Macintosh automatisch versucht, die richtigen Einstellungen für den Phaser-Drucker festzustellen.

#### **Hinweis**

Bestimmte Programme, wie beispielsweise Adobe Font Downloader, sind nicht mit PhaserPort für MacOS kompatibel, da sie über AppleTalk direkt mit dem Drucker kommunizieren. Wenn Sie diese Anwendungen verwenden müssen, erstellen Sie einen AppleTalk-Desktop-Drucker, und löschen Sie diesen nach dem Ausführen und Beenden der inkompatiblen Software wieder.

## <span id="page-147-0"></span>**Aktivieren oder Verwenden von TCP/IP oder AppleTalk für Mac OS X, Version 10.1 und höher**

#### **Anforderungen**

Stellen Sie sicher, dass Sie Mac OS X (Version 10.1) verwenden. Die früheren Versionen von Mac OS X unterstützen das PostScript-Drucken und die Druckfunktionen nicht vollständig.

#### **Konfigurieren des Macintosh-Ethernet-Anschlusses für TCP/IP oder AppleTalk**

So richten Sie Ihren Macintosh für die Kommunikation über TCP/IP ein:

- **1.** Klicken Sie in den **Systemeinstellungen** auf **Netzwerk**, und wählen Sie **TCP/IP**.
- **2.** Wählen Sie im Menü **Aktive Anschlüsse** den Eintrag **Ethernet (integriert)**.
- **3.** Geben Sie an, wie die IP-Adresse aus der Registerkarte **TCP/IP** abgerufen wird:
	- **Manuell**: Geben Sie **IP-Adresse**, **Teilnetzmaske**, **Router-Adresse** und **Namensserver-Adresse** in das Dialogfeld ein.
	- **DHCP**: Findet die IP-Adresse automatisch.
	- **AppleTalk**: Klicken Sie auf die Registerkarte **AppleTalk**, und stellen Sie sicher, dass das Feld **AppleTalk aktivieren** ausgewählt ist.
- **4.** Schließen Sie das Dialogfeld.

Weitere Informationen finden Sie in der Tabelle der [infoSMART Knowledge Base Dokumente](#page-150-0) am Ende dieses Abschnitts.

#### **Erstellen eines LPR-Druckers mit Mac OS X, Version 10.1 und höher**

- **1.** Öffnen Sie das **Print Center-Dienstprogramm**. In Mac OS X 10.3 und höher hat dieses Dienstprogramm den Namen **Printer Setup**. Dieses Dienstprogramm befindet sich normalerweise im Ordner **Programme** im Unterverzeichnis **Dienstprogramme**.
- **2.** Wählen Sie **Drucker hinzufügen** und dann im Pulldown-Menü den Eintrag **LPR-Drucker, die IP verwenden**.
- **3.** Geben Sie den Hostnamen oder die IP-Adresse des Druckers in das Feld **LPR-Druckeradresse** ein.
- **4.** Geben Sie **PS** (in Großbuchstaben) in das Feld **Warteschlange** ein, und klicken Sie auf **OK**.
- **5.** Wählen Sie in der Dropdown-Liste **Druckermodell** die entsprechende **PPD-Datei** aus. Wenn die PPD-Datei Ihres Druckers nicht aufgeführt ist, installieren Sie sie von der *Druckerinstallations- und Dienstprogramme-CD-ROM*.
- **6.** Klicken Sie auf **Hinzufügen**, um die Konfiguration abzuschließen.

#### **Erstellen eines AppleTalk-Druckers mit Mac OS X, Version 10.1 und höher**

- **1.** Stellen Sie sicher, dass **AppleTalk** in den **Systemeinstellungen** aktiviert ist.
- **2.** Öffnen Sie das **Print Center-Dienstprogramm**. In Mac OS X 10.3 und höher hat dieses Dienstprogramm den Namen **Printer Setup**. Dieses Dienstprogramm befindet sich normalerweise im Ordner **Programme** im Unterverzeichnis **Dienstprogramme**.
- **3.** Wählen Sie **Drucker hinzufügen** und dann im Pulldown-Menü den Eintrag **AppleTalk**.
- **4.** Wählen Sie die entsprechende Zone aus.
- **5.** Wählen Sie in der daraufhin angezeigten Liste Ihren Drucker aus.
- **6.** Wählen Sie in der Dropdown-Liste **Druckermodell** die entsprechende **PPD-Datei** aus. Wenn die PPD-Datei Ihres Druckers nicht aufgeführt ist, installieren Sie sie von der *Druckerinstallations- und Dienstprogramme-CD-ROM*.
- **7.** Klicken Sie auf **Hinzufügen**, um die Konfiguration abzuschließen.

Weitere Informationen finden Sie in der Tabelle der [infoSMART Knowledge Base Dokumente](#page-150-0) am Ende dieses Abschnitts.

#### **Erstellen eines Rendezvous-Druckers mit Mac OS X, Version 10.2 und höher**

- **1.** Öffnen Sie das **Print Center-Dienstprogramm**. In Mac OS X 10.3 und höher hat dieses Dienstprogramm den Namen **Printer Setup**. Dieses Dienstprogramm befindet sich normalerweise im Ordner **Programme** im Unterverzeichnis **Dienstprogramme**.
- **2.** Klicken Sie auf **Hinzufügen**.

Eine Liste mit dem Namen Ihres Druckers und einer Reihe von Zahlen wird angezeigt. Beispiel: *Druckername xx:xx:xx*. Jedes Zahlensegment entspricht dem letzten Abschnitt der Hardware-Adresse Ihres Druckers. Die PPD wird automatisch ausgewählt.

**3.** Klicken Sie auf **Hinzufügen**, um die Installation abzuschließen.

## <span id="page-148-0"></span>**Fehlerbehebung für Macintosh (Mac OS 9.x, Mac OS X Version 10.1 und höher)**

Mit dem folgenden Verfahren können Verkabelungs-, Kommunikations- und Verbindungsprobleme behoben werden. Führen Sie die Schritte aus, und drucken Sie danach in Ihrer Anwendung eine Testseite. Wenn der Auftrag problemlos gedruckt wird, sind keine weiteren Maßnahmen zur Fehlerbehebung im System erforderlich. Wenn Probleme mit der Druckqualität auftreten, lesen Sie das Kapitel Referenz/Fehlerbehebung auf der *Benutzerdokumentations-CD-ROM*.

#### **Macintosh – Schrittweise Anleitungen zur Fehlerbehebung**

#### **Mac OS 9.x**

Führen Sie diese Schritte *nur* für Mac OS 9 aus:

- **1.** Öffnen Sie die **Auswahl**, und wählen Sie den **LaserWriter**-Treiber aus.
- **2.** Führen Sie eine der folgenden Aktionen aus:
	- Wenn der Druckername angezeigt wird, kann das Gerät über das Netzwerk kommunizieren. Sie müssen dann keine weiteren Schritte ausführen.
	- Wird der Druckername nicht angezeigt, fahren Sie mit Schritt 3 fort.
- **3.** Stellen Sie sicher, dass der Drucker angeschlossen, eingeschaltet und mit einem aktiven Netzwerk verbunden ist.
- **4.** Überprüfen Sie die Kabelverbindung zwischen Drucker und Netzwerk.
- **5.** Führen Sie folgende Schritte aus:
	- **a.** Prüfen Sie am vorderen Bedienfeld des Druckers, ob **EtherTalk** aktiviert ist. Wenn das nicht der Fall ist, aktivieren Sie EtherTalk am vorderen Bedienfeld, und setzen Sie den Drucker zurück.
	- **b.** Drucken Sie die "Konfigurationsseite", und vergewissern Sie sich, dass **EtherTalk** aktiviert ist.
	- **c.** Überprüfen Sie auf der "Konfigurationsseite" die **Zone**. Wenn Ihr Netzwerk über mehrere Zonen verfügt, stellen Sie sicher, dass sich der Drucker in der gewünschten Zone befindet.
- **6.** Wenn Sie immer noch nicht drucken können, rufen Sie die Website [www.xerox.com/](http://www.office.xerox.com/cgi-bin/printer.pl?APP=udpdfs&Page=color&PgName=Tech&Language=german) [office/support](http://www.office.xerox.com/cgi-bin/printer.pl?APP=udpdfs&Page=color&PgName=Tech&Language=german) auf, oder greifen Sie mit CentreWare IS auf **PhaserSMART** Technischer Support zu:
	- **a.** Starten Sie Ihren Webbrowser.
	- **b.** Geben Sie die IP-Adresse des Druckers in das Feld **Adresse** des Browsers ein (http://xxx.xxx.xxx.xxx).
	- **c.** Wählen Sie **Support**.
	- **d.** Klicken Sie auf den Link **PhaserSMART Diagnose-Tool**, um PhaserSMART aufzurufen.

#### **Mac OS X, Version 10.1 und höher**

Führen Sie diese Schritte *nur* für Mac OS X (Version 10.1 und höher) aus:

- **1.** Öffnen Sie das **Netzwerkdienstprogramm**, und klicken Sie auf die Registerkarte **Ping**.
- **2.** Geben Sie hier die IP-Adresse des Druckers ein.
- **3.** Klicken Sie auf **Ping**. Wenn Sie *keine* Antwort erhalten, überprüfen Sie, ob die TCP/IP-Einstellungen sowohl für den Drucker als auch für den Macintosh richtig sind.
- **4.** Führen Sie für **AppleTalk** die folgenden Schritte aus. Wenn Sie **TCP/IP** verwenden, fahren Sie mit Schritt 5 fort.
	- **a.** Prüfen Sie am vorderen Bedienfeld des Druckers, ob **EtherTalk** aktiviert ist. Wenn das nicht der Fall ist, aktivieren Sie EtherTalk am vorderen Bedienfeld, und setzen Sie den Drucker zurück.
	- **b.** Drucken Sie die "Konfigurationsseite", und vergewissern Sie sich, dass **EtherTalk** aktiviert ist.
	- **c.** Überprüfen Sie auf der "Konfigurationsseite" die **Zone**. Wenn Ihr Netzwerk über mehrere Zonen verfügt, stellen Sie sicher, dass sich der Drucker in der gewünschten Zone befindet.
- **5.** Wenn Sie immer noch nicht drucken können, rufen Sie die Website [www.xerox.com/](http://www.office.xerox.com/cgi-bin/printer.pl?APP=udpdfs&Page=color&PgName=tech&Language=german) [office/support](http://www.office.xerox.com/cgi-bin/printer.pl?APP=udpdfs&Page=color&PgName=tech&Language=german) auf, oder greifen Sie mit CentreWare IS auf **PhaserSMART** Technischer Support zu:
	- **a.** Starten Sie Ihren Webbrowser.
	- **b.** Geben Sie die IP-Adresse des Druckers in das Feld **Adresse** des Browsers ein  $(http://xxx.xxx.xxx.xxx).$
	- **c.** Wählen Sie **Support**.
	- **d.** Klicken Sie auf den Link **PhaserSMART Diagnose-Tool**, um PhaserSMART aufzurufen.

## <span id="page-150-0"></span>**Dokumente der infoSMART Knowledge Base (nur Englisch)**

Wenn Sie weitere Informationen benötigen, besuchen Sie die Website [www.xerox.com/office/](http://www.office.xerox.com/cgi-bin/printer.pl?APP=udpdfs&PAGE=color&PgName=infoSMART&model=Phaser+5500&Language=german) [5500infoSMART,](http://www.office.xerox.com/cgi-bin/printer.pl?APP=udpdfs&PAGE=color&PgName=infoSMART&model=Phaser+5500&Language=german) und lesen Sie folgende Dokumente:

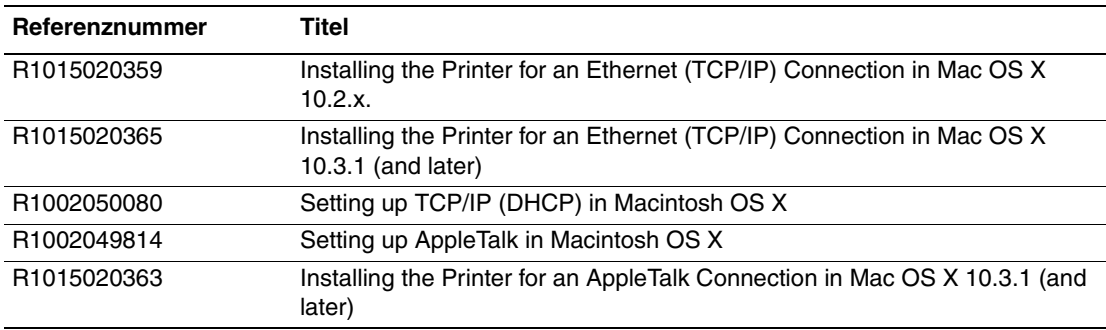

# **Novell NetWare**

- ["Konfigurationssoftware für NetWare-Netzwerke" auf Seite 3-41](#page-151-0)
- ["Schnelles Setup" auf Seite 3-41](#page-151-1)
- ["Advanced Setup" auf Seite 3-41](#page-151-2)
- "Einrichten des Druckservers in NetWare 4.x, NetWare 5.x und NetWare 6.x" auf [Seite 3-42](#page-152-0)
- ["Fehlerbehebung für Novell NetWare" auf Seite 3-42](#page-152-1)

## <span id="page-151-0"></span>**Konfigurationssoftware für NetWare-Netzwerke**

CentreWare DP konfiguriert den Drucker und das Netzwerk in NetWare 4.x-, 5.x- und 6.x-Umgebungen. CentreWare DP ist ein Novell Directory Service (NDS)/Bindery-Tool, das nur für Novell Distributed/Enterprise Print Services (NDPS) verwendet wird.

## <span id="page-151-1"></span>**Schnelles Setup**

- **1.** Drucken Sie die "Konfigurationsseite", und bewahren Sie diese auf. Informationen zum Drucken einer "Konfigurationsseite" finden Sie unter Referenz/Druckerfunktionen/ Vorderes Bedienfeld auf der *Benutzerdokumentations-CD-ROM*.
- **2.** Nehmen Sie die "Konfigurationsseite" zur Hand, und prüfen Sie Folgendes:
	- **Novell enable** hat den Wert **On**
	- **Frame Type** ist richtig zugewiesen.
- **3.** Installieren Sie CentreWare DP auf einem Windows-Computer.
- **4.** Starten Sie CentreWare DP, und wählen Sie im Menü **Printer** (Drucker) den Eintrag **Setup Wizard** (Installationsassistent).
- **5.** Wählen Sie **NDS Install** (NDS-Installation), und folgen Sie den Anweisungen im **Setup Wizard**.
- **6.** Installieren Sie die Druckertreiber von der *Druckerinstallations- und Dienstprogramme-CD-ROM*.
- **7.** Senden Sie einen Druckauftrag an den Drucker.
- **8.** Überprüfen Sie die Druckqualität des Dokuments. Falls der Ausdruck eine schlechte Qualität hat oder das Dokument nicht gedruckt wurde, lesen Sie die Informationen unter Referenz/Fehlerbehebung auf der *Benutzerdokumentations-CD-ROM*.

## <span id="page-151-2"></span>**Advanced Setup**

Die Option "Advanced Setup" (Erweitertes Setup) von CentreWare DP ist ein Tool, das steuert, wie die Geräte in Ihrer Novell NetWare-Netzwerkumgebung konfiguriert werden. Dieses Tool wird benötigt, wenn Ihr Gerät an mehrere Dateiserver oder Warteschlangen angeschlossen werden soll. Für die Verbindung mit nur einem Gerät und einer Warteschlange verwenden Sie den "Setup Wizard" (Installationsassistent).

## <span id="page-152-0"></span>**Einrichten des Druckservers in NetWare 4.x, NetWare 5.x und NetWare 6.x**

Über die Standardeinstellungen des Phaser-Druckers wird die Verbindung zu Novell NetWare aktiviert, ohne dass Anpassungen erforderlich sind. Nehmen Sie die "Konfigurationsseite" zur Hand, und überprüfen Sie folgende Einstellungen:

- **NetWare** ist aktiviert.
- **Frame Type** entspricht dem Rahmentyp des gewünschten Dateiservers.
- **PDL** ist auf die gewünschte PDL (**PostScript** oder **PCL**) bzw. auf **Auto** gesetzt. Nehmen Sie die PDL-Einstellung vor, wenn Sie nur eine Seitenbeschreibungssprache verwenden.
- **Desired Novell mode** ist entweder auf **NDS/BEM**, **NDS** oder **BEM (Bindery Emulation Mode)** gesetzt.
- **Print Server Name**

#### **Einrichten von NetWare mit CentreWare DP**

Die Software CentreWare DP ist die schnellste und einfachste Möglichkeit, einen Drucker in einem Netzwerk zu installieren. Weitere Informationen finden Sie unter [www.xerox.com/](http://www.office.xerox.com/cgi-bin/printer.pl?APP=udpdfs&Page=color&PgName=pmtools&Language=german) [office/pmtools.](http://www.office.xerox.com/cgi-bin/printer.pl?APP=udpdfs&Page=color&PgName=pmtools&Language=german) Wählen Sie Ihr Druckermodell, um auf den *CentreWare DP-Benutzerhandbuch* zuzugreifen, oder rufen Sie die *Online-Hilfe von CentreWare DP* auf.

#### **Advanced Setup im Bindery-Modus für NDS (Novell Directory Services)**

Die Option "Advanced Setup" (Erweitertes Setup) von CentreWare DP ist ein Tool, mit dem gesteuert werden kann, wie Drucker in einer Novell NetWare-Netzwerkumgebung konfiguriert werden. Dieses Tool wird benötigt, wenn Ihr Drucker an mehrere Dateiserver oder Warteschlangen angeschlossen werden soll.

#### **NDPS/NEPS (Novell Distributed/Enterprise Print Services)**

Wenn Sie in dieser Umgebung auf Xerox-Drucker zugreifen möchten, muss die Software Xerox Gateway auf einem System installiert werden. Sie finden die aktuelle Version der Software Xerox Gateway auf der Website von Xerox unter [www.xerox.com/office/pmtools.](http://www.office.xerox.com/cgi-bin/printer.pl?APP=udpdfs&Page=color&PgName=pmtools&Language=german) Auf der Website finden Sie auch Anleitungen für das Installieren Ihres Druckers mithilfe von NDPS. Dort ist auch das Dokument *Xerox NDPS-Benutzerhandbuch* verfügbar.

## <span id="page-152-1"></span>**Fehlerbehebung für Novell NetWare**

Die Fehlerbehebung bei Windows-basierten Computern erfordert Hardware- und Software-Maßnahmen zur Beseitung der Verkabelungs-, Kommunikations- und Verbindungsprobleme, die durch direkt verbundene Anschlüsse entstehen können. Führen Sie eines der folgenden Verfahren durch (je nach verwendetem Anschlusstyp), und drucken Sie danach in Ihrer Anwendung eine Testseite. Wenn die Testseite problemlos gedruckt wird, sind keine weiteren Maßnahmen zur Fehlerbehebung im System erforderlich. Informationen über Probleme mit der Druckqualität finden Sie unter Referenz/Fehlerbehebung auf der *Benutzerdokumentations-CD-ROM*.

#### **Anforderungen**

Überprüfen Sie Folgendes:

- Sie arbeiten mit einem System auf Windows-Basis mit der Software CentreWare DP, und es ist mindestens ein Druckertreiber installiert.
- Sie sind ein NetWare-Netzwerkadministrator oder ein Administrator mit den Anmelderechten ADMIN/SUPERVISOR oder mit gleichwertigen Anmelderechten für den bzw. die NetWare-Server für den Phaser-Drucker.
- Sie haben Grundkenntnisse von NetWare.

#### **Schnelle Überprüfung für die Fehlerbehebung bei Novell NetWare**

- **1.** Stellen Sie sicher, dass der Drucker angeschlossen, eingeschaltet und mit einem aktiven Netzwerk verbunden ist.
- **2.** Vergewissern Sie sich, dass der Drucker über das Netzwerk Daten empfängt. Überprüfen Sie dazu die LEDs auf der Rückseite des Geräts. Wenn der Drucker an ein funktionsfähiges Netzwerk angeschlossen ist und Datenverkehr empfängt, leuchtet die Verbindungs-LED grün und die bernsteinfarbene LED für Datenverkehr blinkt schnell.
- **3.** Stellen Sie sicher, dass der Client im Netzwerk angemeldet ist und in die richtige Druckerwarteschlange druckt.
- **4.** Überprüfen Sie, ob der Benutzer Zugriff auf die Phaser-Druckerwarteschlange hat.
- **5.** Stellen Sie sicher, dass die NetWare-Druckwarteschlange für den Phaser-Drucker vorhanden ist, Aufträge annimmt und dass ein Druckserver angeschlossen ist. Wenn das nicht der Fall ist, verwenden Sie den Installationsassistenten von CentreWare DP, um die Druckwarteschlange neu zu konfigurieren.
- **6.** Drucken Sie die "Konfigurationsseite". Überprüfen Sie, ob der **Druckserver** aktiviert ist. Konfigurieren Sie den Rahmentyp, den Ihr NetWare-Server verwendet.

#### **Hinweis**

Um den NetWare IPX-Rahmentyp festzustellen, geben Sie an der Novell-Konsole den Befehl *config* ein. In großen Netzwerken mit mehreren IPX-Rahmentypen ist es *entscheidend*, dass der Rahmentyp richtig eingestellt ist.

**7.** Wenn Sie das Druckproblem durch diese Schritte nicht lösen können, besuchen Sie die Website [www.xerox.com/office/support](http://www.office.xerox.com/cgi-bin/printer.pl?APP=udpdfs&Page=color&PgName=tech&Language=german).

#### **Novell NetWare – Schrittweise Anleitungen zur Fehlerbehebung**

Mit den folgenden Verfahren können Verkabelungs-, Kommunikations- und Verbindungsprobleme behoben werden, die bei Netzwerkdruckern auftreten. Diese Schritte sind in zwei Gruppen unterteilt:

- Novell NetWare Schrittweise Anleitungen (Hardware)
- Novell NetWare Schrittweise Anleitungen (Software)

#### **Hinweis**

Bei den schrittweisen Anleitungen für die Software wird davon ausgegangen, dass Sie mit einem Novell NetWare-Netzwerk verbunden sind und auf der Client-Workstation ein Windows-Betriebssystem installiert ist. Führen Sie beide Verfahren aus, und drucken Sie danach in Ihrer Anwendung eine Testseite. Wenn die Testseite problemlos gedruckt wird, sind keine weiteren Maßnahmen zur Fehlerbehebung im System erforderlich.

#### **Novell NetWare – Schrittweise Anleitungen (Hardware)**

Achten Sie auf die LED-Aktivität am Drucker. Die grüne Verbindungs-LED leuchtet auf, wenn der Drucker mit einem aktiven Netzwerk verbunden ist. Die bernsteinfarbene LED für Datenverkehr blinkt, wenn Daten über das Netzwerk empfangen werden.

- **1.** Überprüfen Sie Folgendes:
	- Die Kabelanschlüsse: Verwenden Sie neue Kabel oder Stecker (falls möglich).
	- Den Anschluss, über den der Drucker verbunden ist. Verbinden Sie ein funktionierendes Netzwerkgerät mit Ihrem Drucker, um den Anschluss zu testen.
- **2.** Drucken Sie die "Konfigurationsseite" des Druckers. Weitere Informationen zum Drucken einer "Konfigurationsseite" finden Sie unter Referenz/Druckerfunktionen/ Vorderes Bedienfeld.
- **3.** Überprüfen Sie die **Connectivity Settings**, und achten Sie insbesondere darauf, dass folgende Bedingungen zutreffen:
	- **NetWare** ist aktiviert.
	- **Frame Type** entspricht dem Rahmentyp des gewünschten Dateiservers.

#### **Hinweis**

Um den NetWare IPX-Rahmentyp festzustellen, geben Sie an der Novell-Konsole den Befehl *config* ein. In großen Netzwerken mit mehreren IPX-Rahmentypen ist es *entscheidend*, dass der Rahmentyp richtig eingestellt ist.

- **PDL** ist auf die gewünschte PDL (PostScript oder PCL) bzw. auf Auto gesetzt.
- **NDS Tree** (NetWare 4.x NDS und höher) ist auf den richtigen NDS-Namen gesetzt.
- **NDS Context** (NetWare 4.x NDS und höher) ist auf den richtigen NDS-Kontext gesetzt.
- **Print Server** (PServer) ist auf den Namen gesetzt, der für den Phaser-Drucker als Druckserver dient.
- **Novell Mode** ist richtig zugewiesen.
- **4.** Wenn Sie Änderungen vorgenommen haben, setzen Sie den Drucker zurück. Nach dem Zurücksetzen wird ca. zwei Minuten lang ein Selbsttest durchgeführt. Melden Sie sich danach am Netzwerkserver an.

**5.** Drucken Sie ein weiteres Exemplar der "Konfigurationsseite", um zu prüfen, ob die Änderungen übernommen und beibehalten wurden.

#### **Novell NetWare – Schrittweise Anleitungen (Software)**

- **1.** Stellen Sie sicher, dass CentreWare DP und ein Phaser-Druckertreiber auf der Workstation geladen sind.
- **2.** Klicken Sie auf **Start**, wählen Sie **Einstellungen**, und klicken Sie auf **Drucker**. Vergewissern Sie sich dann, dass der Drucker installiert ist.

#### **Starten von CentreWare DP**

- **1.** Klicken Sie auf **Start**, wählen Sie **Programme**, und klicken Sie auf **CentreWare DP**.
- **2.** Wählen Sie den gewünschten Drucker aus. Wenn eine Meldung zu einem Kommunikationsfehler angezeigt wird, kann der Drucker nicht mit der Workstation kommunizieren. Überprüfen Sie die Einstellungen des Druckers, und kehren Sie dann zu diesem Verfahren zurück.
- **3.** Klicken Sie bei ausgewähltem Drucker auf die Dropdown-Liste **Printer** (Drucker), und wählen Sie **Advanced Setup** (Erweitertes Setup).
- **4.** Wählen Sie eine der folgenden Verbindungsoptionen:
	- **Novell Directory Services**
	- **Bindery**
- **5.** Vergewissern Sie sich, dass die angezeigten Informationen auch auf der "Konfigurationsseite" zu finden sind. Überprüfen Sie Folgendes:
	- **a.** Der Name der Warteschlange für den Phaser-Drucker ist **service**. Definieren Sie ggf. eine neue Warteschlange, um den Drucker zu testen.
	- **b.** Das Feld **Primary Server** enthält den Servernamen auf der "Konfigurationsseite".

#### **Drucken eines Dokuments**

- **1.** Klicken Sie auf die Dropdown-Liste **Tools**.
- **2.** Wählen Sie den Menüeintrag **Send File...** (Datei senden), und geben Sie Verzeichnis und Datei für den Download an. Stellen Sie sicher, dass es sich um eine gültige Datei ohne Fehler handelt.
- **3.** Klicken Sie auf **OK**. Die Datei wird nun an den Drucker gesendet. Wenn das Dokument nicht gedruckt wird, überprüfen Sie die Novell-Menüeinstellungen auf der "Konfigurationsseite".

#### **Überprüfen der Netzwerkeinstellungen**

- **1.** Klicken Sie im Hauptfenster von CentreWare DP auf die Dropdown-Liste **Printer** (Drucker), wählen Sie **Properties** (Eigenschaften), und klicken Sie auf **Connections** (Verbindungen).
- **2.** Öffnen Sie die Registerkarte **Network Card** (Netzwerkkarte). Ein neues Dialogfeld mit Informationen zu Rahmentyp und Anschlüssen wird angezeigt.
- **3.** Vergewissern Sie sich, dass der Drucker aktiviert ist und dass die Angaben zu Anschluss und Rahmentyp richtig sind. Wenn Sie Änderungen vorgenommen haben, setzen Sie den Drucker am vorderen Bedienfeld zurück.
- **4.** Drucken Sie erneut eine Testseite. Wenn die Testseite nicht gedruckt wird, besuchen Sie die Website [www.xerox.com/office/support.](http://www.office.xerox.com/cgi-bin/printer.pl?APP=udpdfs&Page=color&PgName=Tech&Language=german)

# **UNIX (Linux)**

Dieses Thema hat folgenden Inhalt:

- …Schritte für die Schnellinstallation" auf Seite 3-46
- ["Weitere Informationsquellen" auf Seite 3-47](#page-157-0)

Ihr Drucker unterstützt durch den parallelen und den Netzwerkanschluss Verbindungen mit einer Vielzahl von UNIX-Plattformen. Folgende Betriebssysteme werden aktuell von CentreWare für UNIX/Linux unterstützt:

- Sun Solaris
- **IBM AIX**
- Hewlett-Packard HP-UX
- DEC UNIX
- $\blacksquare$  Linux (i386)
- Linux (PPC)
- SGI IRIX

Mit den folgenden Verfahren können Sie Ihren Drucker bei Verwendung einer der oben aufgeführten, unterstützten Versionen von UNIX oder Linux anschließen.

## <span id="page-156-0"></span>**Schritte für die Schnellinstallation**

#### **Am Drucker**

- **1.** Vergewissern Sie sich, dass das TCP/IP-Protokoll und der richtige Anschluss aktiviert ist.
- **2.** Sie können am vorderen Bedienfeld des Druckers die IP-Adresse auf zwei Arten zuweisen:
	- Lassen Sie den Drucker die Adresse über DHCP abrufen.
	- Geben Sie die IP-Adresse manuell ein.
- **3.** Drucken Sie die "Konfigurationsseite", und heben Sie sie auf. Informationen zum Drucken einer "Konfigurationsseite" finden Sie unter Referenz/Druckerfunktionen/ Vorderes Bedienfeld auf der *Benutzerdokumentations-CD-ROM*.

#### **Am Computer**

- **1.** Öffnen Sie die Website [www.xerox.com/office/drivers](http://www.office.xerox.com/cgi-bin/printer.pl?APP=udpdfs&page=color&Pgname=driver&Language=german).
- **2.** Wählen Sie Ihren Drucker, Ihre Plattform (**UNIX**) und den Dateityp (**Treiber**) aus.
- **3.** Klicken Sie auf **Zu Downloads wechseln**.
- **4.** Laden Sie aus der Liste der angebotenen Dateien das Paket **PrinterPackageXPXX** sowie die Datei herunter, die Ihrem Betriebssystem entspricht.
- **5.** Drucken Sie eine Testseite.
- **6.** Überprüfen Sie die Druckqualität der Seite.

#### **Hinweis**

Falls der Ausdruck eine schlechte Qualität hat oder die Testseite nicht gedruckt wurde, lesen Sie die Informationen unter Referenz/Fehlerbehebung auf der *Benutzerdokumentations-CD-ROM*. Sie können auch mit CentreWare IS auf PhaserSMART Technischer Support zugreifen.

Starten Sie Ihren Webbrowser.

- **a.** Geben Sie die IP-Adresse des Druckers in das Feld **Adresse** des Browsers ein (http://xxx.xxx.xxx.xxx).
- **b.** Wählen Sie **Support**.
- **c.** Klicken Sie auf den Link **PhaserSMART Diagnose-Tool**, um PhaserSMART aufzurufen.

## <span id="page-157-0"></span>**Weitere Informationsquellen**

- Informationen zum Erstellen einer generischen Druckwarteschlange in einer bestimmten Workstation-Umgebung finden Sie in der Xerox infoSMART Knowledge Base unter [www.xerox.com/office/infoSMART.](http://www.office.xerox.com/cgi-bin/printer.pl?APP=udpdfs&Page=color&PgName=infosmart&Language=german)
- Die neuesten Treiber für CentreWare für UNIX finden Sie auf der Xerox-Website unter [www.xerox.com/office/drivers.](http://www.office.xerox.com/cgi-bin/printer.pl?APP=udpdfs&page=color&Pgname=driver&Language=german)
	- **a.** Wählen Sie Ihren Drucker, Ihre Plattform (**UNIX**) und die gewünschten Dateien (**Treiber**) aus.
	- **b.** Klicken Sie auf **Zu Downloads wechseln**.
	- **c.** Wählen Sie den entsprechenden CentreWare-Druckertreiber für Ihre Plattform aus.
	- **d.** Laden Sie auch das Paket **PrinterPackage XPXX** herunter. Es enthält die druckerspezifischen Funktionen des CentreWare für UNIX-Treibers.

# **Fehlerbehebung**4

Dieser Abschnitt behandelt folgende Themen:

- ["Automatische Diagnose-Tools" auf Seite 4-2](#page-159-0)
- ["Papierstaus" auf Seite 4-4](#page-161-0)
- ["Probleme mit der Druckqualität" auf Seite 4-55](#page-212-0)
- ["Wartung" auf Seite 4-62](#page-219-0)
- ["Meldungen am vorderen Bedienfeld" auf Seite 4-63](#page-220-0)
- ["Transportieren und Verpacken des Druckers" auf Seite 4-78](#page-235-0)
- ["Weitere Informationsquellen" auf Seite 4-80](#page-237-0)

#### **Hinweis**

Informationen zur Behebung von Netzwerkproblemen finden Sie unter Referenz/Anschlüsse und Netzwerke auf der *Benutzerdokumentations-CD*.

# <span id="page-159-0"></span>**Automatische Diagnose-Tools**

Dieses Thema hat folgenden Inhalt:

- ["PhaserSMART Technischer Support" auf Seite 4-2](#page-159-1)
- ["i-Taste am vorderen Bedienfeld" auf Seite 4-2](#page-159-2)
- ["PrintingScout" auf Seite 4-3](#page-160-0)

Xerox stellt mehrere automatische Diagnose-Tools bereit, die Ihnen bei der Erzielung und Beibehaltung der optimalen Druckqualität helfen.

## <span id="page-159-1"></span>**PhaserSMART Technischer Support**

PhaserSMART Technischer Support ist ein automatisiertes Internet-gestütztes Support-System. Über Ihren Webbrowser werden Diagnoseinformationen vom Drucker an unsere Website gesendet und dort analysiert. Der technische Support von PhaserSMART prüft die Informationen, diagnostiziert das Problem und unterbreitet einen Lösungsvorschlag. Wenn das Problem dennoch nicht behoben wird, hilft Ihnen PhaserSMART beim Initiieren einer Service-Anforderung für den Kundendienst von Xerox.

So greifen Sie auf PhaserSMART Technischer Support zu:

- **1.** Wechseln Sie zur Website [www.phaserSMART.com](http://www.phaserSMART.com).
- **2.** Geben Sie die IP-Adresse Ihres Druckers in das Adressfeld des Browsers ein.

Wenn Sie bestimmte Fragen oder Probleme haben, klicken Sie auf das entsprechende PhaserSMART-Thema.

## <span id="page-159-2"></span>**i-Taste am vorderen Bedienfeld**

Das vordere Bedienfeld Ihres Druckers liefert Ihnen Informationen und Hilfestellungen zur Fehlerbehebung. Wenn ein Fehler oder ein kritischer Zustand eintritt, wird eine entsprechende Meldung im vorderen Bedienfeld angezeigt. In vielen Fällen wird im vorderen Bedienfeld auch eine animierte Grafik angezeigt, aus der ersichtlich ist, wo das Problem, z. B. ein Papierstau, aufgetreten ist.

Informationen zur Lösung des Problems erhalten Sie, wenn Sie am vorderen Bedienfeld die Taste **Information** drücken, die mit einem "**i**" beschriftet ist. Sie können die Taste **i** jederzeit drücken, um zusätzliche Informationen zu der Meldung oder dem Menü abzurufen, die bzw. das auf dem vorderen Bedienfeld angezeigt wird.

## <span id="page-160-0"></span>**PrintingScout**

PrintingScout ist ein Tool, das gemeinsam mit Ihrem Windows-Druckertreiber installiert wird.

Es überprüft automatisch den Druckerstatus, wenn Sie einen Druckauftrag senden. Wenn der Drucker nicht in der Lage ist, den Auftrag zu drucken, zeigt PrintingScout automatisch eine Meldung auf dem Computerbildschirm an, um Sie darauf aufmerksam zu machen, dass eine Benutzeraktion am Drucker erforderlich ist. Es wird auch angegeben, wie der Fehler behoben werden kann.

#### **Hinweis**

PrintingScout steht im Windows-Druckertreiber für Drucker zur Verfügung, die über TCP/ IP mit dem Netzwerk verbunden sind.

## <span id="page-161-0"></span>**Papierstaus**

Dieses Thema hat folgenden Inhalt:

- $\blacksquare$  , Stau an A" auf Seite 4-5
- $\blacksquare$ , Stau an B" auf Seite 4-6
- ["Stau an B und C" auf Seite 4-9](#page-166-0)
- ["Stau an C" auf Seite 4-13](#page-170-0)
- ["Stau an D" auf Seite 4-15](#page-172-0)
- ["Stau an D und A" auf Seite 4-16](#page-173-0)
- ["Stau an E" auf Seite 4-19](#page-176-0)
- $\blacksquare$  . Stau an F" auf Seite 4-22
- $\blacksquare$ , Stau an G" auf Seite 4-23
- $\blacksquare$ , Stau an H" auf Seite 4-25
- ["Stau am oberen Staplerfach" auf Seite 4-26](#page-183-0)
- ["Papierformatstau in Fach 1 \(MPT\)" auf Seite 4-27](#page-184-0)
- ["Papierformatstau in den Fächern 2 5" auf Seite 4-29](#page-186-0)
- ["Papierformatstau in Fach 6" auf Seite 4-32](#page-189-0)
- ["Stau an Fach 2, 3, 4 oder 5" auf Seite 4-35](#page-192-0)
- ["Stau an Fach 1 \(MPT\)" auf Seite 4-37](#page-194-0)
- ["Stau an Fach 2 und Abdeckung A" auf Seite 4-40](#page-197-0)
- ["Stau an Fach 3 und Abdeckung B" auf Seite 4-43](#page-200-0)
- ["Stau an Fach 4 oder 5 und Abdeckung C" auf Seite 4-48](#page-205-0)
- ["Stau an Fach 6" auf Seite 4-52](#page-209-0)

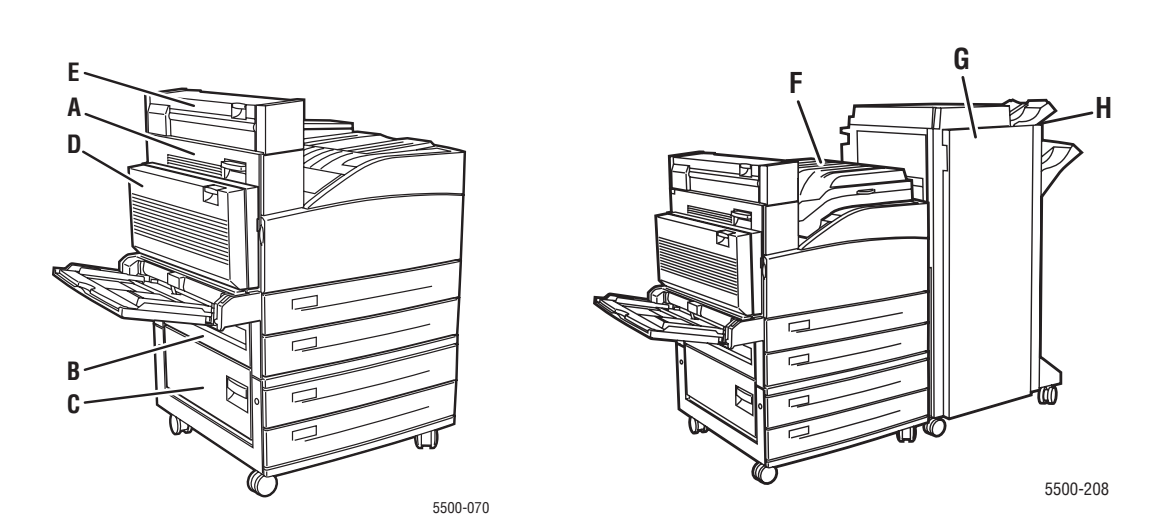

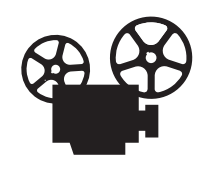

Es sind Videos mit Informationen und Anleitungen zum Beseitigen von Papierstaus verfügbar. Sie befinden sich auf der *Benutzerdokumentations-CD* und auf der Website [www.xerox.com/office/5500support.](http://www.office.xerox.com/cgi-bin/printer.pl?APP=udpdfs&Page=color&Model=Phaser+5500&PgName=userdocvideos&FileName=paper_jams.htm&Language=german)

## <span id="page-162-0"></span>**Stau an A**

Befolgen Sie die nachstehenden Anweisungen, um den Stau zu beheben.

#### **Achtung**

Seien Sie vorsichtig, da einige Komponenten unter der Abdeckung A heiß sein können.

**1.** Öffnen Sie die Abdeckung A.

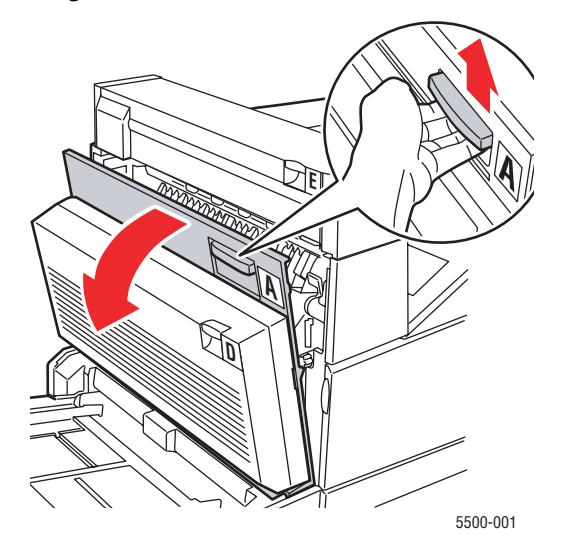

**2.** Ziehen Sie das gestaute Papier aus dem Drucker. Drücken Sie gegebenenfalls den grünen Hebel, um das Papier leichter entfernen zu können. Stellen Sie sicher, dass keine Papierreste im Drucker verbleiben.

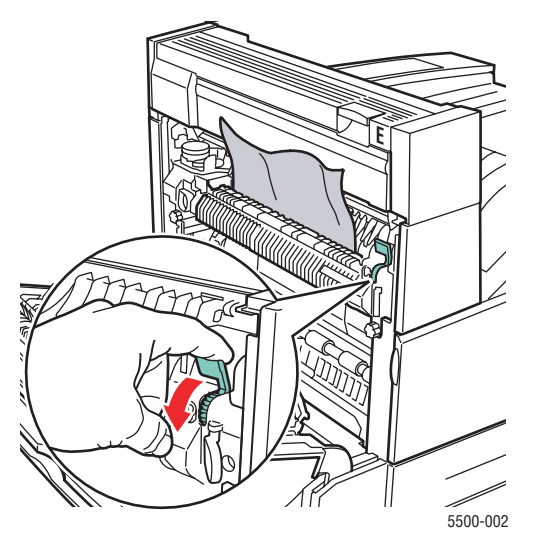

#### *Phaser® 5500 Laserdrucker 4-5*

**3.** Schließen Sie die Abdeckung A.

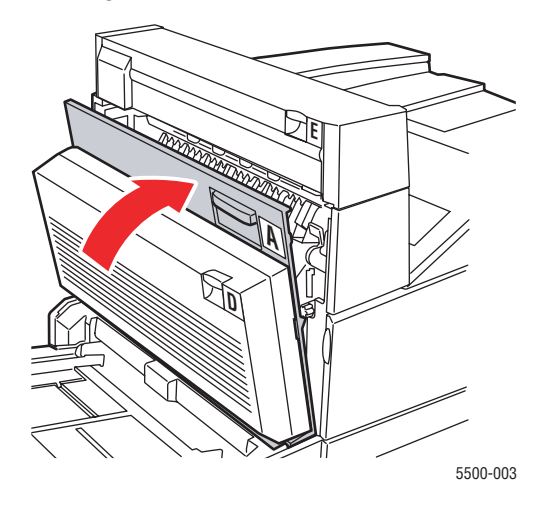

## <span id="page-163-0"></span>**Stau an B**

Befolgen Sie die nachstehenden Anweisungen, um den Stau zu beheben.

**1.** Wenn der Drucker über eine 2000-Blatt-Zuführung (Fach 6) verfügt, ziehen Sie sie vom Drucker weg.

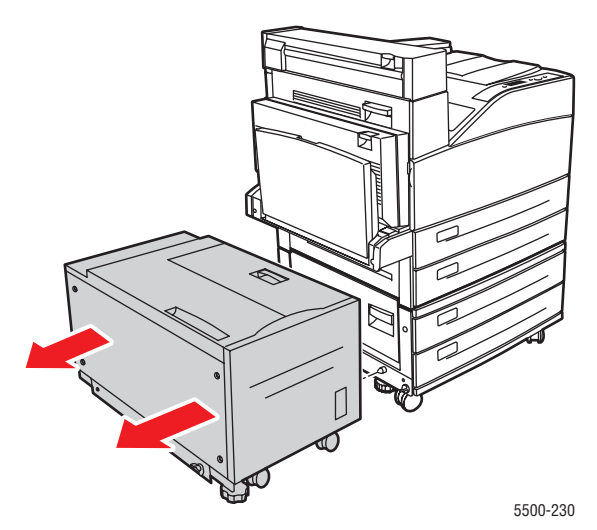

**2.** Öffnen Sie die Abdeckung B.

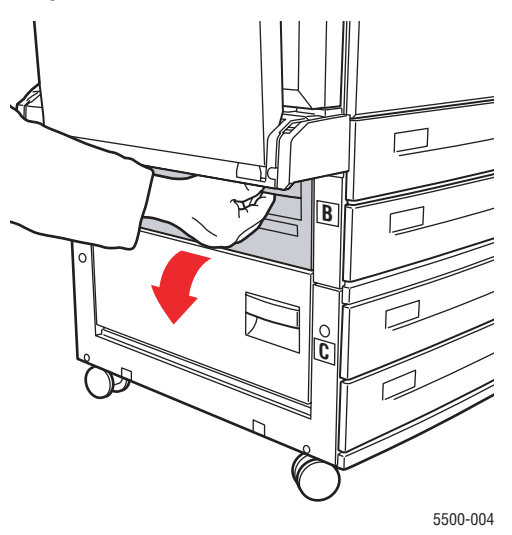

**3.** Ziehen Sie das gestaute Papier aus dem Drucker. Stellen Sie sicher, dass keine Papierreste im Drucker verbleiben.

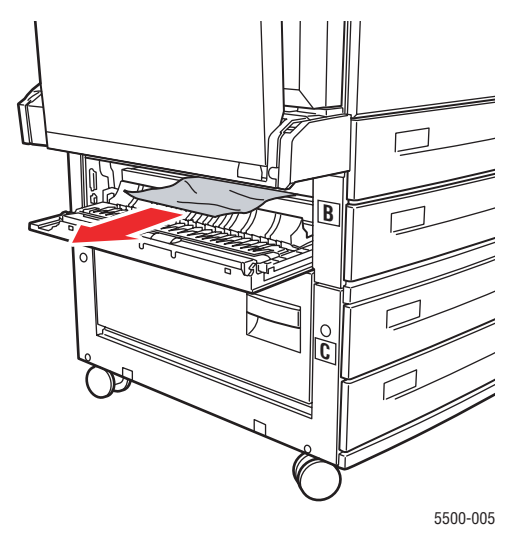

**4.** Schließen Sie die Abdeckung B.

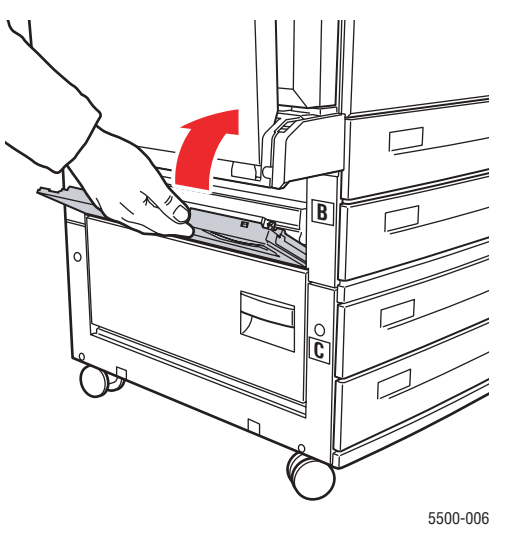

**5.** Wenn der Drucker über eine 2000-Blatt-Zuführung (Fach 6) verfügt, schieben Sie sie kräftig gegen den Drucker.

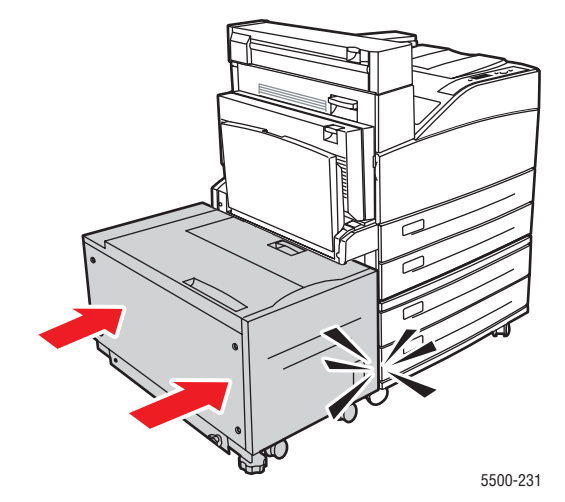

## <span id="page-166-0"></span>**Stau an B und C**

Befolgen Sie die nachstehenden Anweisungen, um den Stau zu beheben.

**1.** Wenn der Drucker über eine 2000-Blatt-Zuführung (Fach 6) verfügt, ziehen Sie sie vom Drucker weg.

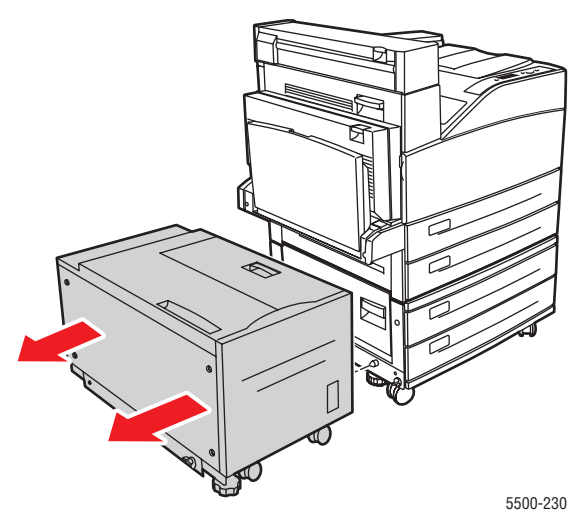

**2.** Öffnen Sie die Abdeckung B.

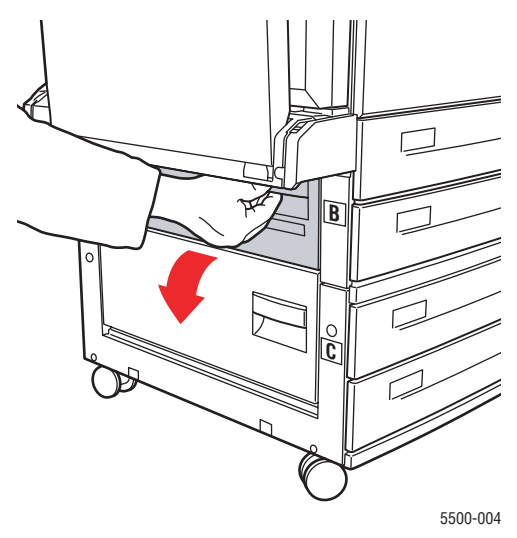

**3.** Ziehen Sie das gestaute Papier aus dem Drucker. Stellen Sie sicher, dass keine Papierreste im Drucker verbleiben.

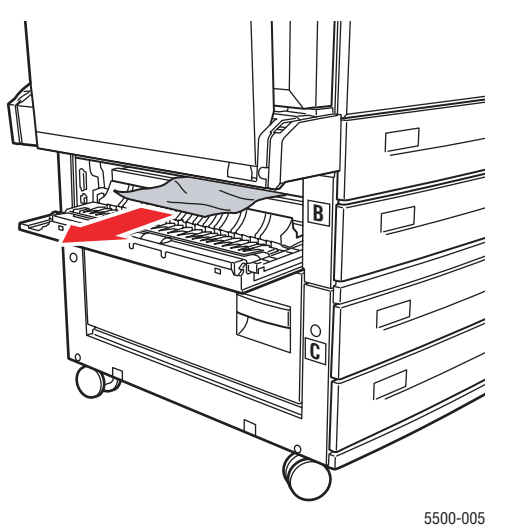

**4.** Schließen Sie die Abdeckung B.

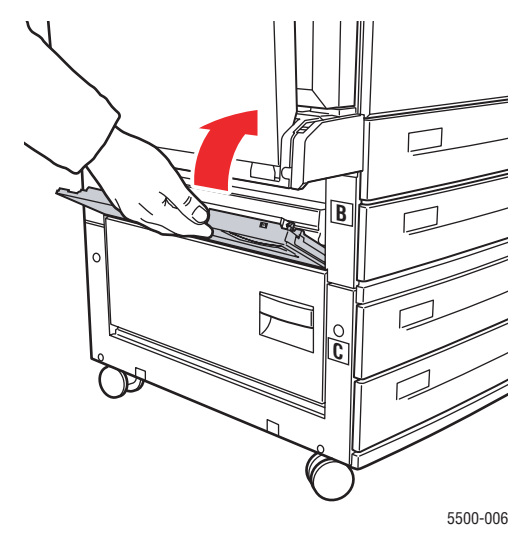

**5.** Öffnen Sie die Abdeckung C.

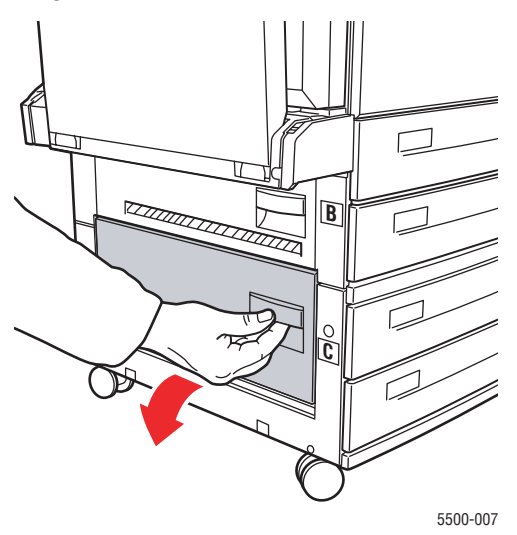

**6.** Ziehen Sie das gestaute Papier aus dem Drucker. Stellen Sie sicher, dass keine Papierreste im Drucker verbleiben.

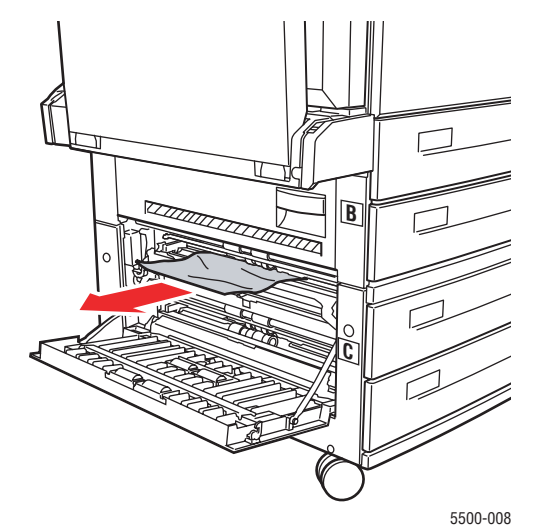

**7.** Schließen Sie die Abdeckung C.

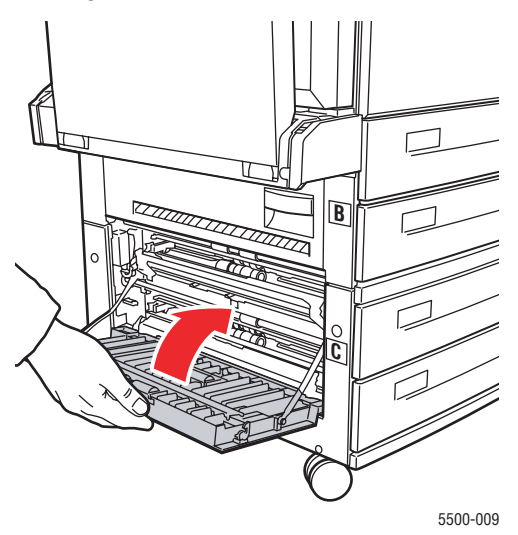

**8.** Wenn der Drucker über eine 2000-Blatt-Zuführung (Fach 6) verfügt, schieben Sie sie kräftig gegen den Drucker.

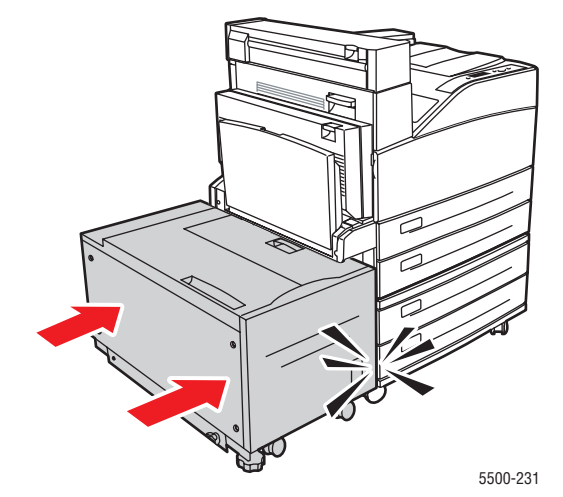

## <span id="page-170-0"></span>**Stau an C**

Befolgen Sie die nachstehenden Anweisungen, um den Stau zu beheben.

**1.** Wenn der Drucker über eine 2000-Blatt-Zuführung (Fach 6) verfügt, ziehen Sie sie vom Drucker weg.

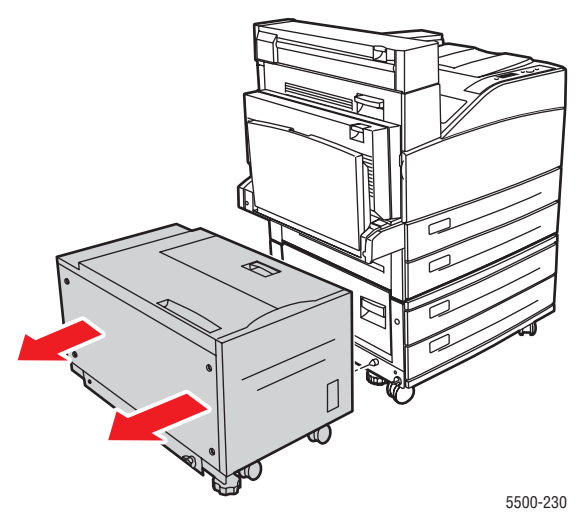

**2.** Öffnen Sie die Abdeckung C.

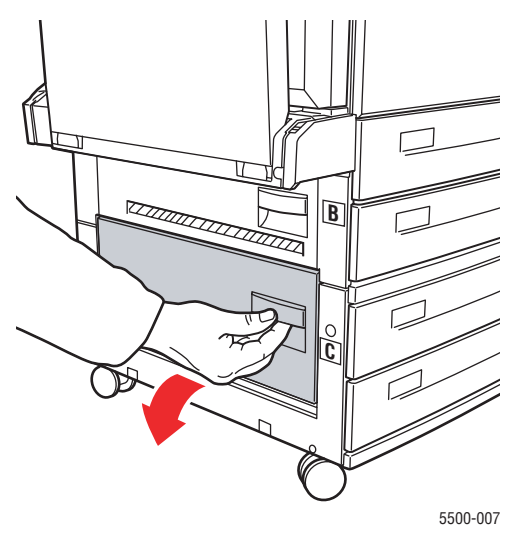

**3.** Ziehen Sie das gestaute Papier aus dem Drucker. Stellen Sie sicher, dass keine Papierreste im Drucker verbleiben.

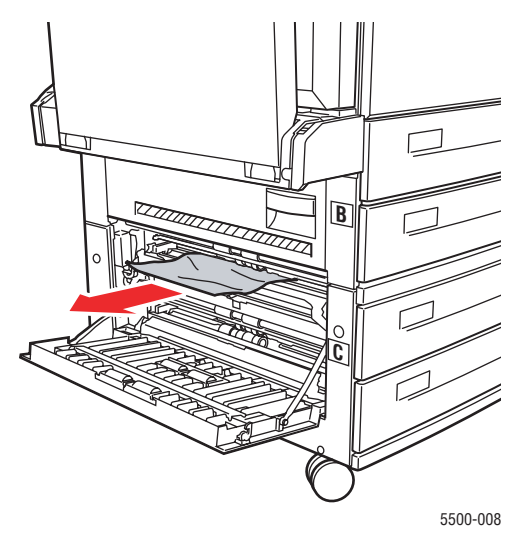

**4.** Schließen Sie die Abdeckung C.

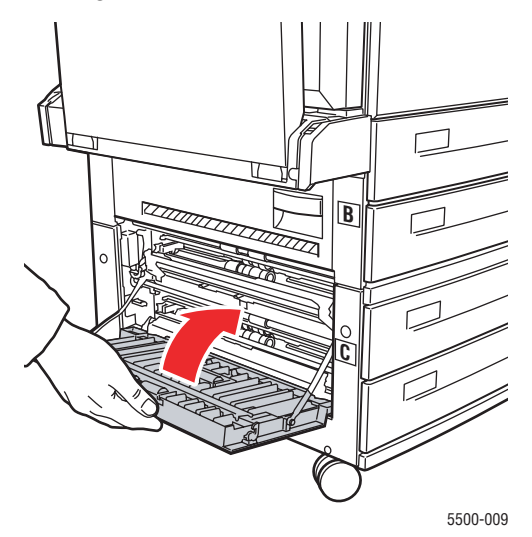

**5.** Wenn der Drucker über eine 2000-Blatt-Zuführung (Fach 6) verfügt, schieben Sie sie kräftig gegen den Drucker.

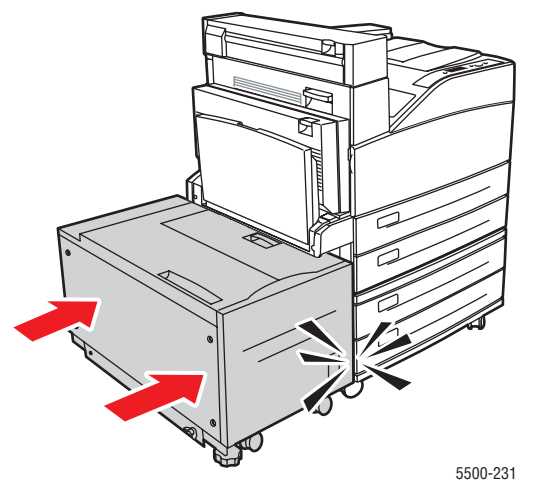

*Phaser® 5500 Laserdrucker 4-14*

## <span id="page-172-0"></span>**Stau an D**

Befolgen Sie die nachstehenden Anweisungen, um den Stau zu beheben.

**1.** Öffnen Sie die Abdeckung D.

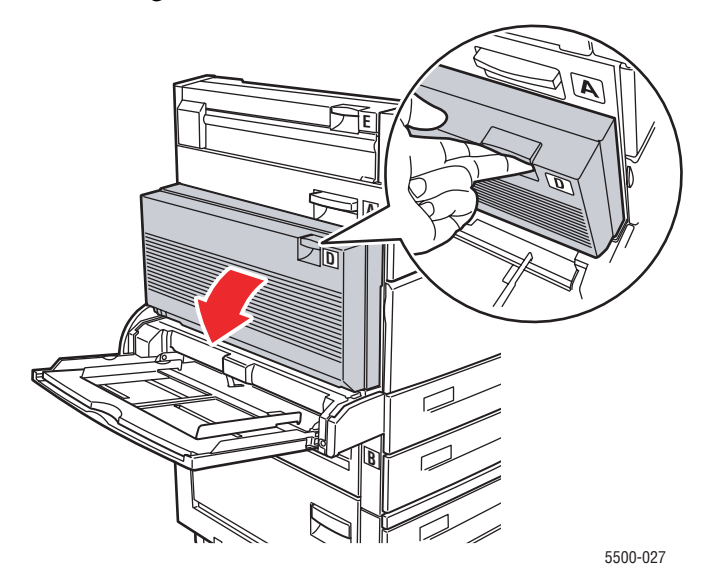

**2.** Ziehen Sie das gestaute Papier aus dem Drucker. Stellen Sie sicher, dass keine Papierreste im Drucker verbleiben.

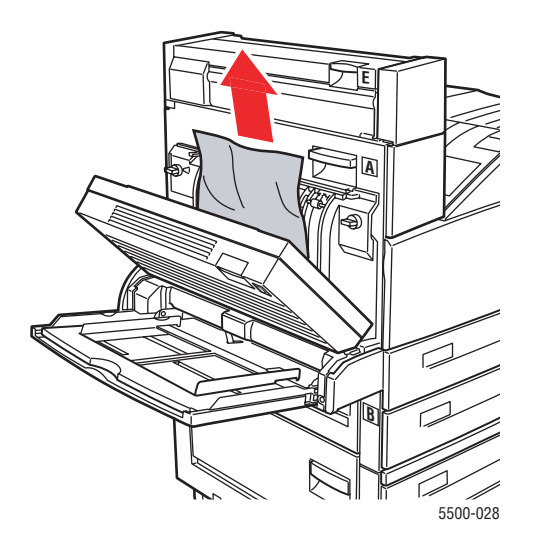

**3.** Schließen Sie die Abdeckung D.

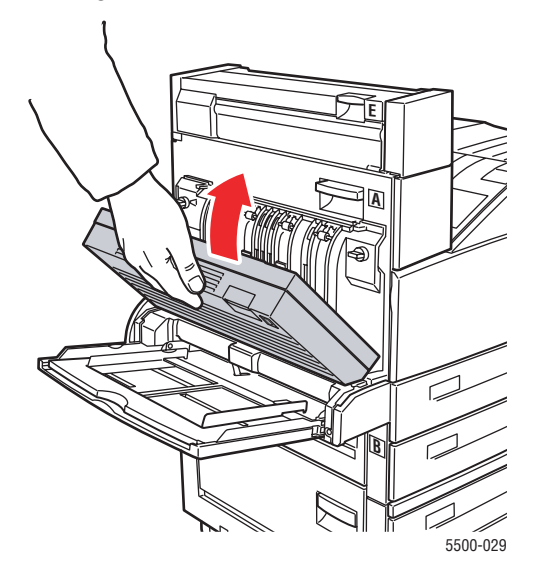

## <span id="page-173-0"></span>**Stau an D und A**

Befolgen Sie die nachstehenden Anweisungen, um den Stau zu beheben.

**1.** Öffnen Sie die Abdeckung D.

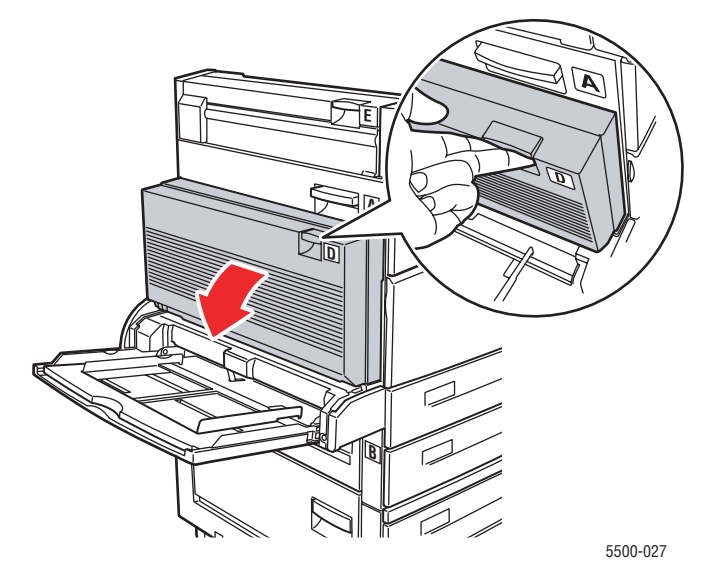

**2.** Ziehen Sie das gestaute Papier aus dem Drucker. Stellen Sie sicher, dass keine Papierreste im Drucker verbleiben.

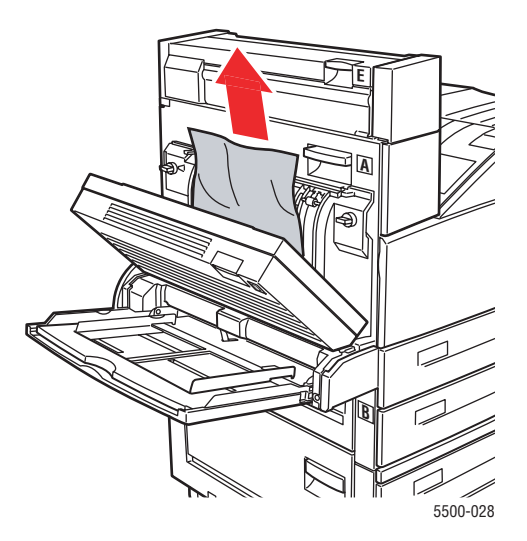

**3.** Schließen Sie die Abdeckung D.

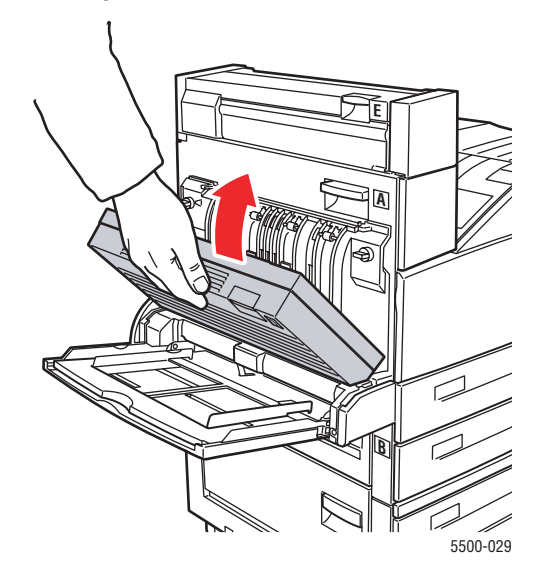

**4.** Öffnen Sie die Abdeckung A.

#### **Achtung**

Seien Sie vorsichtig, da einige Komponenten unter der Abdeckung A heiß sein können.

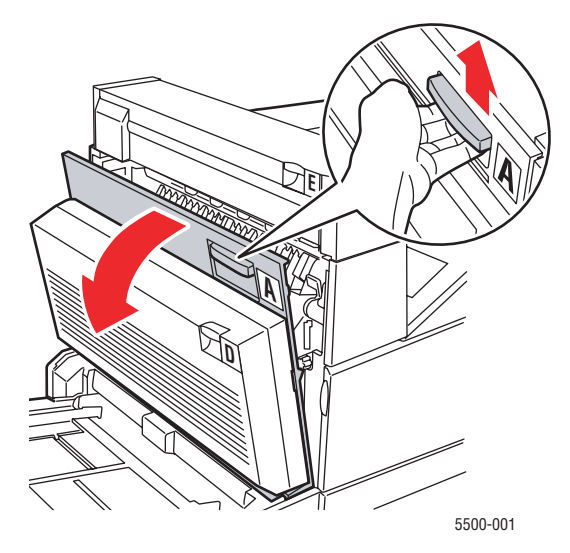

**5.** Ziehen Sie das gestaute Papier aus dem Drucker. Drücken Sie gegebenenfalls den grünen Hebel, um das Papier leichter entfernen zu können. Stellen Sie sicher, dass keine Papierreste im Drucker verbleiben.

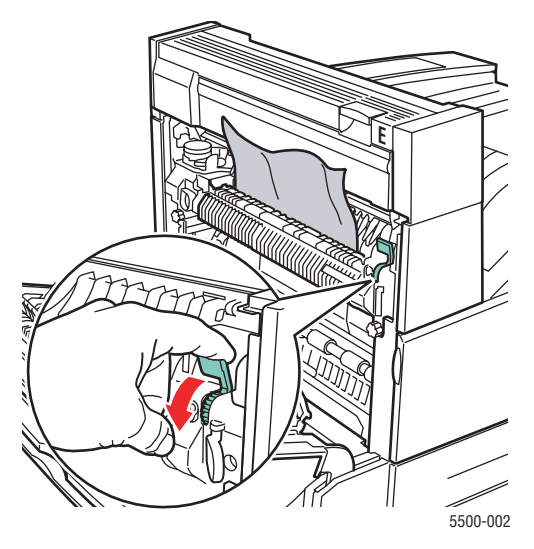

**6.** Schließen Sie die Abdeckung A.

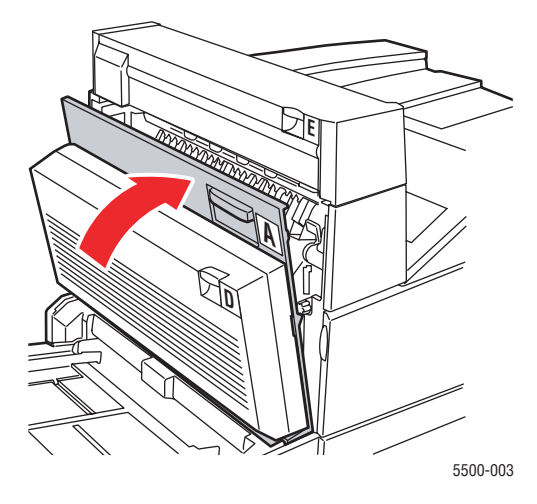

## <span id="page-176-0"></span>**Stau an E**

Befolgen Sie die nachstehenden Anweisungen, um den Stau zu beheben.

#### **Achtung**

Seien Sie vorsichtig, da einige Komponenten unter der Abdeckung A heiß sein können.

**1.** Öffnen Sie die Abdeckung A.

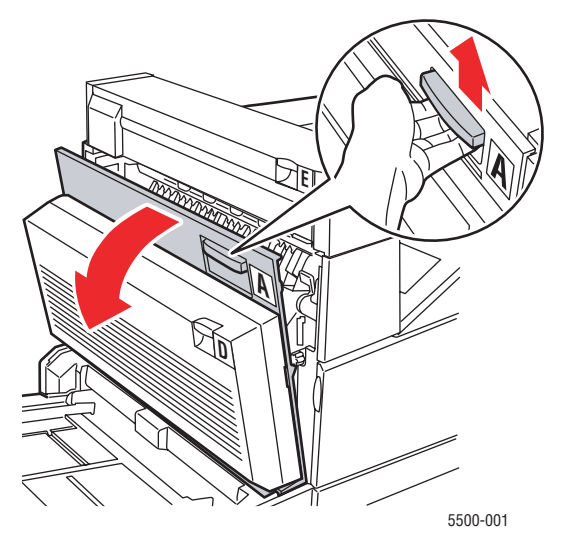

**2.** Öffnen Sie die Abdeckung E.

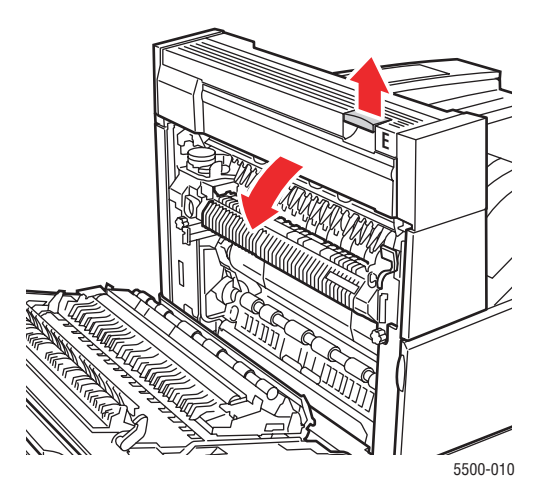

**3.** Ziehen Sie das gestaute Papier aus dem Drucker. Stellen Sie sicher, dass keine Papierreste im Drucker verbleiben.

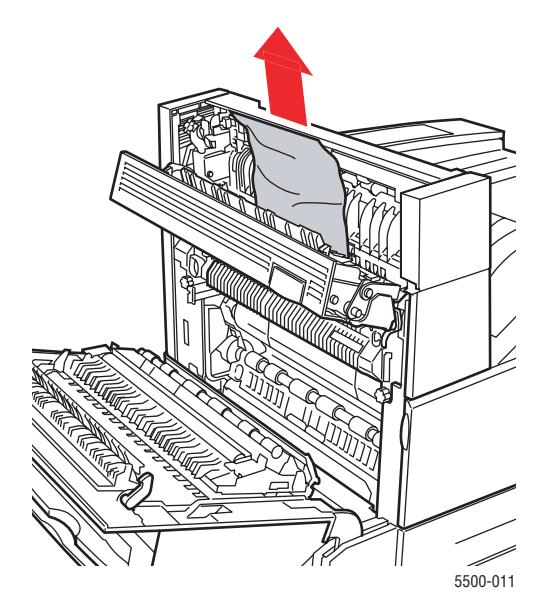

**4.** Schließen Sie die Abdeckung E.

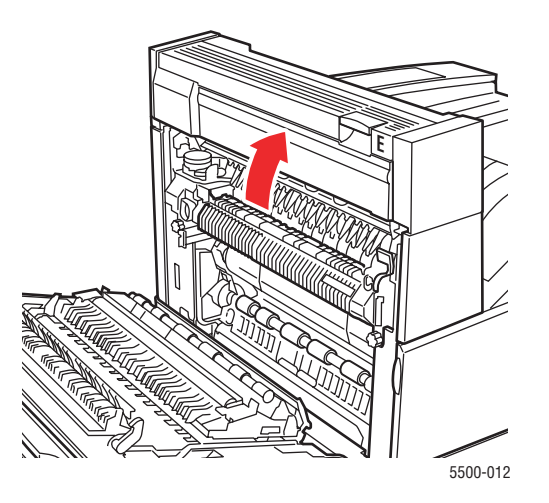

**5.** Schließen Sie die Abdeckung A.

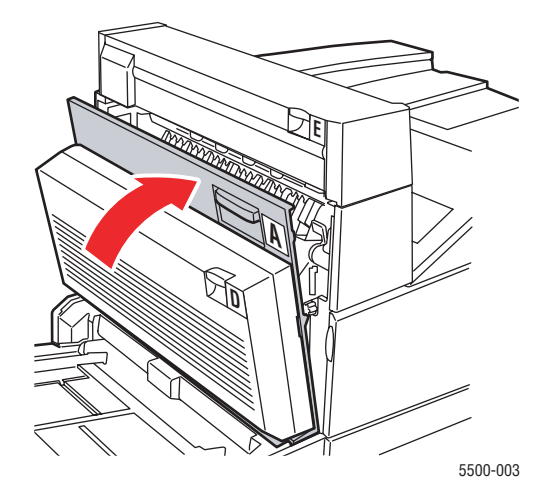

## <span id="page-179-0"></span>**Stau an F**

Befolgen Sie die nachstehenden Anweisungen, um den Stau zu beheben.

**1.** Öffnen Sie die Abdeckung F.

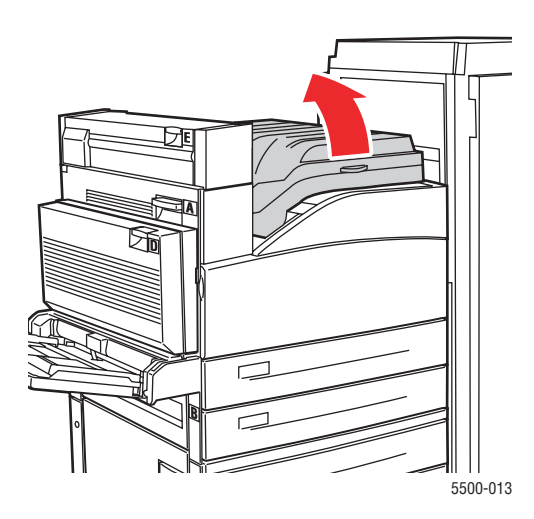

**2.** Ziehen Sie das gestaute Papier aus dem Drucker. Stellen Sie sicher, dass keine Papierreste im Drucker verbleiben.

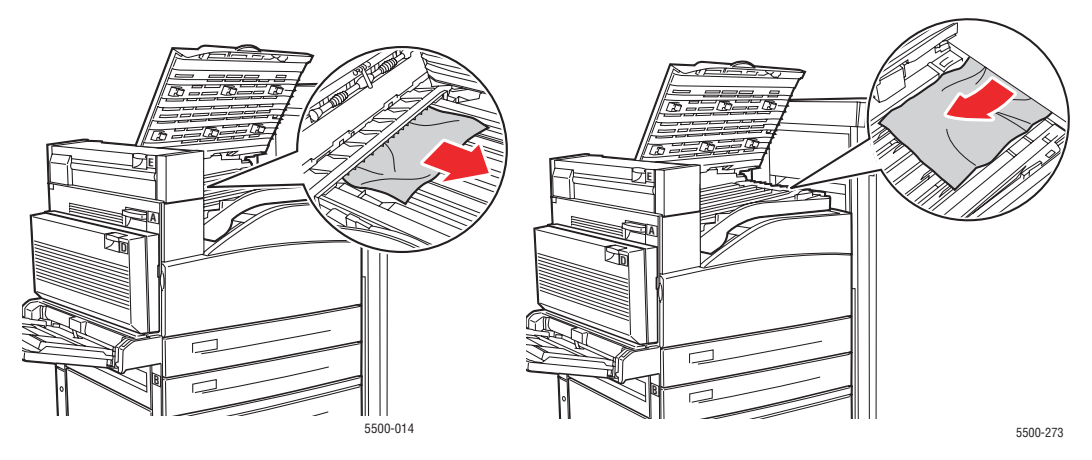
**3.** Schließen Sie die Abdeckung F.

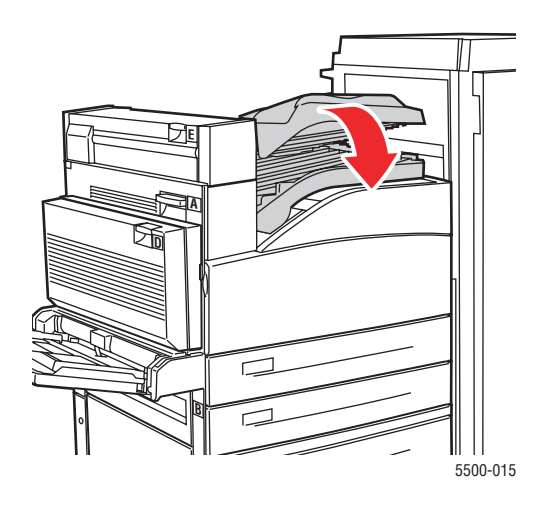

## **Stau an G**

Befolgen Sie die nachstehenden Anweisungen, um den Stau zu beheben. Drücken Sie am vorderen Bedienfeld die Taste **i**, um Informationen zur Meldung am vorderen Bedienfeld zu erhalten.

**1.** Ziehen Sie gestautes Papier, falls sichtbar, aus dem oberen Staplerfach.

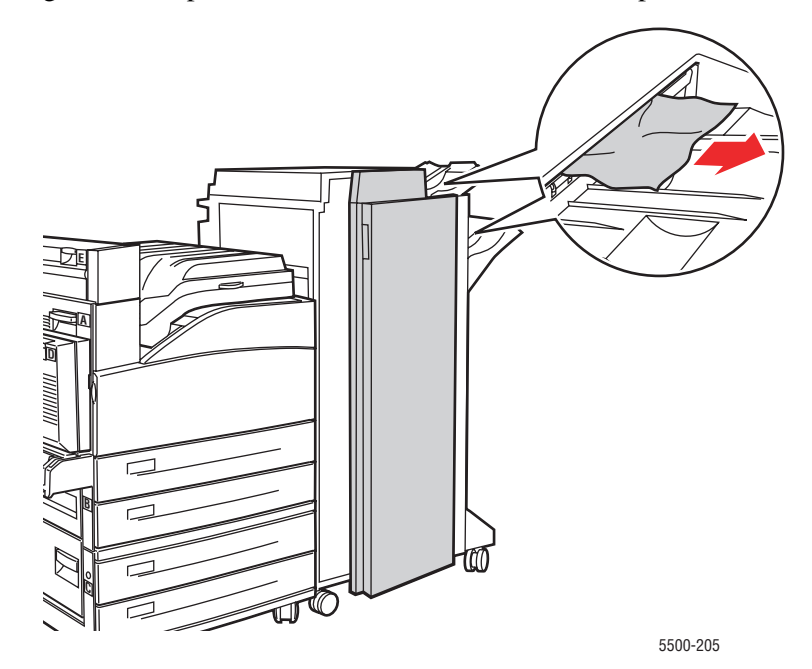

**2.** Öffnen Sie die Abdeckung G.

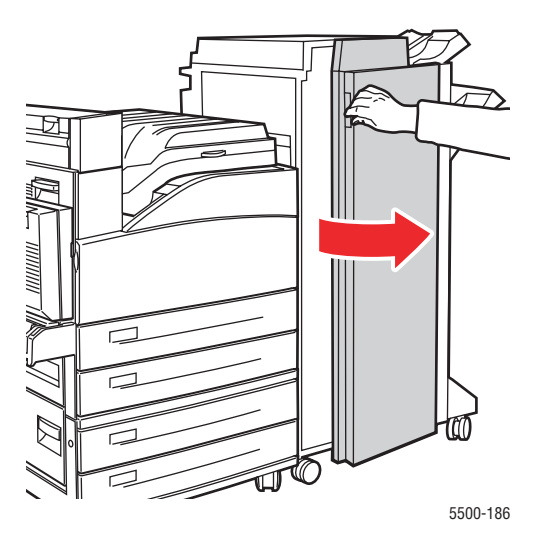

**3.** Öffnen Sie entsprechend den Anweisungen im vorderen Bedienfeld Hebel 2a, Hebel 2b oder Hebel 3 wie auf dem Aufkleber mit den Anweisungen gezeigt.

#### **Hinweis**

Wenn der Hefter im Weg ist, ziehen Sie ihn auf sich zu und dann nach rechts.

- **4.** Wenn Sie Hebel 2a oder Hebel 2b geöffnet haben, drehen Sie Knopf 2c soweit erforderlich gegen den Uhrzeigersinn.
- **5.** Ziehen Sie das gestaute Papier aus dem Drucker. Stellen Sie sicher, dass keine Papierreste im Drucker verbleiben.
- **6.** Schließen Sie die in Schritt 3 geöffneten Hebel.
- **7.** Schließen Sie die Abdeckung G.

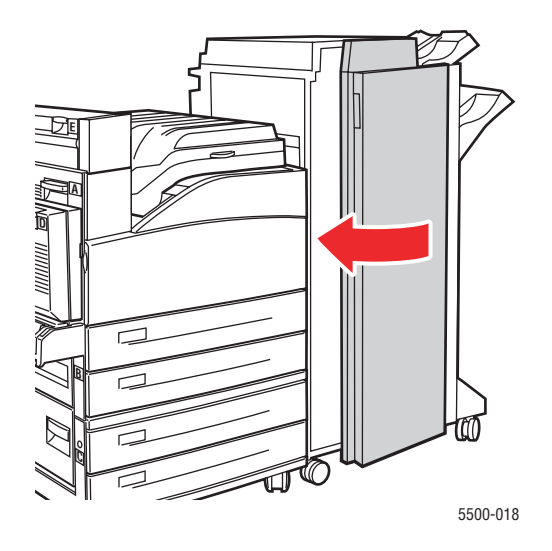

*Phaser® 5500 Laserdrucker 4-24*

### **Stau an H**

Befolgen Sie die nachstehenden Anweisungen, um den Stau zu beheben.

**1.** Öffnen Sie die Abdeckung H.

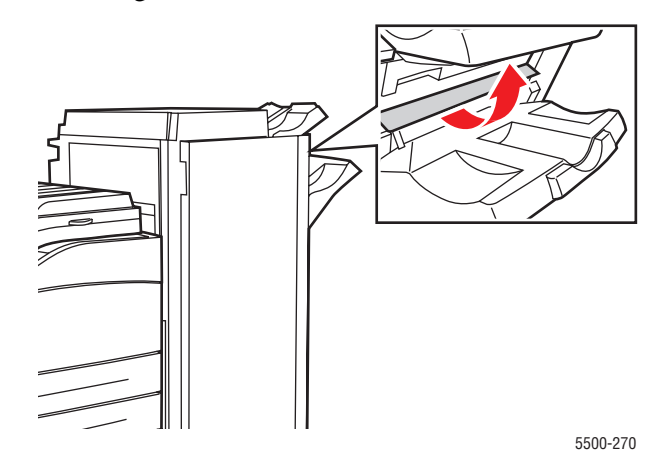

**2.** Ziehen Sie das gestaute Papier aus dem Drucker. Stellen Sie sicher, dass keine Papierreste im Drucker verbleiben.

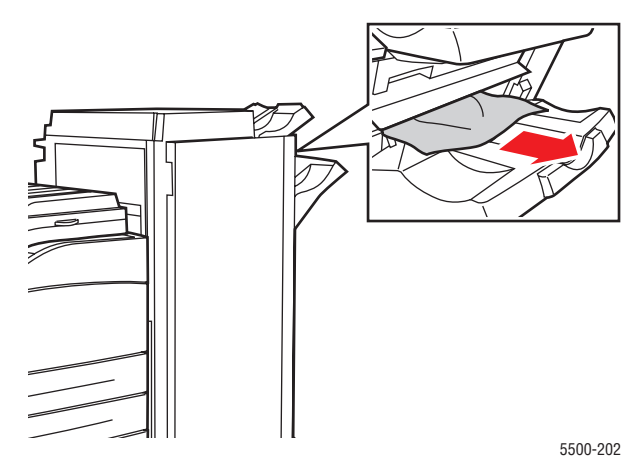

**3.** Schließen Sie die Abdeckung H.

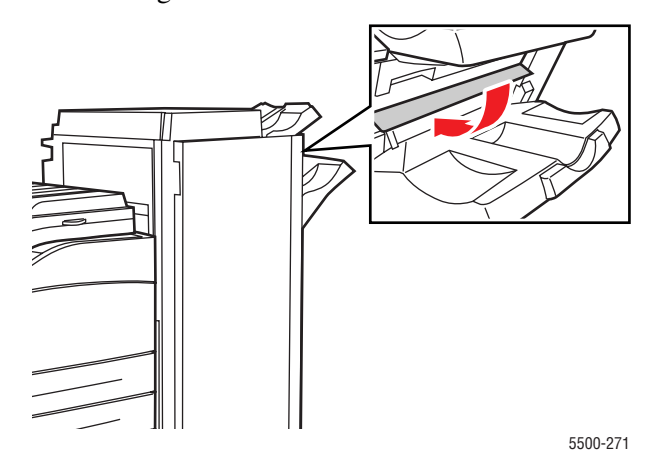

*Phaser® 5500 Laserdrucker 4-25*

# **Stau am oberen Staplerfach**

Befolgen Sie die nachstehenden Anweisungen, um den Stau zu beheben.

- **1.** Ziehen Sie das gestaute Papier aus dem oberen Staplerfach.
- **2.** Öffnen Sie die Abdeckung G.

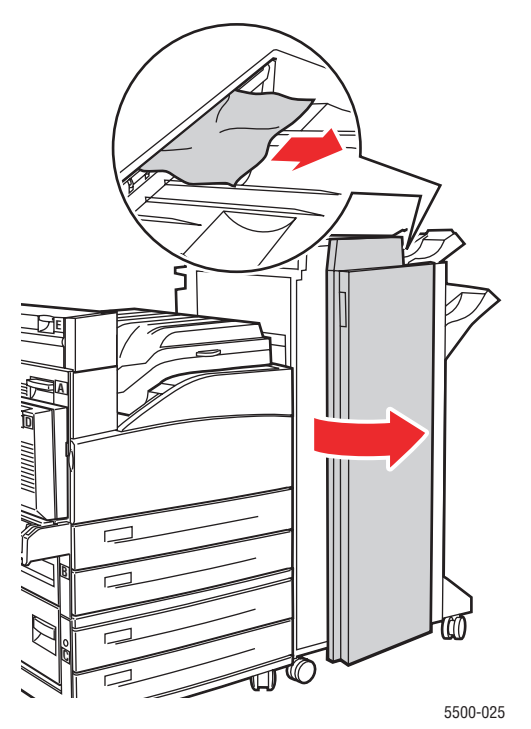

**3.** Schließen Sie die Abdeckung G.

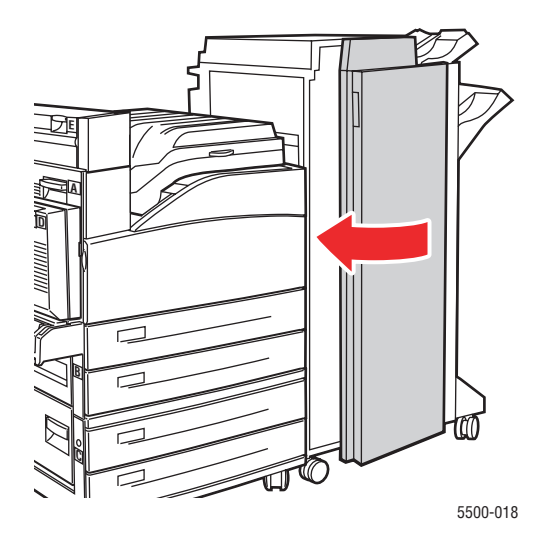

### **Papierformatstau in Fach 1 (MPT)**

Befolgen Sie die nachstehenden Anweisungen, um den Papierformatstau in Fach 1 zu beheben.

**1.** Stellen Sie sicher, dass die seitlichen Führungen eng am Papier anliegen.

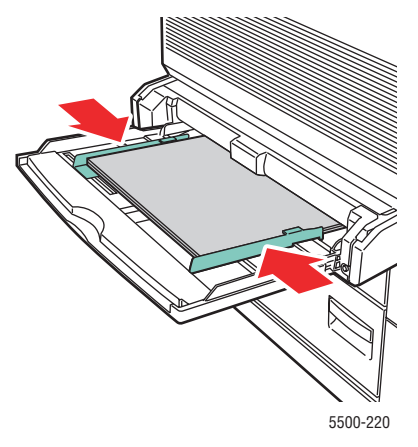

- **2.** Wenn das Papierformat und die Papiersorte im vorderen Bedienfeld dem Papierformat und der Papiersorte im Fach entspricht, drücken Sie die Taste **OK**.
- **3.** Wenn das auf dem vorderen Bedienfeld angezeigte Papierformat nicht mit dem Format des Papiers im Fach übereinstimmt, führen Sie folgende Schritte durch:
	- **a.** Wählen Sie **Papierformat ändern**, und drücken Sie anschließend die Taste **OK**.
	- **b.** Wählen Sie **Automatische Erkennung**, **Benutzerdefiniert** oder eines der angezeigten Papierformate, und drücken Sie danach die Taste **OK**.
	- **c.** Wenn Sie **Benutzerdefiniert** gewählt haben, müssen Sie die Breite und Höhe des Papiers angeben. Wählen Sie **Benutzerdefinierte Breite**, drücken Sie die Taste **OK**, gehen Sie zur Breite des Papiers, und drücken Sie die Taste **OK**. Wählen Sie **Benutzerdefinierte Höhe**, drücken Sie die Taste **OK**, gehen Sie zur Höhe des Papiers, und drücken Sie die Taste **OK**.
- **4.** Öffnen Sie die Abdeckung A.

#### **Achtung**

Seien Sie vorsichtig, da einige Komponenten unter der Abdeckung A heiß sein können.

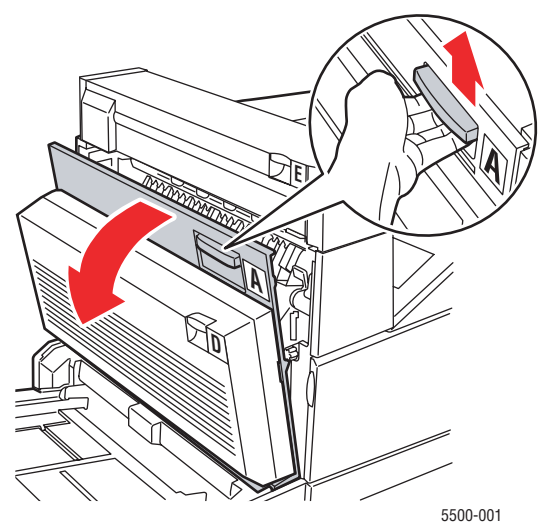

*Phaser® 5500 Laserdrucker 4-27*

**5.** Ziehen Sie das gestaute Papier aus dem Drucker. Drücken Sie gegebenenfalls den grünen Hebel, um das Papier leichter entfernen zu können. Stellen Sie sicher, dass keine Papierreste im Drucker verbleiben.

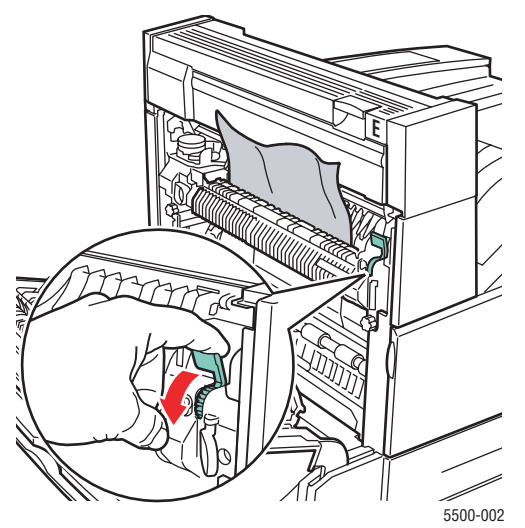

**6.** Schließen Sie die Abdeckung A.

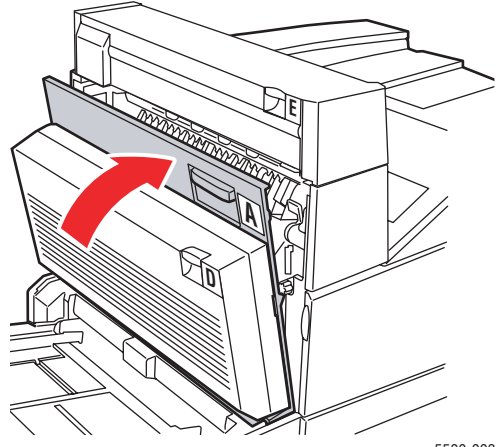

5500-003

### **Papierformatstau in den Fächern 2 - 5**

Befolgen Sie die nachstehenden Anweisungen, um den Papierformatstau in den Fächern 2 - 5 zu beheben.

**1.** Ziehen Sie das im vorderen Bedienfeld angegebene Fach heraus.

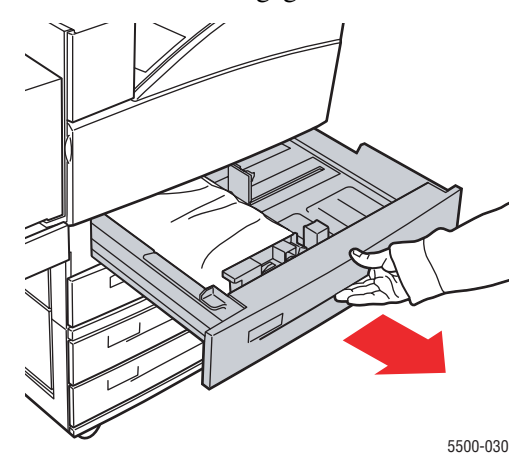

**2.** Stellen Sie sicher, dass die Papierführungen an den Blättern anliegen.

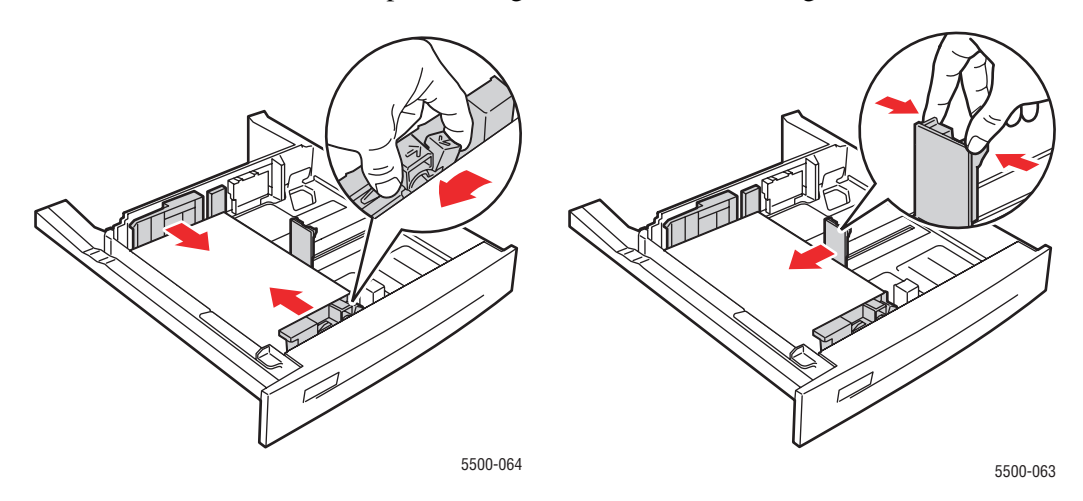

**3.** Schieben Sie das Fach vollständig in den Drucker ein.

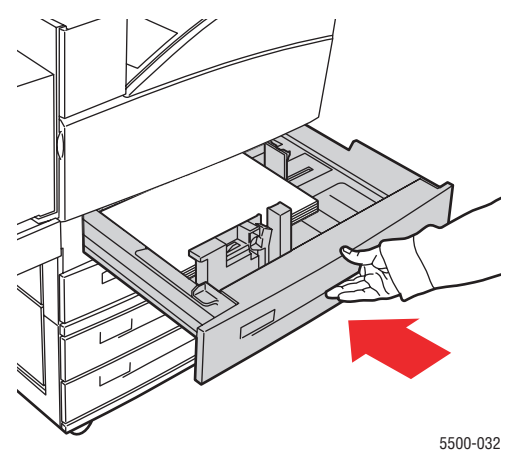

*Phaser® 5500 Laserdrucker 4-29*

- **4.** Geben Sie das Papierformat wie folgt an:
	- **a.** Wählen Sie in den Menüs am vorderen Bedienfeld **Druckereinrichtung**, und drücken Sie danach die Taste **OK**.
	- **b.** Wählen Sie **Einstellung Papierhandhabung**, und drücken Sie die Taste **OK**.
	- **c.** Wählen Sie **Fach [2 5] Einrichtung**, und drücken Sie die Taste **OK**.
	- **d.** Wählen Sie **Automatische Erkennung**, **Benutzerdefiniert** oder eines der angezeigten Papierformate, und drücken Sie danach die Taste **OK**.
	- **e.** Wenn Sie **Benutzerdefiniert** gewählt haben, müssen Sie die Breite und Höhe des Papiers angeben. Wählen Sie **Benutzerdefinierte Breite**, drücken Sie die Taste **OK**, gehen Sie zur Breite des Papiers, und drücken Sie die Taste **OK**. Wählen Sie **Benutzerdefinierte Höhe**, drücken Sie die Taste **OK**, gehen Sie zur Höhe des Papiers, und drücken Sie die Taste **OK**.
- **5.** Öffnen Sie die Abdeckung A.

#### **Achtung**

Seien Sie vorsichtig, da einige Komponenten unter der Abdeckung A heiß sein können.

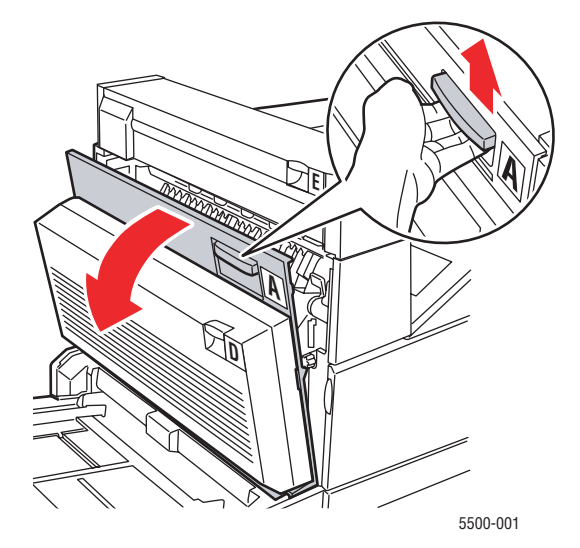

**6.** Ziehen Sie das gestaute Papier aus dem Drucker. Drücken Sie gegebenenfalls den grünen Hebel, um das Papier leichter entfernen zu können. Stellen Sie sicher, dass keine Papierreste im Drucker verbleiben.

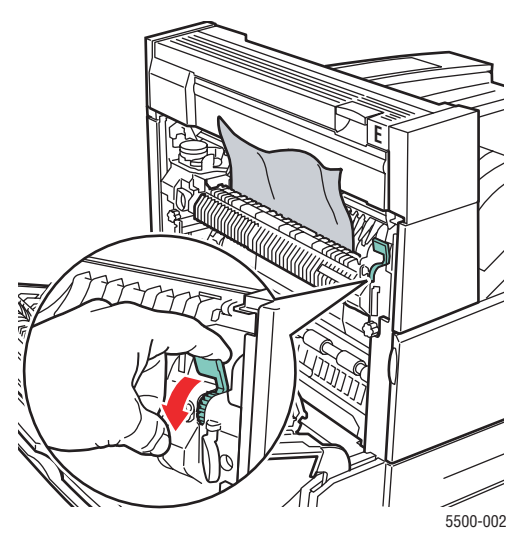

**7.** Schließen Sie die Abdeckung A.

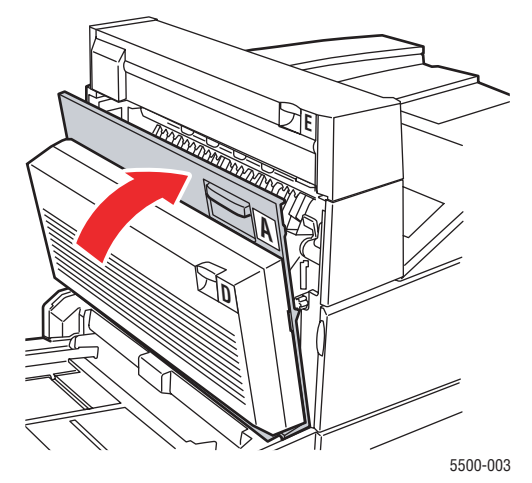

### **Papierformatstau in Fach 6**

Befolgen Sie die nachstehenden Anweisungen, um den Papierformatstau in Fach 6 zu beheben.

**1.** Ziehen Sie Papierfach 6 heraus.

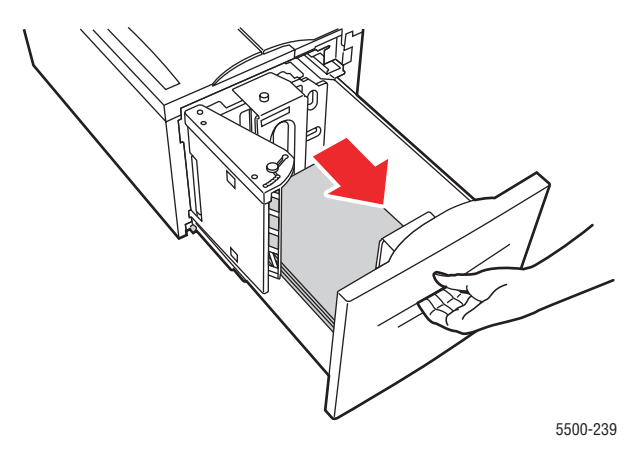

**2.** Stellen Sie sicher, dass die Längen- und Breitenführungen richtig eingestellt sind.

#### **Hinweis**

Standardmäßig sind die Führungen auf Papier im Format 8,5 x 11 Zoll eingestellt. Um Papier im Format A4 zu verwenden, müssen Sie die Führungen anpassen.

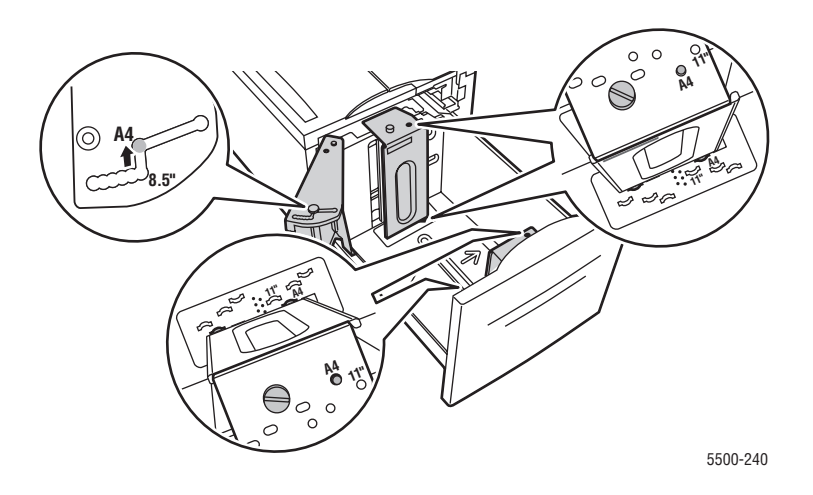

**3.** Schieben Sie das Fach vollständig in den Drucker ein.

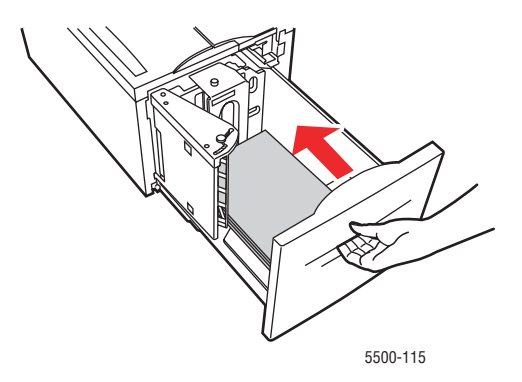

- **4.** Geben Sie das Papierformat wie folgt an:
	- **a.** Wählen Sie in den Menüs am vorderen Bedienfeld **Druckereinrichtung**, und drücken Sie danach die Taste **OK**.
	- **b.** Wählen Sie **Einstellung Papierhandhabung**, und drücken Sie die Taste **OK**.
	- **c.** Wählen Sie **Einrichtung Fach 6**, und drücken Sie die Taste **OK**.
	- **d.** Wählen Sie **Automatische Erkennung** oder eines der angezeigten Papierformate, und drücken Sie danach die Taste **OK**.
- **5.** Öffnen Sie die Abdeckung A.

#### **Achtung**

Seien Sie vorsichtig, da einige Komponenten unter der Abdeckung A heiß sein können.

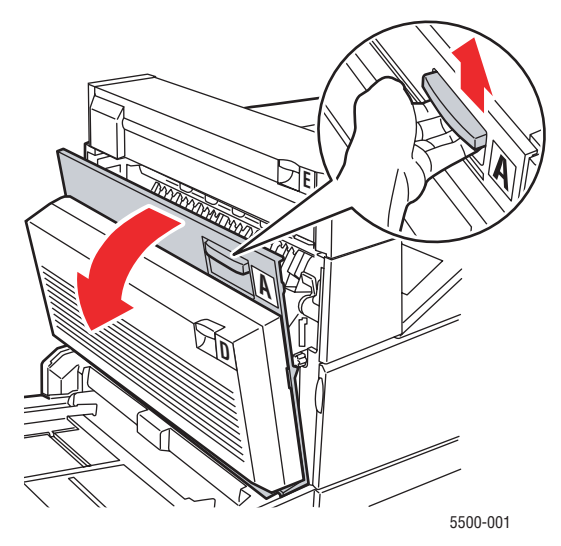

**6.** Ziehen Sie das gestaute Papier aus dem Drucker. Drücken Sie gegebenenfalls den grünen Hebel, um das Papier leichter entfernen zu können. Stellen Sie sicher, dass keine Papierreste im Drucker verbleiben.

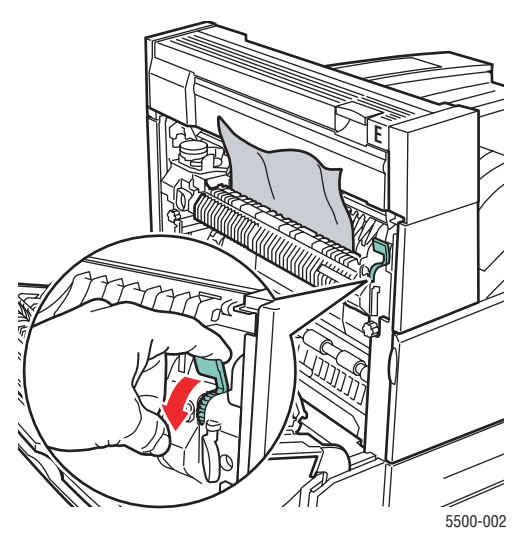

**7.** Schließen Sie die Abdeckung A.

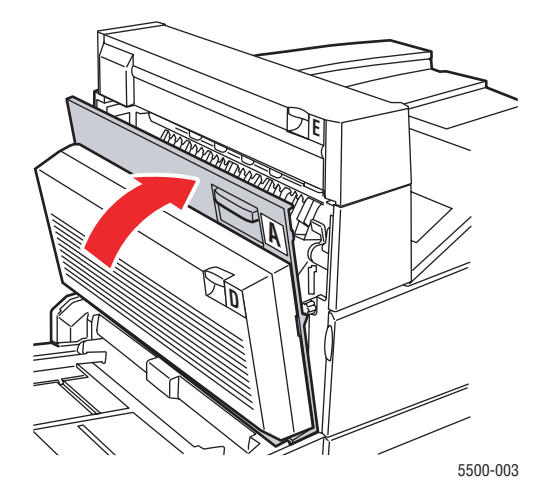

### **Stau an Fach 2, 3, 4 oder 5**

Befolgen Sie die nachstehenden Anweisungen, um den Stau zu beheben.

**1.** Ziehen Sie das auf dem vorderen Bedienfeld angegebene Fach vollständig heraus.

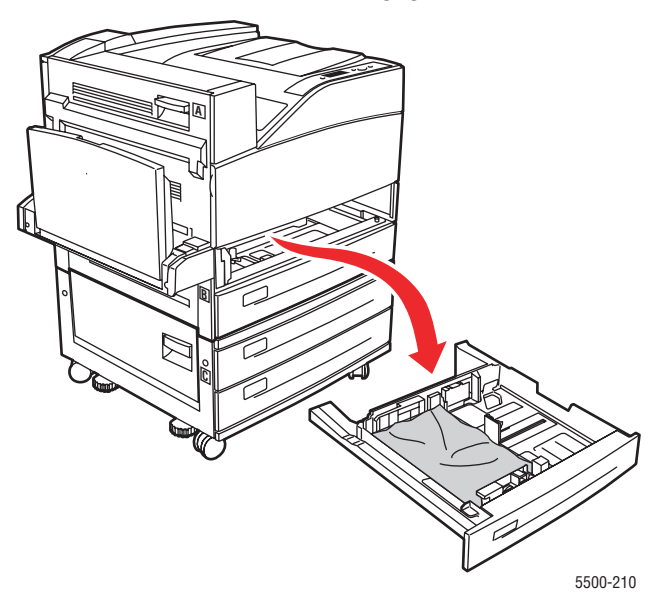

**2.** Entfernen Sie das gestaute Papier aus der Einzugöffnung des Fachs. Stellen Sie sicher, dass keine Papierreste im Drucker verbleiben.

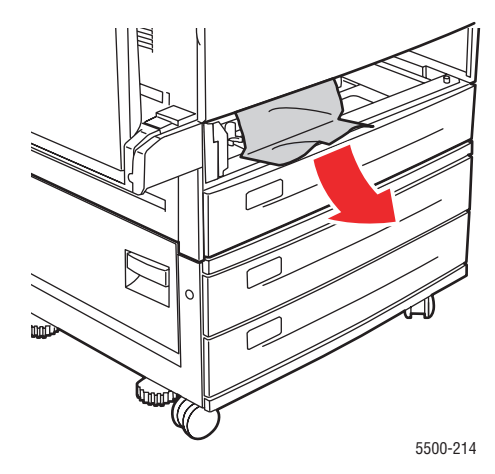

**3.** Entfernen Sie zerknittertes Papier aus dem Fach.

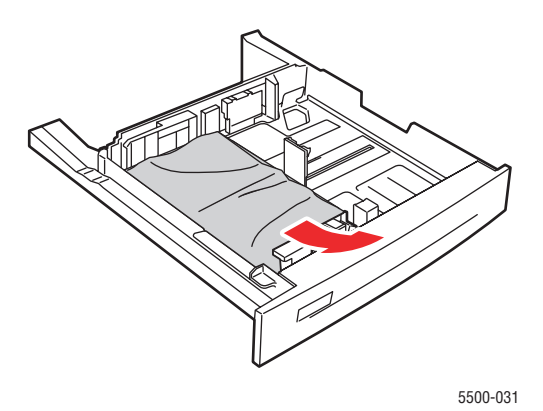

**4.** Vergewissern Sie sich, dass das Papier richtig eingelegt ist und die Papierführungen an den Blättern anliegen.

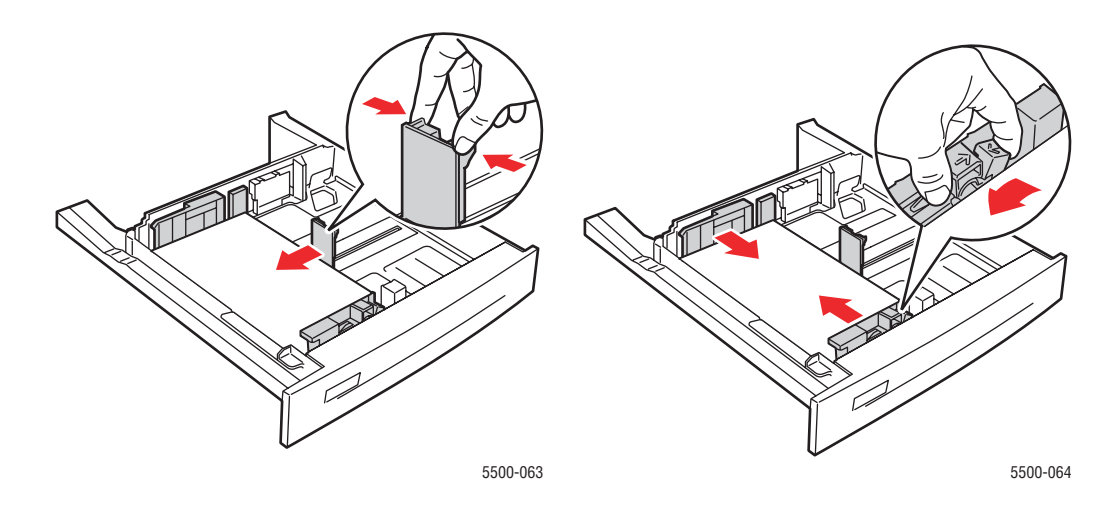

**5.** Setzen Sie das Fach ein, und schieben Sie es vollständig in den Drucker.

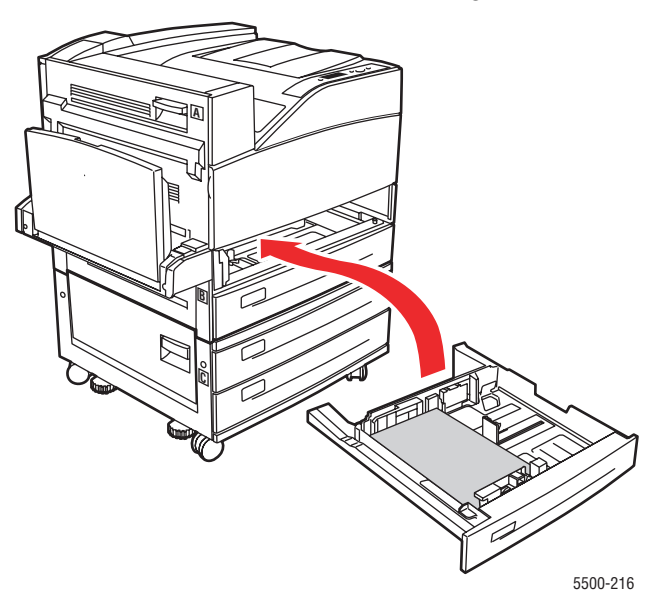

# **Stau an Fach 1 (MPT)**

Befolgen Sie die nachstehenden Anweisungen, um den Stau zu beheben.

**1.** Öffnen Sie die Abdeckung A.

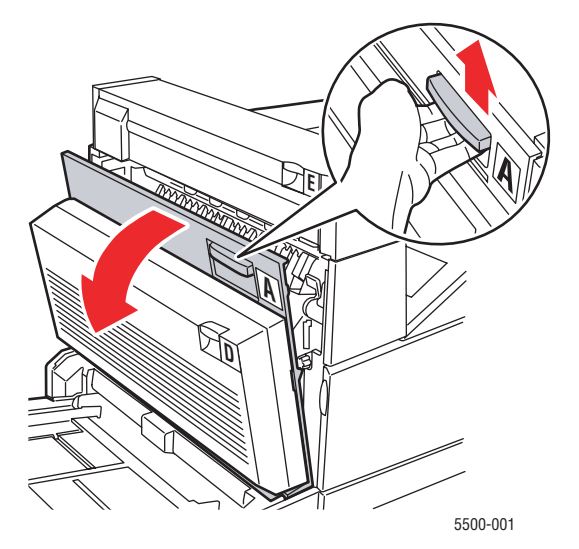

**2.** Ziehen Sie das gestaute Papier aus dem Drucker. Drücken Sie gegebenenfalls den grünen Hebel, um das Papier leichter entfernen zu können. Stellen Sie sicher, dass keine Papierreste im Drucker verbleiben.

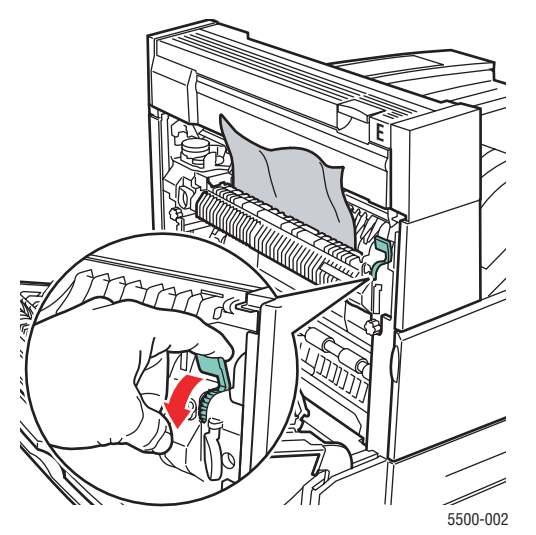

**3.** Entfernen Sie das gestaute oder zerknitterte Papier aus Fach 1 (MPT), und schließen Sie das Fach danach.

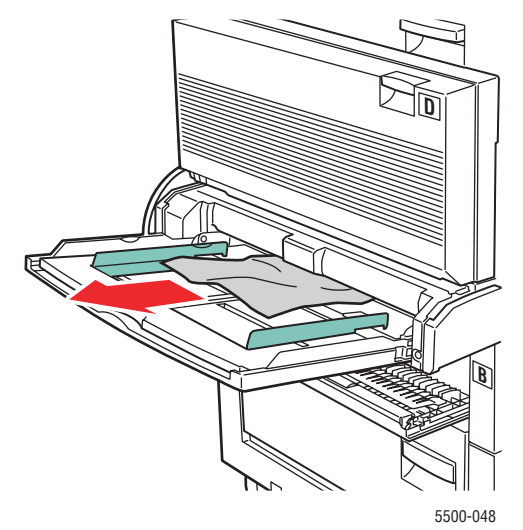

**4.** Schließen Sie die Abdeckung A.

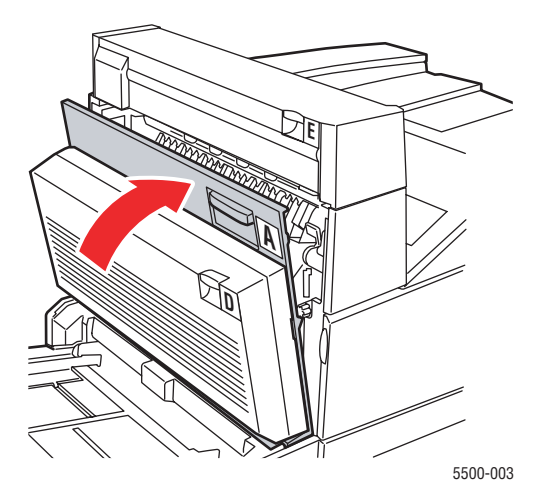

**5.** Vergewissern Sie sich, dass das Papier richtig eingelegt ist und die Papierführungen an den Blättern anliegen.

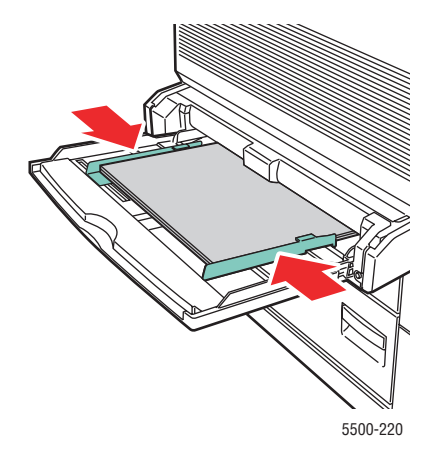

### **Stau an Fach 2 und Abdeckung A**

Befolgen Sie die nachstehenden Anweisungen, um den Stau zu beheben.

#### **Achtung**

Seien Sie vorsichtig, da einige Komponenten unter der Abdeckung A heiß sein können.

**1.** Öffnen Sie die Abdeckung A.

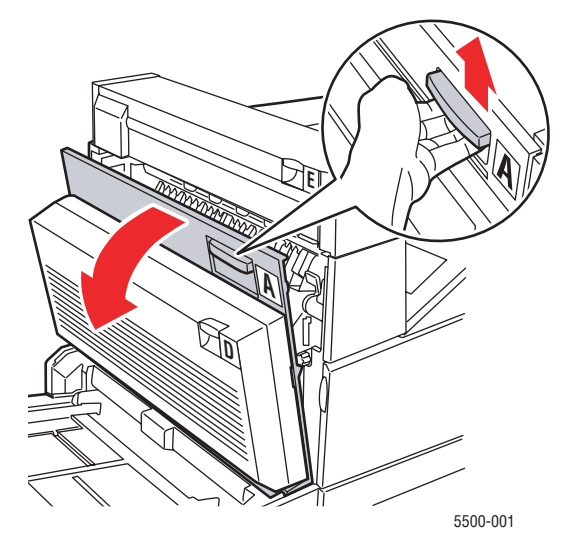

**2.** Ziehen Sie das gestaute Papier aus dem Drucker. Drücken Sie gegebenenfalls den grünen Hebel, um das Papier leichter entfernen zu können. Stellen Sie sicher, dass keine Papierreste im Drucker verbleiben.

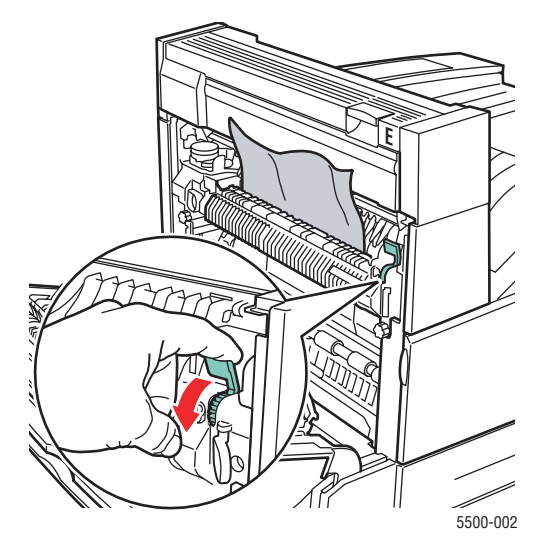

**3.** Schließen Sie die Abdeckung A.

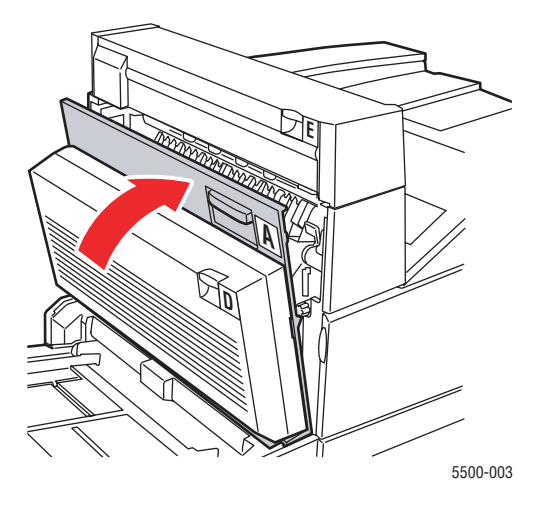

**4.** Ziehen Sie Fach 2 vollständig aus dem Drucker heraus.

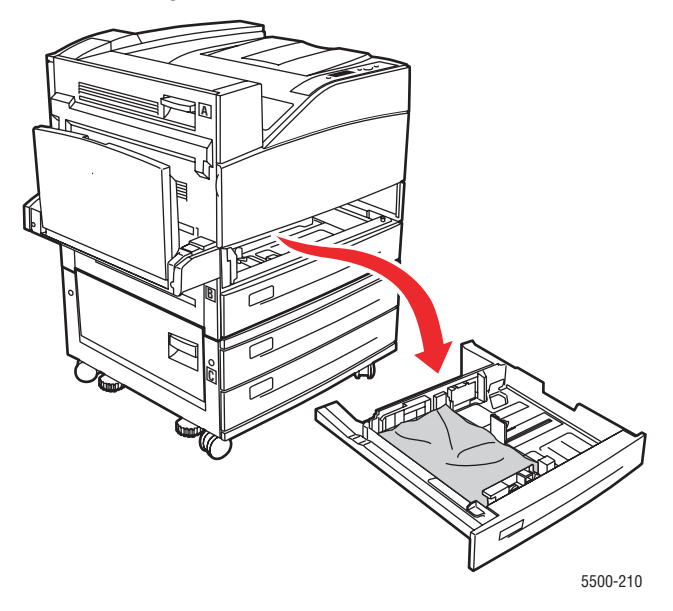

**5.** Entfernen Sie das gestaute Papier aus der Einzugöffnung des Fachs. Stellen Sie sicher, dass keine Papierreste im Drucker verbleiben.

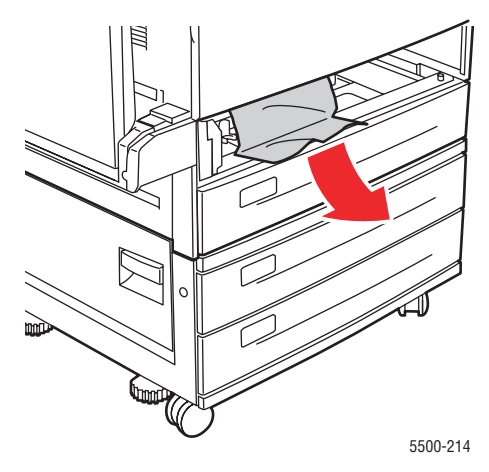

#### *Phaser® 5500 Laserdrucker 4-41*

**6.** Entfernen Sie zerknittertes Papier aus dem Fach.

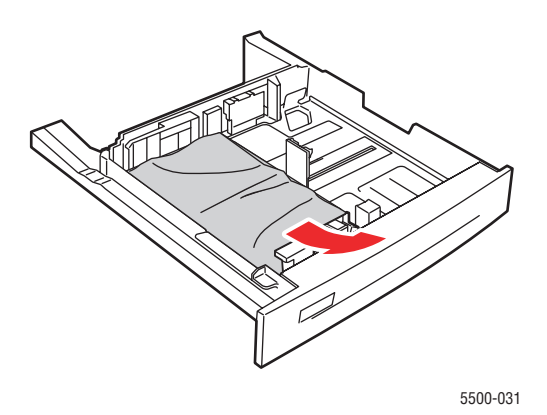

**7.** Vergewissern Sie sich, dass das Papier richtig eingelegt ist und die Papierführungen an den Blättern anliegen.

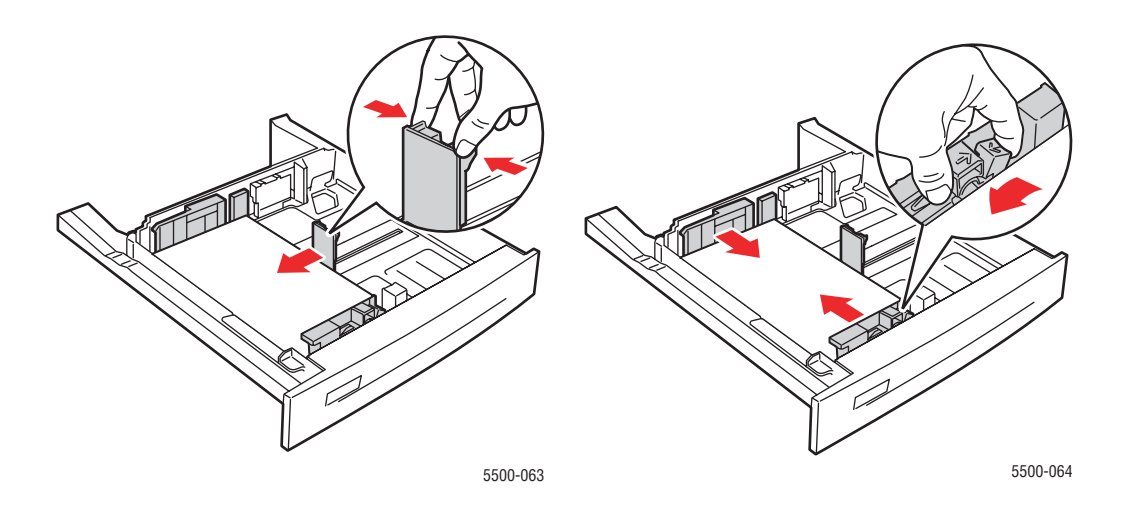

**8.** Setzen Sie das Fach ein, und schieben Sie es vollständig in den Drucker.

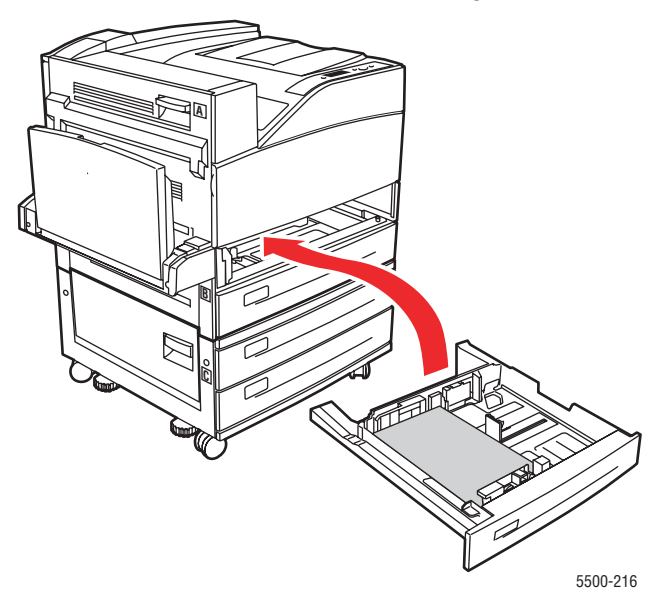

### **Stau an Fach 3 und Abdeckung B**

Befolgen Sie die nachstehenden Anweisungen, um den Stau zu beheben.

**1.** Wenn der Drucker über eine 2000-Blatt-Zuführung (Fach 6) verfügt, ziehen Sie sie vom Drucker weg.

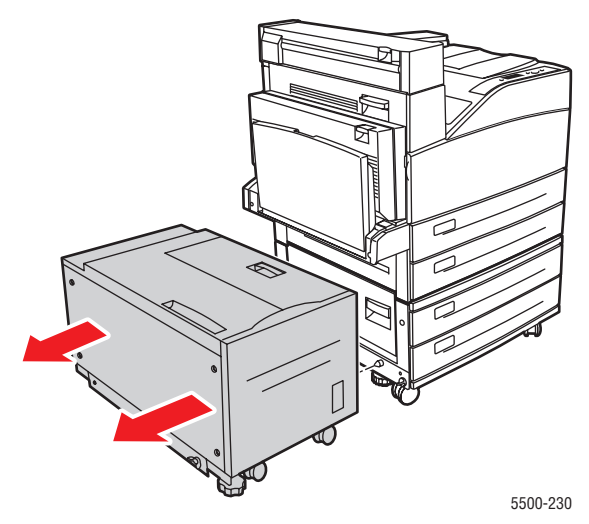

**2.** Öffnen Sie die Abdeckung B.

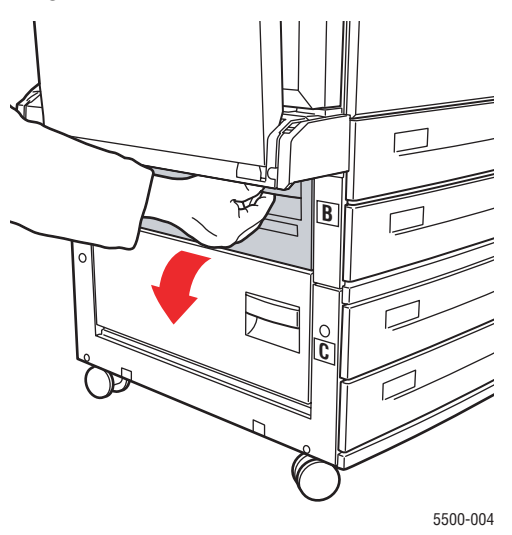

**3.** Ziehen Sie das gestaute Papier aus dem Drucker. Stellen Sie sicher, dass keine Papierreste im Drucker verbleiben.

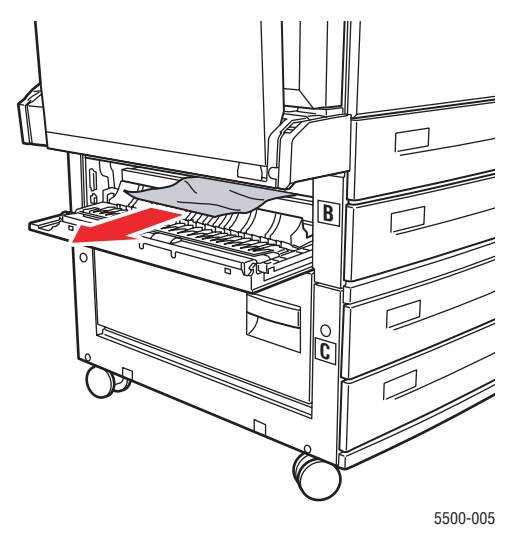

**4.** Schließen Sie die Abdeckung B.

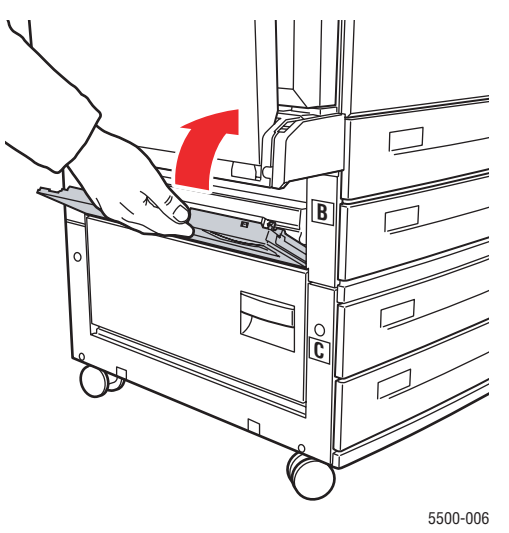

**5.** Wenn der Drucker über eine 2000-Blatt-Zuführung (Fach 6) verfügt, schieben Sie sie kräftig gegen den Drucker.

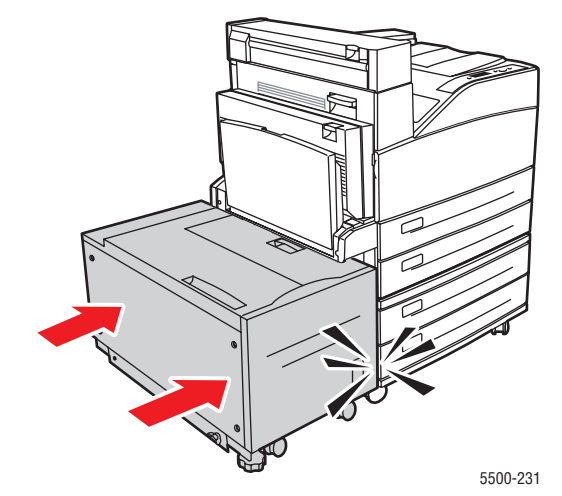

**6.** Ziehen Sie Fach 3 vollständig aus dem Drucker heraus.

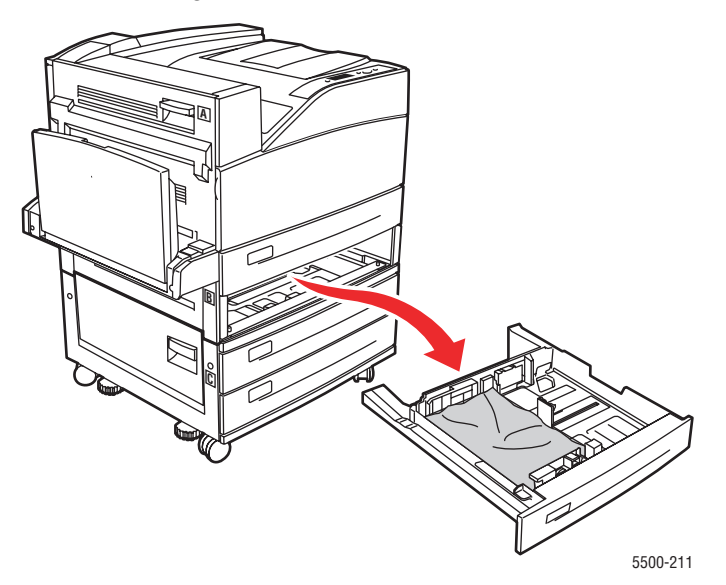

**7.** Entfernen Sie das gestaute Papier aus der Einzugöffnung des Fachs. Stellen Sie sicher, dass keine Papierreste im Drucker verbleiben.

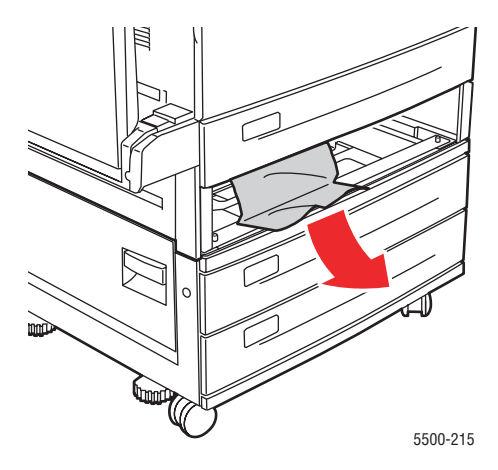

**8.** Entfernen Sie zerknittertes Papier aus dem Fach.

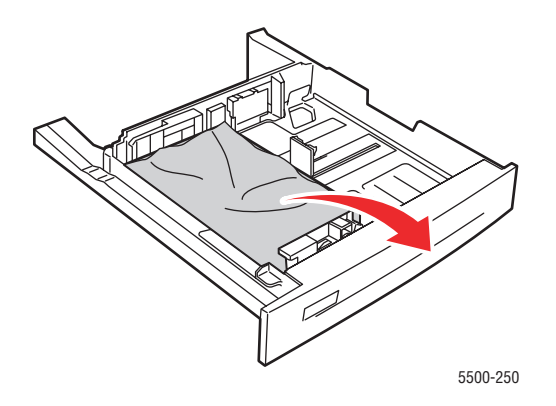

**9.** Vergewissern Sie sich, dass das Papier richtig eingelegt ist und die Papierführungen an den Blättern anliegen.

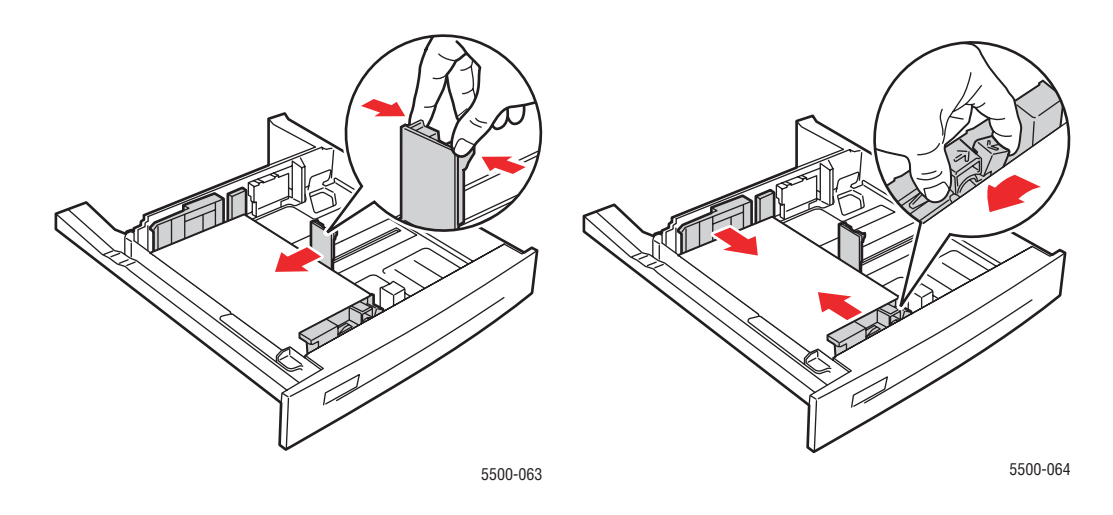

**10.** Setzen Sie das Fach ein, und schieben Sie es vollständig in den Drucker.

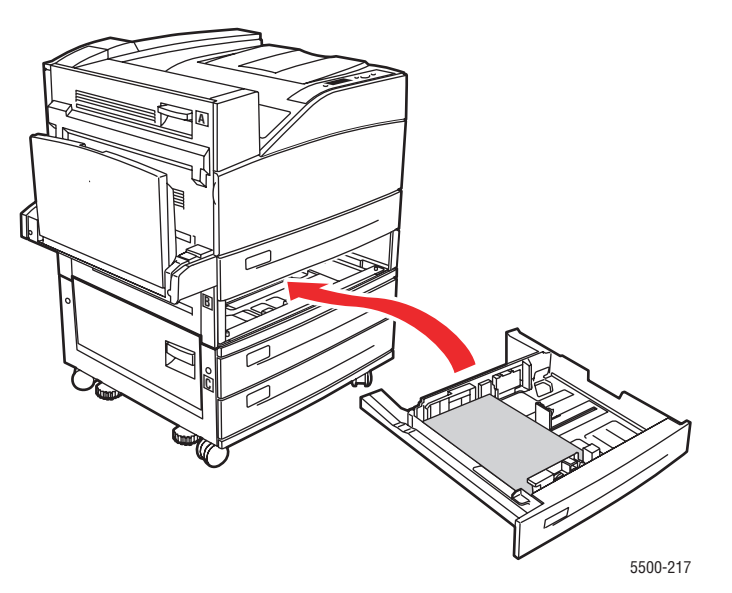

### **Stau an Fach 4 oder 5 und Abdeckung C**

Befolgen Sie die nachstehenden Anweisungen, um den Stau zu beheben.

**1.** Wenn der Drucker über eine 2000-Blatt-Zuführung (Fach 6) verfügt, ziehen Sie sie vom Drucker weg.

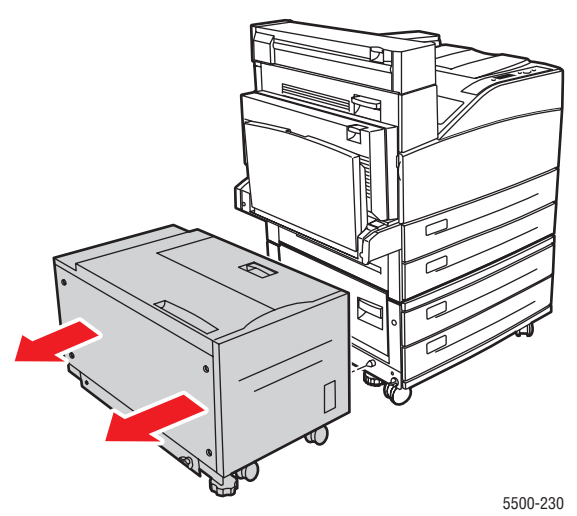

**2.** Öffnen Sie die Abdeckung C.

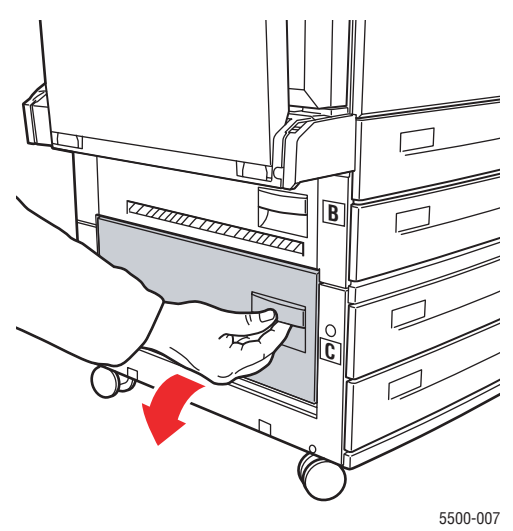

**3.** Ziehen Sie das gestaute Papier aus dem Drucker. Stellen Sie sicher, dass keine Papierreste im Drucker verbleiben.

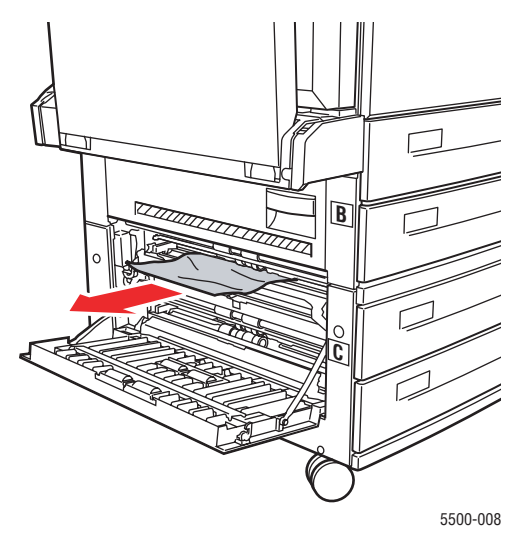

**4.** Schließen Sie die Abdeckung C.

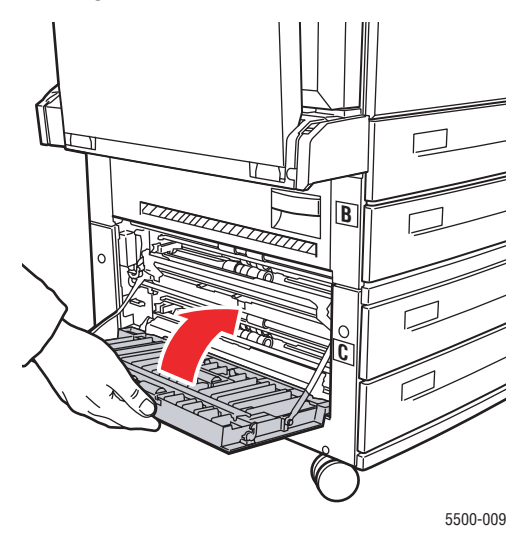

**5.** Wenn der Drucker über eine 2000-Blatt-Zuführung (Fach 6) verfügt, schieben Sie sie kräftig gegen den Drucker.

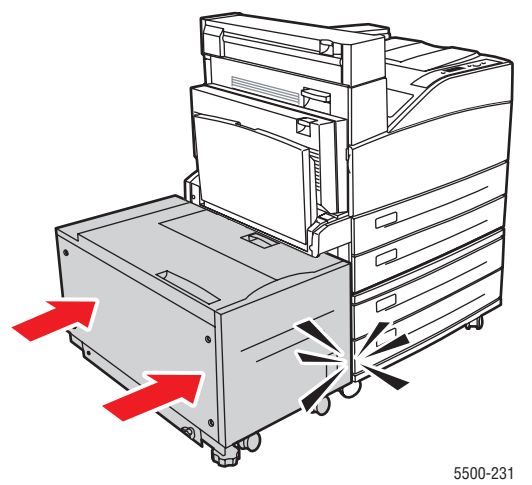

*Phaser® 5500 Laserdrucker 4-49*

**6.** Ziehen Sie das auf dem vorderen Bedienfeld angegebene Fach vollständig heraus.

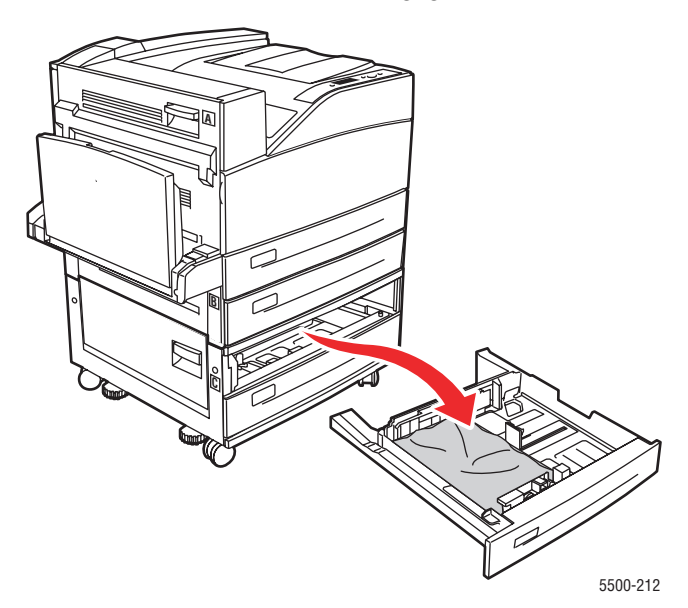

**7.** Entfernen Sie das gestaute Papier aus der Einzugöffnung des Fachs. Stellen Sie sicher, dass keine Papierreste im Drucker verbleiben.

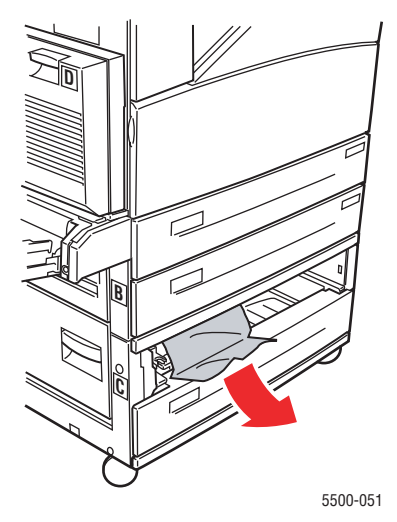

**8.** Entfernen Sie zerknittertes Papier aus dem Fach.

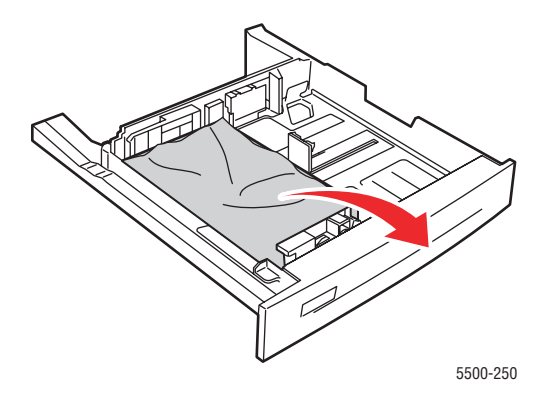

*Phaser® 5500 Laserdrucker 4-50*

**9.** Vergewissern Sie sich, dass das Papier richtig eingelegt ist und die Papierführungen an den Blättern anliegen.

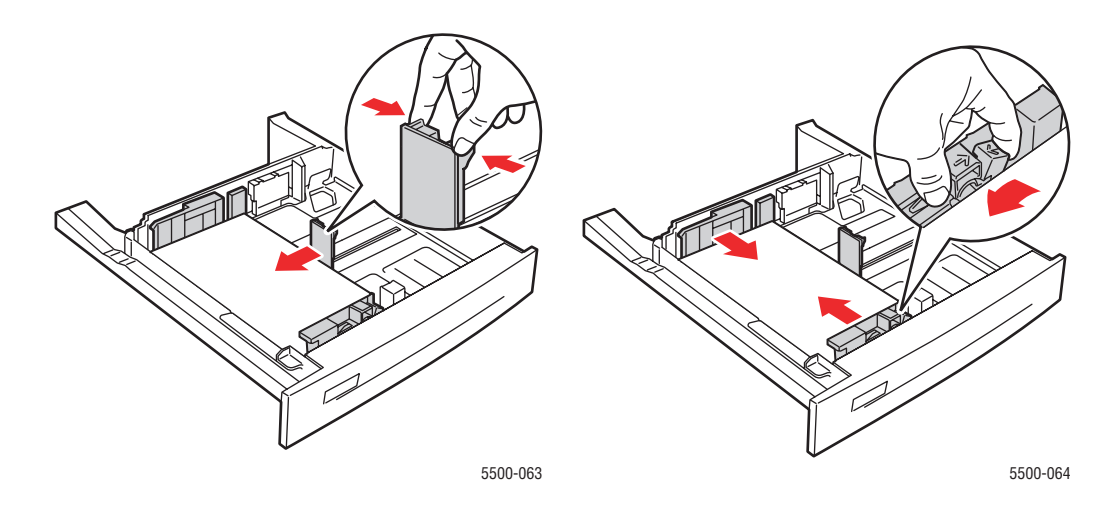

**10.** Setzen Sie das Fach ein, und schieben Sie es vollständig in den Drucker.

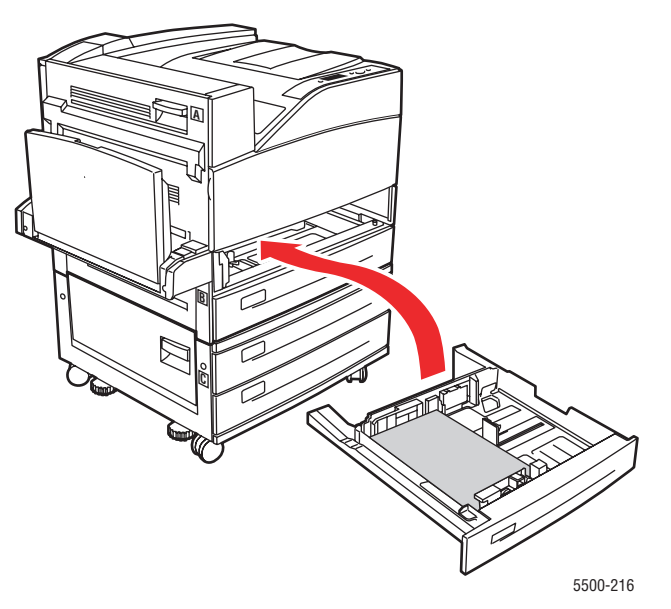

### **Stau an Fach 6**

Befolgen Sie die nachstehenden Anweisungen, um den Stau zu beheben.

**1.** Falls Fach 1 offen ist, entfernen Sie das Papier aus dem Fach und schließen es.

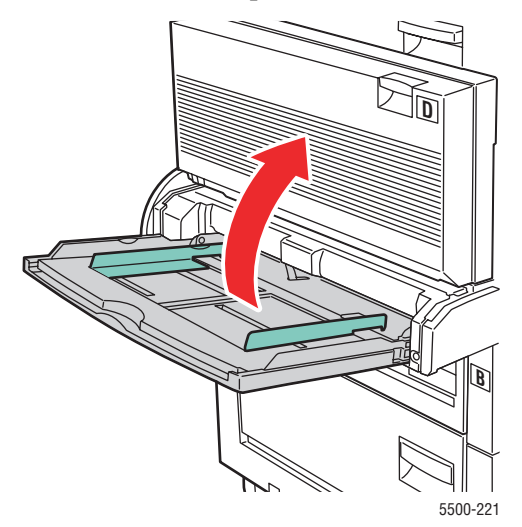

**2.** Schieben Sie die Zuführung von Fach 6 vom Drucker weg.

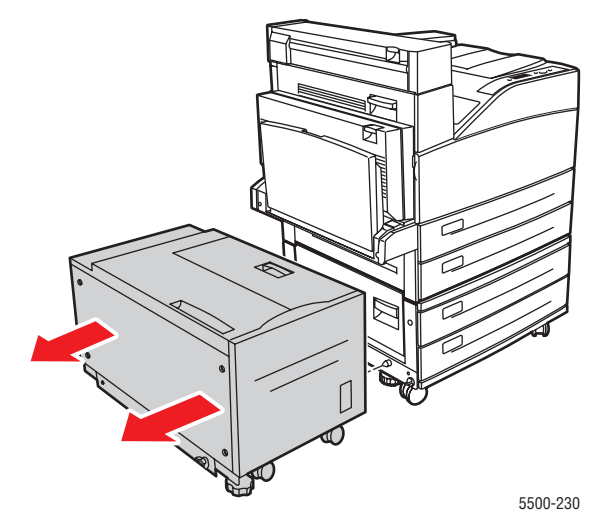

**3.** Öffnen Sie die Abdeckung J, und drücken Sie den Zugangshebel nach oben.

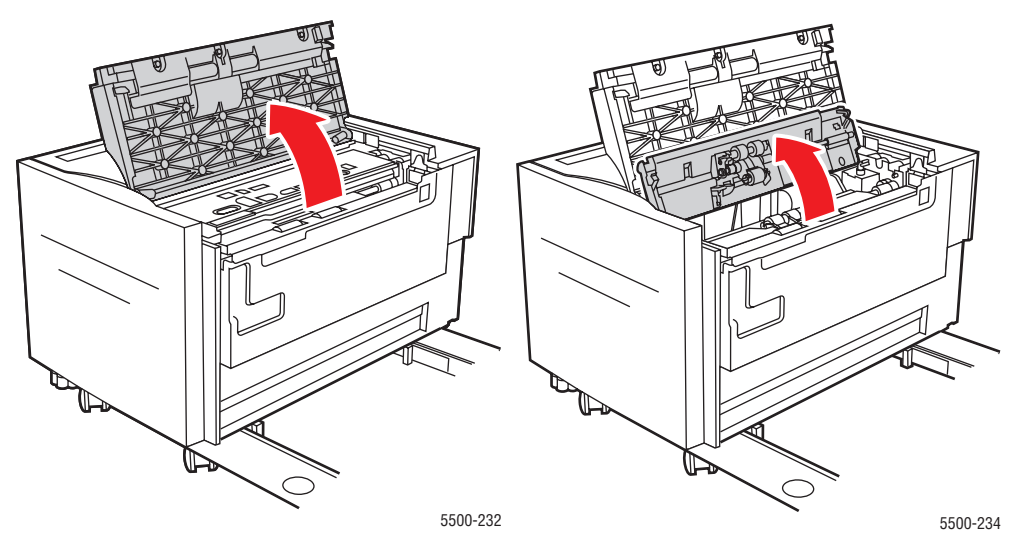

**4.** Ziehen Sie das gestaute Papier aus dem Drucker. Stellen Sie sicher, dass keine Papierreste im Drucker verbleiben.

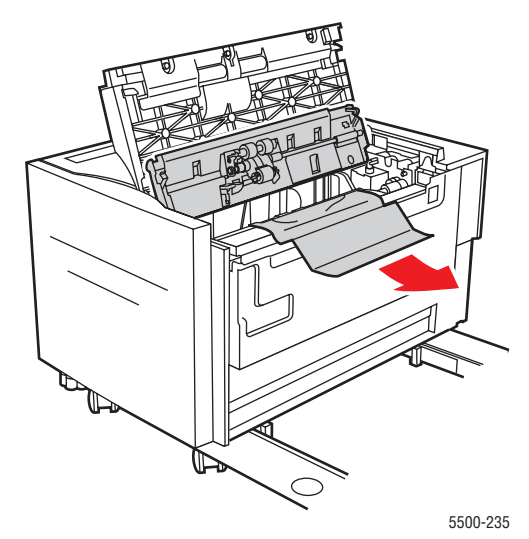

**5.** Drücken Sie den Zugangshebel nach unten, und schließen Sie die Abdeckung J.

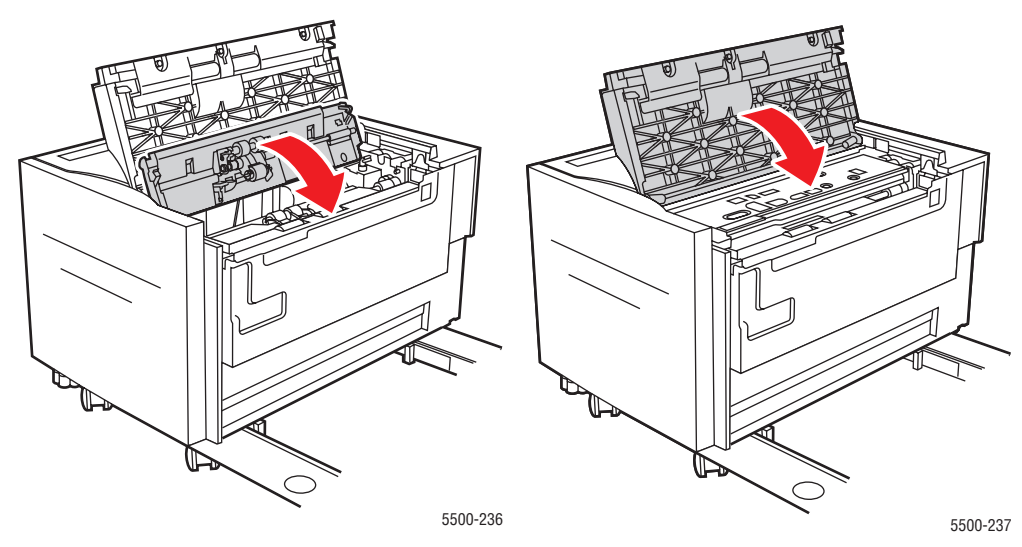

**6.** Schieben Sie die Zuführung von Fach 6 kräftig gegen den Drucker.

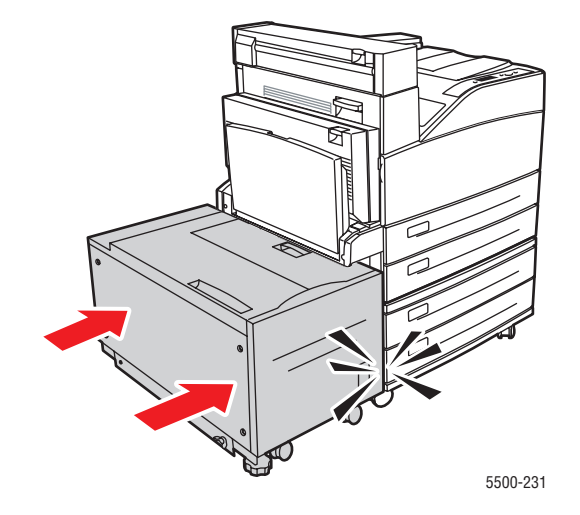

# **Probleme mit der Druckqualität**

Ihr Drucker wurde für qualitativ hochwertige Druckausgaben über einen langen Zeitraum konzipiert. Sollten Probleme mit der Druckqualität auftreten, verwenden Sie die Informationen auf diesen Seiten, um den Fehler zu diagnostizieren. Ausführliche Support-Informationen erhalten Sie unter [www.xerox.com/office/5500infoSMART.](http://www.office.xerox.com/cgi-bin/printer.pl?APP=udpdfs&PAGE=color&Model=Phaser+5500&PgName=infosmart&Language=german)

Optimale Ergebnisse erzielen Sie nur mit **Xerox Druckmedien**. Informationen zu den unterstützten Papiersorten und -gewichten finden Sie unter Referenz/Drucken/Unterstütztes Papier auf der *Benutzerdokumentations-CD*.

#### **Vorsicht**

Schäden, die durchungeeignetes Papier, nicht unterstützte Transparentfolien oder andere Spezialmedien verursacht wurden, fallen nicht unter die Xerox Garantie, den Servicevertrag oder die umfassende Garantie. Die umfassende Garantie mit der Bezeichnung "Total Satisfaction Guarantee" ist in den USA und in Kanada verfügbar. Die Gewährleistungsbedingungen in anderen Ländern können von der Beschreibung in diesem Dokument abweichen. Details erfahren Sie bei einer Vertriebsniederlassung in Ihrer Nähe.

Die folgende Tabelle enthält spezifische Lösungen für Druckqualitätsprobleme.

#### **Diagnose von Druckqualitätsproblemen**

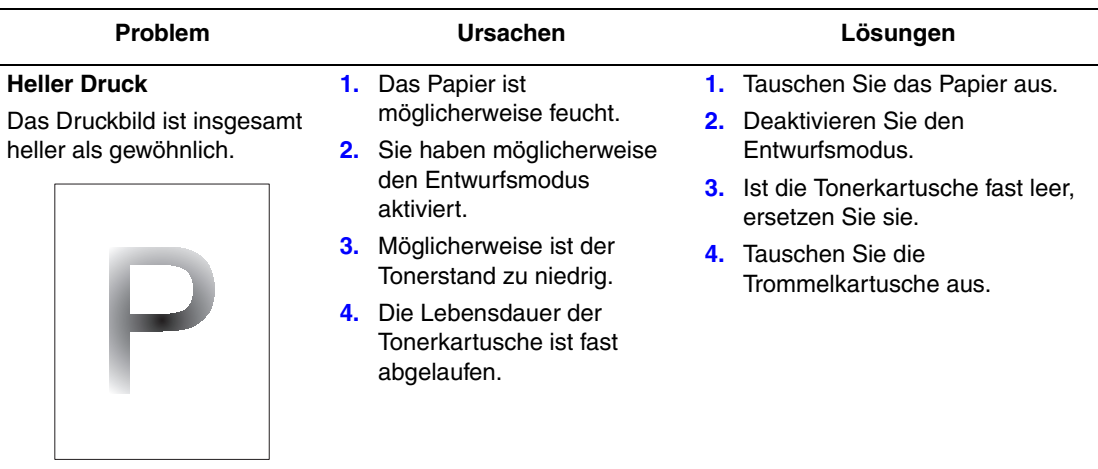

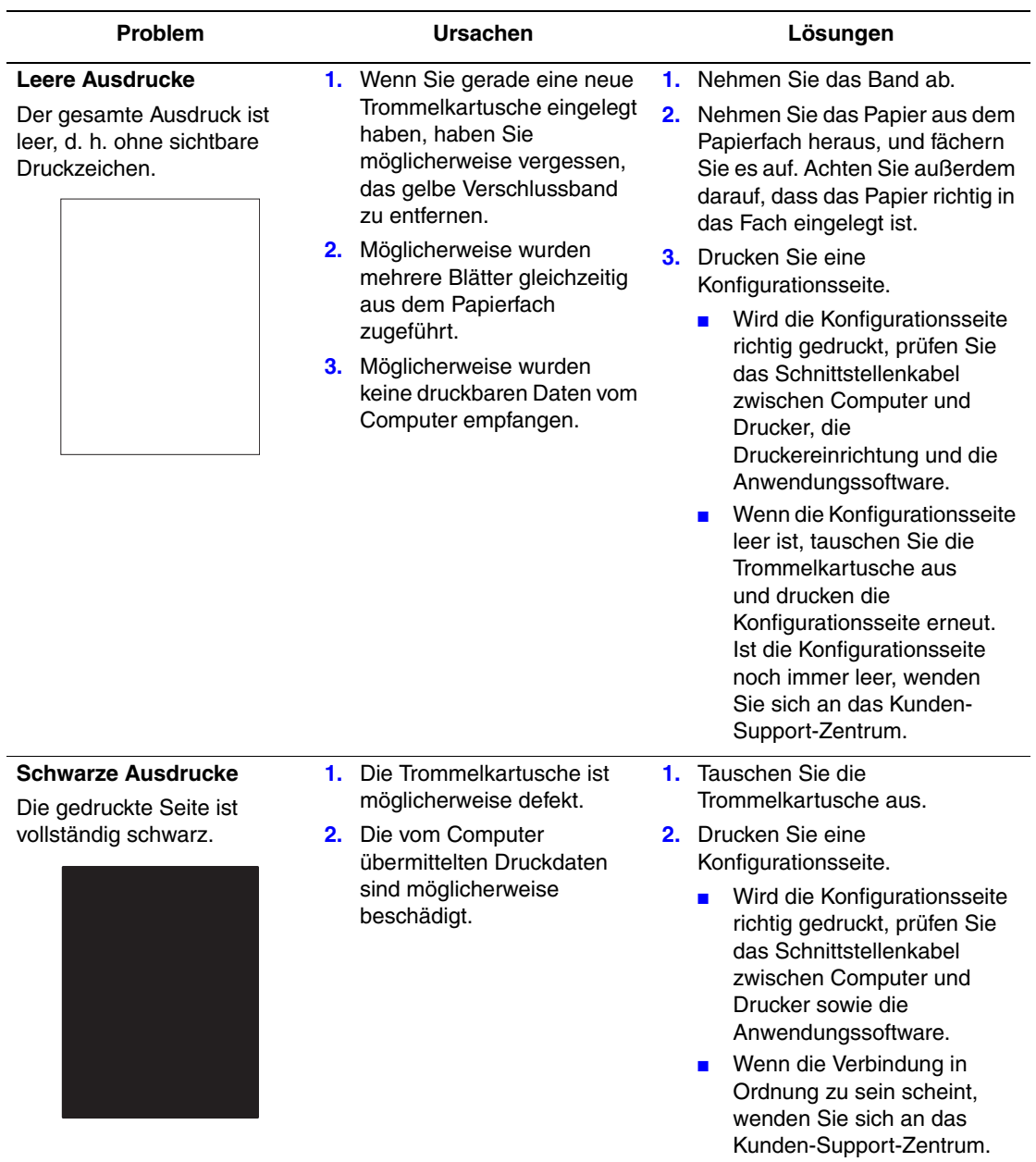

#### **Diagnose von Druckqualitätsproblemen (Fortsetzung)**

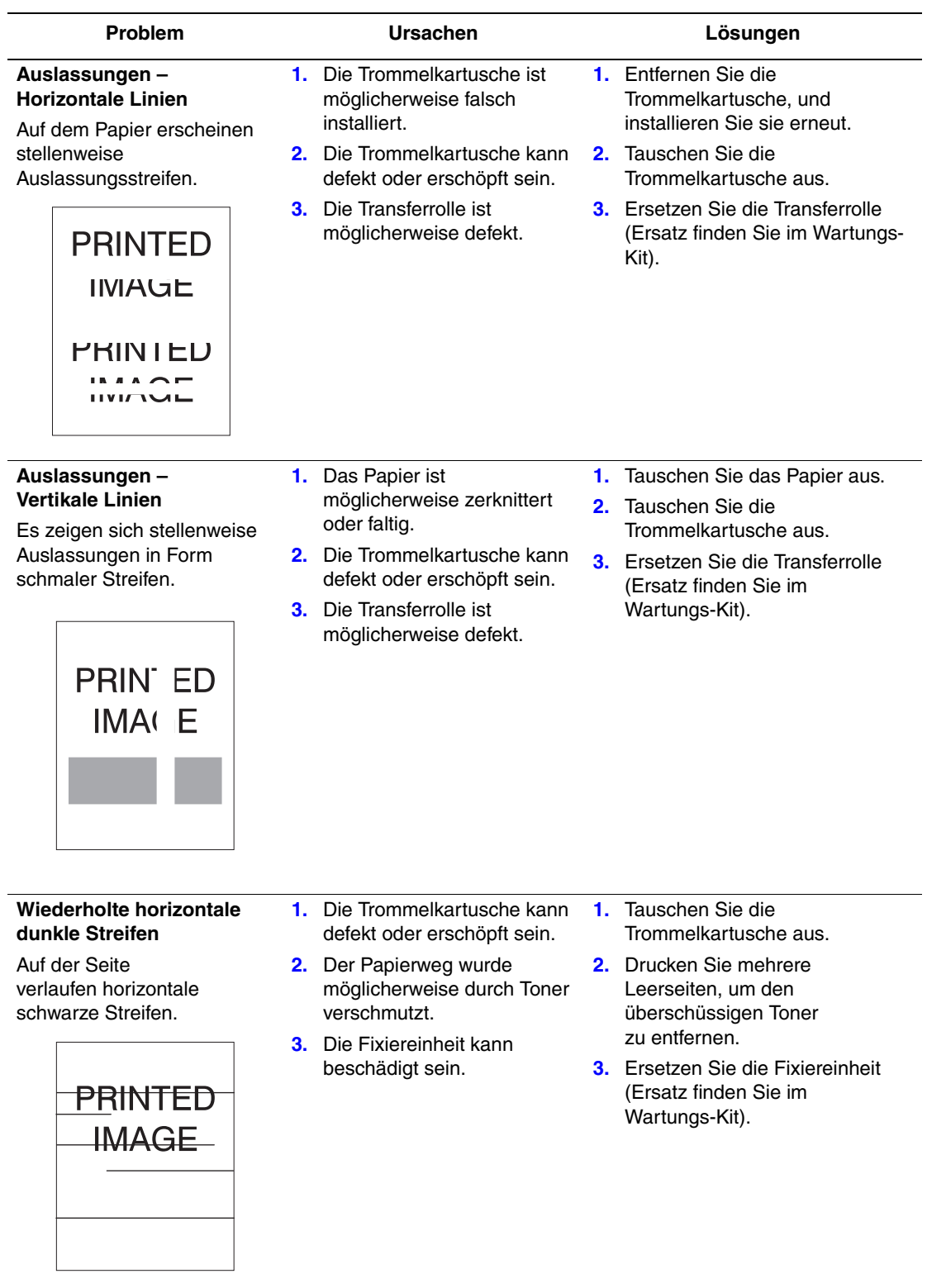

#### **Diagnose von Druckqualitätsproblemen (Fortsetzung)**

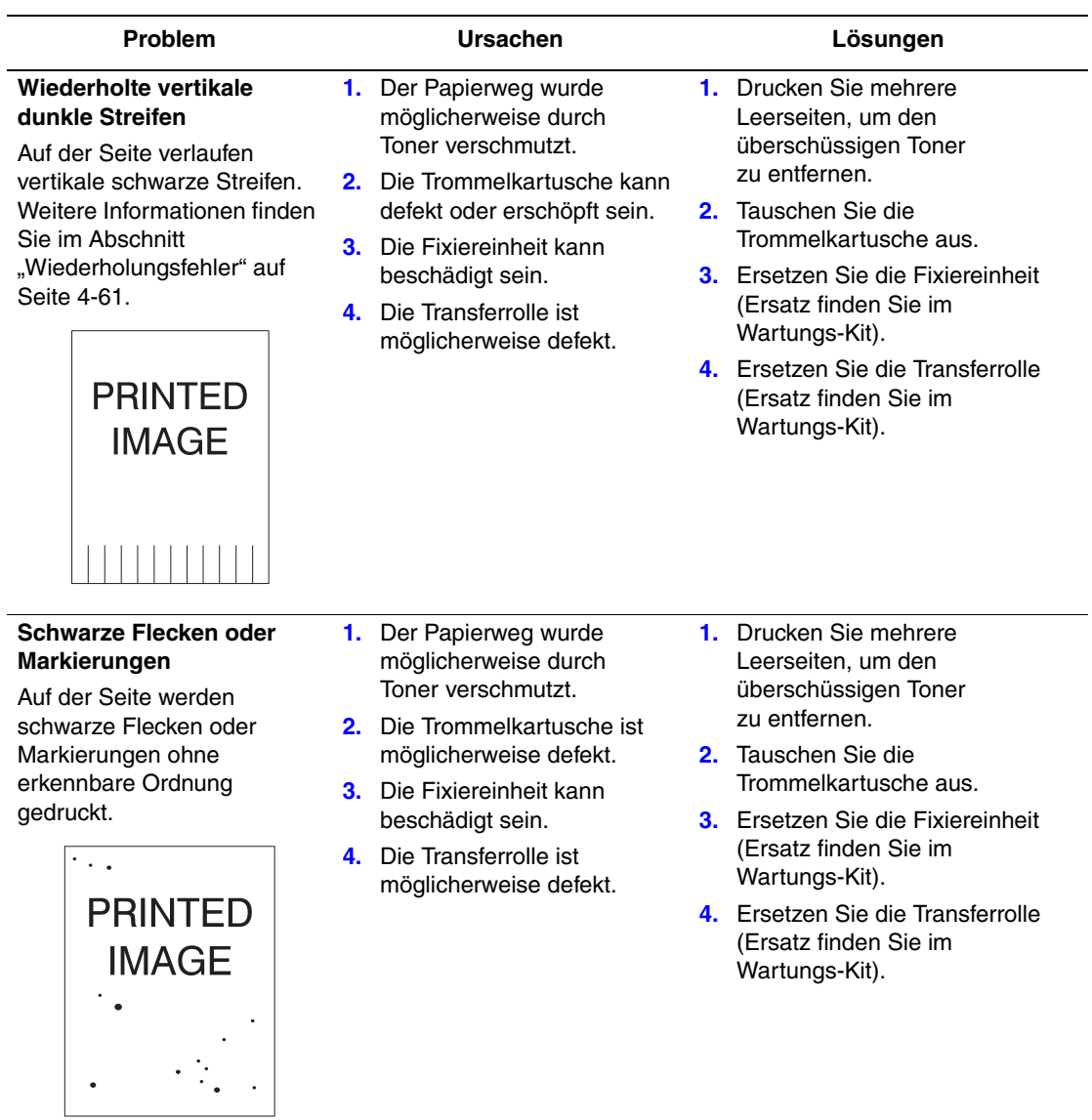

#### **Diagnose von Druckqualitätsproblemen (Fortsetzung)**
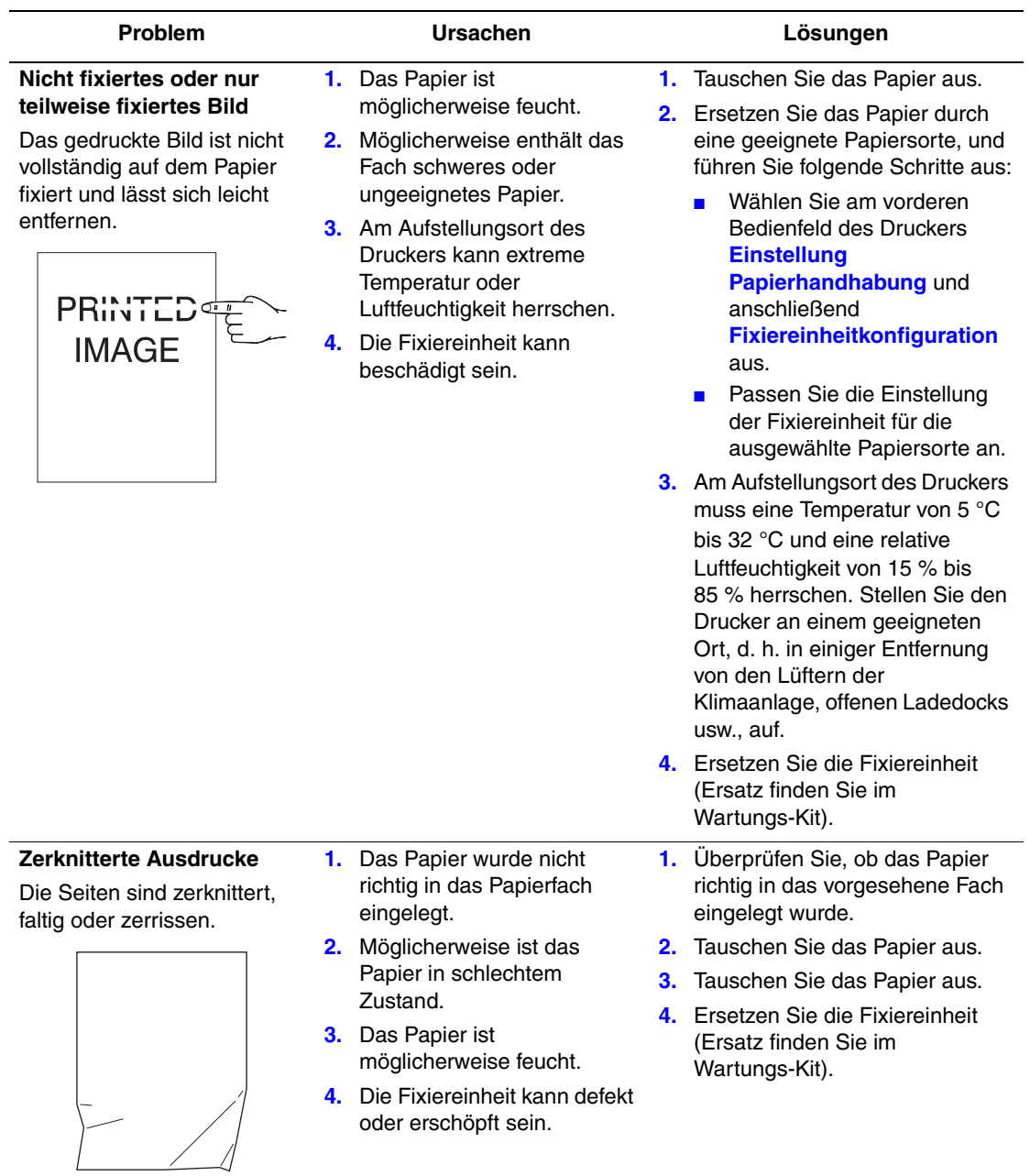

# **Diagnose von Druckqualitätsproblemen (Fortsetzung)**

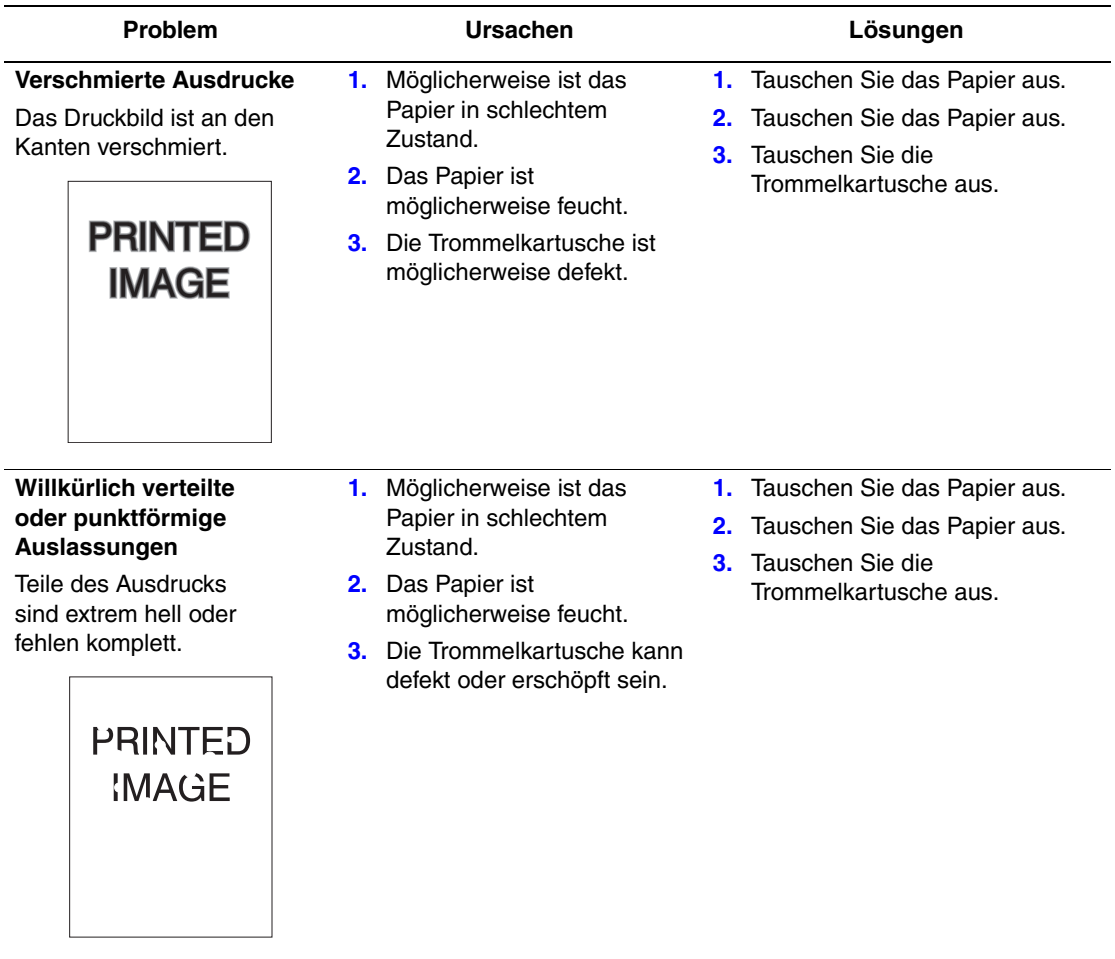

# **Diagnose von Druckqualitätsproblemen (Fortsetzung)**

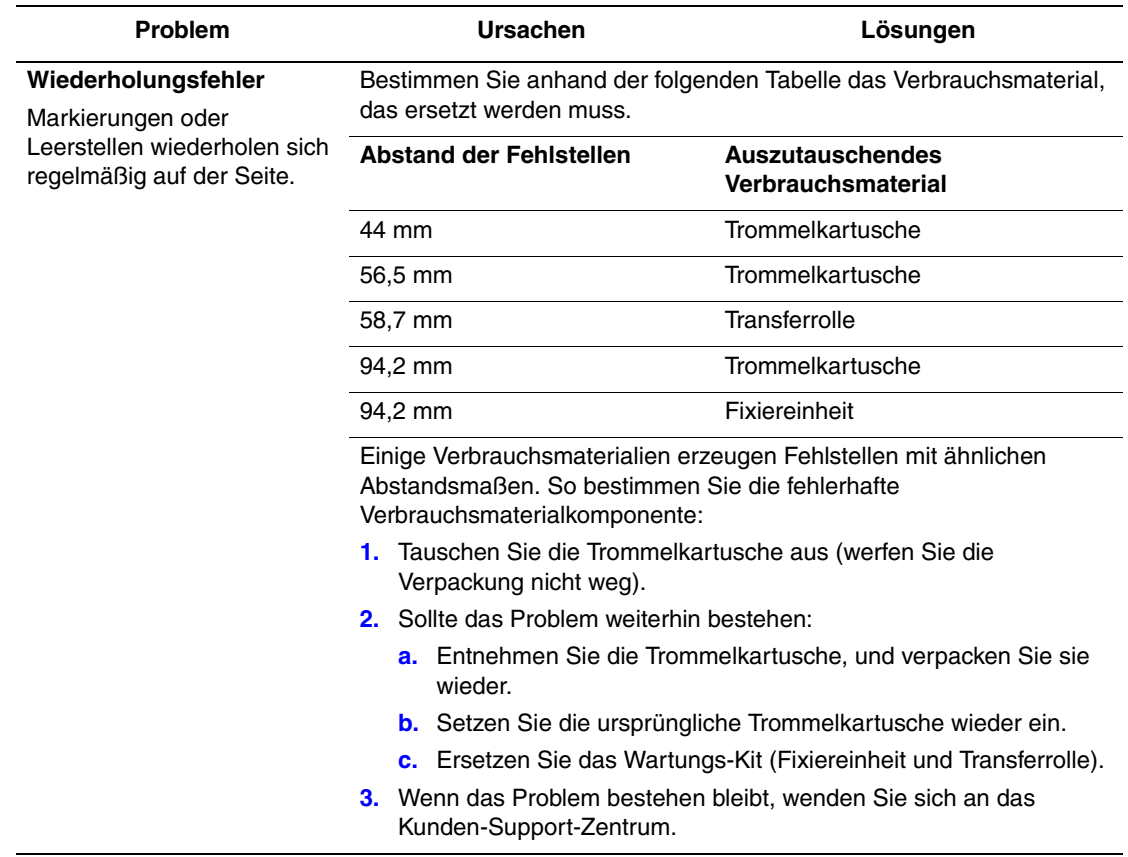

## **Diagnose von Druckqualitätsproblemen (Fortsetzung)**

Wenn Sie Xerox Verbrauchsmaterialien bestellen möchten, wenden Sie sich an Ihren Händler vor Ort, oder besuchen Sie die Website [www.xerox.com/office/5500supplies.](http://www.office.xerox.com/cgi-bin/printer.pl?APP=udpdfs&PAGE=color&Model=Phaser+5500&PgName=Order&Language=german)

# **Wartung**

Sie finden die Sicherheitsinformationen unter Referenz/Fehlerbehebung/Sicherheitstechnische Zusammenfassung auf der *Benutzerdokumentations-CD*.

Ihr Drucker erfordert nur wenige Wartungsmaßnahmen, um die optimale Druckqualität beizubehalten. Bestimmte Komponenten müssen regelmäßig gewartet und daher gelegentlich bestellt werden:

- Wartungs-Kit
- Trommelkartusche

Greifen Sie am vorderen Bedienfeld des Druckers oder mit CentreWare IS auf die "Materialverbrauchsseite" zu, oder drucken Sie am vorderen Bedienfeld das "Nutzungsprofil".

Bestellen Sie Verbrauchsmaterialien, sobald am vorderen Bedienfeld des Druckers gemeldet wird, dass ein bestimmtes Produkt zur Neige geht bzw. das Ende seiner Lebensdauer erreicht hat. Sie müssen für Ersatz sorgen, wenn eine Fehlermeldung darauf hinweist, dass ein bestimmtes Material verbraucht oder die Lebensdauer einer Einheit abgelaufen ist.

Informationen zu Verbrauchsmaterialien finden Sie unter [www.xerox.com/office/](http://www.office.xerox.com/cgi-bin/printer.pl?APP=udpdfs&Page=color&Model=Phaser+5500&PgName=Order&Language=german) [5500supplies.](http://www.office.xerox.com/cgi-bin/printer.pl?APP=udpdfs&Page=color&Model=Phaser+5500&PgName=Order&Language=german) Die Installationsanleitung finden Sie jeweils in der Verpackung der Verbrauchsmaterialien.

## **Vorsicht**

Es wird davon abgeraten, Zubehör von anderen Herstellern als Xerox zu verwenden. Schäden, Fehlfunktionen oder Leistungseinbußen, die durch die Verwendung von Zubehör anderer Hersteller als Xerox oder von nicht für diesen Drucker empfohlenem Zubehör verursacht werden, sind nicht durch die Xerox-Garantie, den Servicevertrag oder die umfassende Garantie abgedeckt. Die umfassende Garantie (Total Satisfaction Guarantee) wird in den USA und in Kanada angeboten. Die Gewährleistungsbedingungen in anderen Ländern können von der Beschreibung in diesem Dokument abweichen. Details erfahren Sie bei einer Vertriebsniederlassung in Ihrer Nähe.

# **Reinigen der Außenflächen des Druckers**

Sie können das Gehäuse des Druckers mit einem weichen feuchten Tuch reinigen.

Zur Fleckenentfernung kann ein milder Neutralreiniger zugegeben werden. Sprühen Sie Reinigungsmittel niemals direkt auf den Drucker.

## **Achtung**

Zum Schutz vor Stromschlägen muss der Drucker vor der Reinigung ausgeschaltet werden. Ziehen Sie außerdem das Netzkabel aus der Steckdose.

Reinigen Sie den Drucker nicht mit einem Staubsauger. Schmieren Sie den Drucker nicht mit Öl.

# **Meldungen am vorderen Bedienfeld**

Dieses Thema hat folgenden Inhalt:

- ["Statusmeldungen" auf Seite 4-63](#page-220-0)
- ["Fehler- und Warnmeldungen" auf Seite 4-64](#page-221-0)

Das vordere Bedienfeld Ihres Druckers liefert Ihnen Informationen und Hilfestellungen zur Fehlerbehebung. Wenn ein Fehler oder ein kritischer Zustand eintritt, wird eine entsprechende Meldung im vorderen Bedienfeld angezeigt. In vielen Fällen wird im vorderen Bedienfeld auch eine animierte Grafik angezeigt, aus der ersichtlich ist, wo das Problem, z. B. ein Papierstau, aufgetreten ist.

Informationen zur Lösung des Problems erhalten Sie, wenn Sie am vorderen Bedienfeld die Taste **Information** drücken, die mit einem "**i**" beschriftet ist. Sie können die Taste **i** jederzeit drücken, um zusätzliche Informationen zu der Meldung oder dem Menü abzurufen, die bzw. das auf dem vorderen Bedienfeld angezeigt wird.

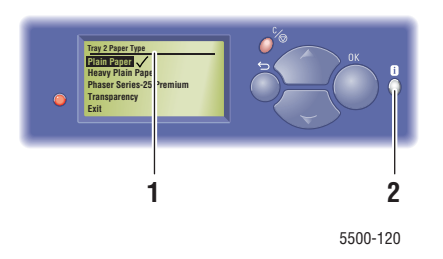

- **1.** Bedienfeldanzeige
- **2.** Informationstaste

Einige der Statusmeldungen, die angezeigt werden, sind in der folgenden Tabelle aufgeführt:

# <span id="page-220-0"></span>**Statusmeldungen**

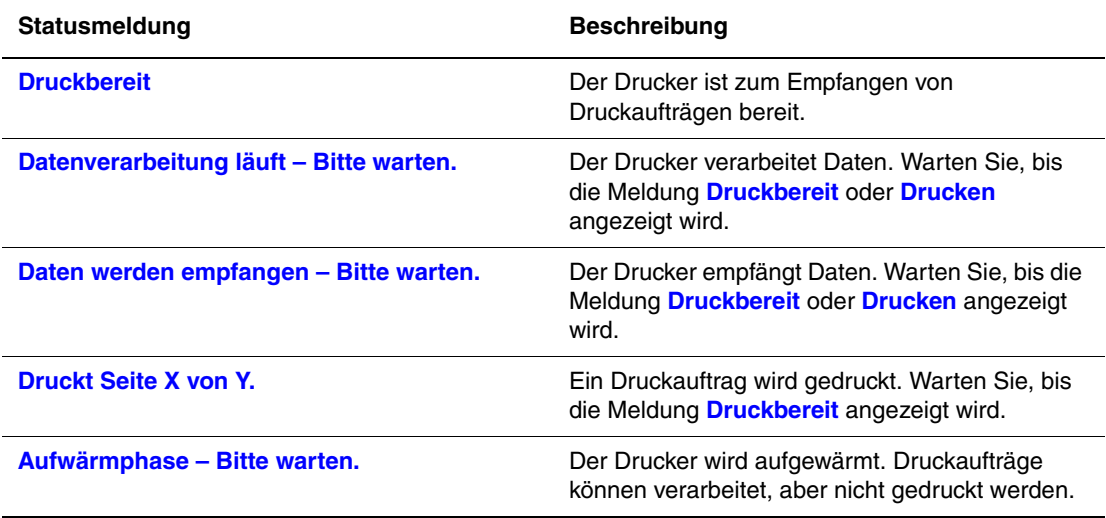

# <span id="page-221-0"></span>**Fehler- und Warnmeldungen**

Der Drucker zeigt Fehler- oder Warnmeldungen am vorderen Bedienfeld an.

Wenn ein Fehler auftritt, zeigt PrintingScout sofort eine entsprechende Meldung auf dem Bildschirm Ihres Computers an.

Mit der Taste **i** auf dem vorderen Bedienfeld können auch hilfreiche Informationen zu Fehlern und Warnungen abgerufen werden.

Hardware- oder Software-Fehler, die Kundendienstmaßnahmen erfordern, werden als schwerwiegende Fehler angezeigt. Wenn eine Meldung zu einem schwerwiegenden Fehler auf dem vorderen Bedienfeld angezeigt wird, blinkt die LED rot. Statt der Statuszeilen ist dann eine Fehlermeldung zu sehen.

Weitere Informationen zu Papierstaus finden Sie unter Referenz/Fehlerbehebung/Papierstaus auf der *Benutzerdokumentations-CD*.

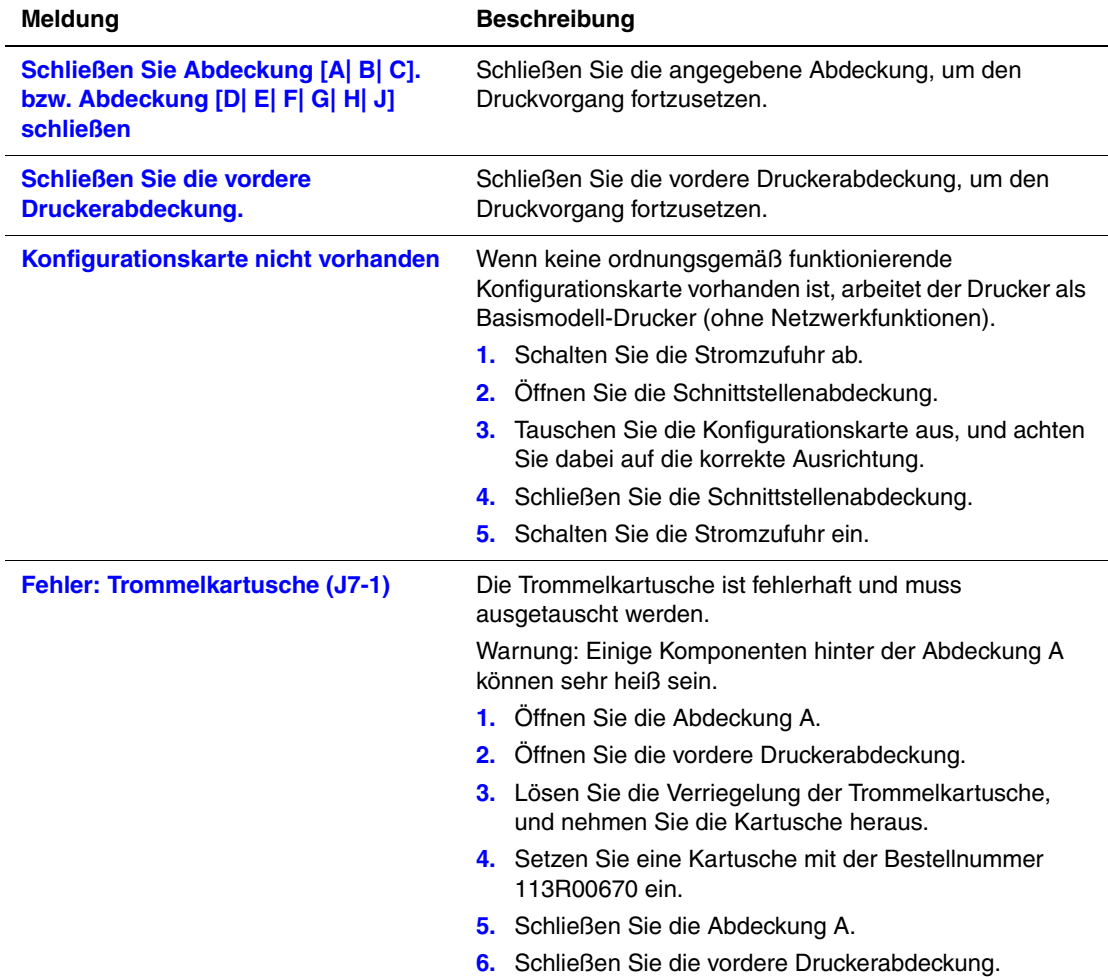

#### **Fehler- und Warnmeldungen**

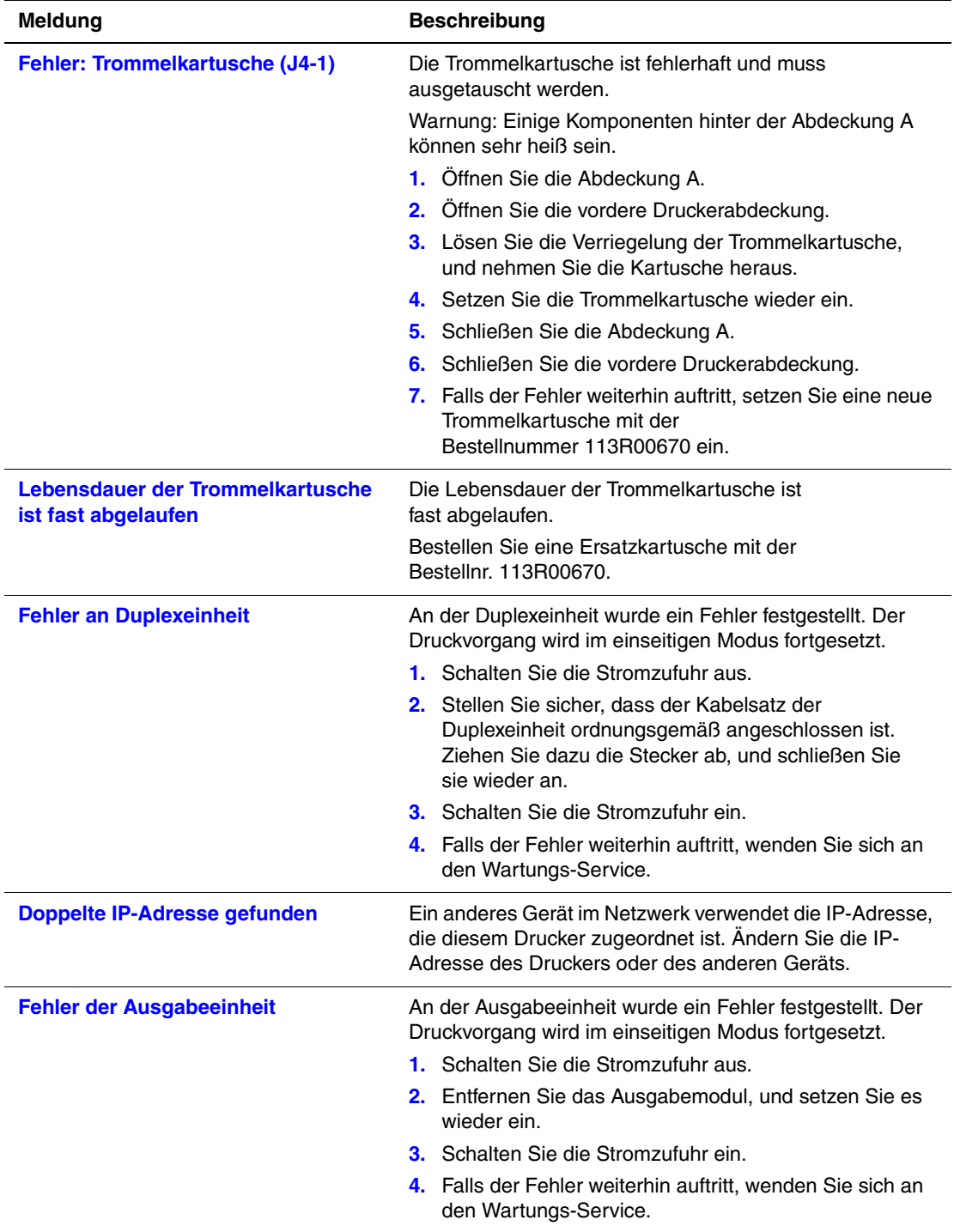

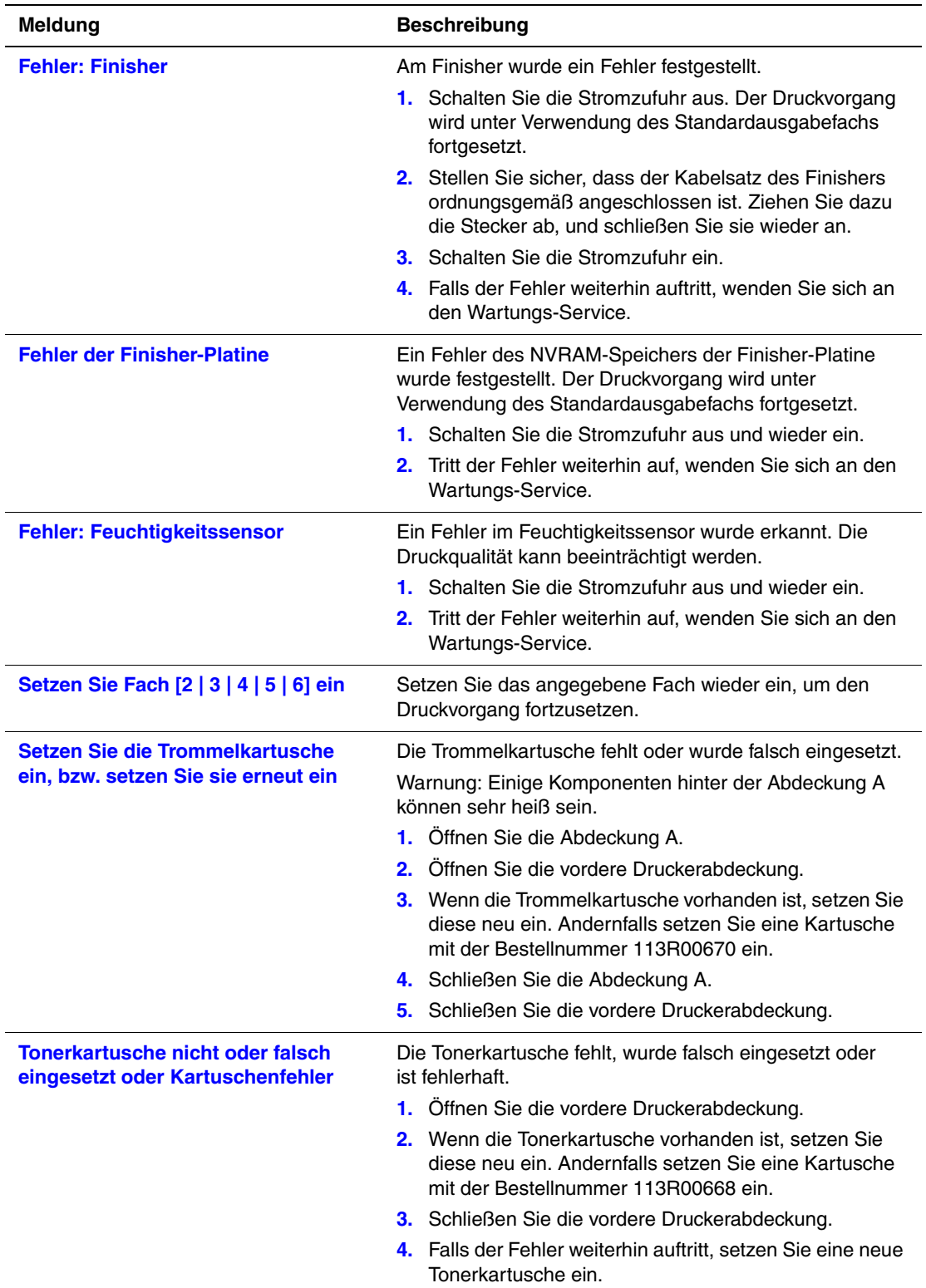

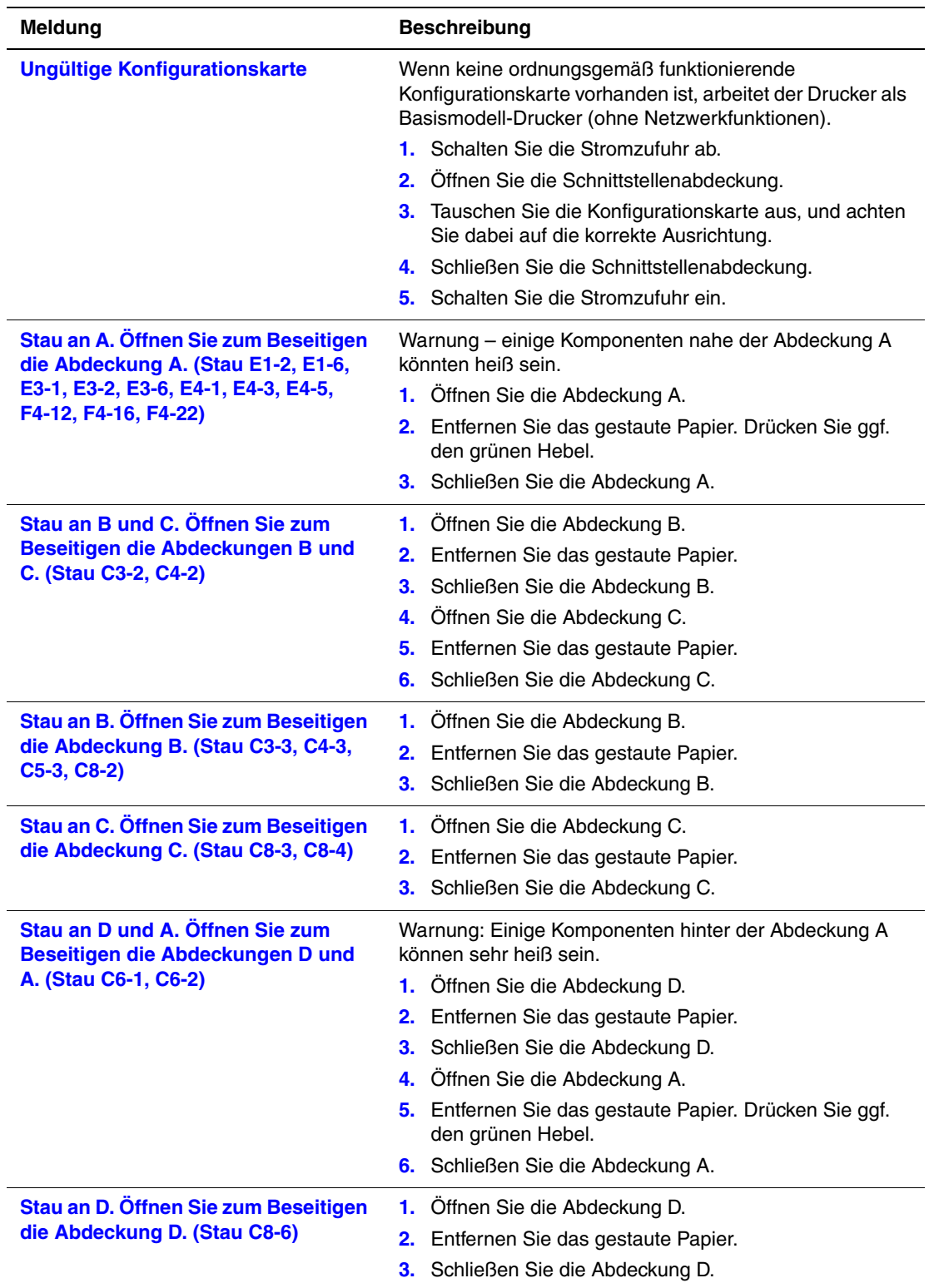

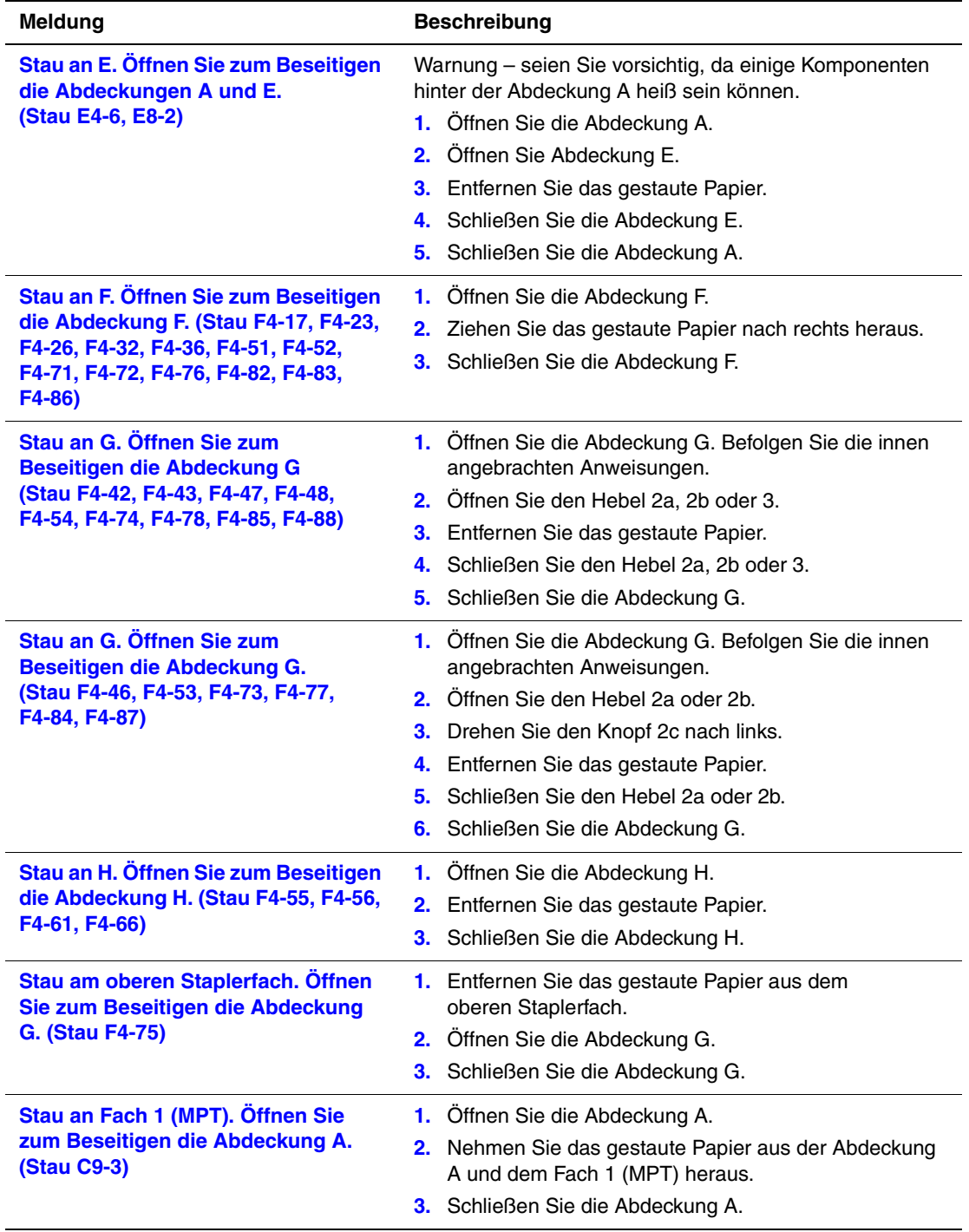

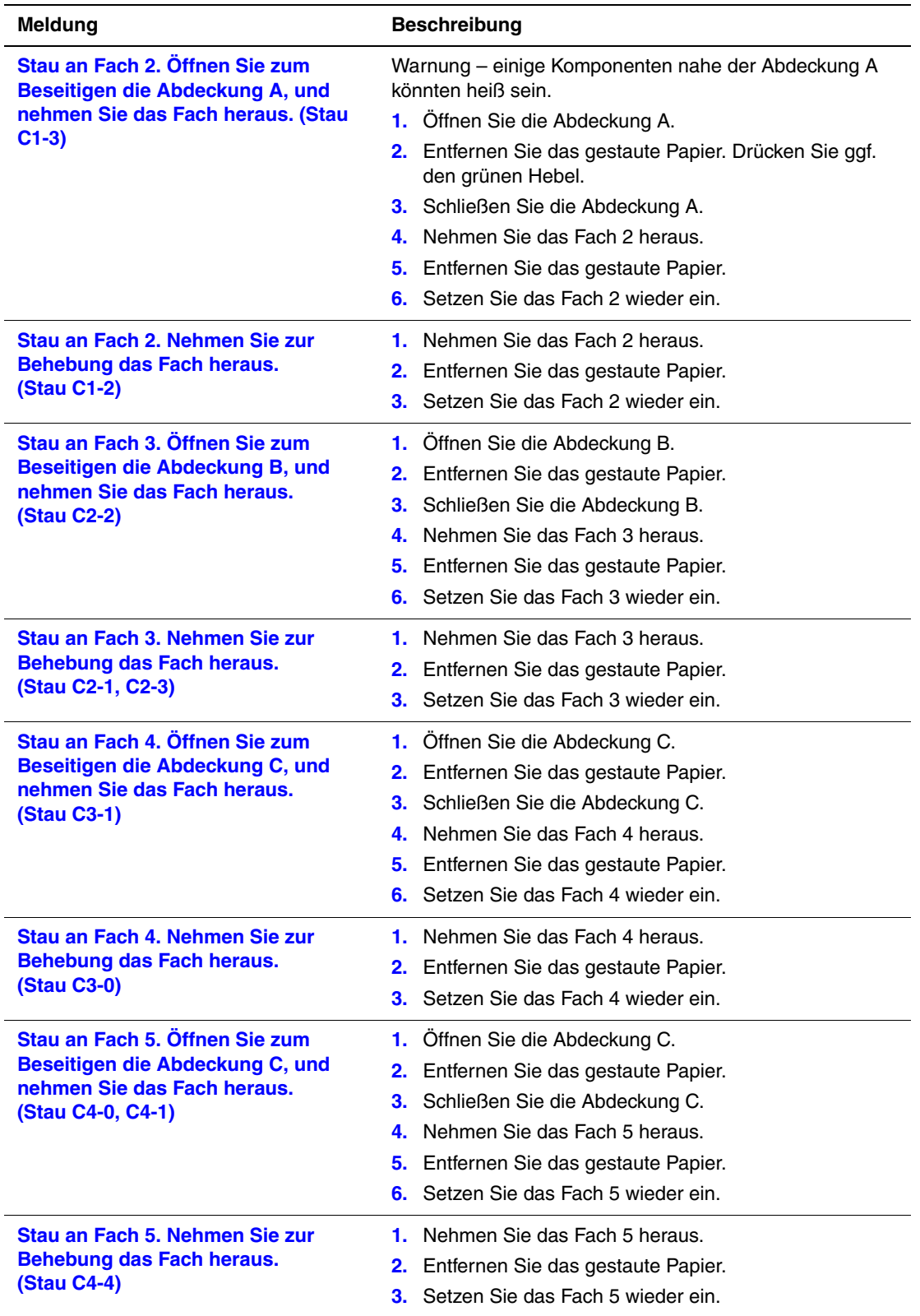

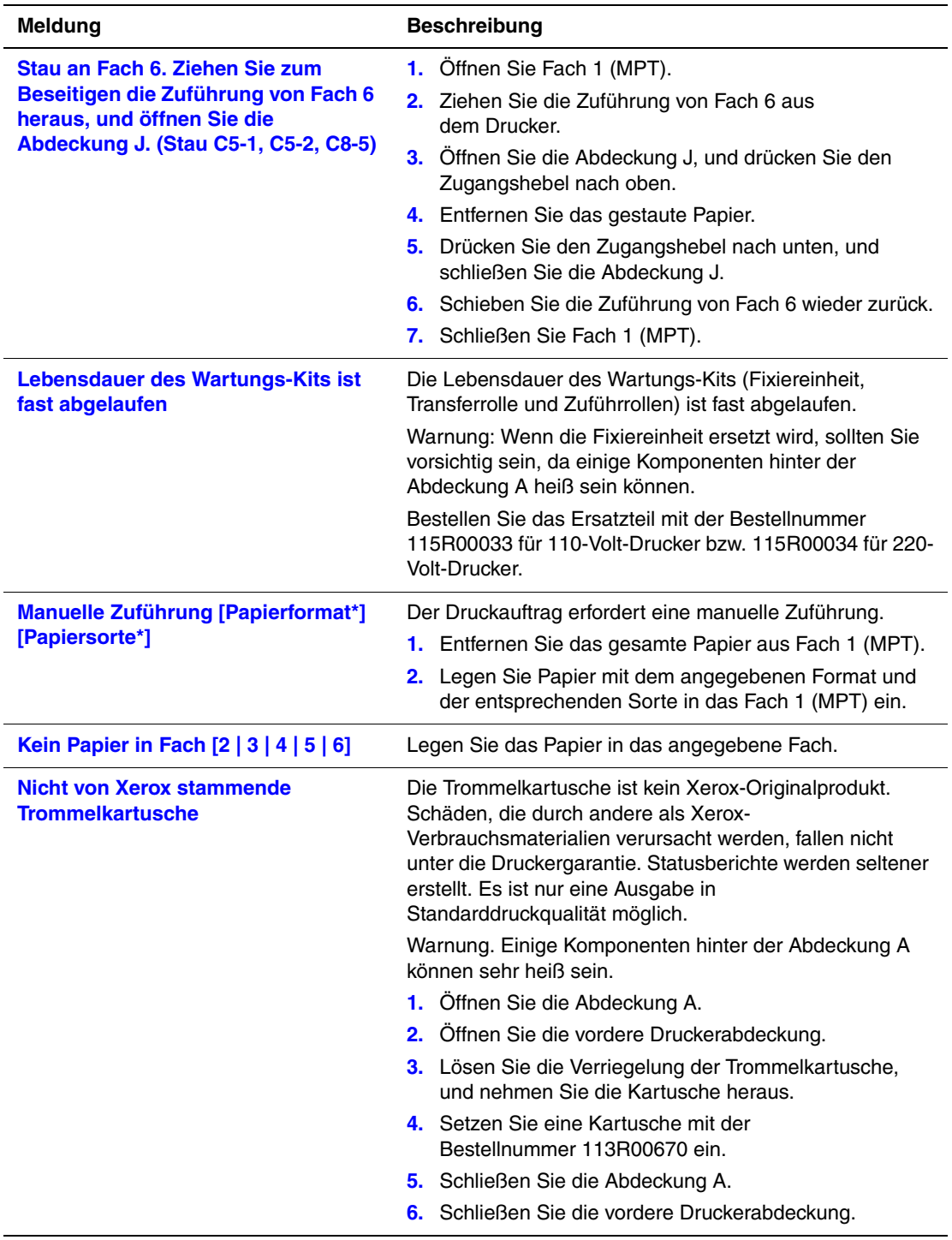

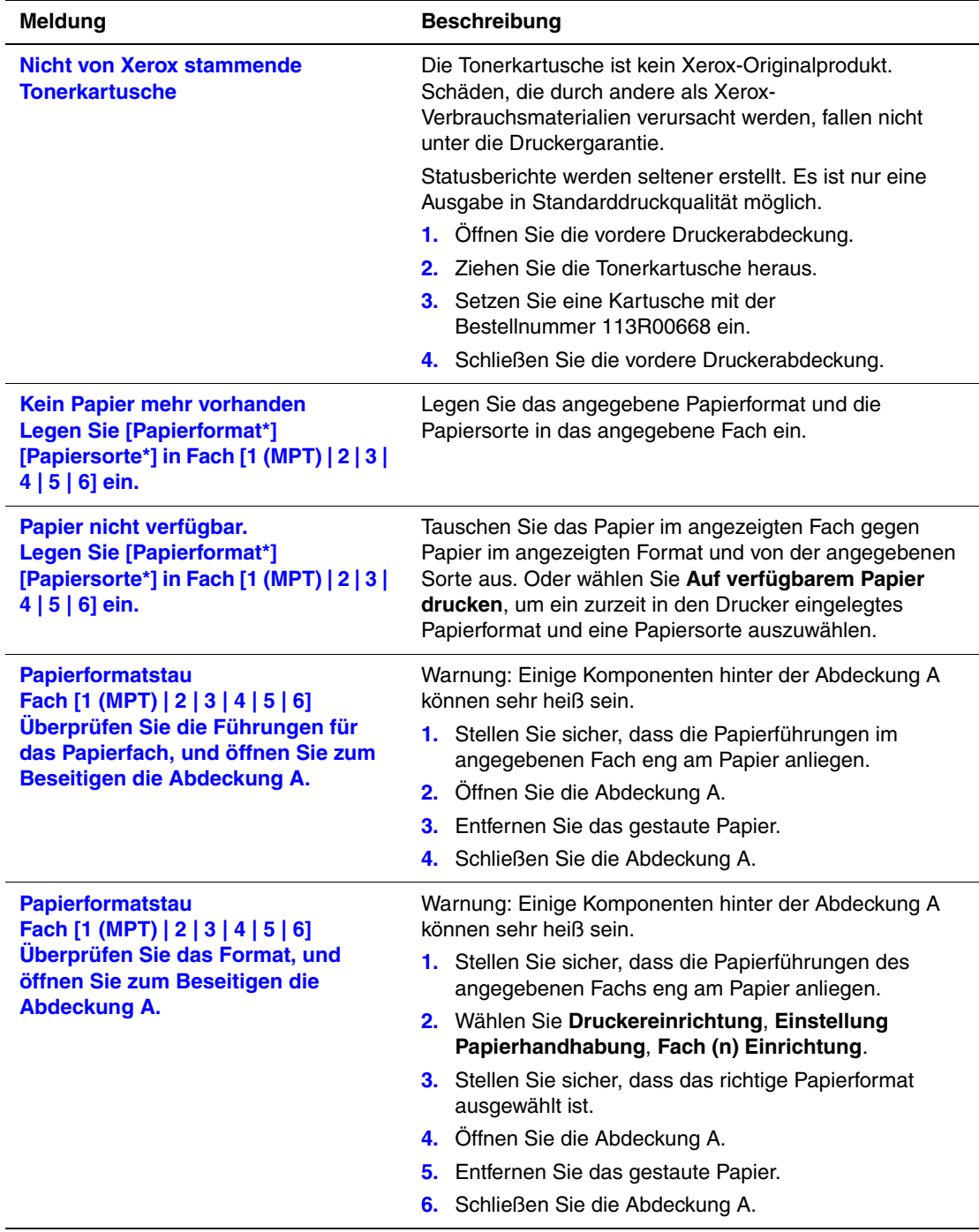

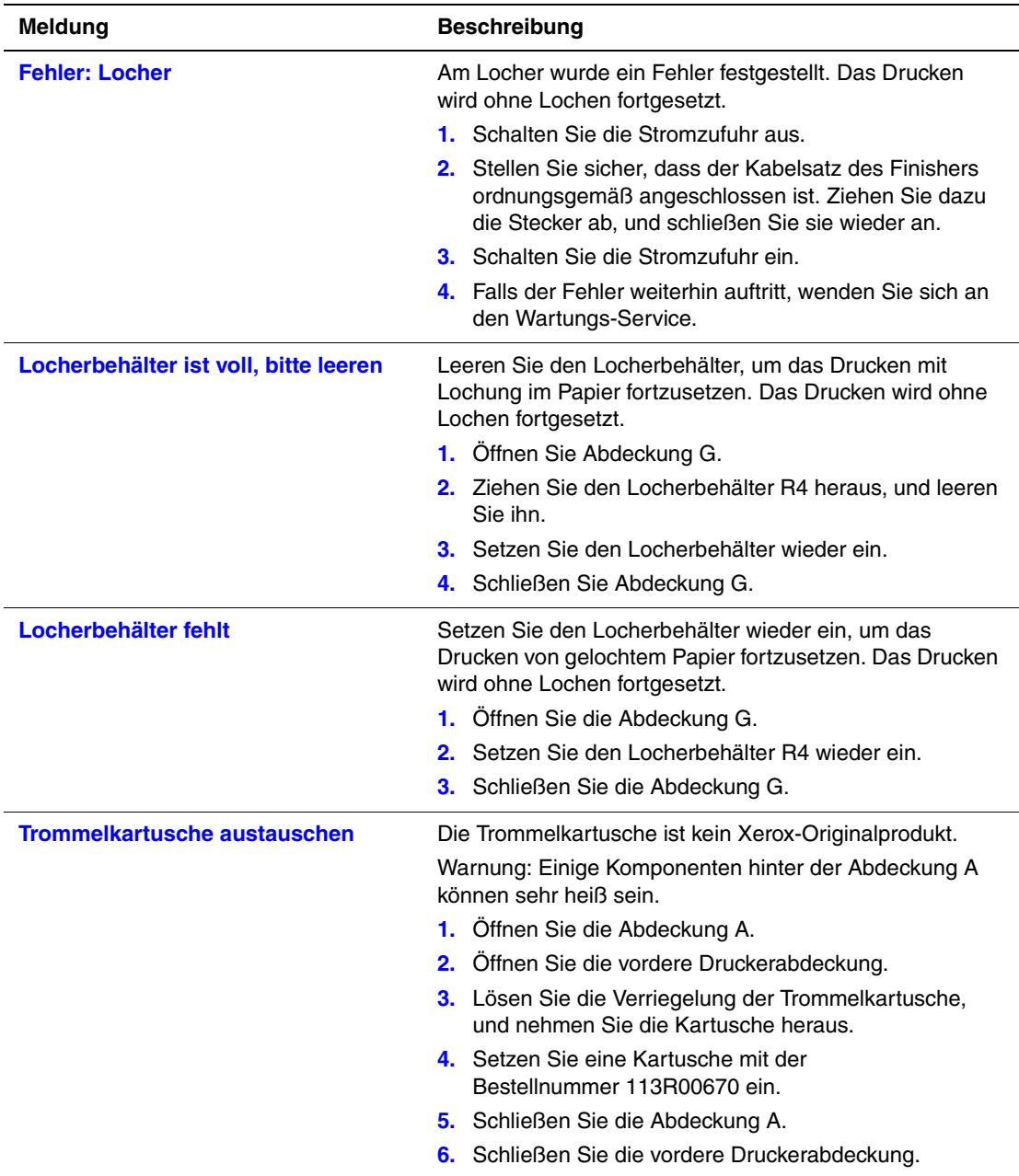

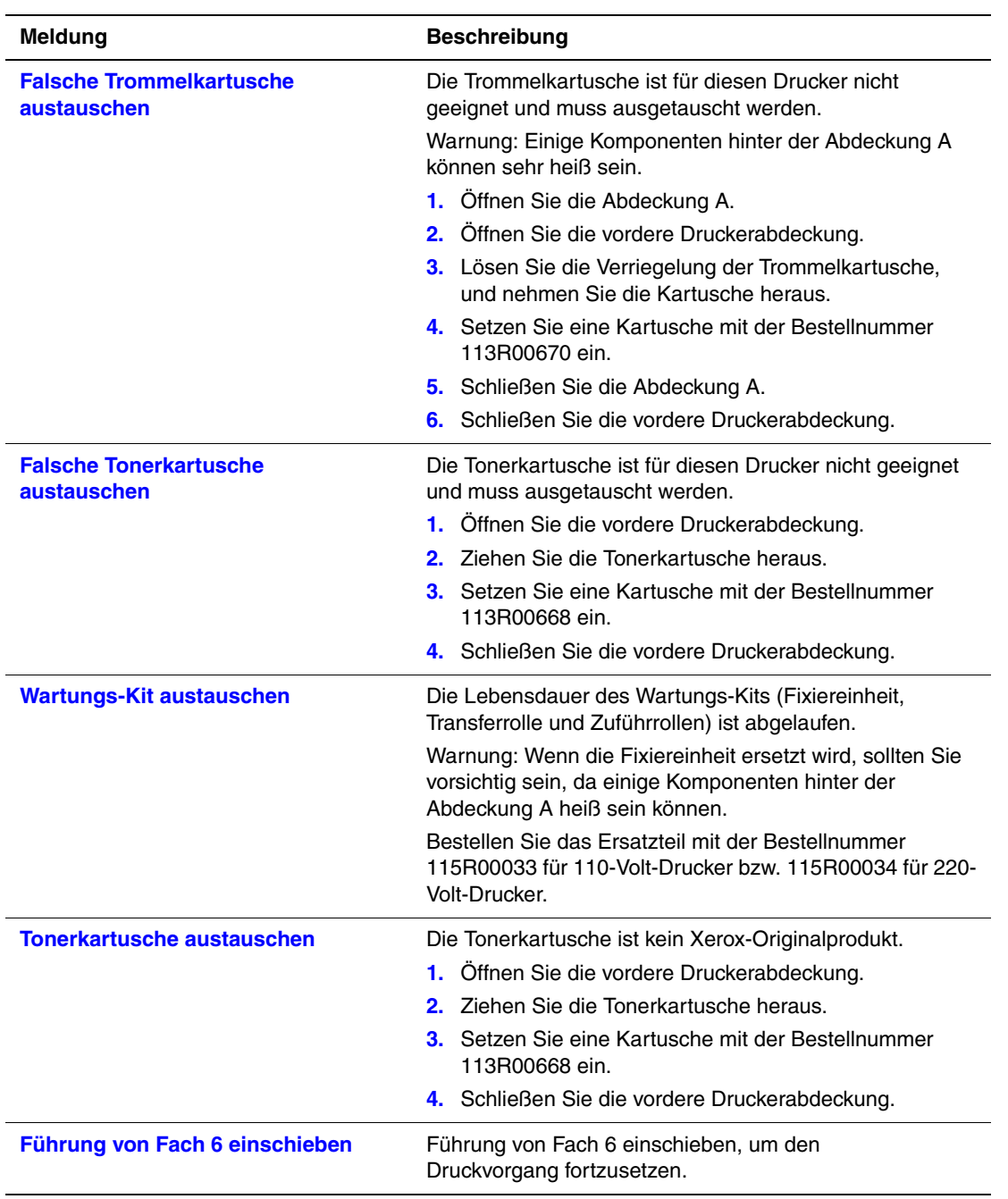

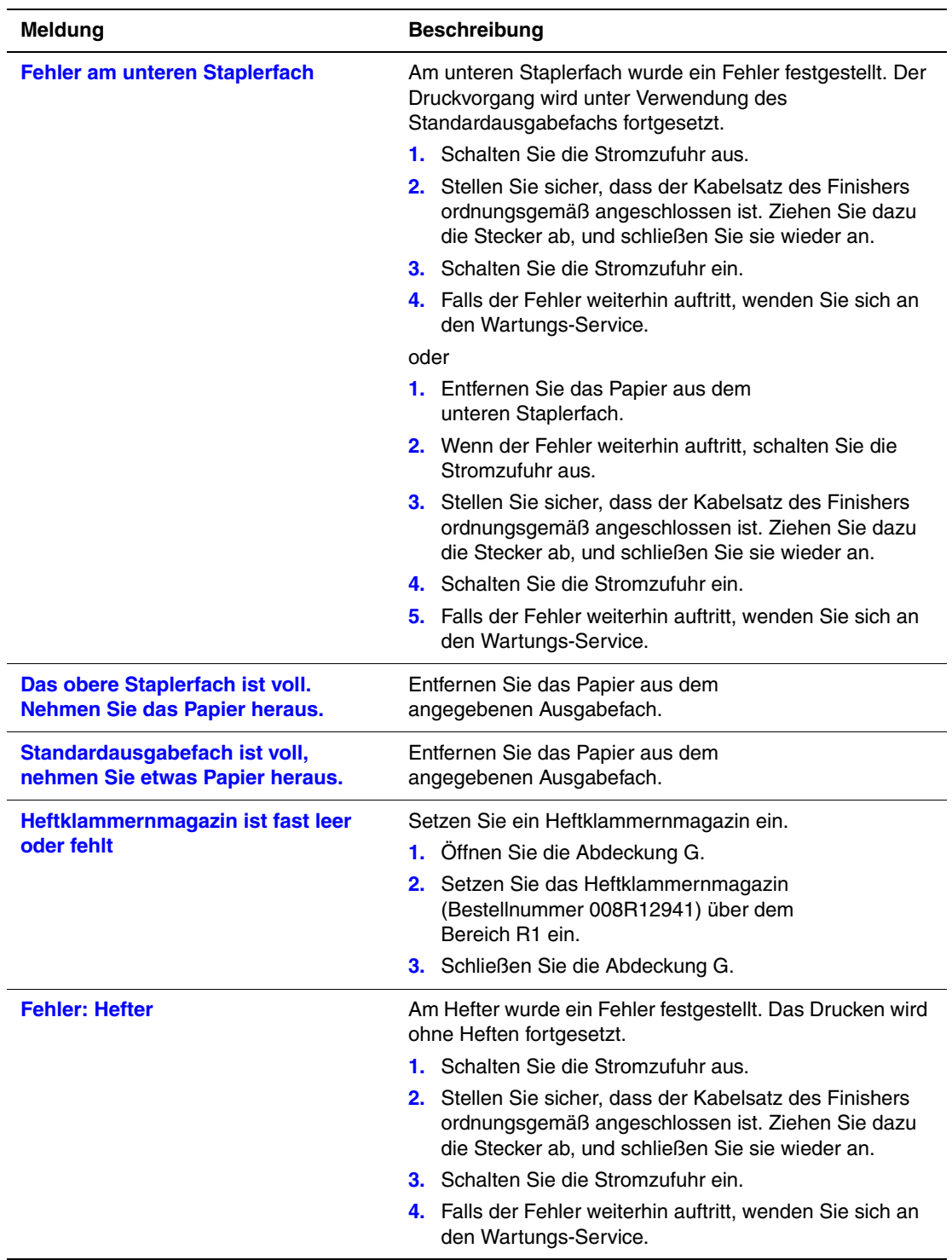

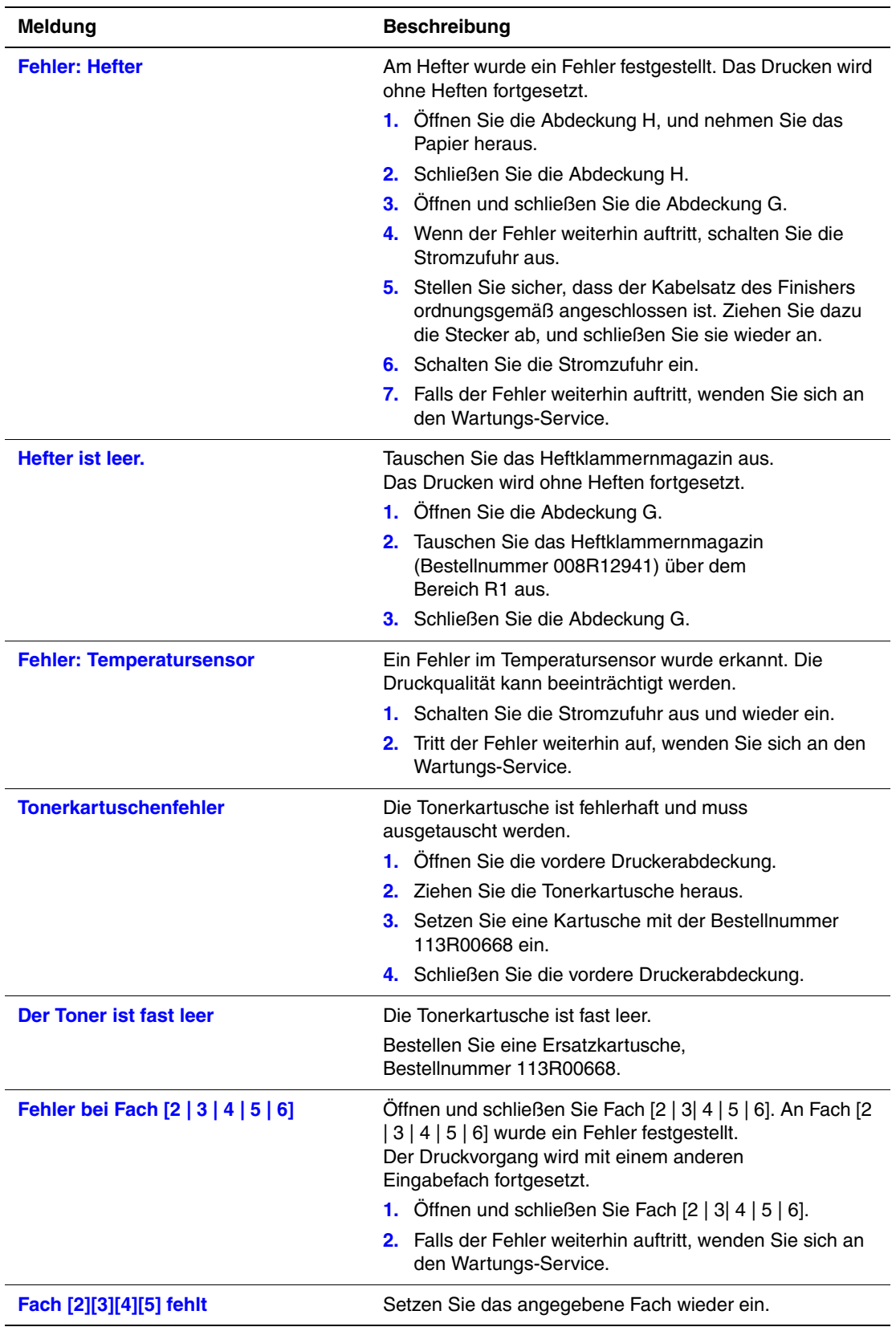

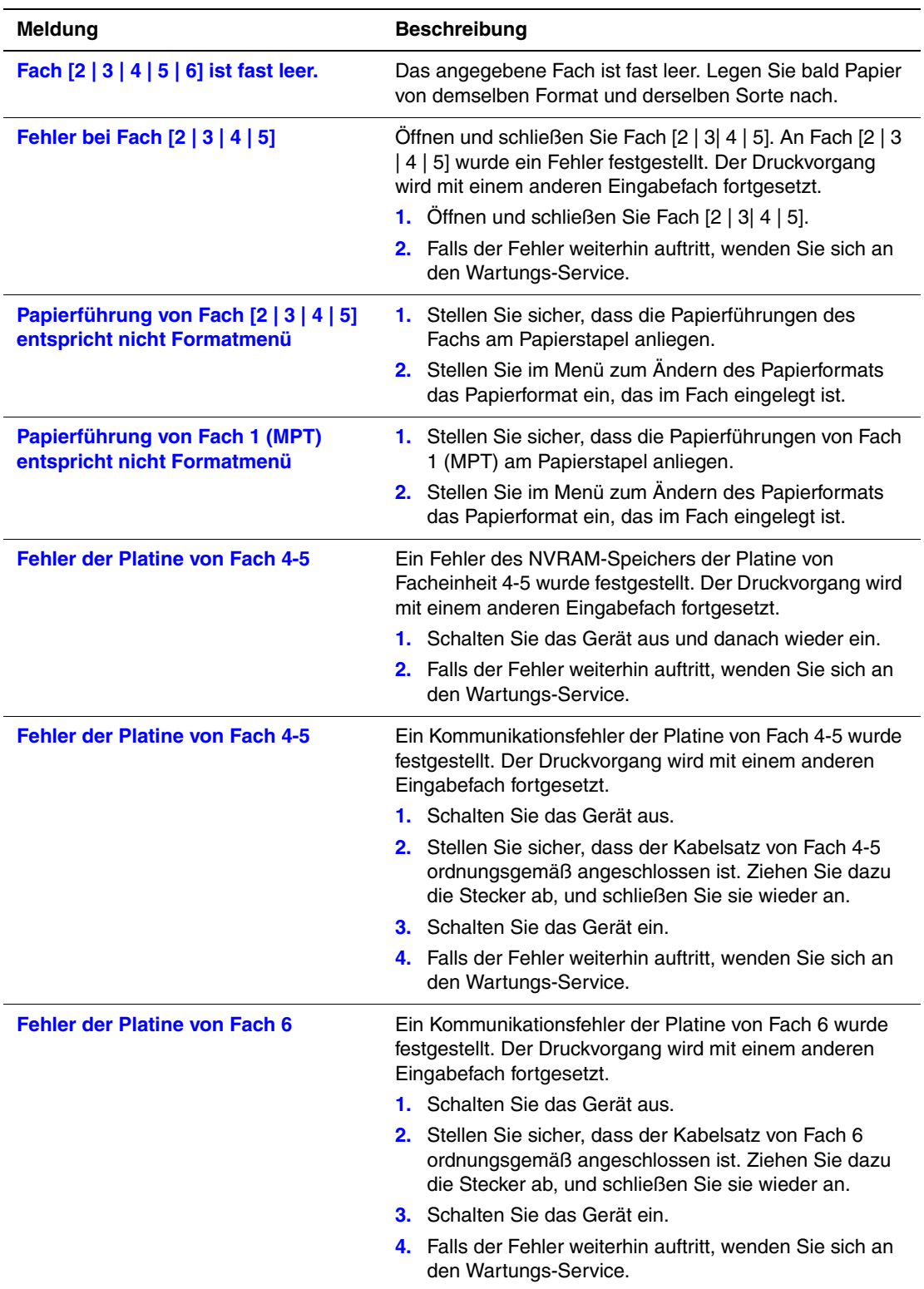

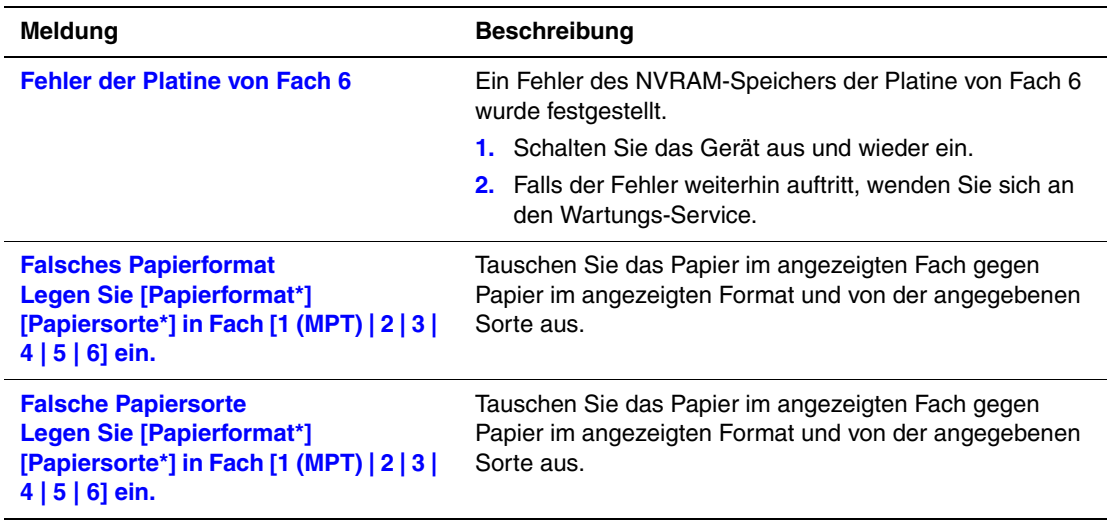

# **Transportieren und Verpacken des Druckers**

Dieses Thema hat folgenden Inhalt:

- ["Warnhinweise zum Transportieren des Druckers" auf Seite 4-78](#page-235-0)
- ["Transportieren des Druckers innerhalb des Büros" auf Seite 4-79](#page-236-0)
- ["Vorbereiten des Druckers für den Versand" auf Seite 4-79](#page-236-1)

Sie finden die Sicherheitsinformationen unter Referenz/Fehlerbehebung/Sicherheitstechnische Zusammenfassung auf der *Benutzerdokumentations-CD*.

# <span id="page-235-0"></span>**Warnhinweise zum Transportieren des Druckers**

#### **Achtung**

Befolgen Sie diese Richtlinien, um Verletzungen oder Beschädigungen des Druckers zu vermeiden.

- Heben Sie den Drucker immer nur zu zweit an.
- Schalten Sie den Drucker immer mit dem Netzschalter aus, und ziehen Sie alle Kabel ab.
- Heben Sie den Drucker immer an den vorgesehenen Stellen an.
- Stellen Sie keine Nahrungsmittel oder Getränke auf den Drucker.
- Unsachgemäßes Verpacken zum Transport des Druckers kann zu Beschädigungen des Geräts führen, die nicht unter die Druckergarantie, den Servicevertrag oder die umfassende Garantie (Total Satisfaction Guarantee) fallen.
- Schäden, die durch einen unsachgemäßen Transport verursacht werden, fallen nicht unter die Xerox-Garantie, den Servicevertrag oder die umfassende Garantie.

#### **Hinweis**

Die umfassende Garantie (Total Satisfaction Guarantee) wird in den USA und in Kanada angeboten. Die Gewährleistungsbedingungen in anderen Ländern können bei der jeweiligen Vertriebsniederlassung erfragt werden.

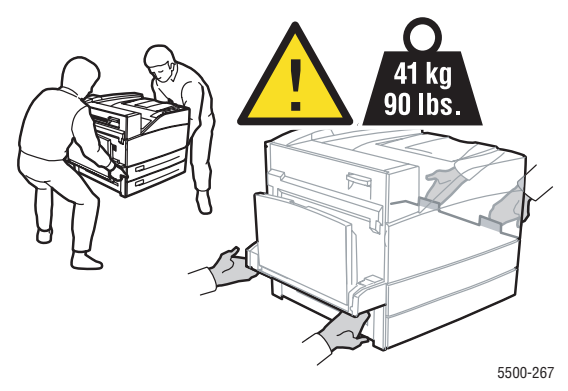

# <span id="page-236-0"></span>**Transportieren des Druckers innerhalb des Büros**

Der Drucker kann problemlos innerhalb des Büros transportiert werden, solange er aufrecht und vorsichtig über ebene Oberflächen bewegt wird. Erschütterungen wie das Schieben des Druckers über eine Türschwelle oder über einen Parkplatz können zu Beschädigungen des Geräts führen.

# <span id="page-236-1"></span>**Vorbereiten des Druckers für den Versand**

Packen Sie den Drucker in die Originalverpackung oder in ein Xerox Verpackungs-Kit ein. Weitere Anleitungen zum Verpacken des Druckers liegen dem Verpackungs-Kit bei. Wenn die Originalverpackung nicht mehr vollständig vorhanden ist, oder wenn es Ihnen nicht gelingt, den Drucker zu verpacken, wenden Sie sich an den Xerox-Kundendienst vor Ort.

## **Vorsicht**

Der Drucker kann beim Transport beschädigt werden, wenn er nicht ordnungsgemäß verpackt ist. Schäden, die durch einen unsachgemäßen Transport verursacht werden, fallen nicht unter die Xerox-Garantie, den Servicevertrag oder die umfassende Garantie. Die umfassende Garantie (Total Satisfaction Guarantee) wird in den USA und in Kanada angeboten. Die Gewährleistungsbedingungen in anderen Ländern können bei der jeweiligen Vertriebsniederlassung erfragt werden.

# **Weitere Informationsquellen**

Dieses Thema hat folgenden Inhalt:

- ["Support" auf Seite 4-80](#page-237-0)
- ["infoSMART" auf Seite 4-80](#page-237-1)
- ["Web-Links" auf Seite 4-80](#page-237-2)

# <span id="page-237-0"></span>**Support**

Es steht zusätzlicher technischer Support zur Verfügung. Sie haben Zugriff auf die infoSMART Knowledge Base, auf PhaserSMART Technischer Support, auf technischen Support per E-Mail, auf Seiten zum Herunterladen von Treibern usw.

Wenn Sie die Druckertreiber auf Ihrem Computer installieren, werden verschiedene Xerox-Links zum Favoriten-Ordner Ihres Webbrowsers hinzugefügt. Die Registerkarte **Fehlerbehebung** des Windows-Druckertreibers enthält auch zahlreiche nützliche Links.

# <span id="page-237-1"></span>**infoSMART**

Dies ist die Fehlerbehebungsdatenbank, die auch vom Xerox-Kundendienst verwendet wird. infoSMART Knowledge Base bietet Lösungen für Druckerprobleme wie Fehlercodes, Druckqualität, Druckmedienstaus, Softwareinstallation, Vernetzung usw.

# <span id="page-237-2"></span>**Web-Links**

Xerox stellt zahlreiche Informationsquellen zur Verfügung, die wichtige Hinweise zu Ihrem Phaser 5500 Laserdrucker bieten. Auf diesen Websites erhalten Sie alle wichtigen Druckerinformationen:

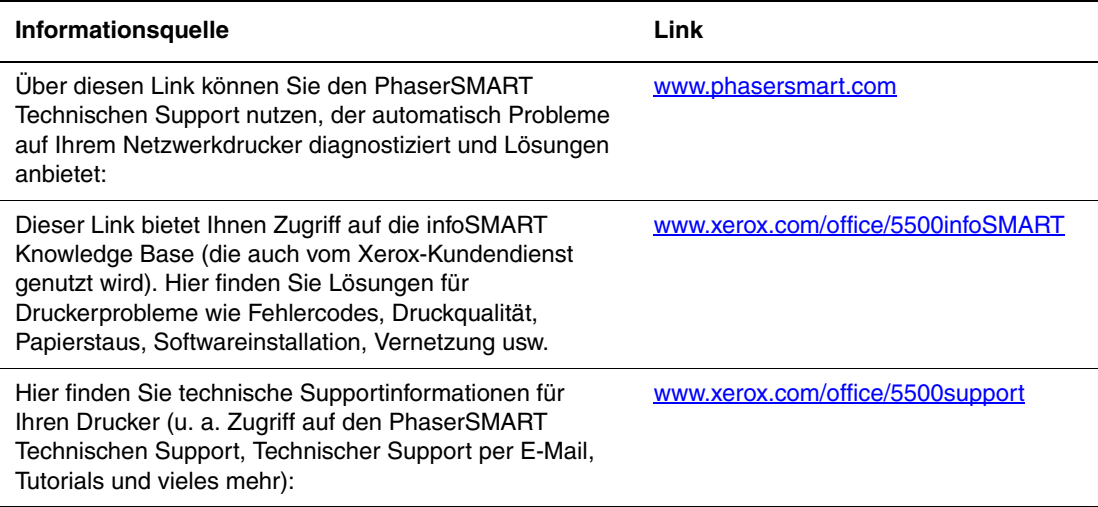

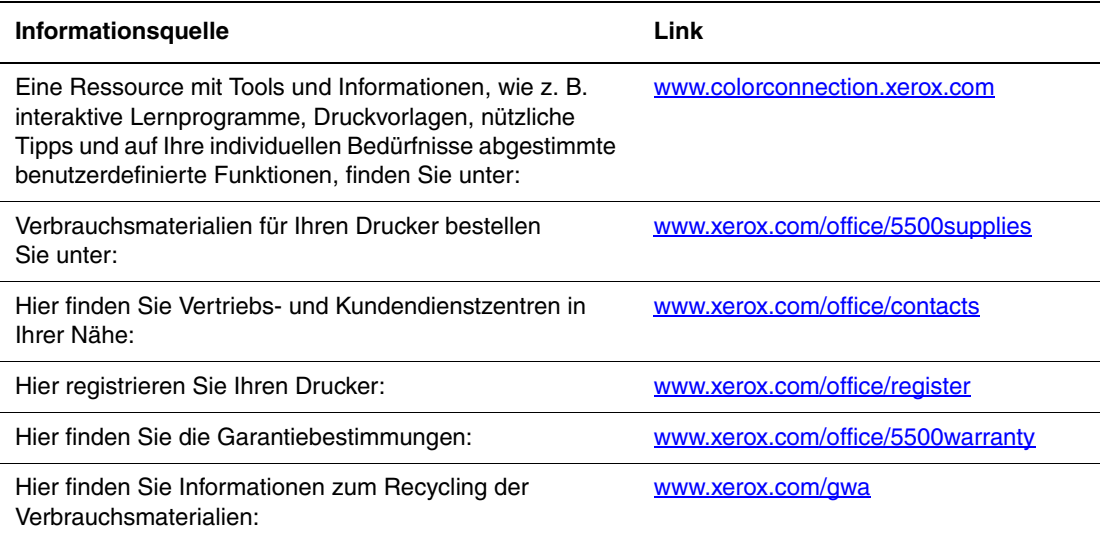

# **Benutzersicherheit**A

Der Drucker und die empfohlenen Verbrauchsmaterialien wurden entwickelt und getestet, um den strengsten Sicherheitsanforderungen zu entsprechen. Durch Beachtung der folgenden Hinweise können Sie einen dauerhaft sicheren Betrieb Ihres Druckers gewährleisten.

## **Elektrische Sicherheit**

- Verwenden Sie das Netzkabel, das sich im Lieferumfang des Druckers befindet.
- Stecken Sie das Netzkabel direkt in eine ordnungsgemäß geerdete Netzsteckdose. Wenn Sie nicht wissen, ob eine Netzsteckdose geerdet ist, beauftragen Sie einen Elektriker mit der Überprüfung der Steckdose.
- Verwenden Sie kein Netzkabel mit Masseanschlussstecker, um den Drucker an eine Netzsteckdose ohne Masseanschluss anzuschließen.
- Verwenden Sie weder ein Verlängerungskabel noch eine Steckdosenleiste.

## **Achtung**

Vermeiden Sie mögliche elektrische Schläge, indem Sie für eine ordnungsgemäße Erdung des Druckers sorgen. Bei unsachgemäßem Gebrauch können von elektrischen Geräten Gefahren ausgehen.

- Stellen Sie den Drucker nicht an einem Ort auf, an dem Personen auf das Netzkabel treten könnten.
- Stellen Sie keine Gegenstände auf das Netzkabel.
- Verdecken Sie nicht die Lüftungsschlitze. Diese Öffnungen verhindern eine Überhitzung des Druckers.
- Achten Sie darauf, dass keine Büro- oder Heftklammern in den Drucker fallen.

#### **Achtung**

Stecken Sie keine Gegenstände durch die Öffnungen und Lüftungsschlitze des Druckers. Bei einem Kontakt mit einem Spannungspunkt oder beim Kurzschließen eines Teils kann ein Brand oder ein elektrischer Schlag nicht ausgeschlossen werden.

Treffen Sie folgende Maßnahmen, wenn Sie ungewöhnliche Geräusche oder Gerüche wahrnehmen:

- **1.** Schalten Sie den Drucker sofort aus.
- **2.** Ziehen Sie das Netzkabel aus der Steckdose.
- **3.** Wenden Sie sich an einen autorisierten Kundendienst, damit dieser das Problem behebt.

Das Netzkabel ist an der Rückseite des Druckers angeschlossen. Wenn Sie den Drucker vom Stromnetz trennen müssen, ziehen Sie das Netzkabel aus der Steckdose.

#### **Achtung**

Entfernen Sie die mit Schrauben befestigten Abdeckungen oder Schutzvorrichtungen nur dann, wenn Sie beim Installieren von optionalem Zubehör ausdrücklich dazu aufgefordert werden. Bei diesen Arbeiten muss das Gerät ausgeschaltet sein. Außer den Optionen, die vom Benutzer zu installieren sind, gibt es unter diesen Abdeckungen keine Komponenten, die Sie selbst warten müssen.

#### **Hinweis**

Lassen Sie den Drucker eingeschaltet, um eine optimale Leistung zu erzielen. Dies stellt keine Gefahrenquelle dar.

Die folgenden Bedingungen gefährden Ihre Sicherheit:

- Das Netzkabel ist beschädigt oder durchgescheuert.
- In den Drucker ist Flüssigkeit eingedrungen.
- Der Drucker ist Feuchtigkeit ausgesetzt.

Wenn eine dieser Bedingungen zutrifft, gehen Sie wie folgt vor:

- **1.** Schalten Sie den Drucker sofort aus.
- **2.** Ziehen Sie das Netzkabel aus der Steckdose.
- **3.** Wenden Sie sich umgehend an einen autorisierten Kundendienst.

#### **Lasersicherheit**

Dieses Produkt entspricht den von nationalen und internationalen Behörden festgelegten Leistungsnormen für Lasergeräte und ist als Lasergerät der Klasse 1 eingestuft, wobei besondere Aufmerksamkeit auf den Laser gerichtet ist. Der Drucker sendet kein gesundheitsschädigendes Licht aus, da der Laserstrahl bei ordnungsgemäßer Handhabung und Wartung durch den Benutzer vollständig abgeschirmt bleibt.

## **Wartungssicherheit**

- Führen Sie nur die explizit in der Begleitdokumentation Ihres Druckers beschriebenen Wartungsmaßnahmen durch.
- Verwenden Sie keine Aerosolreiniger. Bei Verwendung nicht zugelassener Verbrauchsmaterialien sind eine schlechte Leistung und potenzielle Gefahren nicht auszuschließen.
- Verbrennen Sie keine Verbrauchsmaterialien oder Elemente, die regelmäßig gewartet werden müssen. Informationen zu den Recycling-Programmen für Xerox-Verbrauchsmaterialien finden Sie unter [www.xerox.com/gwa.](http://www.xerox.com/gwa)

## **Betriebssicherheit**

Drucker und Verbrauchsmaterialien wurden entwickelt und getestet, um strenge Sicherheitsanforderungen zu erfüllen. Dies schließt die Untersuchung und Genehmigung durch die zuständige Sicherheitsbehörde sowie die Einhaltung der vorhandenen Umweltnormen ein.

Durch Beachtung der folgenden Sicherheitsrichtlinien können Sie einen dauerhaft sicheren Betrieb Ihres Druckers gewährleisten.

#### **Druckerstandort**

Stellen Sie den Drucker an einem staubfreien Ort auf. Die Temperatur sollte zwischen 5 °C und 32 °C, die relative Luftfeuchtigkeit zwischen 15 und 85 Prozent liegen.

#### **Druckerabstände**

Stellen Sie den Drucker an einem Ort auf, an dem ausreichender Platz für Lüftung, Betrieb und Wartung vorhanden ist. Der empfohlene Mindestabstand beträgt:

#### **Oberer Abstand**:

- 30 cm über dem Drucker ohne Finisher/Stapler
- 47 cm über dem Drucker mit Finisher/Stapler

#### **Erforderliche Gesamthöhe**:

- Drucker: 74 cm
- Planen Sie weitere 29 cm für die 1000-Blatt-Zuführung ein.

#### **Sonstige Abstände**:

- 20 cm hinter dem Drucker
- 46 cm vor dem Drucker
- 50 cm an der linken Druckerseite
- 65 cm an der linken Druckerseite bei installierter 2000-Blatt-Zuführung
- 20 cm an der rechten Druckerseite
- 99 cm an der rechten Druckerseite bei installiertem Finisher/Stapler

#### **Betriebsrichtlinien**

- Verdecken Sie die Lüftungsschlitze und Öffnungen des Druckers nicht. Der Drucker kann ohne ausreichende Luftzufuhr überhitzen.
- Sie können die optimale Leistung des Druckers gewährleisten, indem Sie ihn unterhalb von 3.000 Metern Höhe einsetzen.
- Stellen Sie den Drucker nicht neben einer Wärmequelle auf.
- Setzen Sie den Drucker nicht direkter Sonneneinstrahlung aus.
- Stellen Sie den Drucker nicht im Kaltluftstrom einer Klimaanlage auf.
- Stellen Sie den Drucker auf eine ebene und stabile Oberfläche, die sein Gewicht tragen kann. Die Neigung sollte höchstens 2 Grad betragen, wenn der Drucker mit allen vier Füßen auf dem Untergrund steht. Das Nettogewicht des Druckers ohne Verpackungsmaterial beträgt 41 kg.

#### **Verbrauchsmaterialien**

- Verwenden Sie nur die speziell für Ihren Drucker ausgelegten Verbrauchsmaterialien. Die Verwendung ungeeigneter Verbrauchsmaterialien kann zu einer geringeren Leistung und möglicherweise zu Gefahrensituationen führen.
- Beachten Sie sämtliche Warnhinweise und Anweisungen, die auf dem Drucker, den Optionen und den Verbrauchsmaterialien aufgeführt sind.

#### **Drucker transportieren**

■ Heben Sie den Drucker immer nur zu zweit an.

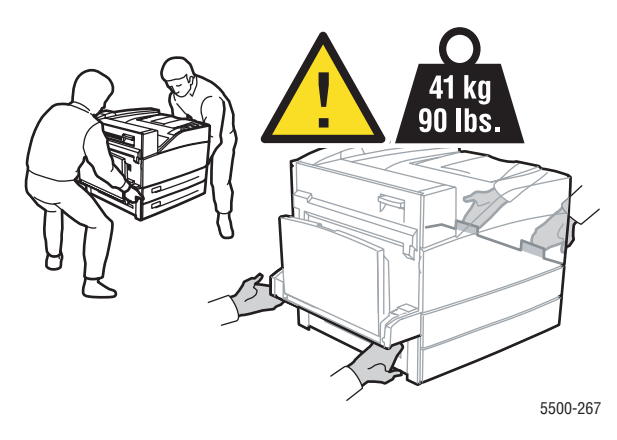

- Schalten Sie den Drucker immer mit dem Netzschalter aus, und ziehen Sie alle Kabel ab.
- Heben Sie den Drucker immer an den vorgesehenen Stellen an.
- Stellen Sie keine Nahrungsmittel oder Getränke auf den Drucker.
- Unsachgemäßes Verpacken zum Transport des Druckers kann zu Beschädigungen des Geräts führen, die nicht unter die Druckergarantie, den Servicevertrag oder die umfassende Garantie fallen.
- Schäden, die durch einen unsachgemäßen Transport verursacht werden, fallen nicht unter die Xerox-Garantie, den Servicevertrag oder die umfassende Garantie.

#### **Hinweis**

Die umfassende Garantie (Total Satisfaction Guarantee) wird in den USA und in Kanada angeboten. Die Gewährleistungsbedingungen in anderen Ländern können bei der jeweiligen Vertriebsniederlassung erfragt werden.

#### **Sicherheitsrichtlinien beim Drucken**

- Warten Sie zwischen dem Aus- und Einschalten des Druckers 10 bis 15 Sekunden.
- Hände, Haare, Krawatten usw. sollten nicht in die Nähe der Ausgabe- und Zuführrollen gebracht werden.
- Nehmen Sie auf keinen Fall das Papiereinzugsfach heraus, das Sie im Treiber oder über das vordere Bedienfeld ausgewählt haben.
- Öffnen Sie nicht die Abdeckungen.
- Bewegen Sie den Drucker nicht.

#### **Achtung**

Berühren Sie keine Bereiche innerhalb des Druckers, die mit einem Warnsymbol gekennzeichnet sind. Diese Bereiche können sehr heiß sein und zu Verletzungen führen.

## **Symbole auf dem Gerät**

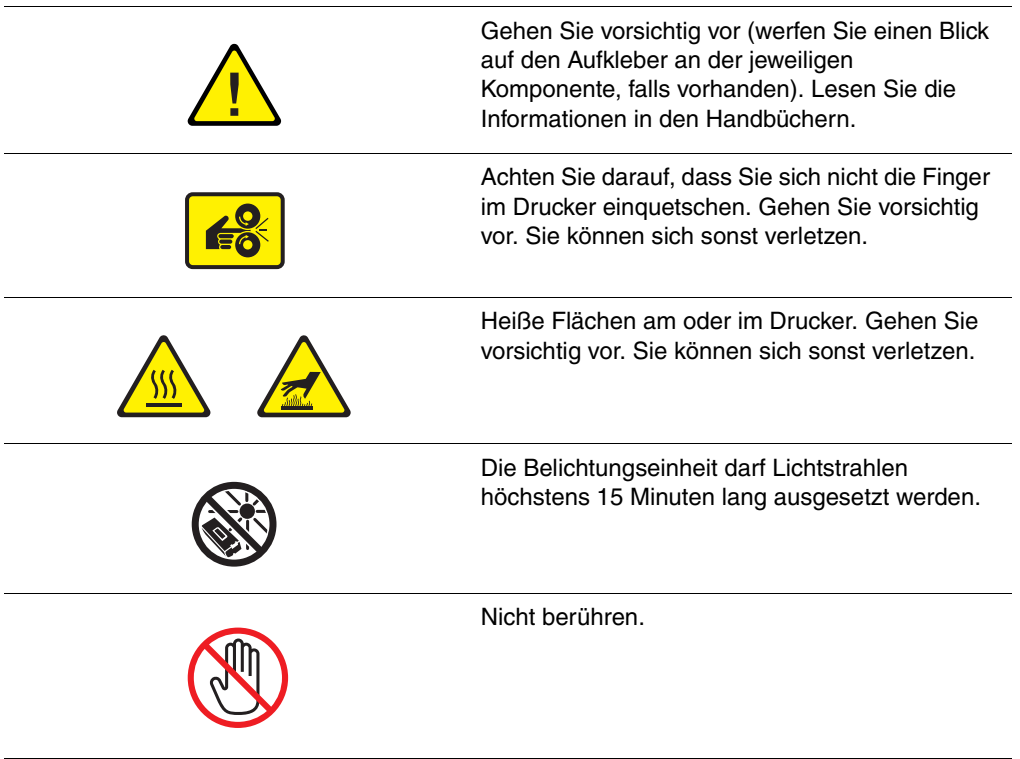

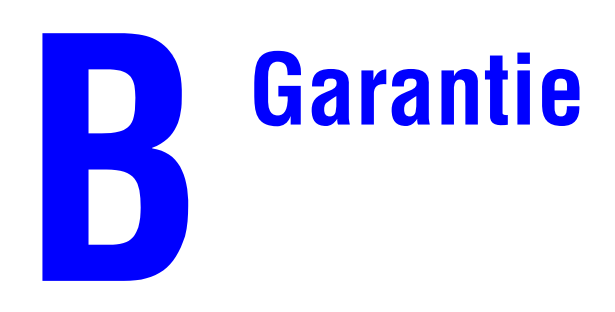

Informationen zu den Garantiebestimmungen Ihres Xerox-Druckers finden Sie unter [www.xerox.com/office/5500warranty.](http://www.office.xerox.com/services/warranty/war_5500.html)

# **Druckerspezifikationen (nur Englisch)**

## **Physical Specifications**

#### **Printer**

- Width: 640 mm (25.2 in.)
- Depth:  $525 \text{ mm}$  (20.7)
- Height: 498 mm (19.6 in.)
- Weight:  $41 \text{ kg}$  (90 lbs.)

#### **Optional Duplex Unit**

- Width:  $64 \text{ mm}$   $(2.52 \text{ in.})$
- Depth:  $458 \text{ mm}$  (18 in.)
- $\blacksquare$  Height: 211 mm (8.3 in.)
- Weight:  $1.8 \text{ kg}$  (4 lbs.)

#### **Optional 1000-Sheet Feeder**

- Width: 540 mm (21.3 in.)
- Depth: 520 mm (20.5 in.)
- $\blacksquare$  Height: 280 mm (11 in.)
- Weight:  $23 \text{ kg}$  (50.7 lbs.)

#### **Optional 2000-Sheet Feeder**

- Width: 385.5 mm (15.2 in.)
- Depth: 600 mm (23.6 in.)
- Height: 363 mm (14.3 in.)
- Weight:  $28 \text{ kg} (62 \text{ lbs.})$

#### **Optional 3500-Sheet Finisher**

- Width: 740 mm (29 in.)
- Depth: 650 mm (25.6 in.)
- $\blacksquare$  Height: 1050 mm (41.3 in.)
- Weight:  $49 \text{ kg}$  (108 lbs.)

## **Environmental Specifications**

#### **Temperature**

- Storage: 5–32 degrees C / 41–90 degrees F
- Operating: 5–32 degrees C / 41–90 degrees F

#### **Relative Humidity**

- Storage: 15%–85%
- Operating: 15%–85%

## **Electrical Specifications**

Available in five (5) configurations: Phaser 5500B, 5500N, 5500DN, 5500DT, 5500DX

- 110–127 VAC, 50/60 Hz
- 220–240 VAC, 50/60 Hz

## **Performance Specifications**

#### **Resolution**

- 600 x 600 dpi
- True 1200 x 1200 dpi

#### **Print Speed**

■ Up to 50 pages per minute (ppm)

## **Controller Specifications**

■ 500 MHz processor

#### **Memory**

- 128 MB PC133 DRAM standard on Phaser 5500B, 5500N, 5500DN, and 5500DT configurations
- 256 MB PC133 DRAM standard on Phaser 5500DX configuration
- Upgradable to a maximum of 512 MB

#### **Page Description Languages (PDL)**

- PCL
- Adobe PostScript 3

#### **Fonts**

- PostScript
- PCL

#### **Interfaces**

- IEEE 1284 parallel
- Ethernet 10BaseT and 100BaseTx (only for N, DN, DT, and DX configurations)
- USB

# **Gesetzliche Vorschriften (nur Englisch)**

The equipment described in this manual generates and uses radio frequency energy. If it is not installed properly in strict accordance with Xerox' instructions, it may cause interference with radio and television reception or may not function properly due to interference from another device. However, there is no guarantee that interference will not occur in a particular installation. If this equipment does cause harmful interference to radio or television reception, which can be determined by turning the equipment off and on, the user is encouraged to try to correct the interference by one or more of the following measures:

- Reorient or relocate the receiver (device being interfered with).
- Increase the separation between the printer and the receiver.
- Connect the printer into an outlet on a circuit different from that which the receiver is connected.
- Route the interface cables on the printer away from the receiver
- Consult the dealer, Xerox service, or an experienced radio/television technician for help.

Changes or modifications not expressly approved by Xerox can affect the emission and immunity compliance and could void the user's authority to operate this product. To ensure compliance, use shielded interface cables. A shielded parallel cable can be purchased directly from Xerox at [www.xerox.com/office/supplies.](http://www.office.xerox.com/cgi-bin/printer.pl?APP=udpdfs&Page=color&Pgname=Order&Language=english)

Xerox has tested this product to internationally accepted electromagnetic emission and immunity standards. These standards are designed to mitigate interference caused or received by this product in a normal office environment. This product is also suitable for use in a residential environment based on the levels tested.

In the United States this product complies with the requirements of an unintentional radiator in part 15 of the FCC rules. Operation is subject to the following two conditions: (1) this device may not cause harmful interference; (2) this device must accept any interference received, including interference that may cause undesired operation.

## **United States**

In the United States this product complies with the requirements of an unintentional radiator in part 15 of the FCC rules. Operation is subject to the following two conditions: (1) this device may not cause harmful interference; (2) this device must accept any interference received, including interference that may cause undesired operation.

## **Canada**

This digital apparatus does not exceed the Class B limits for radio noise emissions from digital apparatus set out in the Radio Interference Regulations of the Canadian Department of Communications, ICES-003.

Le présent appareil numérique n'émet pas de bruits radioélectrique dépassant les limits applicables aux appareils numériques de la classe B prescrites dans le Réglement sur le brouillage radioélectrique édicté par le ministere des Communications du Canada, NMB-003.

## **European Union**

Xerox Corporation declares, under our sole responsibility, that the printer to which this declaration relates is in conformity with the following standards and other normative documents:

Following the provisions of the Low Voltage Directive 73/23/EEC and its amendments:

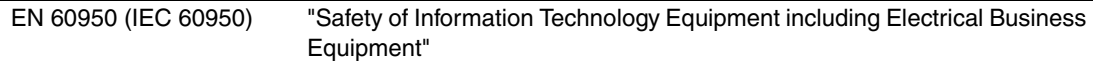

Following the provisions of the Electromagnetic Compatibility Directive 89/336/EEC and its amendments:

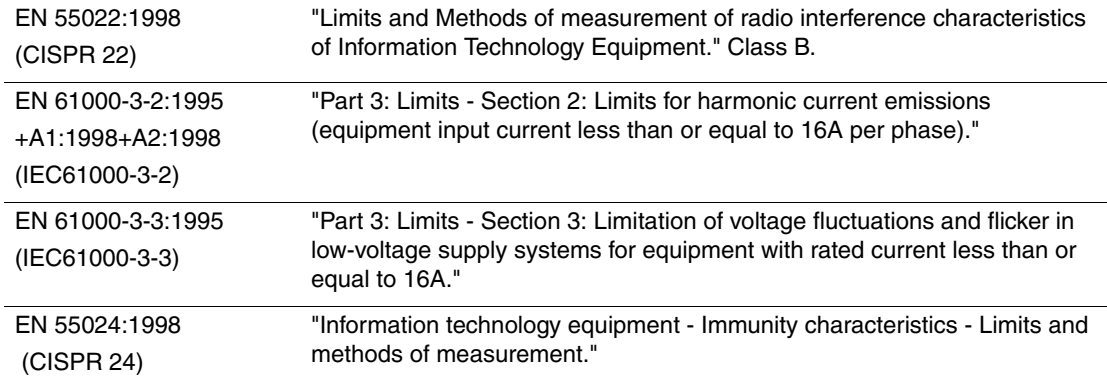

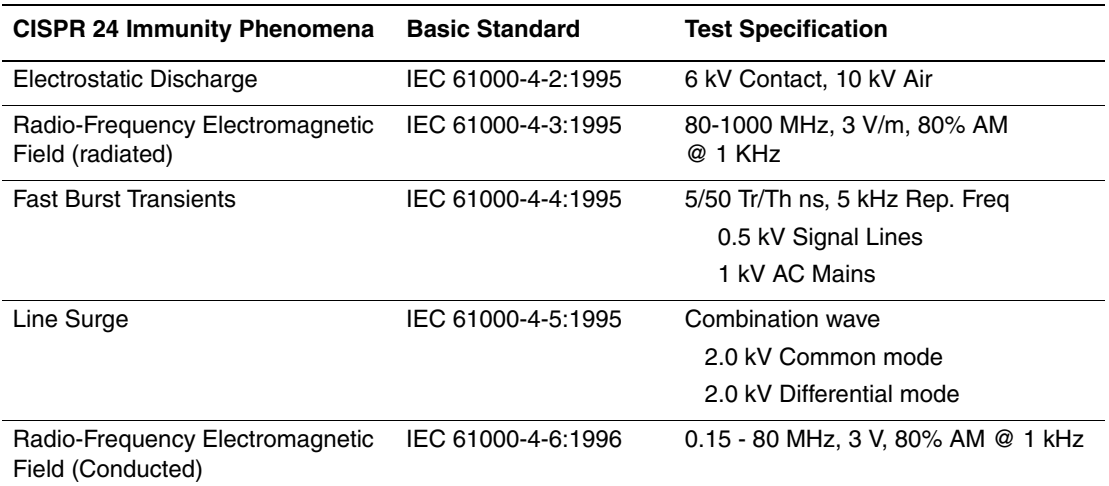

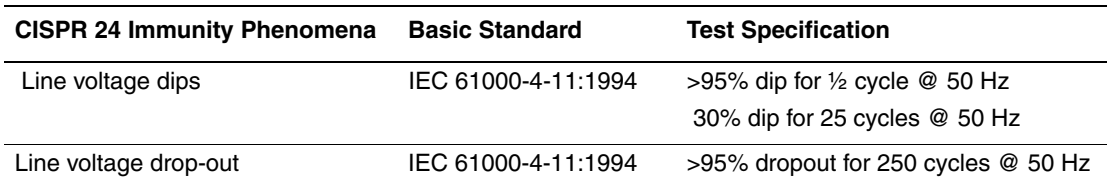

This product, if used properly in accordance with the user's instructions, is neither dangerous for the consumer nor for the environment.

A signed copy of the Declaration of Conformity for this product can be obtained from Xerox.

# **Datenblatt zur Materialsicherheit (nur Englisch)**

For Material Safety Data Sheet information regarding your Phaser 5500 Laser Printer, go to [www.xerox.com/office/msds](http://www.office.xerox.com/products/msds.html). For the Customer Support Center phone numbers, see the information booklet entitled *Total Satisfaction Services* that came with your printer.
# F **Produktrecycling und -entsorgung (nur Englisch)**

Xerox operates a worldwide equipment takeback and reuse/recycle program. Contact your Xerox sales representative (1-800-ASK-XEROX) to determine whether this Xerox product is part of the program. For more information about Xerox environmental programs, visit [www.xerox.com/environment.html](http://www.xerox.com/environment.html).

If your product is not part of the Xerox program and you are managing its disposal, please note that the product may contain lead and other materials whose disposal may be regulated due to environmental considerations. For recycling and disposal information, contact your local authorities. In the United States, you may also refer to the Electronic Industries Alliance at [www.eiae.org.](http://www.eiae.org)

# **SSLeay-Original-Lizenz**

#### **Copyright © 1995–1998 Eric Young (eay@cryptsoft.com) Alle Rechte vorbehalten.**

Dieses Softwarepaket ist eine SSL-Implementierung von Eric Young (eay@cryptsoft.com).

Die Implementierung ist so geschrieben, dass sie mit SSL von Netscape konform ist.

Diese Bibliothek kann zu kommerziellen und nichtkommerziellen Zwecken verwendet werden, dabei müssen jedoch die folgenden Bedingungen eingehalten werden. Die folgenden Bedingungen gelten für den gesamten Code in diesem Paket, d. h. neben SSL auch RC4, RSA, lhash, DES etc. Für die in diesem Paket enthaltene SSL-Dokumentation gelten die gleichen urheberrechtlichen Bedingungen, der Inhaber ist jedoch Tim Hudson (tjh@cryptsoft.com).

Inhaber des Urheberrechts bleibt Eric Young, und Hinweise auf das Urheberrecht im Code dürfen daher nicht entfernt werden. Wird das Paket als Teil eines Produkts verwendet, sollte Eric Young als Autor der verwendeten Teile der Bibliothek genannt werden. Dies kann in Form einer Textmeldung bei Programmstart oder in der Dokumentation zum Softwarepaket (online oder gedruckt) erfolgen.

Weiterverbreitung und Verwendung als Quellcode und in Binärform, modifiziert oder unmodifiziert, ist unter folgenden Bedingungen erlaubt:

- **1.** Bei der Weiterverbreitung des Quellcodes muss dieser den Copyright-Hinweis, diese Bedingungen und den unten stehenden Hinweis zum Haftungsausschluss aufweisen.
- **2.** Bei Weiterverbreitung in Binärform müssen der obige Copyright-Hinweis, diese Bedingungen und der unten stehende Hinweis zum Haftungsausschluss in der Dokumentation bzw. anderen mitgelieferten Materialien aufgeführt werden.
- **3.** Alle Werbematerialien, die Funktionen oder Verwendung dieser Software erwähnen, müssen folgenden Vermerk aufweisen:

"Dieses Produkt enthält kryptografische Software von Eric Young (eay@cryptsoft.com)."

Das Wort "kryptografisch" kann weggelassen werden, wenn die verwendeten Programmbausteine aus der Bibliothek nichts mit Kryptografie zu tun haben :-).

**4.** Wird Windows-spezifischer Code (oder davon abgeleiteter Code) aus dem apps-Ordner (Anwendungscode) verwendet, muss folgender Vermerk aufgenommen werden:

"Dieses Produkt enthält Software von Tim Hudson (tjh@cryptsoft.com)."

DIESE SOFTWARE WIRD VON ERIC YOUNG SO WIE SIE IST ("AS IS") UND OHNE IRGENDEINE GEWÄHRLEISTUNG, WEDER AUSDRÜCKLICH NOCH IMPLIZIT, ZUR VERFÜGUNG GESTELLT, EINSCHLIESSLICH – ABER NICHT BESCHRÄNKT AUF – GEWÄHRLEISTUNG DER EIGNUNG FÜR DEN GEWÖHNLICHEN GEBRAUCH ODER EINEN BESTIMMTEN ZWECK. IN KEINEM FALL IST DER AUTOR ODER SEINE MITARBEITER FÜR IRGENDWELCHE UNMITTELBAREN ODER MITTELBAREN SCHÄDEN HAFTBAR, EINSCHLIESSLICH JEGLICHER BEILÄUFIG ENTSTANDENER, KONKRETER ODER FOLGESCHÄDEN UND DES VERSCHÄRFTEN SCHADENSERSATZES (EINSCHLIESSLICH – ABER NICHT BESCHRÄNKT AUF – BESCHAFFUNG VON ERSATZGÜTERN UND - DIENSTLEISTUNGEN, NUTZUNGSENTGANG, DATENVERLUSTE, GEWINNENTGANG ODER UNTERBRECHUNGEN DES GESCHÄFTSABLAUFS), UNABHÄNGIG DAVON, WIE DER SCHADEN VERURSACHT WURDE UND WELCHE HAFTBARKEITSTHEORIE ANGEWANDT WIRD, OB VERTRAGSHAFTUNG, GEFÄHRDUNGSHAFTUNG, HAFTUNG AUS UNERLAUBTER HANDLUNG (EINSCHLIESSLICH FAHRLÄSSIGER UND ANDERER HANDLUNGEN), DIE AUF IRGENDEINE ART AUS DEM GEBRAUCH DIESER SOFTWARE ENTSTEHEN, AUCH WENN SIE VON DER MÖGLICHKEIT SOLCHER SCHÄDEN IN KENNTNIS GESETZT WURDEN.

Die Lizenz- und Verbreitungsbedingungen für öffentlich verfügbare Versionen dieses Codes oder eines davon abgeleiteten Codes dürfen nicht geändert werden, d. h. dieser Code kann nicht einfach kopiert und unter eine andere Verbreitungslizenz (einschließlich der öffentlichen GNU-Lizenz) gestellt werden.

# Index

### **Numerische Einträge**

1000-Blatt-Zuführung [Druckeroptionen, 1-5](#page-12-0) 128-MB- und 256-MB-Speicherkarte [Druckeroptionen, 1-5](#page-12-1) 16-MB-Flash-Speicher [Druckeroptionen, 1-5](#page-12-2) 2000-Blatt-Zuführung [Druckeroptionen, 1-5](#page-12-3) 3500-Blatt-Finisher (mit Hefter und Locher) [Druckeroptionen, 1-5](#page-12-4) 3500-Blatt-Stapler [Druckeroptionen, 1-5](#page-12-5)

#### **A**

Advanced Setup [Novell NetWare, 3-41](#page-151-0) [Aktivieren von DHCP, 3-7](#page-117-0) [Aktivieren von EtherTalk, 3-34](#page-144-0) Ändern [Druckersprache, 1-20](#page-27-0) [Anheben des Druckers, 4-78](#page-235-0) Anpassen [Helligkeit des vorderen](#page-27-1)  Bedienfelds, 1-20 [Kontrast des vorderen Bedienfelds, 1-20](#page-27-2) Anschluss [Ethernet, 3-4](#page-114-0) [Parallel, 3-3](#page-113-0) [USB, 3-3,](#page-113-1) [3-4](#page-114-1) Aufkleber [Drucken, 2-54](#page-85-0) [Einlegen in Fach 1 \(MPT\), 2-54](#page-85-1) [Einlegen in Fach 6, 2-55](#page-86-0) [Einlegen in Fächer 2 - 5, 2-55](#page-86-1) [Richtlinien, 2-54](#page-85-2) [Auflisten der Schriftarten über das vordere](#page-29-0)  Bedienfeld, 1-22 [Auftragsdatensätze, 3-13](#page-123-0) [Aufwärmmodus, 1-13](#page-20-0) [Ausgabefächer, 1-13](#page-20-1)

[Ausgabeoptionen, 1-13](#page-20-2) [Ausgabeposition, 1-14](#page-21-0) Auswahl [Standardfach, 1-19](#page-26-0) [Automatischer Duplexdruck, 2-43](#page-74-0)

# **B**

[Beispielseiten, 1-8](#page-15-0) Benutzerdefiniertes Papierformat [Richtlinien für das Einlegen in die Fächer](#page-93-0)   $2 - 5, 2 - 62$ [Richtlinien für das Einlegen in Fach 1](#page-93-0)  (MPT), 2-62 [Richtlinien zum Drucken, 2-62](#page-93-0) [Bildglättung, 2-73](#page-104-0) [Bindungseinstellungen, 2-44](#page-75-0) [BOOTP/DHCP, 3-8](#page-118-0) Broschüren drucken [Kriechen und Bundsteg angeben, 2-68](#page-99-0) [Broschürendruck, 2-68](#page-99-1) [Bundsteg, 2-68](#page-99-2)

# **C**

[CentreWare DP, 3-11](#page-121-0) [CentreWare Font Management Utility, 1-23](#page-30-0) [CentreWare IS, 1-11,](#page-18-0) [3-10](#page-120-0) [Druckereinstellungen ändern, 1-11](#page-18-1) [IP-Adresse des Druckers ändern, 3-7](#page-117-1) [Software, 3-10](#page-120-1) [Starten, 1-12](#page-19-0) [Zugriff auf PhaserSMART, 1-12](#page-19-0) [CentreWare MC, 3-11](#page-121-1) [CentreWare Web, 3-12](#page-122-0) [Color Connection, 1-24](#page-31-0)

#### **D**

[DDNS, 3-7](#page-117-2) [Deckblätter, 2-74](#page-105-0) DHCP [Aktivieren, 3-7](#page-117-3) [Diagnose-Tools, 4-2](#page-159-0) DNS [Datenbank für lokalen Domain Name](#page-117-4)  Space, 3-7 [Resolver-Protokoll, 3-7](#page-117-5) [Server, 3-7](#page-117-6) Druck [Geschwindigkeit, 2-35](#page-66-0) [Verarbeitungszeit, 2-35](#page-66-1) Druckauftrag [beeinflussende Faktoren, 2-35](#page-66-2) [Druckauftragsarten, 2-75](#page-106-0) Druckbilder [verkleinern oder vergrößern, 2-71](#page-102-0) [Druckbilder vergrößern, 2-71](#page-102-1) [Druckbilder verkleinern, 2-71](#page-102-2) Drucken [Aufkleber, 2-54](#page-85-0) [Broschüren, 2-68](#page-99-3) [Deckblätter, 2-74](#page-105-1) [Einstellungen \(Mac\), 2-39](#page-70-0) [Faltbroschüren, 2-56](#page-87-0) [Geschützte Druckaufträge, 2-75](#page-106-1) [Gespeicherte Druckaufträge, 2-75](#page-106-2) [Grundlegende Informationen, 2-9](#page-40-0) [mehrere Seiten auf einem Blatt](#page-98-0)  Papier, 2-67 [negative Bilder, 2-69](#page-100-0) [Personenbezogene Druckaufträge, 2-75](#page-106-3) [Postkarten, 2-52](#page-83-0) [Proof-Druckaufträge, 2-75](#page-106-4) [Sicherheitsrichtlinien, A-4,](#page-242-0) [A-5](#page-243-0) [Spezialmedien, 2-56](#page-87-1) [Spiegelbilder, 2-69](#page-100-1) [Umschläge, 2-49](#page-80-0) [Wasserzeichen, 2-72](#page-103-0) [Wetterfestes Papier, 2-58](#page-89-0) Drucker [Advanced Setup für Novell](#page-151-1)  NetWare, 3-41 [Aktualisierungen, 1-24](#page-31-1) [Aufkleber mit Warnsymbol, A-5](#page-243-1) [Auftragsdatensätze, 3-13](#page-123-1) [Beschädigungen, 4-78,](#page-235-1) [A-4](#page-242-1) [Diagnose-Tools, 4-2](#page-159-1) [Elektrische Sicherheit, A-1](#page-239-0) [Elektrische Systeme, 1-13](#page-20-3) [Fehlerbehebung \(Mac OS 9\), 3-39](#page-149-0)

[Fehlerbehebung \(Windows 2000,](#page-130-0)  Windows XP, Windows Server 2003), 3-20 [Fehlerbehebung \(Windows 98, Windows](#page-142-0)  Me), 3-32 [Fehlerbehebung \(Windows NT](#page-135-0)  4.x), 3-25 [Fehlerbehebung für Novell](#page-152-0)  NetWare, 3-42 [Fehlerbehebung mit Mac OS 9, Mac OS](#page-150-0)  X (Version 10.1 und höher), 3-40 [Funktionen, 1-3](#page-10-0) [Gehäuse reinigen, 4-62](#page-219-0) [Hilfe, 2-39](#page-70-1) [Installation, 3-6,](#page-116-0) [3-17,](#page-127-0) [3-29](#page-139-0) [Installieren in Windows NT 4.x, 3-24](#page-134-0) [IP-Adresse, 1-11](#page-18-2) [Konfigurationen, 1-3](#page-10-1) [Leistung, 2-35](#page-66-3) [Manuelles Festlegen der IP-Adresse, 3-8](#page-118-1) [mehrere Einstellungen erstellen](#page-70-2)  (Mac), 2-39 [Registrieren, 1-24](#page-31-2) [Schnellinstallation für Novell](#page-151-2)  NetWare, 3-41 [Schnellinstallation in Unix \(Linux\), 3-46](#page-156-0) [Sicherheitsanforderungen, A-1](#page-239-1) [Speicher, 2-35](#page-66-4) [Sprache, 1-20](#page-27-3) [Status, 1-12,](#page-19-1) [4-3](#page-160-0) [Symbole, A-5](#page-243-2) [Transportieren, 4-78,](#page-235-2) [A-4](#page-242-0) [Treiber, 1-9](#page-16-0) [Treiberfunktionen, 1-10](#page-17-0) [Unsachgemäß einpacken, 4-78,](#page-235-3) [A-4](#page-242-2) [Verbrauchsmaterialien, A-4](#page-242-3) [Verpacken, 4-78](#page-235-4) [Versand, 4-79](#page-236-0) [Vorderes Bedienfeld, 1-6](#page-13-0) [Wartung, 4-62](#page-219-1) [Drucker anheben, A-4](#page-242-4) Druckereinstellungen ändern [Treiber \(Mac\), 2-39](#page-70-3) [Treiber \(Windows\), 2-36](#page-67-0) Druckermanagement-Tool [CentreWare IS, 1-11](#page-18-3) Druckeroptionen [1000-Blatt-Zuführung, 1-5](#page-12-0) [128-MB- und 256-MB-](#page-12-1)[Speicherkarte, 1-5](#page-12-1)

[16-MB-Flash-Speicher, 1-5](#page-12-2) [2000-Blatt-Zuführung, 1-5](#page-12-3) [3500-Blatt-Finisher \(mit Hefter und](#page-12-4)  Locher), 1-5 [3500-Blatt-Stapler, 1-5](#page-12-5) [Duplexeinheit, 1-5](#page-12-6) [Interne Festplatte, 1-5](#page-12-7) [Umschlagfach, 1-5](#page-12-8) Druckerschriftarten [Arten, 1-21](#page-28-0) [Laden, 1-23](#page-30-1) [Resident, 1-21](#page-28-1) Druckersprache [Ändern, 1-20](#page-27-0) [Druckerstandort, A-3](#page-241-0) Druckmedien [Unzulässige Sorten, 2-3](#page-34-0) Druckoptionen [Ändern, 2-36](#page-67-1) [Macintosh, 2-39](#page-70-4) [Windows, 2-36](#page-67-2) [Druckqualitätsmodi, 2-42](#page-73-0) [Drucksymbol, 1-8](#page-15-1) [DSL-Verbindung, 3-4](#page-114-2) [Duplexdruck, 2-43](#page-74-1) [Bindungseinstellungen, 2-44](#page-75-1) [Papier einlegen in Fach 1 \(MPT\), 2-19](#page-50-0) [Papier einlegen in Fach 6, 2-25](#page-56-0) [Papier einlegen in Fächer 2 - 5, 2-21](#page-52-0) Duplexeinheit [Druckeroptionen, 1-5](#page-12-6) [Durch den Kunden austauschbare Teile, 2-79](#page-110-0) [Dynamic Domain Name Service](#page-117-7)  (DDNS), 3-7

#### **E**

Einlegen [Aufkleber, 2-54](#page-85-3) [Benutzerdefiniertes Papierformat, 2-62](#page-93-1) [Papier in Fach 1 \(MPT\), 2-9,](#page-40-1) [2-19](#page-50-1) [Papier in Fach 6, 2-17,](#page-48-0) [2-25](#page-56-0) [Papier in Fächer 2 - 5, 2-13,](#page-44-0) [2-21](#page-52-1) [Postkarten, 2-52](#page-83-1) [Umschlagfach, 2-51](#page-82-0) [Wetterfestes Papier, 2-59](#page-90-0) Einseitiges Drucken [Papier einlegen in Fach 1 \(MPT\), 2-9](#page-40-2) [Papier einlegen in Fach 6, 2-17](#page-48-1) [Papier einlegen in Fächer 2 - 5, 2-13](#page-44-1)

[Elektrische Sicherheit, A-1](#page-239-2) [Elemente, die regelmäßig gewartet werden](#page-110-1)  müssen, 2-79 [Verwendungsmuster, 2-79](#page-110-2) [Energiesparfunktion, 1-13](#page-20-4) [Zeitlimit, 1-13](#page-20-5) [Ersatzteile, 2-79](#page-110-3) [Ethernet-Anschluss, 3-4](#page-114-0) [EtherTalk, 3-34](#page-144-1) [Protokoll, 3-4](#page-114-3) [EtherTalk aktivieren, 3-34](#page-144-2)

#### **F**

Fach 1 (MPT) [Papier einlegen für den](#page-50-0)  Duplexdruck, 2-19 [Papier einlegen für einseitiges](#page-40-2)  Drucken, 2-9 [Papier- und Druckmediensorten, 2-19](#page-50-2) [Papierführungen einstellen, 2-10,](#page-41-0) [2-19](#page-50-3) Fach 6 [Papier einlegen für den](#page-56-0)  Duplexdruck, 2-25 [Papier einlegen für einseitiges](#page-48-1)  Drucken, 2-17 Fächer [Auswahl, 1-19](#page-26-1) [Deckblätter drucken, 2-74](#page-105-2) [Standard, 1-19](#page-26-2) Fächer 2 - 5 [Papier einlegen für den](#page-52-0)  Duplexdruck, 2-21 [Papier einlegen für einseitiges](#page-44-1)  Drucken, 2-13 [Fachreihenfolge, 1-18](#page-25-0) [Fachwechsel, 1-17](#page-24-0) [Einstellungen, 1-18](#page-25-1) Faltbroschüren [Drucken, 2-56](#page-87-0) Einlegen in Fach 1 (MPT) Einlegen [Faltbroschüren, 2-57](#page-88-0) [Einlegen in Fach 6, 2-58](#page-89-1) [Einlegen in Fächer 2 - 5, 2-57](#page-88-1) [Richtlinien, 2-56](#page-87-2) [Fehler- und Warnmeldungen, 1-7,](#page-14-0) [4-64](#page-221-0) Fehlerbehebung [infoSMART, 1-5](#page-12-9) [Mac OS 9, 3-39](#page-149-1)

[Mac OS 9, Mac OS X \(Version 10.1 und](#page-150-1)  10.2), 3-40 [Macintosh, 3-35](#page-145-0) [Novell NetWare, 3-42](#page-152-1) [PhaserSMART, 1-5](#page-12-10) [Probleme mit der Druckqualität, 4-55](#page-212-0) [Technischer Support, 1-5,](#page-12-11) [1-12,](#page-19-2) [4-2](#page-159-2) [Windows 2000, Windows XP, Windows](#page-130-1)  Server 2003, 3-20 [Windows 98, Windows Me, 3-32](#page-142-1) [Windows NT 4.x, 3-25](#page-135-1) [Fehlermeldungen, 1-7,](#page-14-1) [4-64](#page-221-1) Festlegen [IP-Adresse des Druckers, 3-6](#page-116-1) [Statische IP-Adresse, 3-10](#page-120-2) [Festlegen des Standardfachs, 1-19](#page-26-3) [Füllhöhenmarkierung, 2-47,](#page-78-0) [2-48](#page-79-0)

# **G**

[Garantie, B-1](#page-244-0) [Geschützte Druckaufträge, 2-75,](#page-106-5) [2-76](#page-107-0) [Löschen, 2-75](#page-106-6) [Gespeicherte Druckaufträge, 2-75,](#page-106-7) [2-77](#page-108-0) [Löschen, 2-75](#page-106-8) [Grundlegende Informationen zum](#page-40-3)  Drucken, 2-9

# **H**

[Hardware-Fehler, 4-64](#page-221-2) [Hefter, 2-28](#page-59-0) [Hinzufügen von Heftklammern, 2-30](#page-61-0) [Optionen, 2-28](#page-59-1) [Heftposition, 2-29](#page-60-0) Helligkeit [Vorderes Bedienfeld, 1-20](#page-27-4) Helligkeit des vorderen Bedienfelds [Anpassen, 1-20](#page-27-1) Hilfe [infoSMART, 1-5](#page-12-12) [PhaserSMART, 1-5](#page-12-13) [PrintingScout, 1-12,](#page-19-3) [4-3](#page-160-1) [Schaltfläche im Druckertreiber, 2-39](#page-70-5) [Technischer Support, 1-5,](#page-12-14) [1-12](#page-19-4) [Hilfe-Taste im vorderen](#page-159-3)  [Bedienfeld, 4-2,](#page-159-3) [4-63](#page-220-0) [Hostname, 3-8](#page-118-2)

#### **I**

Informationen [Am vorderen Bedienfeld, 1-7](#page-14-2) [Quellen, 1-5](#page-12-15) [Informationen am vorderen Bedienfeld, 1-7](#page-14-1) [Informationsseiten, 1-8](#page-15-2) [infoSMART Knowledge Base, 4-80](#page-237-0) infoSMART Knowledge Base, Dokumente [Mac OS 9 und Mac OS X, 3-40](#page-150-2) [Verbindungen und TCP/IP, 3-9](#page-119-0) [Windows 2000, 3-22](#page-132-0) [Windows 98, 3-33](#page-143-0) [Windows Me, 3-33](#page-143-0) [Windows NT, 3-27](#page-137-0) [Installationsprogramm, 3-6](#page-116-2) Interne Festplatte [Druckeroptionen, 1-5](#page-12-7) [IP-Adresse, 1-11,](#page-18-4) [3-6](#page-116-3) [Ändern, 3-7](#page-117-8) [anzeigen am vorderen Bedienfeld, 1-11](#page-18-5) [Festlegen, 3-5](#page-115-0) [Manuelles Festlegen am vorderen](#page-118-3)  Bedienfeld, 3-8 [i-Taste, 1-7,](#page-14-3) [4-2,](#page-159-4) [4-63](#page-220-1)

# **K**

[Kabelverbindung, 3-4](#page-114-4) [Kein Xerox-Zubehör, 2-78,](#page-109-0) [4-62](#page-219-2) [Konfigurationsseite, 3-20](#page-130-2) Kontrast [Vorderes Bedienfeld, 1-20](#page-27-5) Kontrast des vorderen Bedienfelds [Anpassen, 1-20](#page-27-2) [Kriechen, 2-68](#page-99-4)

# **L**

[Lebensdaueranzeigen, 2-79](#page-110-4) [Locher, 2-32](#page-63-0) [Leeren des Locherbehälters, 2-34](#page-65-0) [Verwenden, 2-32](#page-63-0) Locherbehälter [Leeren, 2-34](#page-65-0) Löschen [Geschützte Druckaufträge, 2-76](#page-107-1) [Gespeicherte Druckaufträge, 2-77](#page-108-1) [Personenbezogene Druckaufträge, 2-77](#page-108-2) [Proof-Druckaufträge, 2-77](#page-108-1)

#### **M**

Macintosh [Aktivieren oder Verwenden von TCP/IP](#page-147-0)  oder AppleTalk für Mac OS X, Version 10.1 und höher, 3-37 [Aktivieren und Verwenden von](#page-144-3)  EtherTalk für Mac OS 9.x, 3-34 [Aktivieren und Verwenden von TCP/IP](#page-145-1)  für Mac OS 9.x, 3-35 [Druckertreiber für Mac OS 9.x](#page-115-1)  installieren, 3-5 [Druckertreiber für Mac OS X](#page-115-2)  installieren, 3-5 [Druckoptionen, 2-39](#page-70-4) [PostScript-Treibereinstellungen, 2-40](#page-71-0) [MaiLinX-Meldungen, 3-13](#page-123-2) [Manuelles Festlegen der IP-Adresse des](#page-118-4)  Druckers, 3-8 [Masseanschluss, A-1](#page-239-3) [Masseanschlussstecker, A-1](#page-239-4) [Mehrere Einstellungen erstellen \(Mac\), 2-39](#page-70-2) [Mehrseitige Dokumente, 2-67](#page-98-1) Meldungen [Fehler- und Warnmeldungen, 4-64](#page-221-3) [Fehlermeldungen, 4-64](#page-221-4) [Hilfe im vorderen Bedienfeld, 4-2,](#page-159-5) [4-63](#page-220-2) [Statusmeldungen, 4-63](#page-220-3) [Warnmeldungen, 4-64](#page-221-5) [Menüübersicht, 1-8](#page-15-3) Modi [Druckqualität, 2-42](#page-73-1) [Modus mit niedrigem Stromverbrauch, 1-13](#page-20-6)

#### **N**

[Negative Bilder, 2-69,](#page-100-2) [2-70](#page-101-0) [Netzwerkdrucker, 1-11](#page-18-6) [N-fach, 2-67](#page-98-2) [Nicht unterstütztes Papier](#page-33-0)  [verwenden, 2-2,](#page-33-0) [4-55](#page-212-1) [Nicht von Xerox stammende](#page-242-5)  Tonerkartusche, A-4 [Nutzungsprofilberichte, 3-14](#page-124-0)

### **O**

[Optionen und Upgrades, 1-5](#page-12-16)

## **P**

Papier [Sorte, 2-9,](#page-40-4) [2-13,](#page-44-2) [2-19,](#page-50-4) [2-21](#page-52-2) [Unzulässige Sorten, 2-3](#page-34-1) [Wetterfest, 2-59](#page-90-1) [Papiersorte wechseln, 2-9,](#page-40-5) [2-13,](#page-44-3) [2-19,](#page-50-5) [2-21](#page-52-3) [Personenbezogene Druckaufträge, 2-75](#page-106-9) [Persönlicher Druckauftrag, 2-77](#page-108-3) [PhaserSMART, 1-12,](#page-19-5) [4-2](#page-159-6) [Technischer Support, 4-2,](#page-159-7) [4-80](#page-237-1) [Zugriff, 4-2](#page-159-8) Postkarten [Drucken, 2-52](#page-83-0) [Einlegen in Fach 1 \(MPT\), 2-52](#page-83-1) [Einlegen in Umschlagfach, 2-53](#page-84-0) [Richtlinien, 2-52](#page-83-2) [PrintingScout, 1-12,](#page-19-6) [4-3](#page-160-2) Probleme mit der Druckqualität [Diagnose, 4-55](#page-212-2) [Fehlerbehebung, 4-55](#page-212-3) [Proof-Druck, 2-77](#page-108-4) [Proof-Druckaufträge, 2-75](#page-106-10) [Löschen, 2-75](#page-106-11) Protokoll [EtherTalk, 3-4](#page-114-5) [TCP/IP, 3-4](#page-114-6)

### **Q**

[Qualitätsmodi, 2-42](#page-73-1)

#### **R**

[Recycling-Programme, 2-79,](#page-110-5) [4-81](#page-238-0) [Registrieren des Druckers, 1-24,](#page-31-3) [4-81](#page-238-1) [Reinigen des Druckers, 4-62](#page-219-3) [Residente Schriftarten ergänzen, 1-23](#page-30-2) Richtlinien [Aufkleber, 2-54](#page-85-2) [Bedrucken von Umschlägen, 2-49](#page-80-1) [Drucker transportieren, 4-78,](#page-235-5) [A-4](#page-242-6) [Faltbroschüren, 2-56](#page-87-2) [Postkarten, 2-52](#page-83-2) [Transparentfolien, 2-46](#page-77-0) [Transportieren des Druckers, 4-78](#page-235-6) [Umschläge, 2-49](#page-80-2) [Unterstütztes Papier, 2-2](#page-33-1) [Wetterfestes Papier, 2-59](#page-90-2)

#### **S**

Schnellinstallation [Mac OS X \(Version 10.1\), 3-35,](#page-145-2) [3-37](#page-147-1) [Novell NetWare, 3-41](#page-151-3) [UNIX \(Linux\), 3-46](#page-156-1) [Windows 2000, Windows XP, Windows](#page-126-0)  Server 2003, 3-16 [Windows 98, Windows Me, 3-29](#page-139-1) [Windows NT 4.x, 3-23](#page-133-0) Schriftarten [Anzeigen, 1-21](#page-28-2) [Drucken, 1-22](#page-29-1) [Drucken am vorderen Bedienfeld, 1-22](#page-29-2) [Gelöscht, 1-23](#page-30-3) [Laden, 1-23](#page-30-4) [Resident, 1-21](#page-28-3) [Residente Schriftarten ergänzen, 1-23](#page-30-5) Schriftarten auflisten [Mit CentreWare IS, 1-22](#page-29-3) [Mit einem PC-Druckertreiber, 1-22](#page-29-4) [Über das vordere Bedienfeld, 1-22](#page-29-5) Schriftarten laden [CentreWare Font Management](#page-30-6)  Utility, 1-23 [Seiten pro Minute \(ppm\), 1-2](#page-9-0) [Servicevertrag, 4-78,](#page-235-7) [A-4](#page-242-7) Sicherheit [Anforderungen, A-1](#page-239-5) [Betrieb, A-3](#page-241-1) [Drucker transportieren, A-4](#page-242-8) [Druckerstandort, A-3](#page-241-0) [Druckrichtlinien, A-5](#page-243-3) [Elektrisch, A-1](#page-239-6) [Elektrische Sicherheit, 4-2,](#page-159-9) [A-1](#page-239-7) [Laser, A-2](#page-240-0) [Symbole, A-5](#page-243-4) [Verbrauchsmaterialien, A-4](#page-242-9) [Wartung, A-3](#page-241-2) [Skalierung, 2-71](#page-102-3) [Software-Fehler, 4-64](#page-221-6) [Speicher, 1-5](#page-12-17) Spezialmedien [Drucken, 2-56](#page-87-1) [Spiegelbilder, 2-69,](#page-100-1) [2-70](#page-101-1) Standardfach [Auswählen, 1-19](#page-26-0) [festlegen, 1-19](#page-26-3)

[Startseite, 1-15](#page-22-0) [Aktivieren oder deaktivieren, 1-15](#page-22-1) [Aktivieren/Deaktivieren mit CentreWare](#page-23-0)  IS, 1-16 [drucken mit dem vorderen](#page-23-1)  Bedienfeld, 1-16 [Zugriff, 1-15](#page-22-2) [Statusmeldungen, 2-78,](#page-109-1) [4-63](#page-220-4) Stau [Am oberen Staplerfach, 4-26](#page-183-0) [An A, 4-4](#page-161-0) [An B, 4-6](#page-163-0) [An B und C, 4-9](#page-166-0) [An C, 4-13](#page-170-0) [An D, 4-15](#page-172-0) [An D und A, 4-16](#page-173-0) [An E, 4-19](#page-176-0) [An F, 4-22](#page-179-0) [An Fach 1 \(MPT\), 4-37](#page-194-0) [An Fach 2 und Abdeckung A, 4-40](#page-197-0) [An Fach 2, 3, 4 oder 5, 4-35](#page-192-0) [An Fach 3 und Abdeckung B, 4-43](#page-200-0) [An Fach 4 oder 5 und Abdeckung C, 4-48](#page-205-0) [An Fach 6, 4-52](#page-209-0) [An G, 4-23](#page-180-0) [An H, 4-25](#page-182-0) [Beseitigen, 4-4](#page-161-1) [Papierformatstau in den Fächern 2 -](#page-186-0)  5, 4-29 [Papierformatstau in Fach 1 \(MPT\), 4-27](#page-184-0) [Papierformatstau in Fach 6, 4-32](#page-189-0) [Support, 4-80](#page-237-2)

### **T**

[TCP/IP, 1-11](#page-18-7) [Protokoll, 3-4](#page-114-7) [Technischer Support, 1-5,](#page-12-18) [1-12,](#page-19-7) [4-2](#page-159-10) Transparentfolien [Einlegen, 2-46](#page-77-1) [Einlegen in Fach 1 \(MPT\) oder Fach](#page-77-2)  6, 2-46 [Einlegen in Fächer 2 - 5, 2-47](#page-78-1) [Richtlinien, 2-46](#page-77-0) [Unzulässige Sorten, 2-46](#page-77-3) Transportieren [Innerhalb des Büros, 4-79](#page-236-1) [Vorbereiten für den Versand, 4-79](#page-236-2) [Warnhinweise, 4-78](#page-235-8)

Treiber [Aktivieren der Bildglättung, 2-73](#page-104-1) Angeben von geschützten, personenbezogenen, Proof- und [gespeicherten Druckaufträgen, 2-76](#page-107-2) [Broschüren drucken, 2-68](#page-99-5) [Deckblätter drucken, 2-75](#page-106-12) Drucken von negativen oder [Spiegelbildern aktivieren, 2-70](#page-101-2) [Druckqualitätsmodi, 2-42](#page-73-2) [Einstellungen für Mac ändern, 2-39](#page-70-3) [Einstellungen in Windows ändern, 2-36](#page-67-3) [Funktionen, 1-10](#page-17-1) [Installation, 1-9](#page-16-1) Kriechen und Bundsteg für [Broschürendruck angeben, 2-68](#page-99-6) [Mehrere Seiten auf einem Blatt Papier](#page-98-3)  drucken, 2-67 [Papierausrichtung festlegen, 2-44](#page-75-2) [Skalierung angeben, 2-71](#page-102-4) [Trennblätter angeben, 2-66](#page-97-0) [Wasserzeichen auswählen, erstellen und](#page-103-1)  bearbeiten, 2-72 [Trennblätter, 2-66](#page-97-1) [Trennblätter einfügen, 2-66](#page-97-2)

### **U**

[Umfassende Garantie, 2-2,](#page-33-2) [4-55,](#page-212-4) [4-78,](#page-235-9) [A-4](#page-242-10) Umschläge [Aufbewahrung, 2-49](#page-80-3) [Drucken, 2-49](#page-80-0) [Einlegen in Fach 1 \(MPT\), 2-50](#page-81-0) [Einlegen in Umschlagfach, 2-51](#page-82-0) [Knitterfalten oder Auswölbungen, 2-49](#page-80-4) [Probleme durch Knitterfalten](#page-80-5)  verhindern, 2-49 [Richtlinien, 2-49](#page-80-2) [Richtlinien zum Bedrucken, 2-49](#page-80-6) Umschlagfach [Druckeroptionen, 1-5](#page-12-8) Ungeeignetes Papier [Beschädigungen, 2-2,](#page-33-3) [4-55](#page-212-1) Unterstütztes Papier [Richtlinien, 2-2](#page-33-4) [Unzulässige Druckmedien, 2-3](#page-34-1) [USB-Anschluss, 3-4](#page-114-8)

## **V**

Verbindung [Kabel oder DSL, 3-4](#page-114-9) [Verbrauchskapazitäten, 2-79](#page-110-6) [Verbrauchsmaterialien, 2-78](#page-109-2) [Bestellen, 2-78](#page-109-3) [Ersatz, 2-78](#page-109-4) [Fast aufgebraucht, 2-78](#page-109-5) [Lebensdaueranzeigen, 2-79](#page-110-7) [Verwendungsmuster, 2-79](#page-110-8) [Verlängerungskabel, A-1](#page-239-8) [Versetzte Ausgabe, 1-14](#page-21-1) [Verwenden einer nicht von Xerox](#page-242-5)  stammenden Tonerkartusche, A-4 [Verwendungsmuster, 2-79](#page-110-9) [Vorderes Bedienfeld, 1-6](#page-13-0) [Anzeige, 1-8](#page-15-4) [Aufforderungen, 2-78](#page-109-6) [Druckersprache, 1-20](#page-27-6) [Drucksymbol, 1-8](#page-15-5) [Fachreihenfolge festlegen, 1-18](#page-25-2) [Fehler- und Warnmeldungen, 4-64](#page-221-0) [Fehlermeldungen anzeigen, 1-7](#page-14-1) [Hilfe-Taste, 4-2,](#page-159-3) [4-63](#page-220-0) [IP-Adresse überprüfen, 3-7](#page-117-9) [Kontrast, 1-20](#page-27-7) [Manuelles Festlegen der IP-Adresse, 3-8](#page-118-3) [Menüübersicht, 1-8](#page-15-6) [Papiersorte](#page-40-6)  [wechseln, 2-9,](#page-40-6) [2-13,](#page-44-4) [2-19,](#page-50-6) [2-21](#page-52-4) [Schriftarten auflisten, 1-22](#page-29-0) [Statusmeldungen, 2-78,](#page-109-7) [4-63](#page-220-4) [Warnmeldungen, 2-78](#page-109-8) Vorrat [Austauschen, 2-54](#page-85-4) [Regelmäßig austauschen, 2-52](#page-83-3)

#### **W**

[Warnmeldungen, 2-78,](#page-109-9) [4-64](#page-221-7) [Warnsymbole, A-5](#page-243-5) [Warten des Druckers, 4-62](#page-219-4) [Wasserzeichen, 2-72](#page-103-2) [Web-Links, 4-80](#page-237-3) Wetterfestes Papier [Drucken, 2-58](#page-89-0) [Einlegen in Fach 1 \(MPT\), 2-59](#page-90-0) [Einlegen in Fach 6, 2-60](#page-91-0) [Einlegen in Fächer 2 - 5, 2-60](#page-91-1) [Richtlinien, 2-59](#page-90-2)

Windows [Druckertreiber für Windows 2000 oder](#page-114-10)  höher installieren, 3-4 [Druckertreiber für Windows 98 oder](#page-114-10)  höher installieren, 3-4 [Druckoptionen, 2-36](#page-67-2) [PCL-Treibereinstellungen, 2-38](#page-69-0) [PostScript-Treibereinstellungen, 2-37](#page-68-0)

# **X**

[Xerox TCP/IP Port Monitor, 3-29](#page-139-2) [Xerox Usage Analysis Tool, 3-15](#page-125-0) [Xerox-Garantie, 4-78,](#page-235-10) [A-4](#page-242-11)

# **Z**

[Zeitlimit für das Einlegen von Papier, 1-16](#page-23-2) [Ändern mit CentreWare IS, 1-17](#page-24-1) [Zeitlimit für Papiereinlegen ändern, 1-16](#page-23-3) [Mit CentreWare IS, 1-17](#page-24-2) Zubehör [Kein Xerox-Zubehör, 2-78,](#page-109-0) [4-62](#page-219-2) Zugriff [Startseite, 1-15](#page-22-2)